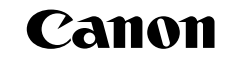

# EOS 5D **Mark III**

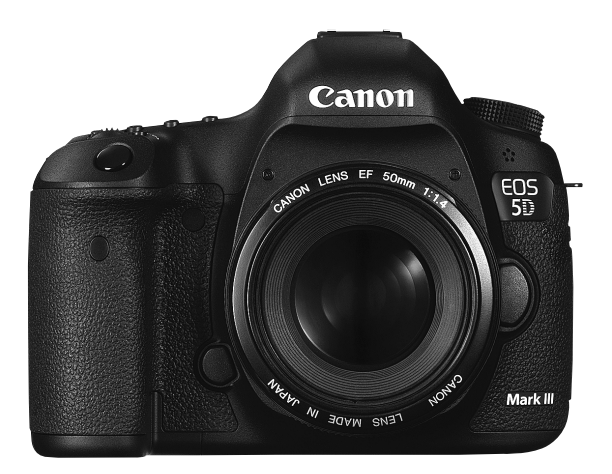

- Este manual es para el modelo EOS 5D Mark III con el firmware Versión 1.2.0 o posterior instalado.
- Al final de este manual se incluye la "Guía de iniciación del software".

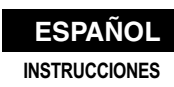

# **Introducción**

La EOS 5D Mark III es una cámara SLR digital que incorpora un sensor CMOS de fotograma completo (aprox. 36 x 24 mm), de elevado nivel de detalle con aprox. 22,3 megapíxeles efectivos, DIGIC 5+, cobertura de visor de aprox. el 100%, AF de 61 puntos de alta precisión y alta velocidad, disparos en serie a aprox. 6 fps, disparo con Visión en Directo y grabación de vídeo Full HD (alta definición completa).

# **Antes de comenzar a utilizar la cámara, consulte la siguiente información**

Para evitar accidentes y fotografías mediocres, primero lea las "Precauciones de seguridad" (p. 389-391) y las "Precauciones de manejo" (p. 14-15).

# **Consulte este manual mientras utiliza la cámara para conocerla mejor**

Haga algunos disparos de prueba mientras lee este manual y observe los resultados. De este modo entenderá mejor cómo funciona la cámara.

# **Prueba de la cámara antes de usarla y responsabilidad**

Después de fotografiar, reproduzca y revise si las imágenes se registraron correctamente. Si la cámara o la tarjeta de memoria fallan y las imágenes no se pueden grabar o descargar en un ordenador, Canon no se hará responsable de las pérdidas o de los inconvenientes causados.

# **Derechos de autor**

Las leyes sobre los derechos de autor de su país pueden prohibir el uso de imágenes grabadas de algunos motivos o de personas fuera del uso privado. Asimismo, debe tener en cuenta que en algunas representaciones públicas, exposiciones, etc., se prohíbe tomar fotografías incluso para uso privado.

# **Tarjetas de memoria**

En este manual, "tarjeta CF" hace referencia a una tarjeta CompactFlash, y "tarjeta SD" a una tarjeta de memoria SD/SDHC/SDXC. "Tarjeta" hace referencia a todas las tarjetas de memoria utilizadas para grabar imágenes o vídeos. **La cámara no incluye una tarjeta para la grabación de imágenes/vídeos.** Debe adquirirla por separado.

# **Lista de comprobación de elementos**

Antes de empezar, compruebe si los siguientes elementos acompañan a la cámara. Si falta alguno, póngase en contacto con el distribuidor.

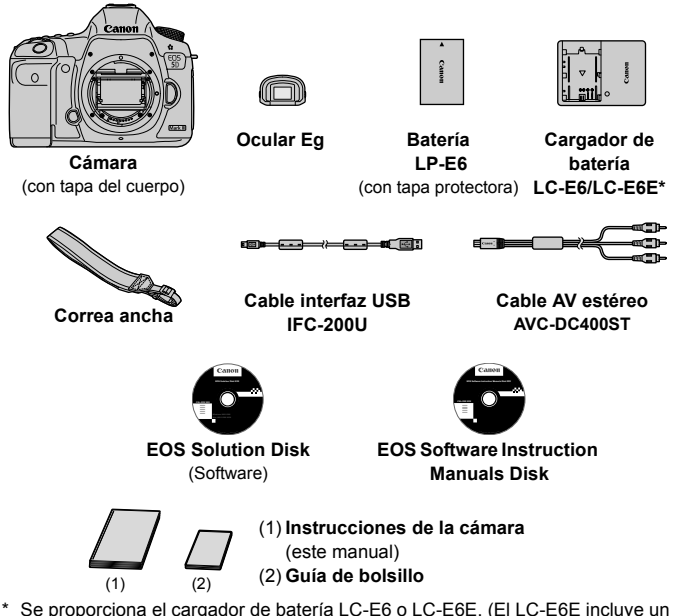

- cable de alimentación.)
- Coloque el ocular Eg en el ocular del visor.
- Si adquirió un kit de objetivo, compruebe que se haya incluido el objetivo.
- Según el tipo de kit de objetivo, puede que se incluya también las instrucciones del objetivo.
- Procure no perder ninguno de los elementos mencionados.

# **EOS Software Instruction Manuals Disk**

Las instrucciones del software se incluyen en el CD-ROM en forma de archivos PDF. Consulte la página 397 para ver instrucciones sobre cómo buscar información en el EOS Software Instruction Manuals Disk.

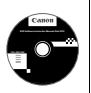

# **Símbolos utilizados en este manual**

# **Iconos de este manual**

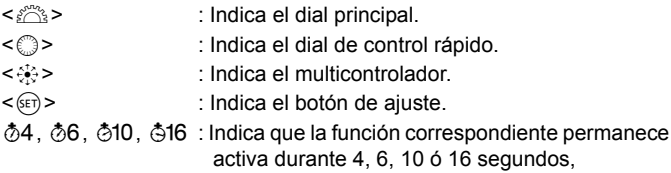

respectivamente, tras soltar el botón.

\* En este manual, los iconos y las marcas que reflejan los botones, diales y ajustes de la cámara se corresponden con los iconos y las marcas de la cámara y de la pantalla LCD.

- **MENU** : Indica una función que se puede cambiar presionando el botón <MENU> y cambiando el ajuste.
- $\hat{\mathbf{x}}$  : Cuando se muestra en la esquina superior derecha de la página, indica que la función solamente está disponible cuando el dial de modo está ajustado en  $P$ . Tv,  $Av$ ,  $M \circ B$ .
	- \* La función correspondiente no se puede utilizar en el modo  $\leq$   $\mathbb{A}^+$  > (Escena inteligente automática).
- (p. \*\*) : Números de páginas de referencia para obtener más información.
- $\ddot{\phantom{0}}$ : Advertencia para evitar problemas al fotografiar.
	- : Información complementaria.
- 可以使用 : Sugerencia o consejo para fotografiar mejor.
- $\frac{1}{2}$ : Consejo para solucionar problemas.

# **Supuestos básicos**

- En todas las operaciones que se explican en este manual se asume que se ha situado el interruptor de alimentación en  $\leq$ ON > y que el conmutador <LOCK > se ha situado hacia la izquierda (Bloqueo de función múltiple desactivado) (p. 34, 47).
- Se asume que todos los ajustes del menú y las funciones personalizadas son los predeterminados.
- Las ilustraciones de este manual muestran como ejemplos ilustraciones de la cámara montado un objetivo EF 50 mm f/1,4 USM o EF 24-105 mm f/4L IS USM.

# **Capítulos**

**Para los usuarios de DSLR noveles, los Capítulos 1 y 2 explican las operaciones básicas y los procedimientos de disparo de la cámara.**

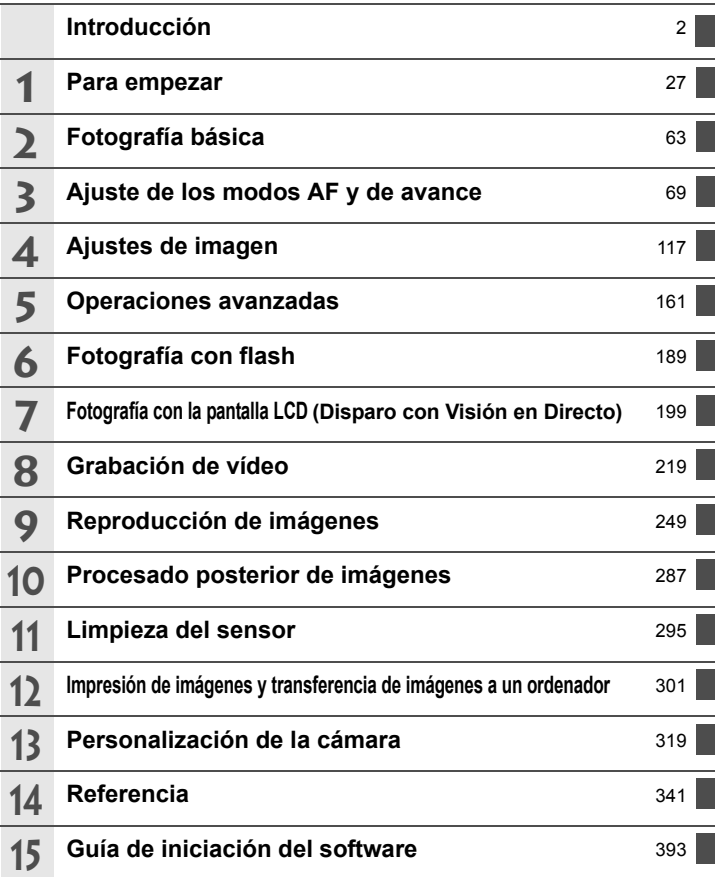

# **Contenido**

# **Introducción 2**

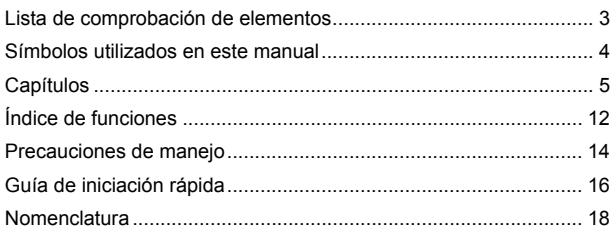

#### **1 Para empezar 27**

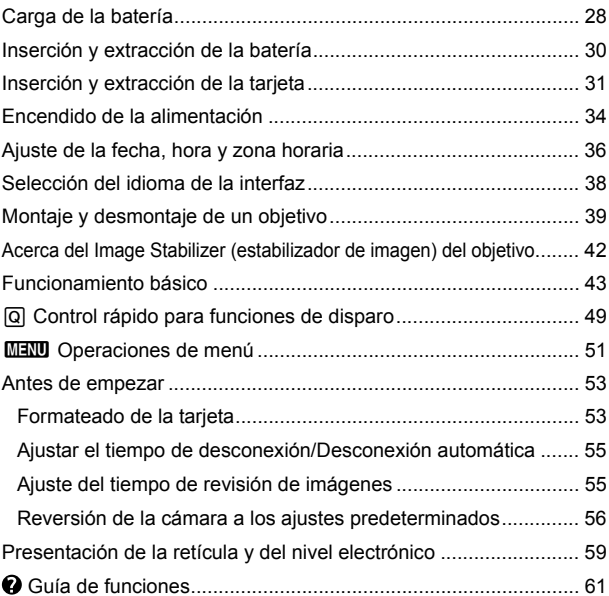

6

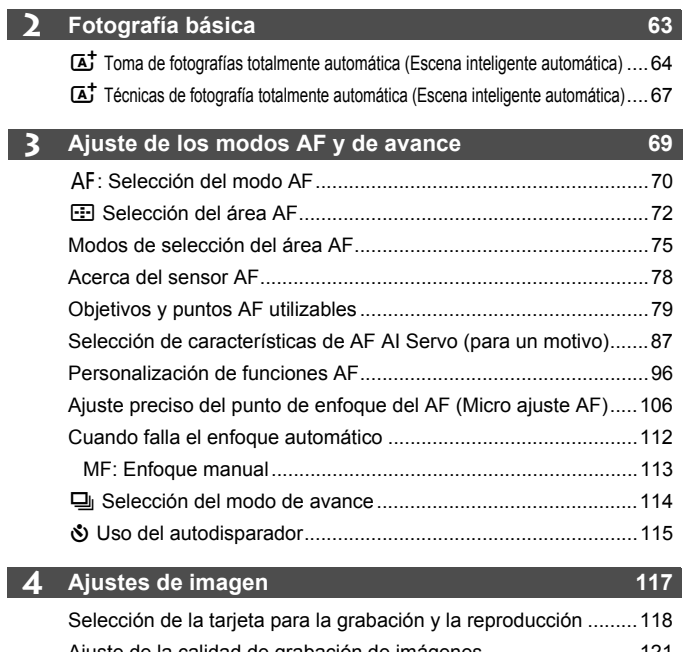

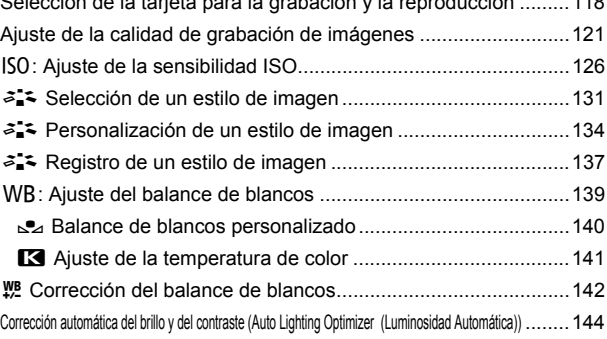

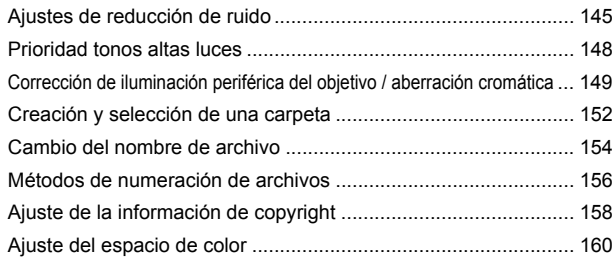

# **5** Operaciones avanzadas 161

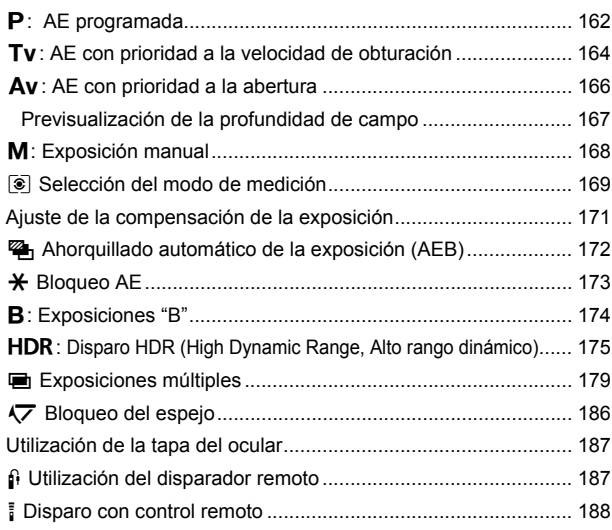

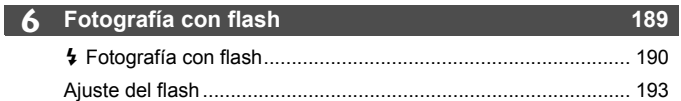

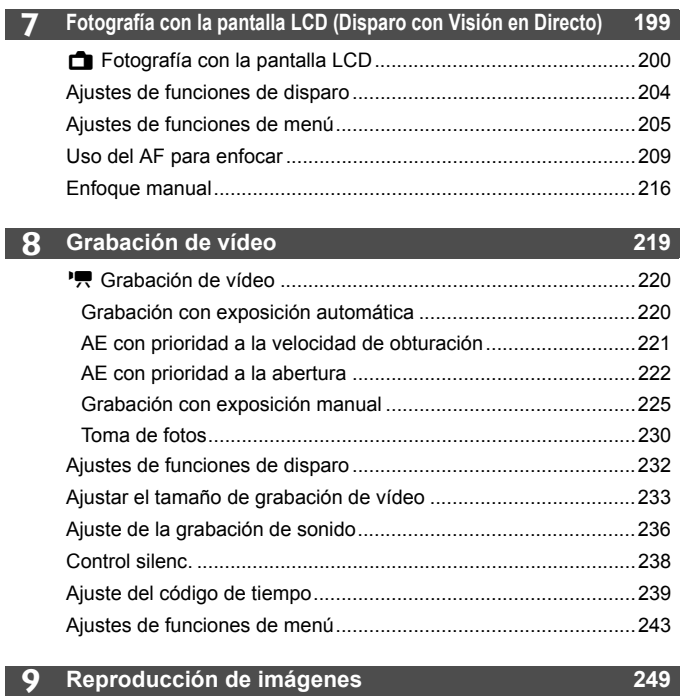

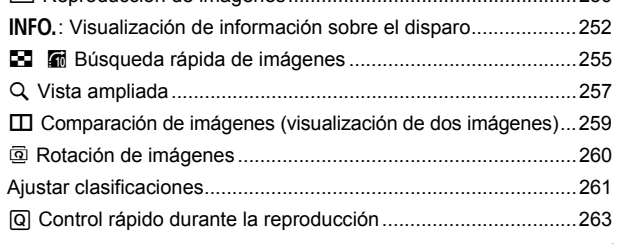

x Reproducción de imágenes....................................................250

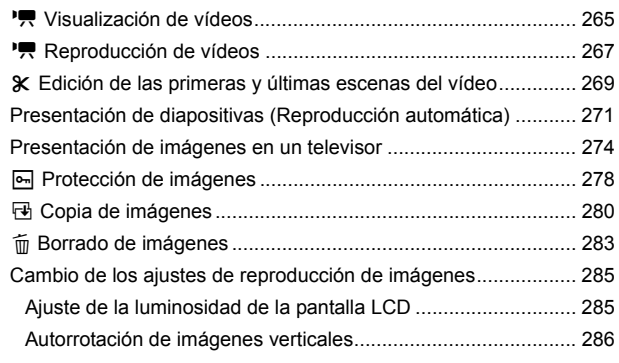

# **10 Procesado posterior de imágenes 287**

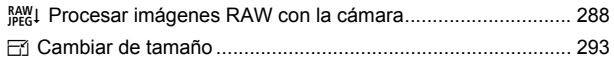

# **11 Limpieza del sensor 295**

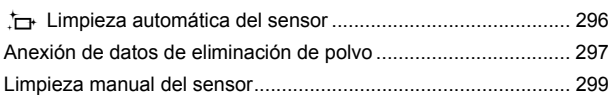

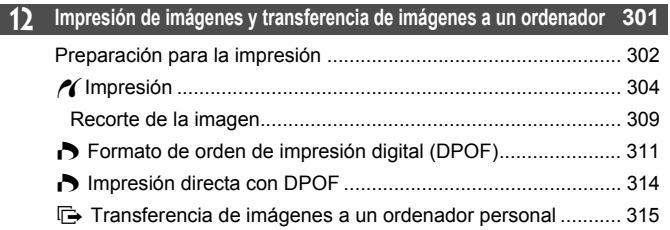

I

#### **13 Personalización de la cámara 319**

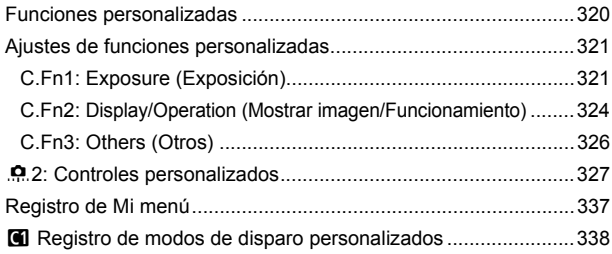

# **14 Referencia 341**

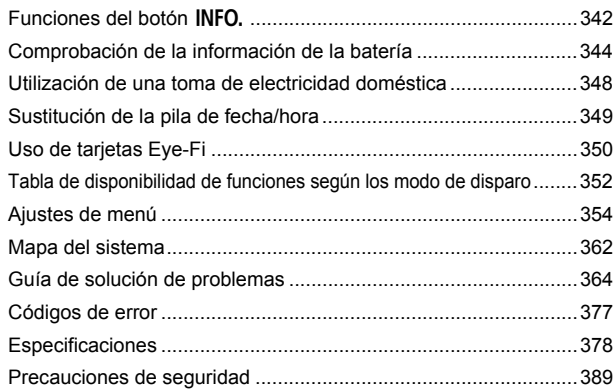

# **15 Guía de iniciación del software 393**

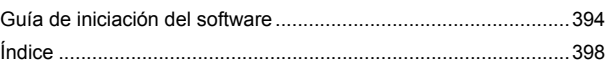

# **Índice de funciones**

# **Alimentación**

### ● Carga de la batería → p. 28 **Comprobación del nivel de carga de la batería p. 35**

- **Comprobación de la información de la batería p. 344**
- Toma de electricidad → p. 348
- **Desconexión automática p. 55**

### **Tarjeta**

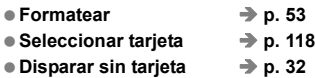

# **Objetivo**

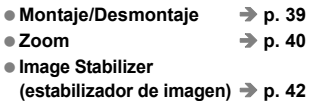

### **Ajustes básicos**

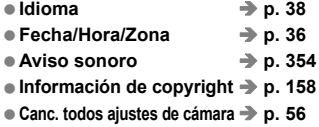

# **Visor**

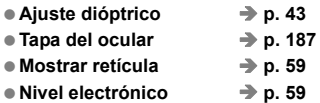

# **Pantalla LCD**

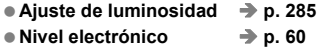

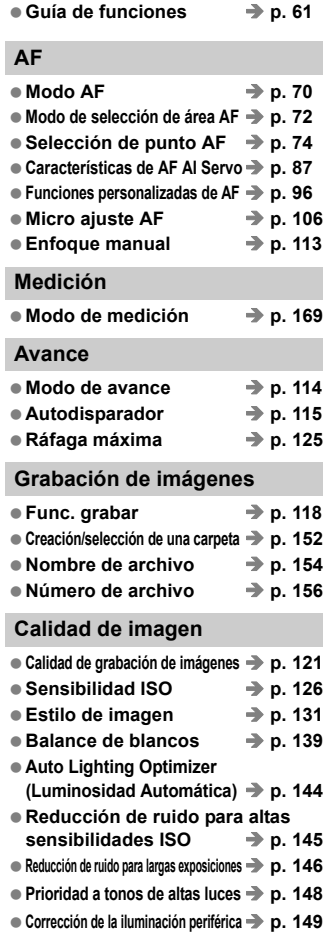

- Corrección de la aberración cromática → p. 150
- **Espacio de color p. 160**

# **Toma de fotografías**

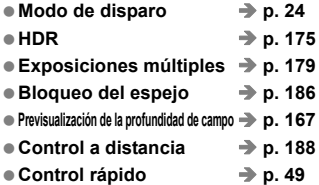

# **Ajuste de la exposición**

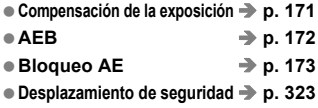

# **Flash**

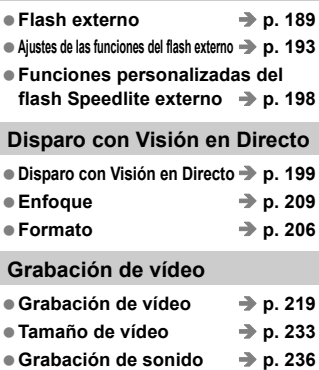

- Código de tiempo **→ p. 239**
- Salida HDMI **→ p. 245**
- Toma de fotos **→ p. 230**

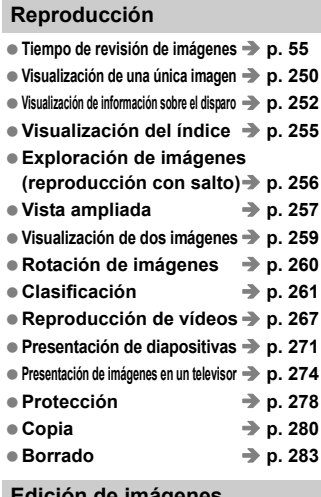

### **Edición de imágenes**

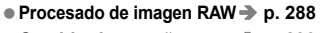

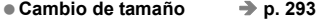

### **Impresión y transferencia de imágenes**

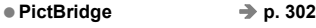

- **Orden de impresión (DPOF) p. 311**
- **Transferencia de imagen p. 315**

# **Personalización**

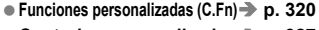

- **Controles personalizados p. 327**
- Mi menú **→ p. 337**

**Modo de disparo personalizado p. 338**

**Limpieza del sensor y Reducción del polvo**

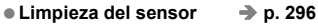

● Anexar datos de eliminación de polvo **→ p. 297** 

# **Precauciones de manejo**

# **Cuidado de la cámara**

- La cámara es un instrumento de precisión. No la deje caer ni la someta a golpes.
- La cámara no es sumergible y, por tanto, no se puede utilizar para fotografía submarina. Si la cámara cae al agua accidentalmente, póngase en contacto con el centro de asistencia de Canon más próximo. Elimine las gotas de agua adheridas a la cámara con un paño seco. Si la cámara ha estado expuesta al salitre propio de un entorno marino, límpiela con un paño húmedo bien escurrido.
- Nunca deje la cámara junto a dispositivos con un campo magnético fuerte, como un imán o un motor eléctrico. Evite usar o dejar la cámara cerca de cualquier dispositivo que emita fuertes ondas de radio, como una antena de grandes dimensiones. Los campos magnéticos fuertes pueden causar fallos en el funcionamiento de la cámara o destruir los datos de las imágenes.
- No deje la cámara en lugares demasiado calurosos, como el interior de un coche expuesto a la luz directa del sol. Las altas temperaturas pueden producir averías.
- La cámara contiene un sistema de circuitos electrónicos de precisión. No intente nunca desmontarla.
- No bloquee el funcionamiento del espejo con el dedo, etc. Si lo hace, puede provocar una avería.
- Utilice un soplador para eliminar el polvo del objetivo, el visor, el espejo réflex y la pantalla de enfoque. No utilice limpiadores con disolventes orgánicos para limpiar el objetivo o el cuerpo de la cámara. Si se encuentra con algún tipo de suciedad de difícil eliminación, lleve la cámara al centro de asistencia de Canon más próximo.
- No toque los contactos eléctricos de la cámara con los dedos. Así evitará que los contactos se corroan. La corrosión de los contactos puede provocar que la cámara deje de funcionar correctamente.
- Si la cámara se traslada repentinamente de un entorno frío a uno caliente, puede producirse condensación de agua en la cámara y en el interior de la misma. Para evitar la condensación, coloque la cámara en una bolsa de plástico con cierre hermético y permita que se adapte a esa temperatura más cálida antes de sacarla.
- Si se forma condensación de agua en la cámara, no la utilice. Así evitará causar daños en la cámara. Si hay condensación, extraiga el objetivo, la tarieta y la batería de la cámara; espere a que se hava evaporado totalmente antes de volver a utilizarla.
- Si no va a utilizar la cámara durante un período de tiempo prolongado, extraiga la batería y guarde la cámara en un lugar fresco, seco y con buena ventilación. Aunque la cámara esté guardada, presione el disparador unas cuantas veces de vez en cuando para comprobar que la cámara aún funciona.
- Evite almacenar la cámara en lugares donde se utilicen productos químicos corrosivos, como un cuarto oscuro o un laboratorio.
- Si la cámara no se ha utilizado durante un período de tiempo prolongado, compruebe sus funciones antes de utilizarla. Si no ha utilizado la cámara durante cierto tiempo o tiene prevista una sesión fotográfica importante, llévela a un distribuidor de Canon para que la revisen o compruebe usted mismo que funciona correctamente.

# **Panel LCD y pantalla LCD**

- Aunque la pantalla LCD está fabricada con tecnología de alta precisión y más del 99,99% de los píxeles efectivos, en el 0,01% o menos restantes puede haber algunos vacíos. Los píxeles vacíos que aparecen en negro, rojo, etc., no suponen una avería. Estos píxeles no afectan a las imágenes grabadas.
- Si se deja encendida la pantalla LCD durante un período prolongado de tiempo puede que haya quedado marcada la pantalla, si ve restos de lo que se estaba mostrando. No obstante, esto es sólo temporal y desaparecerá si no se utiliza la cámara durante unos días.
- A bajas o altas temperaturas, es posible que la pantalla LCD parezca lenta o se quede en negro. Volverá a la normalidad a temperatura ambiente.

### **Tarjetas**

Para proteger la tarjeta y sus datos grabados, tenga en cuenta lo siguiente:

- No deje caer la tarjeta, no la doble ni la moje. No la someta a una fuerza excesiva, a impactos físicos ni a vibraciones.
- No toque los contactos electrónicos de la tarjeta con los dedos ni con nada metálico.
- No almacene ni utilice una tarjeta cerca de dispositivos con un fuerte campo magnético, como un televisor, unos altavoces o un imán. Evite también los lugares que puedan tener electricidad estática.
- No deje la tarjeta en la luz directa del sol ni cerca de una fuente de calor.
- Guarde la tarjeta en un estuche.
- No almacene las tarjetas en lugares con polvo, húmedos o demasiado calurosos.

# **Objetivo**

Después de desmontar el objetivo de la cámara, coloque las tapas del objetivo y colóquelo con el extremo posterior hacia arriba para evitar que se rayen la superficie y los contactos eléctricos.

Contactos

### **Precauciones durante un uso prolongado**

Si utiliza los disparos en serie, el disparo con Visión en Directo o la grabación de vídeo durante un período prolongado, es posible que la cámara se caliente. Aunque no sea una avería, si sujeta la cámara caliente durante mucho tiempo puede sufrir quemaduras leves.

# **Guía de iniciación rápida**

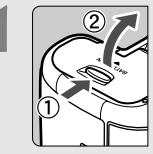

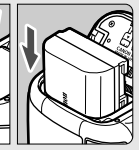

# **1 Introduzca la batería** (p. 30)**.**

Para cargar la batería, consulte la página 28.

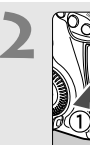

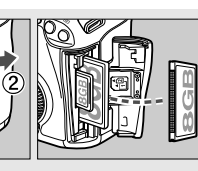

# **2 Introduzca una tarjeta**  (p. 31)**.**

La ranura de la parte frontal de la cámara es para una tarjeta CF, y la ranura de la parte posterior es para una tarjeta SD.

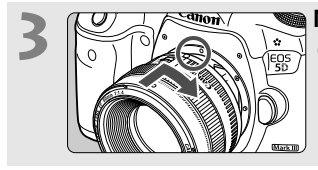

# **3 Monte el objetivo** (p. 39)**.**

Alinéelo con el punto rojo.

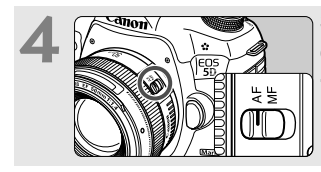

**4 Sitúe el conmutador de modos**<br> **de enfoque del objetivo en (p. 39).** 

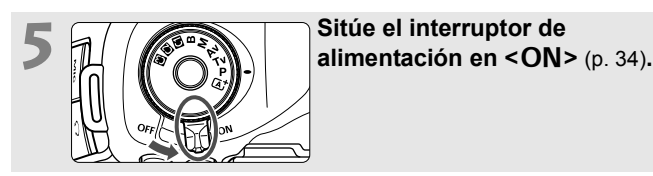

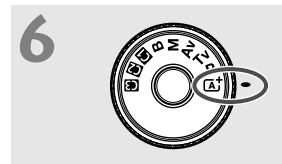

**6 Mantenga presionado el centro**<br> **del dial de modo y ajústelo en <**A**> (Escena inteligente automática)** (p. 64)**.**

> Todos los ajustes necesarios de la cámara se realizarán automáticamente.

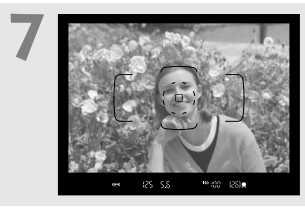

# **7 Enfoque el motivo** (p. 44)**.**

- Mire por el visor y sitúe el motivo de modo que quede encuadrado en el centro del visor.
- Presione el disparador hasta la mitad y la cámara enfocará el motivo.

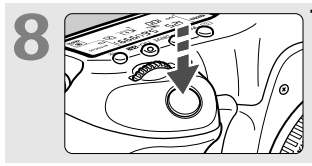

**8 Tome la fotografía** (p. 44)**.** Presione el disparador hasta el fondo para tomar la fotografía.

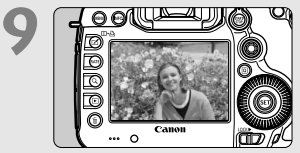

# **9 Revise la imagen** (p. 55)**.**

- La imagen captada aparecerá en la pantalla LCD durante 2 segundos. Para volver a visualizar la imagen, presione el botón  $\leq$   $\blacktriangleright$  (p. 250).
- Para disparar mientras observa la pantalla LCD, consulte "Disparo con Visión en Directo" (p. 199).
- Para ver las imágenes captadas, vea "Reproducción de imágenes" (p. 250).
- Para eliminar una imagen, vea "Borrado de imágenes" (p. 283).

# **Nomenclatura**

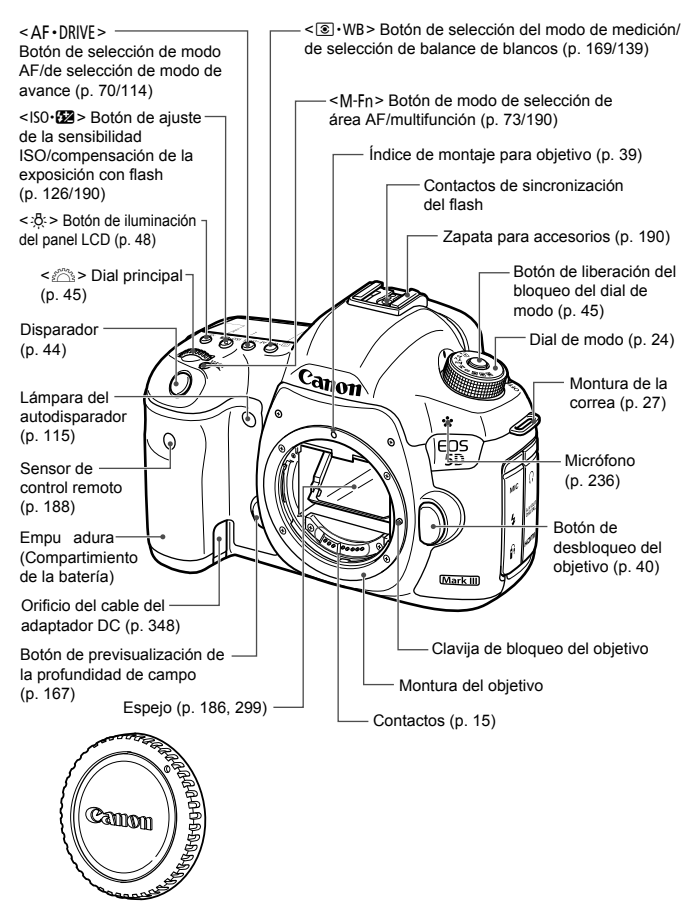

Tapa del cuerpo (p. 39)

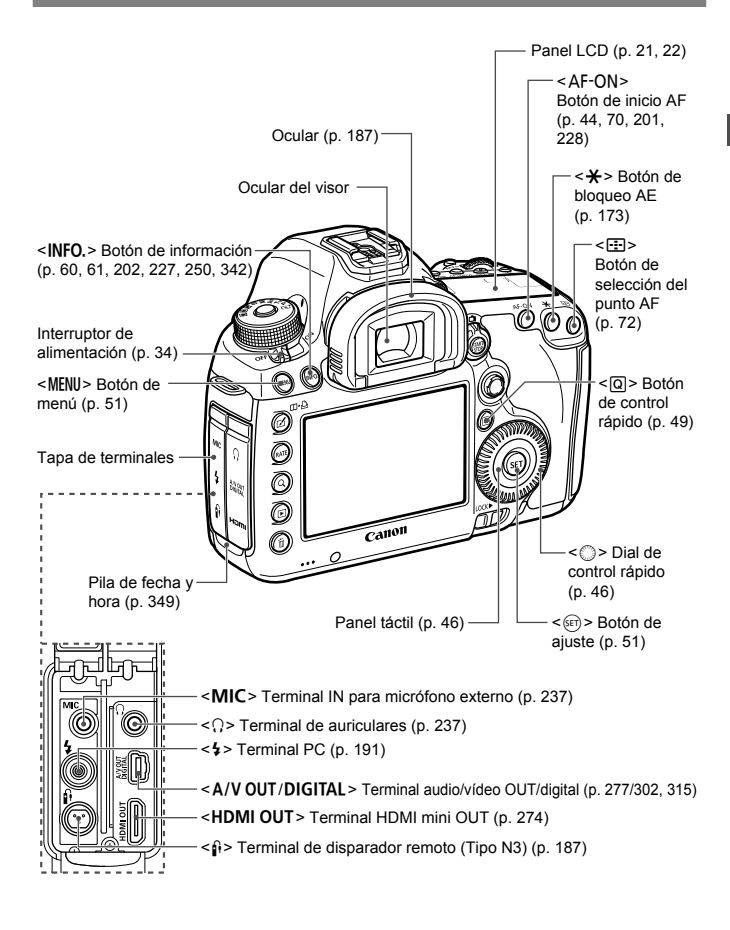

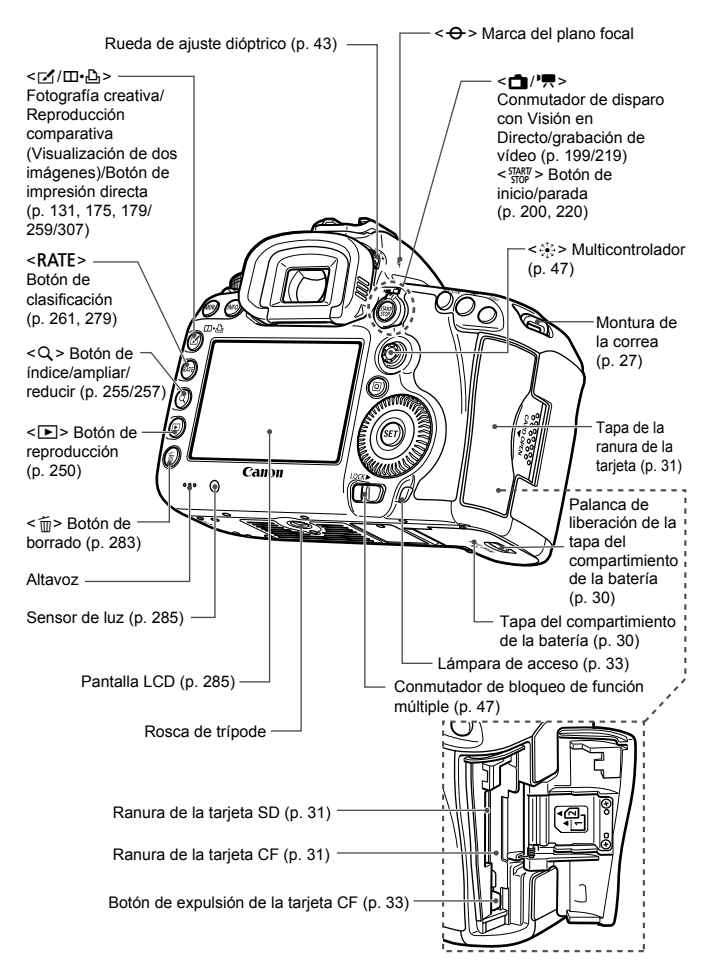

# **Panel LCD**

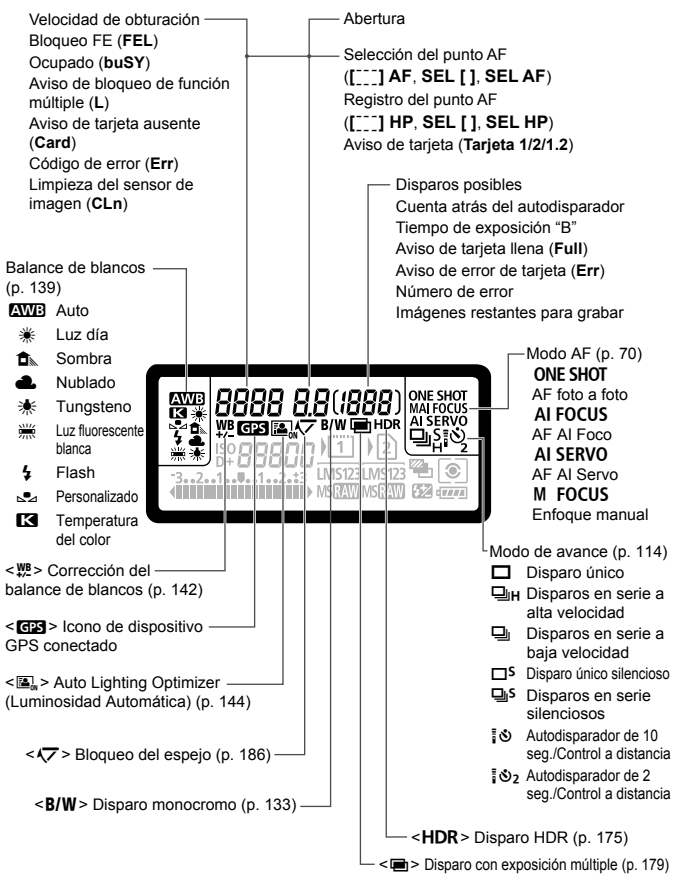

La pantalla sólo mostrará los ajustes aplicados actualmente.

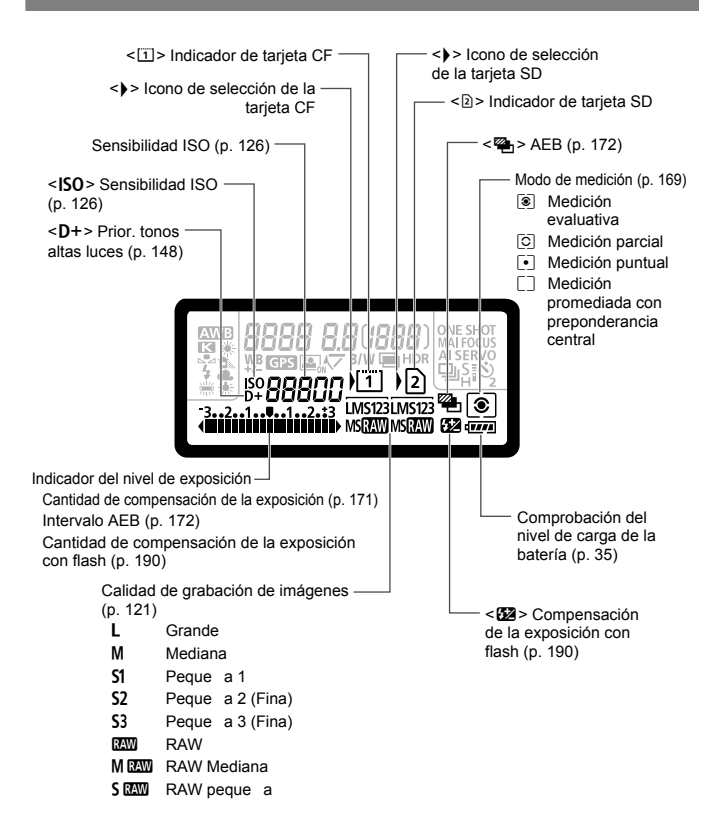

### **Información del visor**

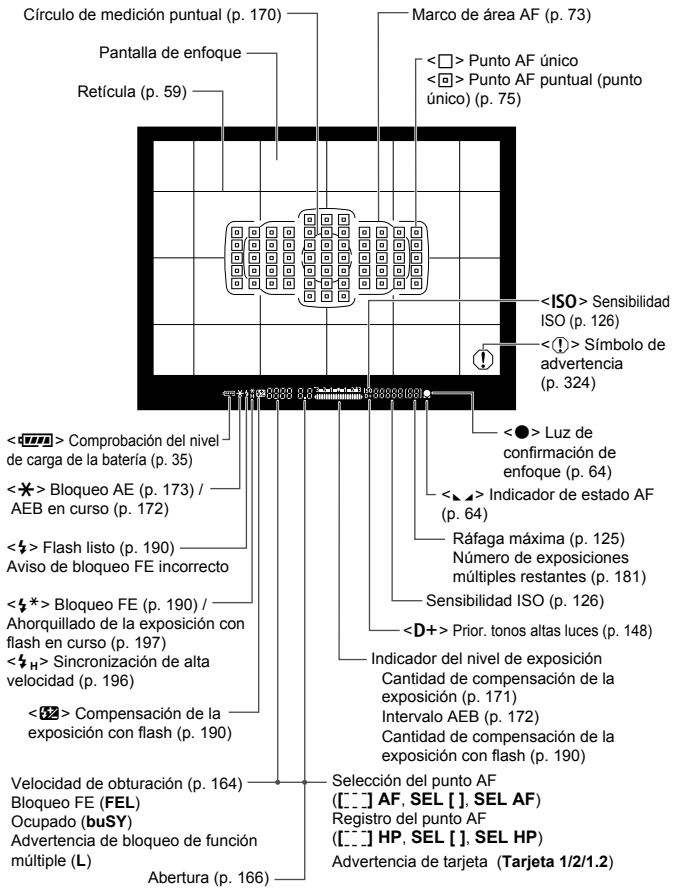

La pantalla sólo mostrará los ajustes aplicados actualmente.

### **Dial de modo**

Gire el dial de modo manteniendo presionado el centro (botón de liberación del bloqueo del dial de modo).

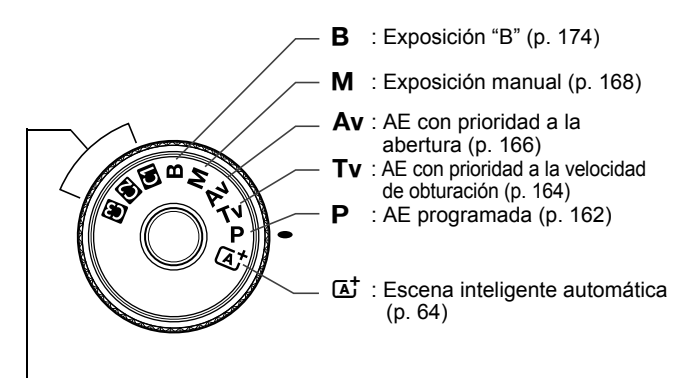

# **Modos de disparo personalizados**

Puede registrar el modo de disparo (P/Tv/Av/M/B), el modo AF, los ajustes del menú, etc. en los ajustes del dial de modo  $\blacksquare$ .  $\mathbf{E}$ ,  $\mathbf{E}$  y disparar (p. 338).

# **Objetivo EF 24-105 mm f/4L IS USM**

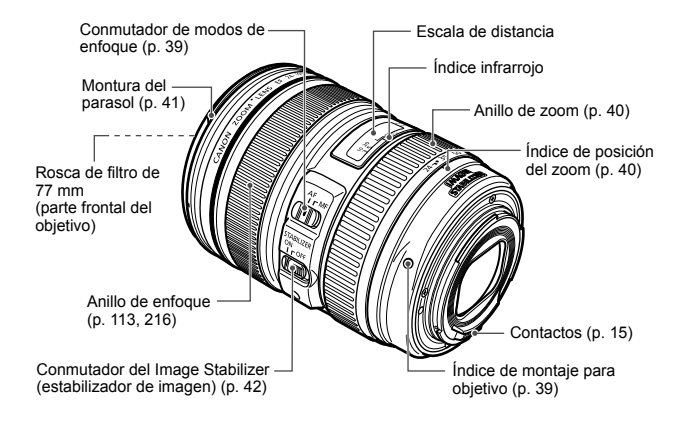

### **Cargador de batería LC-E6**

Cargador de batería LP-E6/LP-E6N (p. 28).

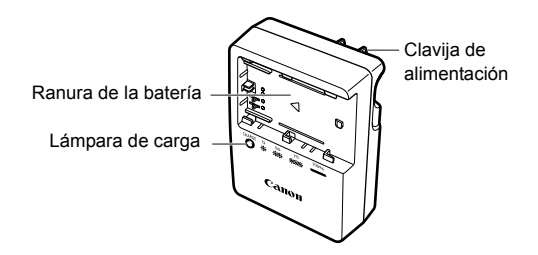

### **INSTRUCCIONES DE SEGURIDAD IMPORTANTES - GUARDE ESTAS INSTRUCCIONES. PELIGRO - PARA REDUCIR EL RIESGO DE INCENDIO O DESCARGA**

**ELÉCTRICA, SIGA CUIDADOSAMENTE ESTAS INSTRUCCIONES.**

Para la conexión a una red eléctrica que no sea la de EE.UU., utilice un adaptador de clavija de enchufe con la configuración adecuada para la toma de electricidad, si es necesario.

# **Cargador de batería LC-E6E**

Cargador de batería LP-E6/LP-E6N (p. 28).

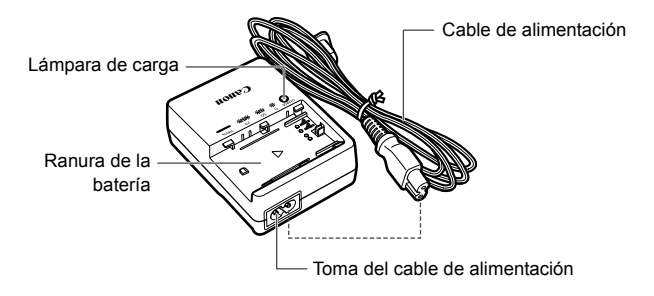

# **Para empezar**

**1**

En este capítulo se explican los pasos preparatorios antes de empezar a disparar, así como las operaciones básicas de la cámara.

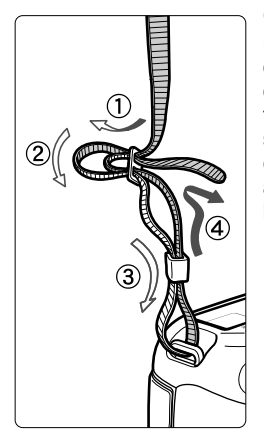

# **Colocación de la correa**

Pase el extremo de la correa a través del ojal de la montura de la cámara, desde abajo. Seguidamente, páselo a través de la hebilla de la correa, como se muestra en la ilustración. Tire de la correa para que quede tensa y asegúrese de que no se afloja en la hebilla.

 La tapa del ocular también está sujeta a la correa (p. 187).

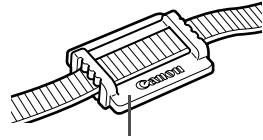

Tapa del ocular

# **Carga de la batería**

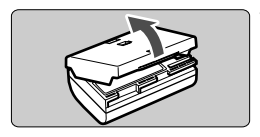

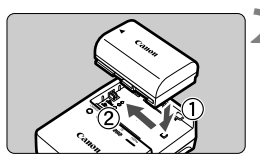

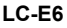

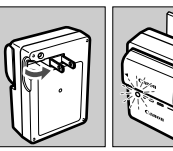

**LC-E6E**

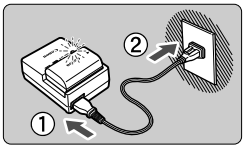

# **1 Retire la tapa protectora.**

 Quite la tapa protectora que se proporciona con la batería.

# **2 Monte la batería.**

- Monte la batería firmemente en el cargador, como se muestra en la ilustración.
- Para retirar la batería, siga el procedimiento anterior en orden inverso.

# **3 Recargue la batería. Para el LC-E6**

 $\bullet$  Tal como indica la flecha, saque las patillas del cargador de batería e insértelas en la toma de electricidad.

# **Para el LC-E6E**

- Conecte el cable de alimentación al cargador e inserte la clavija en la toma de electricidad.
- ▶ La recarga se inicia automáticamente y la lámpara de carga parpadea en naranja.

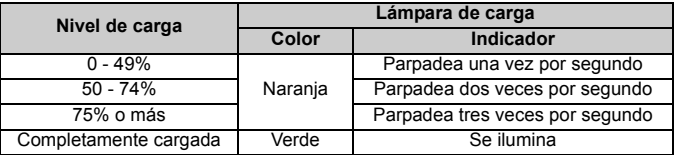

 **La recarga de una batería completamente agotada tarda aprox. 2,5 horas a 23°C / 73°F. El tiempo necesario para recargar la batería depende de la temperatura ambiente y de su nivel de carga.**

● Por motivos de seguridad, la recarga a bajas temperaturas (5°C -10°C / 41°F - 50°F) tardará más tiempo (hasta 4 horas).

# **Sugerencias para usar la batería y el cargador**

- **Tras la compra, la batería no está cargada por completo.** Recargue la batería antes de utilizarla.
- **Recargue la batería el día antes o el mismo día en el que vaya a utilizarla.** Incluso mientras estén guardadas, las baterías cargadas se vaciarán gradualmente y perderán su capacidad.
- **Una vez que se haya recargado la batería, desmóntela y desenchufe el cargador de la toma de electricidad.**
- **Puede colocar la tapa con una orientación diferente para indicar si la batería se ha recargado o no.**

Si se ha recargado la batería, coloque la tapa de modo que el orificio con forma de batería < $\Box$ > quede alineado con la pegatina azul de la batería.

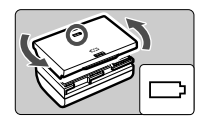

Si la batería está agotada, coloque la tapa en la orientación opuesta.

### **Cuando no utilice la cámara, retire la batería.**

Si se deja la batería en la cámara durante un período prolongado de tiempo, se libera una pequeña cantidad de corriente que descarga la batería en exceso y acorta su duración. Conserve la batería con la tapa protectora puesta. Almacenar la batería completamente cargada puede reducir su rendimiento.

- **El cargador de batería puede utilizarse también en otros países.** El cargador de batería es compatible con una fuente de alimentación de 100 V CA a 240 V CA 50/60 Hz. Si es necesario, monte un adaptador de clavija comercial para el país o la región correspondiente. No conecte ningún transformador de tensión portátil al cargador de batería. Si lo hace puede dañar el cargador de batería.
- **Si la batería se agota rápidamente, incluso tras cargarla por completo, ha alcanzado el final de su vida útil.** Compruebe el rendimiento de recarga de la batería (p. 344) y compre una batería nueva.
- Después de desconectar la clavija de alimentación del cargador, no toque el enchufe durante al menos 10 seg.
	- Si la capacidad restante de la batería (p. 344) es del 94% o superior, la batería no se recargará.
	- El cargador no cargará ninguna batería diferente de la batería LP-E6/LP-E6N.

# **Inserción y extracción de la batería**

Cargue en la cámara una batería LP-E6 (o LP-E6N) completamente cargada. **El visor de la cámara se aclarará cuando esté instalada una batería, y se oscurecerá cuando se retire la batería.**

# **Inserción de la batería**

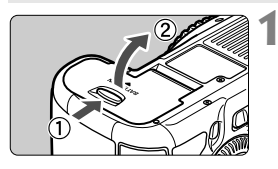

# **1 Abra la tapa.**

 Deslice la palanca como indican las flechas y abra la tapa.

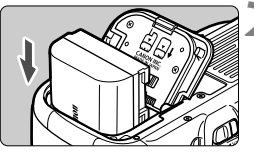

# **2 Inserte la batería.**

- Inserte el extremo con los contactos de la batería.
- Inserte la batería hasta que quede encajada en su sitio.

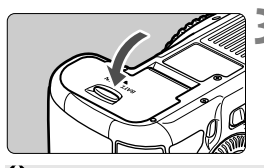

# **3 Cierre la tapa.**

**• Presione la tapa para cerrarla hasta** que encaje en su lugar.

Solamente se puede usar la batería LP-E6/LP-E6N.

# **Extracción de la batería**

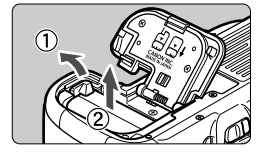

# **Abra la tapa y extraiga la batería.**

- Presione la palanca de liberación de la batería, como indica la flecha, y extraiga la batería.
- Para evitar cortocircuitos de los contactos de la batería, no olvide colocar la tapa protectora (suministrada, p. 29) en la batería.

# **Inserción y extracción de la tarjeta**

La cámara puede usar una tarjeta CF y una tarjeta SD. **Es posible grabar imágenes cuando hay al menos una tarjeta de memoria instalada en la cámara.**

Si hay tarjetas insertadas en ambas ranuras, puede seleccionar en qué tarjeta se graban las imágenes, o grabar las imágenes simultáneamente en ambas tarietas (p. 118, 120).

**Si utiliza una tarjeta SD, asegúrese de que el conmutador de protección contra escritura de la tarjeta esté situado en la posición superior para permitir la escritura y el borrado.**

# **Inserción de la tarjeta**

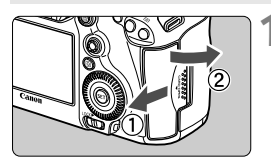

# **1 Abra la tapa.**

 Deslice la tapa como indica la flecha para abrirla.

# **Tarjeta CF**

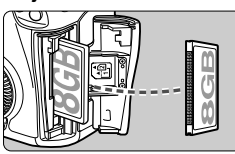

# **Tarjeta SD**

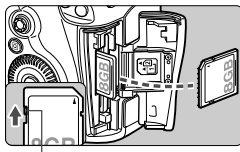

### Conmutador de protección contra escritura

# **2 Inserte la tarjeta.**

- La ranura de la parte frontal de la cámara es para una tarieta CF, y la ranura de la parte posterior es para una tarieta SD.
- **Oriente hacia usted la cara de la tarjeta CF que lleva la etiqueta e inserte en la cámara el extremo de la tarjeta que tiene orificios. Si inserta la tarjeta al revés, puede dañar la cámara.**
- El botón de expulsión de la tarjeta CF se proyectará hacia fuera.
- **Con la etiqueta de la tarjeta SD orientada hacia usted, introduzca la tarjeta hasta que encaje en su lugar.**

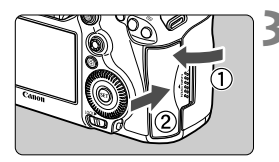

Icono de selección de tarjeta

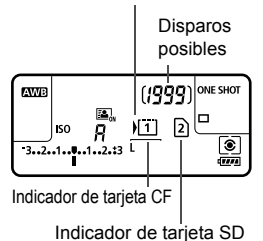

# **3 Cierre la tapa.**

- Cierre la tapa y deslícela en la dirección que muestran las flechas hasta que encaje en su lugar.
- Cuando sitúe el interruptor de alimentación en  $<$  ON  $>$  (p. 34), se mostrará en el panel LCD el número de disparos posibles y las tarjetas cargadas.

**Las imágenes se grabarán en la tarjeta de memoria que tiene el icono < > junto al indicador de la tarjeta respectiva.**

 La cámara no puede utilizar tarjetas CF de tipo II ni tarjetas de disco duro. Aunque la cámara no es compatible con la norma de clase de velocidad UHS (Ultra-High Speed), se pueden utilizar tarjetas SDHC/SDXC UHS.

 $\overline{\mathbf{A}}$ Se pueden usar tarjetas de memoria SDHC/SDXC con la cámara.

 También se pueden utilizar con la cámara tarjetas CF Ultra DMA (UDMA). Las tarjetas CF UDMA permiten escribir datos con más velocidad.

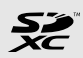

- El número de disparos posibles depende de la capacidad que le quede a la tarjeta, de la calidad de grabación de imágenes, de la sensibilidad ISO, etc.
- Si ajusta [z**1: Disparar sin tarjeta**] en [**Desactivar**] evitará olvidarse de insertar una tarieta (p. 354).

# **Extracción de la tarjeta**

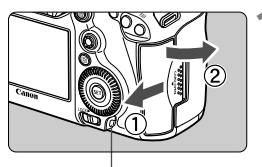

Lámpara de acceso

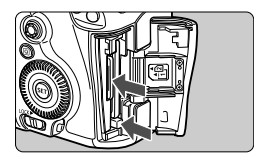

# **1 Abra la tapa.**

- Sitúe el interruptor de alimentación  $en <$  OFF $>$ .
- **Compruebe que la lámpara de acceso está apagada y abra la tapa.**
- Si se muestra [**Grabando...**], cierre la tapa.

# **2 Extraiga la tarjeta.**

- Para extraer la tarjeta CF, presione el botón de expulsión.
- Para retirar la tarjeta SD, empújela suavemente para liberarla. A continuación, tire de ella.
- Tire de la tarjeta para extraerla y, a continuación, cierre la tapa.
- **Cuando la lámpara de acceso está iluminada o parpadeando, indica que la tarjeta está escribiendo o leyendo imágenes, que se están borrando imágenes o que se están transfiriendo datos. No abra la tapa de la ranura de la tarjeta en este momento. Tampoco debe hacer nunca nada de lo siguiente mientras la lámpara de acceso esté iluminada o parpadeando. De lo contrario, puede dañar los datos de imagen, la tarjeta o la cámara.**
	- **Extraer la tarjeta.**
	- **Extraer la batería.**
	- **Agitar o golpear la cámara.**
	- Si la tarjeta ya contiene imágenes grabadas, es posible que el número de imagen no se inicie desde 0001 (p. 156).
	- Si se muestra un error relativo a la tarjeta en la pantalla LCD, retire e inserte de nuevo la tarjeta. Si el error persiste, utilice una tarjeta diferente. Si puede transferir todas las imágenes de la tarjeta a un ordenador, transfiera todas las imágenes y, a continuación, formatee la tarjeta con la cámara (p. 53). Después puede que la tarieta vuelva a la normalidad.
	- No toque los contactos de la tarjeta SD con los dedos o con objetos metálicos.

# **Encendido de la alimentación**

**Si enciende el interruptor de alimentación y aparece la pantalla de ajuste de fecha, hora y zona horaria, consulte la página 36 para ajustar la fecha, la hora y la zona horaria.**

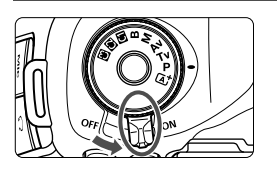

- $\langle ON \rangle$  : La cámara se enciende.
- $\leq$ OFF $>$ : La cámara se apaga y no funciona. Ajuste el interruptor en esta posición cuando no utilice la cámara.

# **Acerca de la autolimpieza automática del sensor**

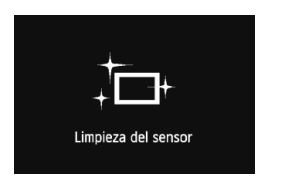

- Siempre que sitúe el interruptor de alimentación en  $\leq$ ON > o  $\leq$ OFF > se ejecutará automáticamente la limpieza del sensor. (Es posible que se oiga un pequeño sonido.) Durante la limpieza del sensor, la pantalla LCD mostrará < $\pm$  >.
- Puede seguir disparando durante la limpieza del sensor; para ello, presione el disparador hasta la mitad (p. 44) para detener la limpieza y tomar una fotografía.
- $\bullet$  Si sitúa repetidamente el interruptor de alimentación en < $ON$ >/ <OFF > en un corto intervalo de tiempo, es posible que no se muestre el icono < $\pm$  >. Esto es normal, y no supone un problema.

# 3 **Acerca de la desconexión automática**

- Para ahorrar energía de la batería, la cámara se apaga automáticamente después de 1 minuto de inactividad. Para encender de nuevo la cámara, presione el disparador hasta la mitad (p. 44).
- Puede cambiar el tiempo de desconexión automática con el ajuste [5**2: Descon. auto**] (p. 55).

Si sitúa el interruptor de alimentación en <**OFF** > mientras se está grabando una imagen en la tarjeta, se mostrará [**Grabando...**] y se apagará la alimentación una vez que la tarjeta termine de grabar la imagen.

# *<u><b>TIPI*</u> Comprobación del nivel de carga de la batería

Cuando el interruptor de alimentación está situado en  $\leq$ ON $\geq$ , se indica el nivel de la batería en seis niveles. Un icono de batería intermitente ( $\pm$ i) indica que la batería se agotará pronto.

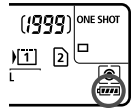

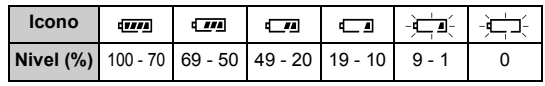

# **Duración de la batería**

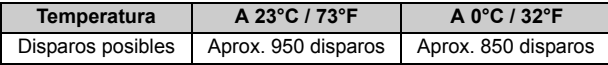

- Las cifras anteriores son válidas si se utiliza una batería LP-E6 completamente cargada y no se dispara con Visión en Directo, y se basan en los criterios de prueba de la CIPA (Camera & Imaging Products Association).
- Disparos posibles con la empuñadura BG-E11
	- Con LP-E6 x 2: aprox. el doble de disparos que sin la empuñadura.
	- Con pilas alcalinas AA/LR6 (a 23°C / 73°F): Aprox. 270 disparos.
- $\boxed{5}$   $\bullet$  El número de disparos posibles se reducirá con cualquiera de las operaciones siguientes:
	- Presionar el disparador hasta la mitad durante un período prolongado.
	- Activar frecuentemente el AF sin tomar una fotografía.
	- Usar el Image Stabilizer (estabilizador de imagen) del objetivo.
	- Usar con frecuencia la pantalla LCD.
	- Es posible que el número de disparos posibles se reduzca en función de las condiciones de disparo reales.
	- El objetivo se alimenta de la energía de la batería de la cámara. Según el objetivo utilizado, el número de disparos posibles puede ser inferior.
	- Para ver el número de disparos posibles cuando se usa el disparo con Visión en Directo, consulte la página 201.
	- Consulte [ $\blacklozenge$ **3: Info. Batería**] para examinar de manera detallada el estado de la batería (p. 344).
	- Si se utilizan pilas AA/LR6 en la empuñadura BG-E11, se mostrará un indicador de cuatro niveles. ( $[T \rightarrow ]$  no se mostrará.)

# **MENU** Ajuste de la fecha, hora y zona horaria

Cuando encienda la alimentación por primera vez, o si se ha reiniciado la fecha y la hora, aparecerá la pantalla de ajuste de fecha, hora y zona horaria. Siga los pasos 3 a 6 para ajustar la fecha, hora y zona horaria actuales.

# **Tenga en cuenta que la fecha y hora que se añadan a las imágenes grabadas se basarán en este ajuste de fecha/hora. Asegúrese de ajustar la fecha y la hora correctas.**

También puede ajustar la zona horaria de su dirección actual. Así, si viaja a otra zona horaria, podrá ajustar simplemente la zona horaria de su destino para que se registren la fecha y la hora correctas.

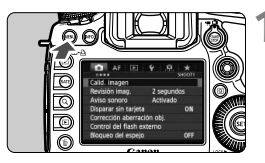

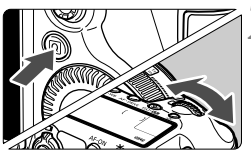

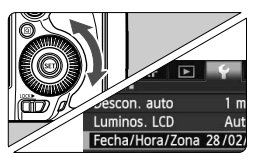

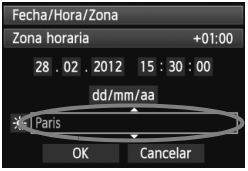

# **1 Muestre la pantalla de menú.**

• Presione el botón <MENU> para mostrar la pantalla de menú.

# **2 Bajo la ficha [**5**2], seleccione [Fecha/Hora/Zona].**

- $\bullet$  Presione el botón < $\overline{Q}$  > v seleccione la ficha  $[4]$ .
- Gire el dial < $\frac{6}{2}$  > para seleccionar la ficha [5**2**].
- Gire el dial < $@>$  para seleccionar [**Fecha/Hora/Zona**] y, a continuación, presione  $\leq$   $(F)$  >.

# **3 Ajuste la zona horaria.**

- **[Londres] aparece de manera predeterminada.**
- Gire el dial  $\leq$  > para seleccionar [**Zona horaria**].
- Presione < $(F)$  para mostrar < $\hat{\mathbb{Q}}$  >.
- Gire el dial  $\leq$  > para seleccionar la zona horaria y, a continuación, presione  $\leq$   $\leq$   $\geq$ .
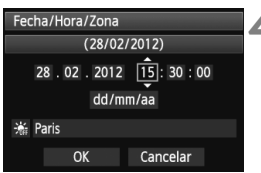

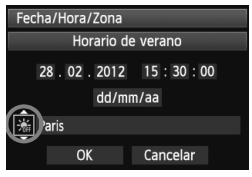

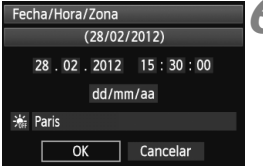

# **4 Ajuste la fecha y la hora.**

- Gire el dial < $\textcircled{3}$  > para seleccionar el número.
- Presione < $\varepsilon(r)$  para mostrar < $\dot{\mathbb{Q}}$  >.
- Gire el dial < $\textcircled{3}$  > para seleccionar el ajuste deseado y, a continuación, presione < $(F)$  (vuelve a < $\square$ ).

# **5 Ajuste el horario de verano.**

- Ajústelo si es necesario.
- Gire el dial  $\leq$  > para seleccionar [Y].
- Presione < $(F)$  para mostrar < $\Rightarrow$ .
- Gire el dial < $\textcircled{3}$  > para seleccionar [ $\frac{2}{2}$ ] y, a continuación, presione  $<$   $(SET)$   $>$ .
- Cuando se ajuste el horario de verano en [ $\frac{2}{2}$ ], la hora ajustada en el paso 4 avanzará 1 hora. Si se ajusta [ $\frac{1}{2}$ ], se cancelará el horario de verano y la hora se retrasará en 1 hora.

# **6 Salga del ajuste.**

- Gire el dial < external seleccionar [OK] y, a continuación, presione  $\leq$   $(F)$  >.
- Se ajustará la fecha, la hora y la zona, y volverá a aparecer el menú.
- $\boxed{5}$   $\bullet$  El procedimiento de ajuste del menú se explica en las páginas 51-52.
	- La fecha y hora ajustadas se iniciarán en el momento en que presione  $\leq$   $($  set)  $>$  en el paso 6.
	- En el paso 3, la hora que se muestra en la esquina superior derecha es la diferencia horaria en comparación con el tiempo universal coordinado (UTC). Si no puede ver la zona horaria, establézcala teniendo en cuenta la diferencia con el tiempo universal coordinado.

# 3 **Selección del idioma de la interfaz**

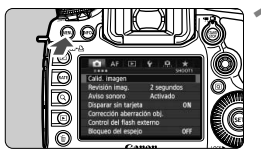

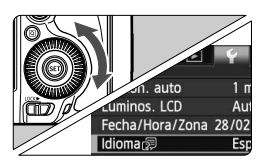

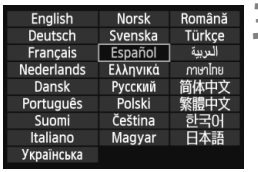

# **1 Muestre la pantalla de menú.**

● Presione el botón <MENU> para mostrar la pantalla de menú.

# **2 Bajo la ficha [**5**2], seleccione [Idioma**K**].**

- Presione el botón  $\leq |\overline{Q}|$  y seleccione la ficha  $[\mathbf{\Psi}]$ .
- Gire el dial < $\frac{1}{2}$  > para seleccionar la ficha [5**2**].
- Gire el dial < $\textcircled{3}$  para seleccionar [**Idioma**K] (el cuarto elemento desde arriba) y, a continuación, presione  $\leq$   $(F)$  >.

# **3 Ajuste el idioma deseado.**

- Gire el dial < $\textcircled{>}$  para seleccionar el idioma y, a continuación, presione  $<$  (SET)  $>$ .
- El idioma de la interfaz cambiará.

# **Montaje y desmontaje de un objetivo**

La cámara es compatible con todos los objetivos Canon EF. **La cámara no se puede utilizar con objetivos EF-S o EF-M.**

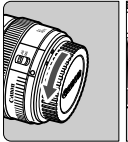

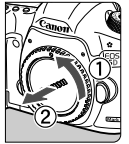

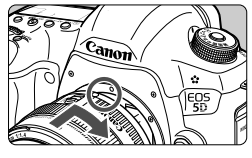

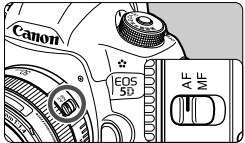

### **1 Quite las tapas.**

 Quite la tapa posterior del objetivo y la tapa del cuerpo girándolas de la forma que indican las flechas.

# **2 Monte el objetivo.**

 Alinee los puntos rojos del objetivo y de la cámara, y gire el objetivo como indica la flecha hasta que encaje en su lugar.

# **3 Sitúe el conmutador de modos de enfoque del objetivo en <AF>.**

- <**AF**> significa "Autofocus" (enfoque automático).
- Si se ajusta en <**MF**> (enfoque manual), el enfoque automático no funcionará.

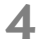

# **4 Quite la tapa de la parte frontal del objetivo.**

- $\bigoplus$  . No mire al sol directamente a través de ningún objetivo. SI lo hace puede provocarse una pérdida de visión.
	- Si la parte delantera (el anillo de enfoque) del objetivo gira durante el enfoque automático, no toque la parte que gira.

#### **Minimizar el polvo**

- Cuando cambie de objetivo, hágalo rápidamente en un lugar con el mínimo polvo posible.
- Cuando guarde la cámara sin un objetivo montado, no olvide colocar la tapa del cuerpo en la cámara.
- Quite el polvo de la tapa del cuerpo antes de colocarla.

### **Acerca del zoom**

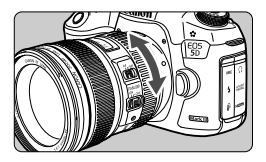

Para usar el zoom, gire con los dedos el anillo de zoom del objetivo.

**Si desea utilizar el zoom, hágalo antes de enfocar. Si gira el anillo de zoom después de haber enfocado, es posible que pierda ligeramente el enfoque.**

### **Desmontaje del objetivo**

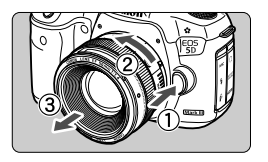

# **Mantenga presionado el botón de desbloqueo del objetivo y gire el objetivo como indica la flecha.**

- Gire el objetivo hasta que se detenga y desmóntelo.
- Coloque la tapa posterior del objetivo en el objetivo desmontado.

# **Montaje de un parasol**

El parasol dedicado EW-83H, cuando se monta en el objetivo EF 24- 105 mm f/4L IS USM, bloquea la luz parásita y protege la parte frontal del objetivo frente a la lluvia, la nieve, el polvo, etc. Antes de guardar el objetivo en una bolsa, etc., puede montar el parasol en posición invertida.

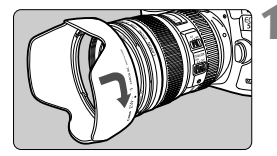

# **1 Alinee los puntos rojos del parasol y los bordes del objetivo.**

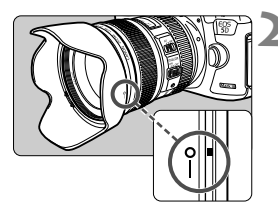

# **2 Gire el parasol como se muestra en la ilustración.**

 Gire el parasol en sentido horario hasta que quede firmemente montado.

- Si el parasol no está montado correctamente puede obstruir la periferia de la imagen, haciendo que aparezca oscura.
	- Al montar y desmontar el parasol, sujete la base del parasol mientras lo hace girar. Si sujeta el parasol por el borde al hacerlo girar puede deformarlo.

# **Acerca del Image Stabilizer (estabilizador de imagen) del objetivo**

Cuando utilice el Image Stabilizer (estabilizador de imagen) integrado en un objetivo IS, las trepidaciones se corregirán para obtener imágenes más nítidas. El procedimiento que se explica aquí se basa, como ejemplo, en el objetivo EF 24-105 mm f/4L IS USM.

\* IS significa "Image Stabilizer" (estabilizador de imagen).

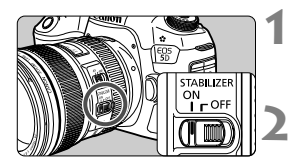

- **1 Sitúe el conmutador IS en <** $ON$ **>.**
- Sitúe también el interruptor de alimentación de la cámara en  $\leq$ ON $>$ .

# **2 Presione el disparador hasta la mitad.**

 El Image Stabilizer (estabilizador de imagen) entrará en funcionamiento.

# **3 Tome la fotografía.**

- Cuando la imagen parezca estable en el visor, presione el disparador por completo para tomar la fotografía.
- El Image Stabilizer (estabilizador de imagen) no puede corregir la "borrosidad del motivo" si el motivo se mueve en el momento de la exposición.
	- $\bullet$  Para las exposiciones "B", ajuste el conmutador IS en < OFF >. Si se ajusta < ON > en su lugar, es posible que el Image Stabilizer (estabilizador de imagen) no funcione correctamente.
	- Es posible que el Image Stabilizer (estabilizador de imagen) no sea eficaz cuando la trepidación sea excesiva, por ejemplo en un barco que oscila.
	- Es posible que el Image Stabilizer (estabilizador de imagen) no sea eficaz cuando utilice el objetivo EF 24-105 mm f/4L IS USM para fotografías de barrido.
- El Bumage Stabilizer (estabilizador de imagen) puede funcionar con el conmutador de modo de enfoque ajustado en <**AF**> o <**MF**>.
	- Cuando utilice trípode, puede continuar fotografiando con el conmutador IS ajustado en  $\leq$ ON $>$  sin ningún problema. No obstante, para ahorrar energía de la batería, es recomendable situar el conmutador IS en  $\leq$ OFF $\geq$ .
	- El Image Stabilizer (estabilizador de imagen) es efectivo incluso cuando la cámara está montada en un monopié.

# **Funcionamiento básico**

# **Ajuste de la claridad del visor**

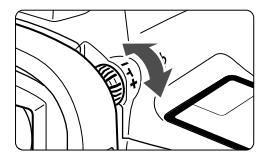

# **Gire la rueda de ajuste dióptrico.**

- Gire la rueda a la derecha o la izquierda de manera que los puntos AF del visor aparezcan nítidamente.
- Si resulta difícil girar la rueda, retire el ocular (p. 187).
- Si tras el ajuste dióptrico de la cámara aún no consigue ver nítidamente a través del visor, es recomendable que utilice objetivos de ajuste dióptrico de la serie Eg (se venden por separado).

# **Sujeción de la cámara**

Para obtener imágenes nítidas, sujete firmemente la cámara para minimizar las trepidaciones.

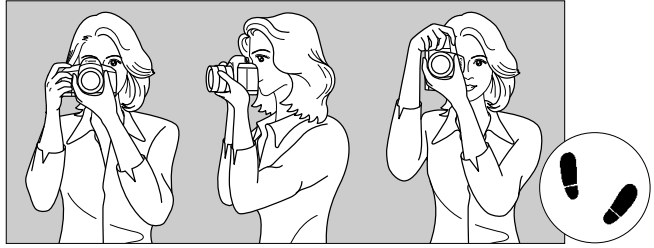

Con la cámara en horizontal Con la cámara en vertical

- 1. Sujete firmemente con la mano derecha la empuñadura de la cámara.
- 2. Sujete el objetivo desde abajo con la mano izquierda.
- 3. Apoye ligeramente sobre el disparador el dedo índice de la mano derecha.
- 4. Apriete los brazos y los codos ligeramente contra la parte delantera del cuerpo.
- 5. Para mantener una postura estable, coloque un pie ligeramente por delante del otro.
- 6. Acérquese la cámara a la cara y mire a través del visor.

Para disparar mientras observa la pantalla LCD, consulte la página 68.

# **Disparador**

El disparador tiene dos posiciones. Puede presionar el disparador hasta la mitad. A continuación, puede presionar el disparador hasta el fondo.

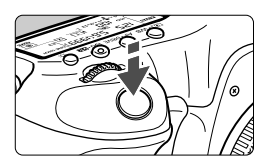

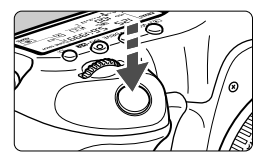

#### **Presionar el disparador hasta la mitad**

De este modo se activa el enfoque automático y el sistema automático de exposición, que ajusta la velocidad de obturación y la abertura.

En el visor y en el panel LCD aparece el ajuste de la exposición (velocidad de obturación y abertura)  $(\bar{Q}4)$ .

# **Presionar el disparador hasta el fondo**

Esta acción dispara el obturador y toma la fotografía.

#### **Prevención de trepidaciones**

El movimiento de la cámara cuando se sostiene a mano durante el momento de la exposición se denomina trepidación. Puede causar imágenes borrosas. Para evitar trepidaciones, tenga en cuenta lo siguiente:

- Sujete y estabilice la cámara como se muestra en la página anterior.
- Presione el disparador hasta la mitad para enfocar automáticamente y, a continuación, presione lentamente el disparador hasta el fondo.
- **En los modos**  $P/Tv/Av/M/B$ **, pulsar el botón < AF-ON> ejecutará la** misma operación que pulsar el disparador hasta la mitad.
	- Si presiona el disparador hasta el fondo sin antes presionarlo hasta la mitad, o si lo presiona hasta la mitad e inmediatamente después lo presiona a fondo, pasará un momento antes de que la cámara tome la fotografía.
	- Puede volver al modo listo para disparo al instante presionando el disparador hasta la mitad, incluso mientras se muestra el menú, o se reproducen o graban imágenes.

# **Dial de modo**

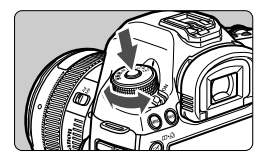

**Gire el dial mientras mantiene presionado el botón de liberación del bloqueo situado en el centro del dial.**

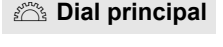

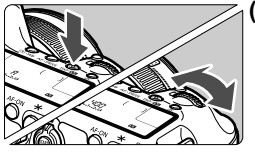

# **(1) Presione un botón y gire el dial <**6**>.**

Cuando se presiona un botón tal como  $<\circledcirc \cdot \text{WB} > <\text{AF} \cdot \text{DRIVF} > <\text{ISO} \cdot \mathbb{Z} > \text{Ia}$ función correspondiente permanece seleccionada durante 6 segundos (56). Durante este tiempo puede girar el dial <6> para establecer el ajuste deseado.

Cuando termine de seleccionar la función o presione el disparador hasta la mitad, la cámara estará lista para disparar.

 Utilice este dial para seleccionar o ajustar el modo de medición, el modo AF, la sensibilidad ISO, el punto AF, etc.

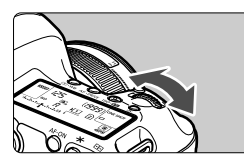

# **(2) Gire únicamente el dial <**6**>.**

Mientras observa el visor o el panel LCD, gire el dial < $65$ > para establecer el ajuste deseado.

 Utilice este dial para ajustar la velocidad de obturación, la abertura, etc.

 $\boxed{1}$  Las operaciones de (1) también son posibles cuando se sitúa el conmutador <LOCK▶ > a la derecha (bloqueo de función múltiple, p. 47).

# 5 **Dial de control rápido**

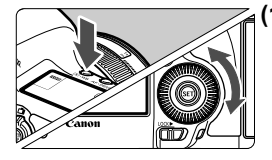

# **(1) Presione un botón y gire el dial <**5**>.**

Cuando se presiona un botón tal como < $\odot$  • WB> <AF • DRIVE > <ISO • 22 >. la función respectiva permanece seleccionada durante 6 segundos (9). Durante este tiempo puede girar el dial  $\leq$  > para establecer el ajuste deseado. Cuando termine de seleccionar la función o presione el disparador hasta la mitad, la cámara estará lista para disparar.

 Use este dial para seleccionar o establecer el balance de blancos, el modo de avance, la compensación de la exposición con flash, el punto AF, etc.

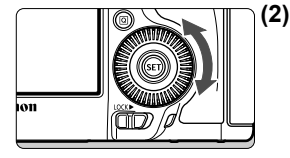

- **(2) Gire únicamente el dial <**5**>.** Mientras observa el visor o el panel LCD, gire el dial  $\leq \mathbb{S}$  > para establecer el ajuste deseado.
	- Utilice este dial para establecer el valor de compensación de la exposición, el ajuste de abertura para las exposiciones manuales, etc.

 $\overline{\mathbb{E}}$  Las operaciones de (1) también son posibles cuando se sitúa el conmutador <LOCK▶ > a la derecha (bloqueo de función múltiple, p. 47).

# $\bigoplus$  Panel táctil

Durante la grabación de vídeo, el panel táctil proporciona una manera silenciosa de ajustar la velocidad de obturación, la abertura, la sensibilidad ISO, la compensación de la exposición, el nivel de grabación del sonido y el volumen de los auriculares (p. 238). Esta función se activa cuando se ajusta [ $\Omega$ 5: Control silenc.] en [Activar  $\Omega$ ].

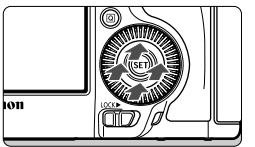

**Después de presionar el botón <**Q**>, golpee suavemente el anillo interior del dial <**5**> en la parte superior, inferior, izquierda o derecha.**

# 9 **Multicontrolador**

El multicontrolador < $\frac{25}{2}$  > consta de una tecla con ocho direcciones y un botón en el centro.

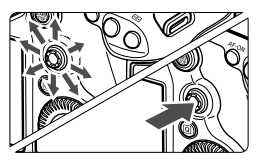

- Utilícelo para seleccionar el punto AF, corregir el balance de blancos, mover el punto AF o el marco de ampliación mientras se dispara con Visión en Directo, desplazar imágenes ampliadas durante la reproducción, utilizar la pantalla de control rápido, etc.
- También puede utilizarlo para seleccionar o ajustar opciones del menú (excepto [3**1: Borrar imág.**] y [5**1: Formatear tarjeta**]).
- Para los menús y la pantalla de control rápido, el multicontrolador solamente funciona en las direcciones vertical y horizontal. No funciona en direcciones diagonales.

# **LOCK▶ Bloqueo de función múltiple**

Con [.**...** 2: Bloqueo función múltiple] ajustado (p. 325) y el conmutador <LOCK > situado a la derecha, impide que el dial principal, el dial de control rápido y el multicontrolador se muevan y cambien accidentalmente algún ajuste.

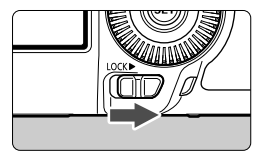

Conmutador <LOCK > situado a la izquierda: bloqueo desactivado Conmutador < $\Omega$ CK $\triangleright$ > situado a la derecha: bloqueo activado

Si se ajusta el conmutador <LOCK > a la derecha y se intenta utilizar uno de los controles de la cámara bloqueados, se mostrará <**L**> en el visor y en el panel LCD. En la pantalla de ajustes de disparo (p. 48), se mostrará [**LOCK**].

# U **Iluminación del panel LCD**

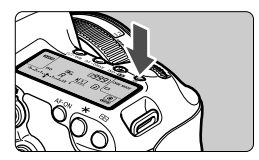

Encienda ( $\delta$ 6)/apague la iluminación del panel LCD pulsando el botón < $\frac{1}{2}$ . Durante una exposición "B", al presionar el disparador hasta el fondo se apaga la iluminación del panel LCD.

### **Mostrar ajustes de disparo**

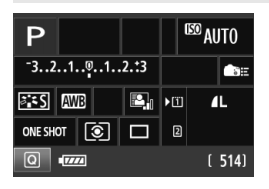

Después de presionar el botón <INFO.> varias veces, se mostrarán los ajustes de disparo.

Mientras se muestran los ajustes de disparo, puede girar el dial de modo para ver los ajustes de cada modo de disparo (p. 343).

Al presionar el botón  $\leq |\overline{Q}|$  se activa el control rápido de los ajustes de disparo (p. 49).

Presione de nuevo el botón <INFO. > para apagar la pantalla.

# Q **Control rápido para funciones de disparo**

Puede seleccionar y establecer directamente las funciones de disparo que se muestran en la pantalla LCD. Esto se denomina pantalla de control rápido.

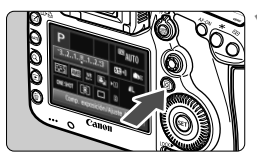

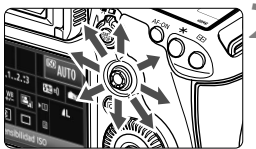

# **1 Presione el botón <**Q**>.**

 Aparecerá la pantalla de control rápido  $(610)$ .

# **2 Ajuste la función que desee.**

- $\bullet$  Utilice  $\leq \frac{75}{25}$  para seleccionar una función.
- El aiuste de la función seleccionada se muestra en la parte inferior.
- Gire el dial <5> o <6> para cambiar el ajuste.

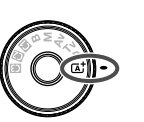

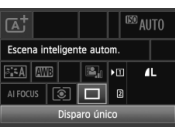

### $\bullet$  Modo  $\overline{A}$ <sup>†</sup>  $\bullet$  Modos  $\overline{P}/\overline{T}V/\Delta V/\overline{M}/R$

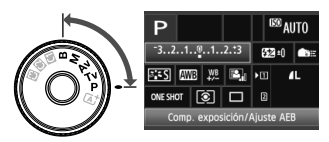

# **3 Tome la fotografía.**

- Presione el disparador hasta el fondo para tomar la fotografía.
- Se mostrará la imagen captada.

En el modo < $\overline{\mathbf{A}}^{\dagger}$  >, solo se puede seleccionar o ajustar la función de grabación, la tarjeta, la calidad de grabación de las imágenes y el modo de avance.

# **Funciones ajustables en la pantalla de control rápido**

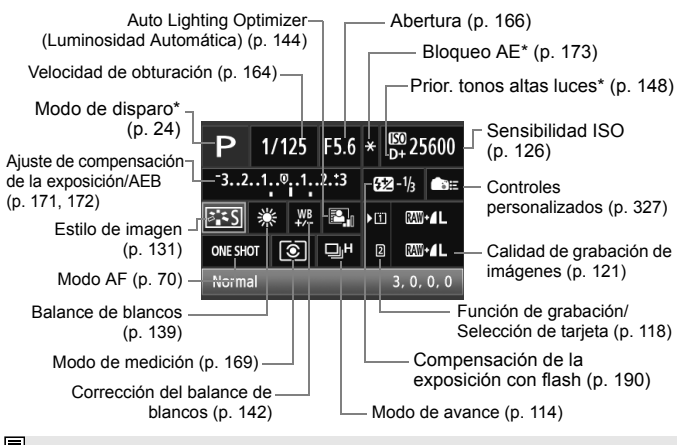

 $\boxed{3}$  Las funciones con asterisco no se pueden ajustar con la pantalla de control rápido.

# **Pantalla de ajuste de funciones**

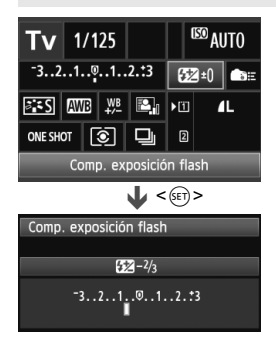

- Seleccione la función que desee y presione <  $(F)$ >. Aparecerá la pantalla de ajuste de la función.
- Gire el dial < )> o < s > para cambiar el ajuste. También hay funciones que se ajustan presionando el botón <INFO.>.
- Presione  $\leq$ <sup>(sET</sup>) > para finalizar el ajuste y volver a la pantalla de control rápido.
- $\bullet$  Cuando seleccione  $\leq$   $\bullet$   $\leq$   $\geq$  (Controles personalizados, p. 327) y presione el botón <MENU>, aparecerá de nuevo la pantalla de ajustes de disparo.

# **MENU Operaciones de menú**

Con los menús, puede ajustar diversas funciones tales como la calidad de grabación de las imágenes, la fecha y hora, etc. Mientras observa la pantalla LCD, utilice los botones <MENU>  $y$  < $\overline{Q}$  > de la parte posterior de la cámara y los diales  $\langle\hat{\xi}\rangle$  >  $\langle\hat{\xi}\rangle$  >.

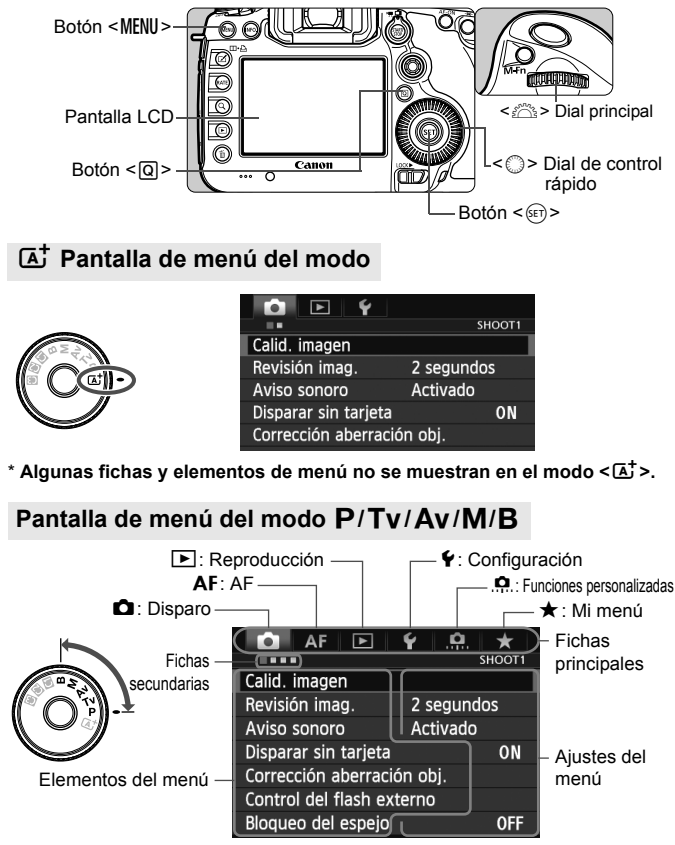

# **Procedimiento de ajuste de los menús**

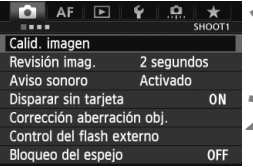

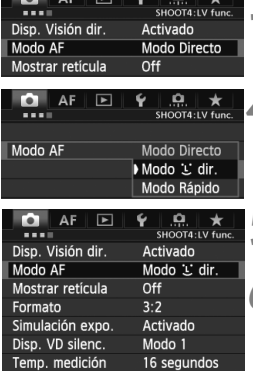

#### **1 Muestre la pantalla de menú.**

• Presione el botón <MENU> para mostrar la pantalla de menú.

# **2 Seleccione una ficha.**

- Cada vez que presione el botón <Q> cambiará la ficha principal.
- Gire el dial < $\frac{6}{2}$  > para seleccionar una ficha secundaria.
- Por ejemplo, la ficha **[○4**] se refiere a la pantalla que se muestra cuando se selecciona el cuarto punto **desde la izquierda de la ficha**  $\Box$  (Toma de fotografías).

# **3 Seleccione el elemento que desee.**

Gire el dial  $\leq$   $\geq$   $\geq$  para seleccionar el elemento y, a continuación, presione  $\leq$   $\leq$   $\geq$ .

# **4 Seleccione el ajuste.**

- Gire el dial  $\leq$   $\geq$  para seleccionar el ajuste deseado.
- El ajuste actual se indica en azul.

# **5 Establezca el ajuste deseado.**

Presione  $\leq$  ( $\epsilon$ Fr) > para establecerlo.

# **6 Salga del ajuste.**

- Presione el botón <MENU> para salir del menú y volver al estado de cámara lista para disparar.
- 围 Las explicaciones de las funciones de menú de aquí en adelante asumen que ha presionado el botón <MENU > para visualizar la pantalla del menú.
	- $\bullet$  También puede usar < $\frac{35}{2}$  > para establecer ajustes del menú. (Excepto [3**1: Borrar imág.**] y [5**1: Formatear tarjeta**]).
	- $\bullet$  Para cancelar, presione el botón <MENU>.
	- Para ver información detallada acerca de cada elemento de menú, consulte la página 354.

# **Antes de empezar**

# 3 **Formateado de la tarjeta**

Si la tarjeta es nueva o fue formateada previamente por otra cámara u ordenador, formatee la tarjeta con la cámara.

**Cuando se formatea la tarjeta, todas las imágenes y los datos de la tarjeta se borran. Dado que se borrarán incluso las imágenes protegidas, debe asegurarse de que no haya nada que necesite conservar. Si es necesario, transfiera las imágenes a un ordenador personal, etc. antes de formatear la tarjeta.**

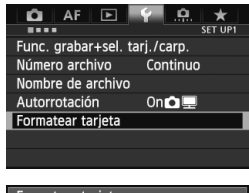

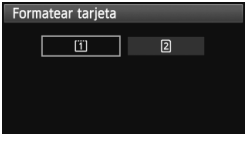

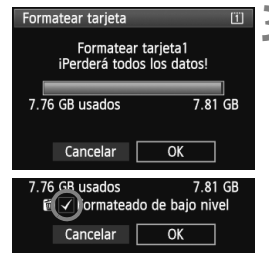

# **1 Seleccione [Formatear tarjeta].**

 Bajo la ficha [5**1**], seleccione [**Formatear tarjeta**] y, a continuación,  $presione <sub>(ser</sub>)$ .

# **2 Seleccione la tarjeta.**

- [f] es la tarjeta CF; [g] es la tarjeta SD.
- Gire el dial < $\textcircled{3}$  > para seleccionar la tarjeta y, a continuación, presione  $\leq$   $(F)$  >.

# **3 Seleccione [OK].**

- Seleccione [**OK**] y, a continuación,  $presione <sub>(SET)</sub>$ .
- Se formateará la tarjeta.
- Una vez que finalice el formateado, volverá a aparecer el menú.
- $\bullet$  Cuando se selecciona  $\lceil 2 \rceil$  es posible realizar el formateado de bajo nivel (p. 54). Para el formateado de bajo nivel, presione el botón < m̃ > para agregar a [**Formateado de bajo nivel**] una marca de verificación  $\lt\sqrt{>}$  y, a continuación, seleccione [**OK**].

### **Formatee la tarjeta en los casos siguientes:**

- **La tarjeta es nueva.**
- **La tarjeta fue formateada por una cámara diferente o un ordenador.**
- **La tarjeta está llena de imágenes o datos.**
- **Se muestra un error relacionado con la tarjeta** (p. 377)**.**

#### **Acerca del formateado de bajo nivel**

- Haga un formateado de bajo nivel si la velocidad de grabación o de lectura de la tarjeta SD parece lenta, o si desea borrar completamente todos los datos de la tarieta.
- Dado que el formateado de bajo nivel borrará todos los sectores grabables de la tarieta SD, el formateado tardará algo más que el formateado normal.
- Puede detener el formateado de bajo nivel seleccionando [**Cancelar**]. Incluso en este caso, el formateado normal se completará y podrá utilizar normalmente la tarjeta SD.
- Las tarjetas con 128 GB de capacidad como máximo se formatearán en formato FAT. Las tarjetas con capacidad superior a 128 GB se formatearán en formato exFAT. Si formatea una tarjeta con capacidad superior a 128 GB con esta cámara y, a continuación, la inserta en otra cámara, es posible que se muestre un error y que la tarjeta quede inutilizable. Según el SO del ordenador personal o el lector de tarjetas, es posible que las tarjetas formateadas en formato exFAT no se reconozcan.
	- Cuando se formatea la tarjeta o se borran los datos, solamente se cambia la información de administración de los archivos. Los datos reales no se borran por completo. Tenga esto en cuenta cuando venda o deseche la tarjeta. Cuando deseche la tarjeta, ejecute un formateado de bajo nivel o destruya la tarjeta físicamente para evitar la filtración de los datos.
	- **Antes de utilizar una tarjeta Eye-Fi nueva, debe instalar en el ordenador el software de la tarjeta. A continuación, formatee la tarjeta con la cámara.**
- h La capacidad de la tarjeta que se muestra en la pantalla de formateado de la tarjeta puede ser inferior a la capacidad indicada en la tarjeta.
	- Este dispositivo incorpora tecnología exFAT con licencia de Microsoft.

### 3 **Ajuste del tiempo de desconexión/Desconexión automática**

Para ahorrar energía de la batería, la cámara se apaga automáticamente después del tiempo de inactividad ajustado. Si no desea que la cámara se apague automáticamente, ajuste este parámetro en [**Desactivada**]. Una vez apagada la alimentación, puede encender otra vez la cámara presionando el disparador u otros botones.

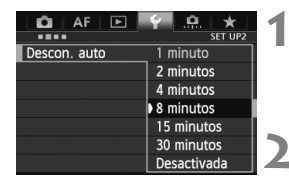

### **1 Seleccione [Descon. auto].**

● Bajo la ficha [<sup>6</sup>2], seleccione [**Descon. auto**] y, a continuación, presione  $\leq$   $(F)$  >.

### **2 Ajuste el tiempo que desee.**

Seleccione el ajuste que desee y, a continuación, presione  $\leq$   $(F)$  >.

Aunque se haya ajustado en [**Desactivada**], la pantalla LCD se desconectará automáticamente después de 30 min. para ahorrar energía. (La alimentación de la cámara no se apaga.)

### 3 **Ajuste del tiempo de revisión de imágenes**

Puede ajustar cuánto tiempo se mostrará la imagen en la pantalla LCD inmediatamente después de la captura. Para conservar la imagen en el monitor, ajuste [**Retención**]. Para que no se muestre la imagen, seleccione el ajuste [**Off**].

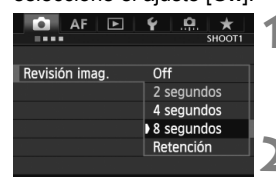

### **1 Seleccione [Revisión imag.].**

● Bajo la ficha [**□1**], seleccione [**Revisión imag.**] y, a continuación, presione  $\leq$   $(F)$  >.

#### **2 Ajuste el tiempo que desee.**

■ Seleccione el ajuste que desee y, a continuación, presione  $\leq$   $(F)$  >.

Si se aiusta [**Retención**], la imagen se muestra hasta que transcurre el tiempo de desconexión automática.

### **MENU** Reversión de la cámara a los ajustes predeterminados<sup>\*</sup>

Es posible revertir los ajustes de disparo y de menú de la cámara a sus valores predeterminados.

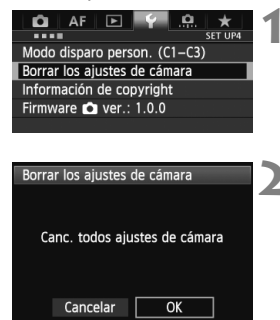

# **1 Seleccione [Borrar los ajustes de cámara].**

 Bajo la ficha [5**4**], seleccione [**Borrar los ajustes de cámara**] y, a continuación, presione  $\leq$   $\leq$   $\leq$   $\geq$ .

### **2 Seleccione [OK].**

- Seleccione [**OK**] y, a continuación, presione  $\leq$   $(F)$  >.
- Si se ajusta [**Canc. todos ajustes de cámara**] se restablecerán en la cámara los siguientes ajustes predeterminados:

#### **Ajustes de disparo**

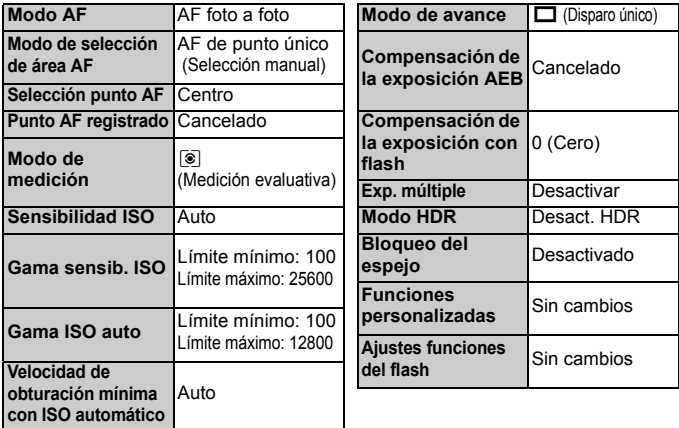

# **Ajustes de grabación de imágenes Ajustes AF**

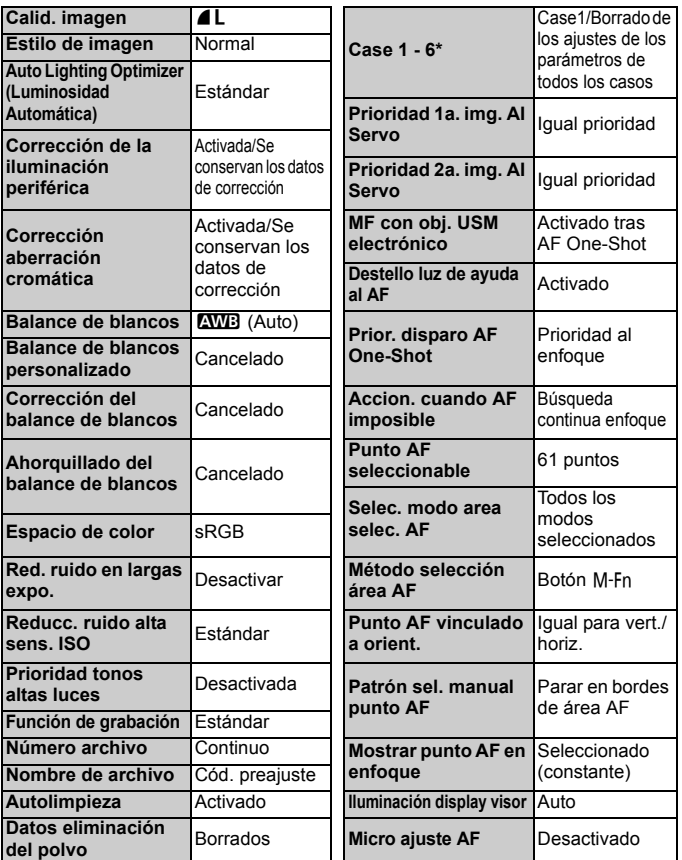

\* Los ajustes predeterminados se muestran en las páginas 88 a 91.

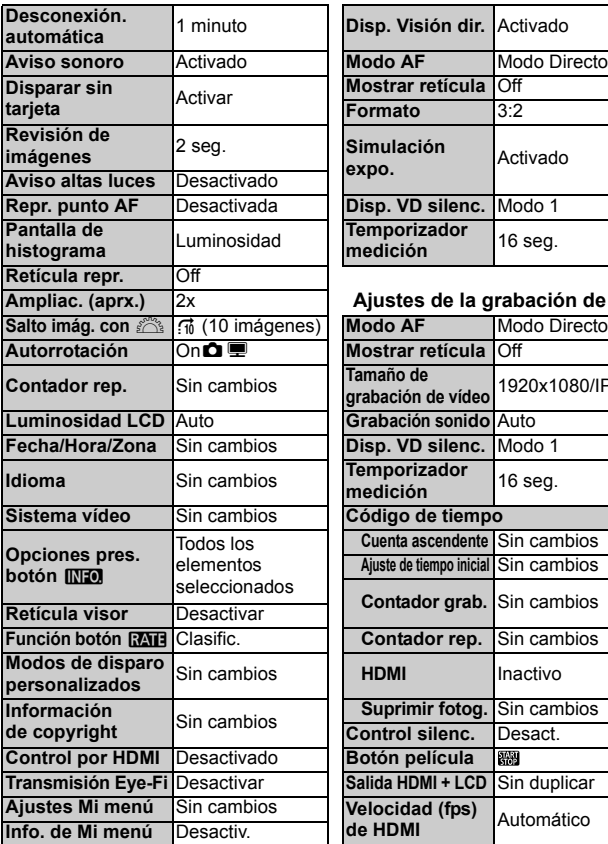

#### **Ajustes de la cámara Ajustes del Disparo con Visión en Directo**

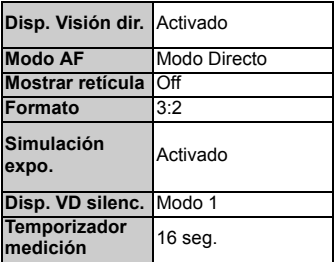

#### **Ampliac. (aprx.)** 2x **Ajustes de la grabación de vídeo**

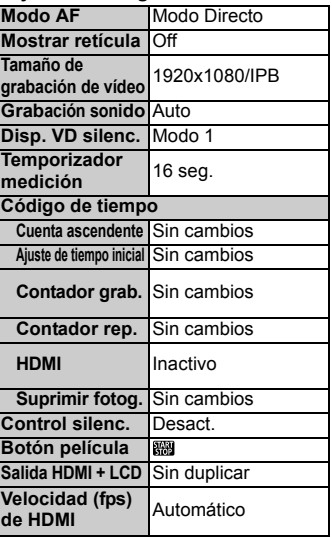

 $\boxed{\color{blue}{5}}$  Para los ajustes de WFT y GPS, consulte las instrucciones del dispositivo correspondiente.

# **Presentación de la retícula y del nivel electrónico**

Puede mostrar una retícula y un nivel electrónico, en el visor y en la pantalla LCD, como ayuda para corregir la inclinación de la cámara.

### **Mostrar la retícula en el visor**

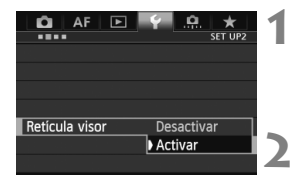

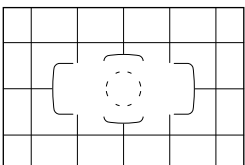

# **1 Seleccione [Retícula visor].**

- Bajo la ficha [<sup>6</sup>2], seleccione [**Retícula visor**] y, a continuación,  $presione <sub>(SET)</sub>$ .
- **2 Seleccione [Activar].**
	- Gire el dial < $\textcircled{\texttt{}}$  > para seleccionar [**Activar**] y, a continuación, presione  $<$   $(SET)$   $>$ .
	- La retícula se muestra en el visor.

# **Mostrar el nivel electrónico en el visor**

El visor puede mostrar un nivel electrónico utilizando los puntos AF. Para ver información detallada, consulte Controles personalizados (p. 327).

# **Presentación del nivel electrónico en la pantalla LCD**

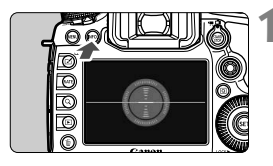

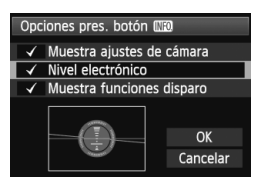

### **Presione el botón <INFO.>.**

- Cada vez que presione el botón <INFO.>, la presentación de la pantalla cambiará.
- Muestre el nivel electrónico.
- Si no aparece el nivel electrónico, ajuste [5**3: Opciones pres. botónMzo**] para que pueda mostrarse el nivel electrónico (p. 342).

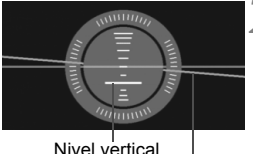

Nivel horizontal

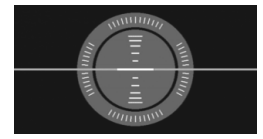

# **2 Compruebe la inclinación de la cámara.**

- La inclinación horizontal y vertical se muestra en incrementos de 1°.
- Cuando la línea roia se vuelve verde. indica que se ha corregido la inclinación.

● Aunque se corrija la inclinación, hay un margen de error de ±1°.

Si la cámara está muy inclinada, el margen de error del nivel electrónico será mayor.

 $\overline{\mathbb{E}}$  Con este mismo procedimiento, puede mostrar el nivel electrónico mientras fotografía con Visión en Directo y antes de grabar un vídeo (p. 202, 227). Tenga en cuenta que el nivel electrónico no se puede mostrar durante la grabación de vídeo. (El nivel electrónico desaparecerá cuando comience a grabar un vídeo.)

# **Guía de funciones**

Cuando se muestra [**MEO** Ayuda] en la parte inferior de la pantalla de menú, se puede mostrar la guía de funciones. La guía de funciones se muestra mientras se mantiene presionado el botón <INFO. >. Si la guía de funciones ocupa dos o más pantallas, aparecerá una barra de desplazamiento en el borde derecho. Para desplazarla, mantenga presionado el botón <INFO .> y gire el dial < $\textcircled{\scriptsize{\textsf{a}}}$ >.

Ejemplo: ficha [2**1**] [**Case 2**]

义

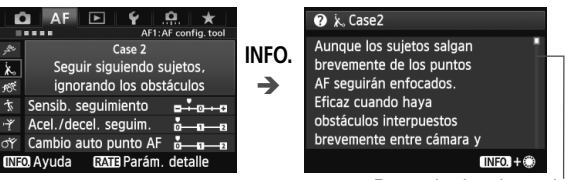

Barra de desplazamiento

Ejemplo: ficha [2**3**] [**Destello luz de ayuda al AF**]

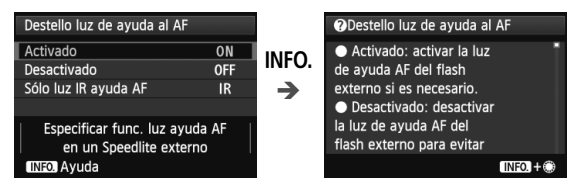

Ejemplo: ficha [8**2**] [**Bloqueo función múltiple**]

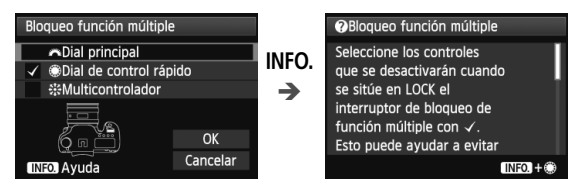

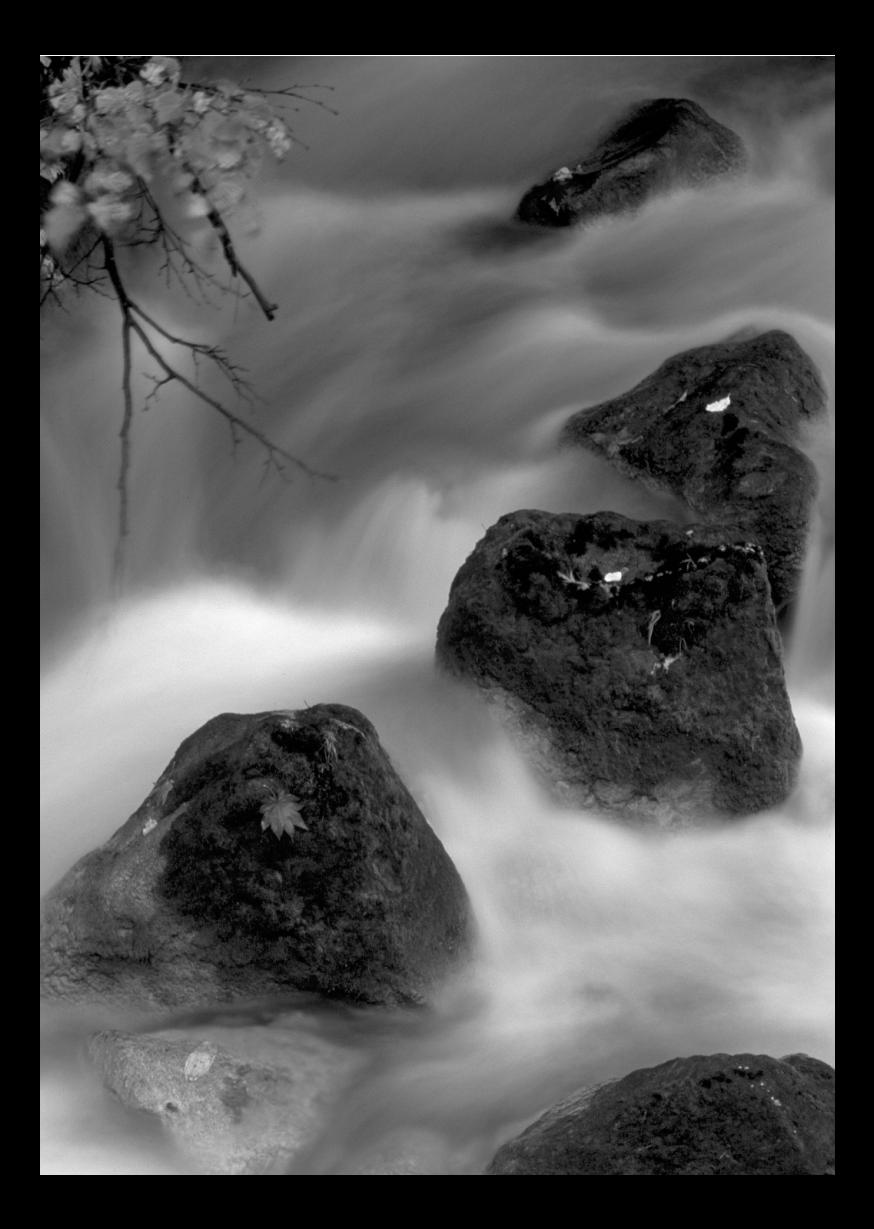

# **Fotografía básica**

**2**

En este capítulo se explica cómo utilizar el modo  $\leq$   $\mathbb{A}^+$  > (Escena inteligente automática) del dial de modo para tomar fotografías fácilmente.

En el modo  $\leq$   $\mathbb{A}^+$  >, todo lo que tiene que hacer es apuntar, disparar y la cámara realizará automáticamente todos los ajustes (p. 352). Además, para evitar fotografías mediocres debido a operaciones equivocadas, no es posible cambiar los principales ajustes de disparo.

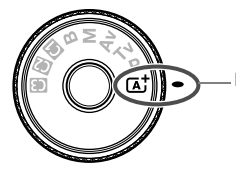

Escena inteligente automática

**Acerca de Auto Lighting Optimizer (Luminosidad Automática)** En el modo  $\leq$   $\mathbf{A}^+$  >, la función de Auto Lighting Optimizer (Luminosidad Automática) (p. 144) ajustará automáticamente la imagen para obtener el brillo y el contraste óptimos. También está habilitada de manera predeterminada en los modos  $P/Tv/Av/B$ .

# A **Toma de fotografías totalmente automática (Escena inteligente automática)**

**<**A**> es un modo totalmente automático. La cámara analiza la escena y establece automáticamente los ajustes óptimos.** También detecta si el motivo está estático o en movimiento, y ajusta automáticamente el enfoque.

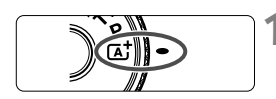

Marco de área AF

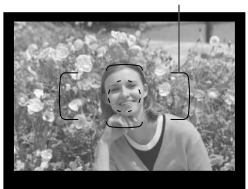

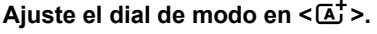

- Gire el dial de modo mientras mantiene presionado el botón de liberación de bloqueo del centro.
- **2 Apunte el marco del área AF al motivo.**
	- Para enfocar se utilizan todos los puntos AF y, en general, se enfoca el objeto más cercano.
	- Apuntar el centro del marco del área AF sobre el motivo facilita el enfoque.

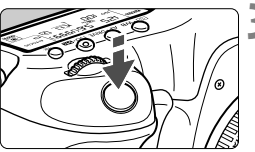

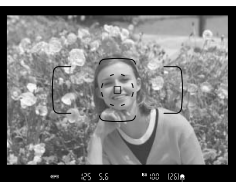

Luz de confirmación de enfoque

# **3 Enfoque el motivo.**

- Presione el disparador hasta la mitad y el anillo de enfoque del objetivo girará para enfocar.
- Durante el funcionamiento del enfoque automático se mostrará  $\langle \cdot \rangle$
- ▶ Se mostrarán los puntos AF que logren el enfoque. Al mismo tiempo, sonará un aviso sonoro y se iluminará en el visor la luz de  $confirmación de enfoque < \bullet >$ .
- ▶ Con poca luz, los puntos AF se iluminarán brevemente en rojo.

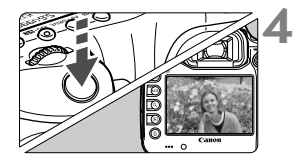

# **4 Tome la fotografía.**

- Presione el disparador hasta el fondo para tomar la fotografía.
- La imagen captada aparecerá en la pantalla LCD durante 2 segundos.

El modo < $\overline{\mathbf{A}}^+$  > hace que los colores resulten más impactantes en escenas de naturaleza, exteriores y puestas de sol. Si no obtiene los tonos de color deseados, cambie el modo de disparo a <**P/Tv/Av/M**>, ajuste un estilo de imagen diferente de  $\leq$   $\geq$   $\leq$   $\leq$   $\geq$  y, a continuación, dispare de nuevo.

# **Preguntas frecuentes**

**La luz de confirmación de enfoque <**  $\bullet$  **> parpadea y no se consigue enfocar.**

Apunte el centro del marco del área AF sobre una zona que tenga un buen contraste y, a continuación, presione el disparador hasta la mitad (p. 44). Si está demasiado cerca del motivo, aléjese e inténtelo de nuevo. Si no es posible enfocar, el indicador de estado AF  $\leq$  > parpadeará también.

#### **Se iluminan simultáneamente varios puntos AF.**

Todos esos puntos AF han logrado el enfoque. Siempre que se ilumine el punto AF que cubre el motivo deseado, puede tomar la fotografía.

 **El aviso sonoro continúa sonando suavemente. (Tampoco se ilumina la luz de confirmación de enfoque <** $\bullet$ **>.)** Indica que la cámara está enfocando de forma continua un motivo en

movimiento. (Se muestra el indicador de estado AF < $\sim$  >, pero la luz de  $\text{confirma}$ cón del enfoque < $\bullet$  > no se ilumina.) Puede tomar fotos nítidas de motivos en movimiento.

Tenga en cuenta que, en este caso, el bloqueo del enfoque (p. 67) no funcionará.

 **Presionar el disparador hasta la mitad no enfoca el motivo.** Si el conmutador de modos de enfoque del objetivo está ajustado en <**MF**> (Manual Focus, enfoque manual), ajústelo en <**AF**> (Autofocus, enfoque automático).

- **La visualización de la velocidad de obturación parpadea.** Como está demasiado oscuro, si se toma la fotografía el motivo saldrá borroso debido a la trepidación de la cámara. Se recomienda utilizar un trípode o un flash Canon Speedlite serie EX (p. 190) (se vende por separado).
- **Usando el flash, la parte inferior de la imagen salió anormalmente oscura.**

Si hay un parasol montado en el objetivo, puede obstruir la cobertura del flash. Si el motivo está cerca, quite el parasol antes de tomar la fotografía con flash.

# A **Técnicas de fotografía totalmente automática (Escena inteligente automática)**

# **Recomposición de la toma**

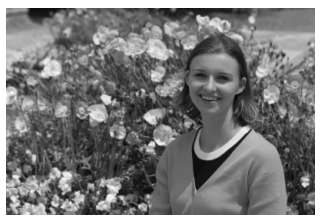

Según la escena, coloque el motivo a la izquierda o a la derecha para crear un fondo equilibrado y una buena perspectiva. En el modo  $\leq$   $\mathbb{A}^+$  >, el enfoque quedará bloqueado mientras presiona el disparador hasta la mitad para enfocar un objeto estático. A continuación puede recomponer la toma y presionar el disparador hasta el fondo para tomar la fotografía. Esta técnica se denomina "bloqueo del enfoque".

# **Fotografía de motivos en movimiento**

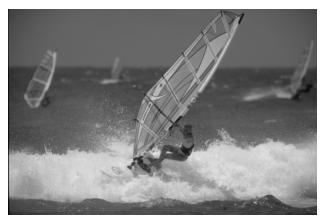

En el modo  $\leq$   $\mathbb{A}^+$  >, si el motivo se mueve (si cambia la distancia a la cámara) mientras enfoca o después, se activará el AF AI Servo para enfocar el motivo de forma continua. Siempre que el marco del área AF cubra el motivo mientras se presiona el disparador hasta la mitad, el enfoque será continuo. Cuando desee tomar la fotografía, presione el disparador hasta el fondo.

# A **Disparo con Visión en Directo**

Puede disparar mientras ve la imagen en la pantalla LCD. Esto se denomina "disparo con Visión en Directo". Para obtener información detallada, consulte la página 199.

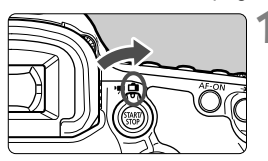

**1 Sitúe el conmutador de disparo con Visión en Directo/grabación**  de vídeo en < $\bigcap$  >.

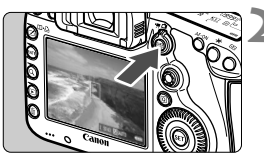

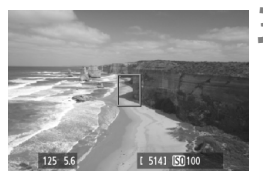

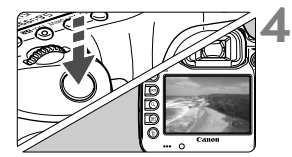

# **2 Muestre la imagen de Visión en Directo en la pantalla LCD.**

- $\bullet$  Presione el botón  $\leq$ <sup>TART</sup> $\geq$ .
- La imagen de Visión en Directo aparecerá en la pantalla LCD.

# **3 Enfoque el motivo.**

- Sitúe el punto AF central <  $\Box$ > sobre el motivo.
- Presione el disparador hasta la mitad para enfocar.
- Cuando se logre el enfoque, el punto AF se iluminará en verde y sonará un aviso sonoro.

# **4 Tome la fotografía.**

- Presione el disparador hasta el fondo.
- ► Se tomará la imagen y se mostrará la imagen captada en la pantalla LCD.
- ► Cuando termine la revisión de imágenes. la cámara volverá automáticamente al disparo con Visión en Directo.
- $\bullet$  Presione el botón < $\frac{N_R N}{N_R}$  > para finalizar el disparo con Visión en Directo.

# **Ajuste de los modos AF y de avance**

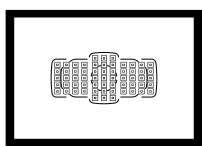

Los 61 puntos AF del visor hacen que el disparo con AF sea adecuado para una amplia variedad de motivos y escenas.

**3**

También puede seleccionar el modo AF y el modo de avance que mejor se ajusten a las condiciones del disparo y al motivo.

- $\bullet$  Un icono  $\star$  en la esquina superior derecha del título de una página indica que la función se puede utilizar cuando el dial de modo está ajustado en  $\leq P/Tv/Av/M/B$ .
- En el modo < $\overline{A}$ , se ajustará automáticamente el modo AF y el punto AF (modo de selección del área AF).

<**AF**> significa "autofocus" (enfoque automático). <**MF**> significa "Manual Focus" (enfoque manual).

# AF: Selección del modo AF<sup>★</sup>

Puede seleccionar el modo AF adecuado para las condiciones de disparo o para el motivo. En el modo  $\leq$ A $\overline{A}$ >, se ajusta automáticamente "AF AI Foco".

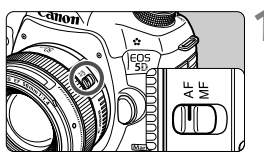

**1 En el objetivo, ajuste el conmutador de modos de enfoque en <AF>.**

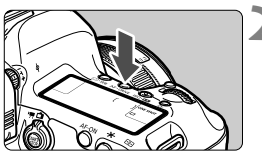

**Presione el botón < AF · DRIVF>.**  $(66)$ 

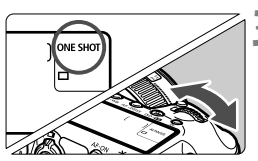

**3 Seleccione el modo AF.**

 Mientras observa el panel LCD, gire ONE SHOT: AF foto a foto el dial <*ঁ*ী> AI FOCUS: AF AI Foco AI SERVO: AF AI Servo

En los modos de disparo  $P/Tv/Av/M/B$ , también puede ejecutar el AF presionando el botón < AF-ON>.

# **AF foto a foto para motivos estáticos**

#### **Adecuado para motivos estáticos. Cuando presione el disparador hasta la mitad, la cámara sólo enfocará una vez.**

- Cuando se logra el enfoque, se muestra el punto AF que logró el enfoque, y también se ilumina la luz de confirmación del enfoque  $\leq$   $\bullet$   $>$  en el visor.
- Con la medición evaluativa, el ajuste de exposición se establece al mismo tiempo que se obtiene el enfoque.
- Mientras aprieta el disparador hasta la mitad, el enfoque quedará bloqueado. Entonces podrá recomponer la toma, si lo desea.
- $\boxed{5}$   $\bullet$  Si no es posible enfocar, la luz de confirmación de enfoque < $\bullet$ > y el indicador de estado AF  $\leq k \leq 2$  del visor parpadearán. Si ocurre esto, no se puede tomar la fotografía aunque se presione el disparador hasta el fondo. Recomponga la imagen e intente enfocar de nuevo. O bien, consulte "Cuando falla el enfoque automático" (p. 112).
	- Si se ajusta **[** $\Omega$ **1: Aviso sonoro**] en [**Desactivado**], no sonará el aviso sonoro cuando se obtenga el enfoque.
	- Una vez obtenido el enfoque con AF foto a foto, puede bloquearlo sobre un motivo y recomponer la toma. Esta técnica se denomina "bloqueo del enfoque". Esto es útil cuando se desea enfocar un motivo que no está cubierto por el marco del área AF.

### **AF AI Servo para motivos en movimiento**

#### **Este modo AF es adecuado para motivos en movimiento en los que la distancia de enfoque no deja de cambiar. Mientras aprieta el disparador hasta la mitad, el motivo se enfocará continuamente.**

- La exposición se ajusta en el momento de tomar la fotografía.
- Cuando se ajusta el modo de selección del área AF en la selección automática de 61 puntos (p. 72), la cámara utiliza primero el punto AF seleccionado manualmente para enfocar. Durante el enfoque automático, si el motivo se aleja del punto AF seleccionado manualmente, el seguimiento del enfoque continúa mientras el motivo esté cubierto por el marco del área AF.
- Con AF AI Servo, el aviso sonoro no suena aunque se obtenga el enfoque. Además, no se iluminará la luz de confirmación del enfoque <  $\bullet$  > en el visor.

### **AF AI Foco para el cambio automático del modo AF**

#### **El modo AF AI Foco cambia del modo AF foto a foto al modo AF AI Servo automáticamente si un motivo estático empieza a moverse.**

- Una vez enfocado el motivo en el modo AF foto a foto, si el motivo empieza a moverse la cámara detecta el movimiento, y cambia automáticamente el modo AF a AF AI Servo.
- Cuando se logra el enfoque en el modo AF AI Foco con el modo Servo activo, suena suavemente, de manera continua, el aviso sonoro. Sin embargo, no se iluminará la luz de confirmación del enfoque <  $\bullet$  > en el visor. Tenga en cuenta que, en este caso, el enfoque no se bloqueará.

# **<u>F</u>** Selección del área AF<sup>★</sup>

Hay 61 puntos AF disponibles para el enfoque automático. Puede seleccionar los puntos AF adecuados para la escena o el motivo.

**El número de puntos AF y de patrones de puntos AF utilizables variará en función del objetivo montado en la cámara. Para obtener información detallada, consulte "Objetivos y puntos AF utilizables" en la página 79.**

### **Modo de selección del área AF**

Puede elegir entre seis modos de selección del área AF. Consulte la página siguiente para ver el procedimiento de selección.

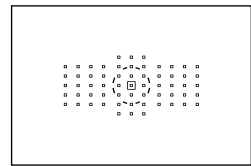

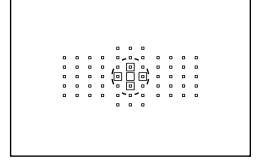

# **AF puntual de punto único (selección manual)**

Para enfoque de precisión.

# **AF de punto único (selección manual)**

Seleccione un punto AF para enfocar.

# **Expansión del punto AF (selección manual )**

Para enfocar se utiliza el punto AF seleccionado manualmente  $\leq \Box$ > y cuatro puntos AF alrededor  $\leq$   $\geq$ (encima, debajo, a la izquierda y a la derecha).
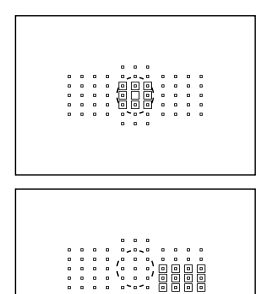

### **Expansión del punto AF (Selección manual, puntos adyacentes)**

Para enfocar se utiliza el punto AF seleccionado manualmente  $\leq$   $\Box$   $>$  y los puntos AF adyacentes < $\sim$ .

### **Zona AF (selección manual de una zona)**

Los 61 puntos AF se dividen en nueve zonas para enfocar.

### **AF de selección automática de 61 puntos**

Todos los puntos AF se utilizan para enfocar. **Este modo se ajusta automáticamente en el modo <**A**>.**

**Seleccione el modo de selección del área AF**

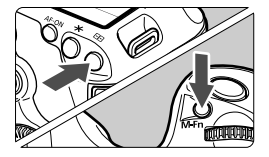

### **Seleccione el modo de selección del área AF.**

- Presione el botón  $\leq$  $\cdot$  $\geq$
- Mire por el visor y presione el botón  $|M-Fn\rangle$ .
- Presione el botón <M-Fn> para cambiar el modo de selección del área AF.
- Con [AF4: Selec. modo area selec. AF], se pueden limitar los modos de selección de área AF seleccionables (p. 101).
	- Si ajusta [**AF4: Método selección área AF**] en [ **國** → **Dial principal**], puede seleccionar el modo de selección del área AF presionando el botón < $\Xi$ > y, a continuación, girando el dial < $\sin$ > (p. 102).

### **Selección manual del punto AF**

También puede seleccionar manualmente el punto o la zona AF. Con el AF de selección automática de 61 puntos, se puede ajustar el punto AF inicial para AF AI Servo.

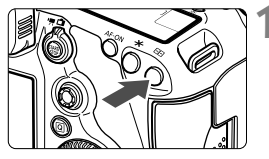

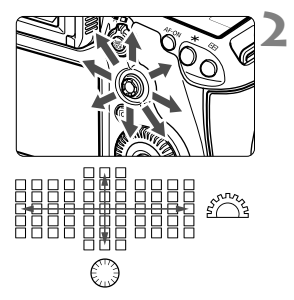

## **Presione el botón <<b>B**>.

- Los puntos AF se muestran en el visor.
- En los modos de expansión del punto AF, también se mostrarán los puntos AF adyacentes activos.
- En el modo Zona AF, se mostrará la zona seleccionada.

### **2 Seleccione el punto AF.**

- La selección del punto AF cambiará en la dirección hacia la que incline  $\leq$   $\geq$  >. Si presiona < $\frac{25}{2}$ > a fondo, se seleccionará el punto AF central (o la zona central).
- El dial < $s \rightarrow s$ elecciona un punto AF en la dirección horizontal, y el dial  $\leq$  > selecciona un punto AF en la dirección vertical.
- En el modo Zona AF, al girar el dial  $\langle \hat{m}_i \rangle$  > o  $\langle \hat{m}_i \rangle$  a zona cambiará según una secuencia cíclica.

### **Indicaciones de presentación del punto AF**

Al presionar el botón  $\leq$   $\frac{1}{2}$  > se iluminan los puntos AF de tipo en cruz para el enfoque automático de alta precisión. Los puntos AF intermitentes son sensibles a las líneas horizontales. Para obtener información detallada, consulte la página 78.

- $\overline{\phantom{a}}$ Cuando se presiona el botón <<a>S<br/>->, el panel LCD muestra lo siguiente:
	- AF de selección automática de 61 puntos y Zona AF (selección manual de la zona): **[ ] AF**
	- AF puntual de punto único y AF de punto único: **SEL** (Centro)/**SEL AF** (Fuera del centro)
	- Con [2**5: Patrón sel. manual punto AF**], puede ajustar [**Parar en bordes de área AF**] o [**Continuo**] (p. 104).

# Modos de selección del área AF<sup>\*</sup>

### **AF puntual de punto único (selección manual)**

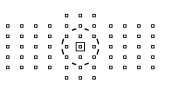

Aunque es lo mismo que el AF de punto único, el punto AF seleccionado < $\Box$ > cubre un área menor para enfocar. Eficaz para enfocar con precisión motivos superpuestos, tales como un animal en una jaula.

Dado que el AF puntual cubre un área muy pequeña, el enfoque puede ser difícil cuando se dispara sujetando la cámara con la mano, o con motivos en movimiento.

### **AF de punto único (selección manual)**

Seleccione un punto AF < $\square$ > para utilizarlo en el enfoque.

#### **Expansión del punto AF (selección manual )**

Para enfocar se utiliza el punto AF seleccionado manualmente  $\leq \square$  y puntos AF adyacentes <=> (encima, debajo, a la izquierda y a la derecha). Es eficaz cuando es difícil seguir un objeto en movimiento con un solo punto AF.

Con AF AI Servo, el punto AF seleccionado manualmente  $\leq \Box$  ebe realizar primero el seguimiento del motivo. Sin embargo, es más fácil enfocar el motivo deseado que con la Zona AF.

Con AF foto a foto, cuando se logra el enfoque con un punto AF expandido, el punto AF expandido  $\leq$   $\Box$ > se muestra también junto con el punto AF seleccionado manualmente  $\leq$   $\Box$ >.

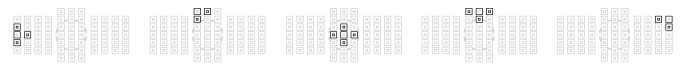

#### **Expansión del punto AF (Selección manual, puntos adyacentes)**

El punto AF seleccionado manualmente  $\leq$   $\Box$  > y los puntos AF adyacentes <=> se utilizan para enfocar. La expansión del punto AF es nayor que con expansión del punto AF (Selección manual  $\frac{1}{2}$ ), así que el enfoque se realiza sobre un área más amplia. Es eficaz cuando es difícil seguir un objeto en movimiento con un solo punto AF. AF AI Servo y AF foto a foto funcionan igual que con el modo de expansión del punto AF (Selección manual  $\cdot \hat{p}$ ) (p. 75).

888

### **Zona AF (selección manual de una zona)**

Los 61 puntos AF se dividen en nueve zonas para enfocar. Todos los puntos AF de la zona seleccionada se utilizan para la selección automática del punto de enfoque. Hace que sea más fácil lograr el enfoque que con el AF de punto único o la expansión de punto AF, y es eficaz para motivos en movimiento.

No obstante, dado que tiende a enfocar el motivo más cercano, el enfoque de un motivo específico es más difícil que con AF de punto único o expansión del punto AF.

Los puntos AF que obtienen el enfoque se muestran como  $\leq$   $\geq$  >.

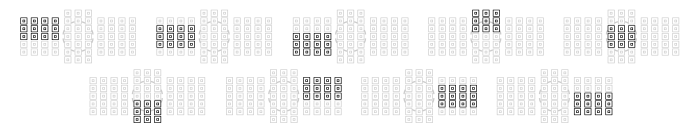

### **AF de selección automática de 61 puntos**

Todos los puntos AF se utilizan para enfocar. Este modo se ajusta automáticamente en el modo  $\leq \mathbf{A}^+$ .

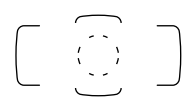

Con AF foto a foto, al presionar el disparador hasta la mitad se muestran los puntos  $AF < \Box$ que lograron el enfoque. Si se muestran varios puntos AF, significa que todos ellos han logrado el enfoque. Este modo tiende a enfocar el motivo más cercano.

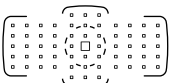

Con AF AI Servo, se utiliza primero el punto AF seleccionado manualmente (p. 74)  $\leq$   $\Box$  para lograr el enfoque. Los puntos AF que obtienen el enfoque se muestran como  $\leq$   $\Box$  >.

- Con AF de selección automática de 61 puntos o Zona AF, el punto AF  $active < \Box$  cambiará continuamente para seguir al motivo en el modo AF AI Servo. No obstante, bajo ciertas condiciones de disparo (por ejemplo, cuando el motivo es pequeño), quizá no sea posible seguir el motivo. Además, a bajas temperaturas la respuesta de seguimiento es más lenta.
	- Con AF puntual de punto AF, puede que resulte difícil enfocar con la luz de ayuda al AF del flash Speedlite.
	- Si está utilizando un punto AF periférico o un objetivo gran angular, quizá le resulte difícil obtener el enfoque con la luz de ayuda al AF del flash Speedlite dedicado para EOS. En tal caso, seleccione un punto AF cercano al centro.
	- Cuando se iluminen los puntos AF, es posible que el visor se ilumine en rojo, parcialmente o por completo. Ésta es una característica de la presentación del punto AF (que utiliza cristal líquido).
	- A bajas temperaturas, el parpadeo del punto AF (p. 74) puede ser difícil de ver. Ésta es una característica de la presentación del punto AF (que utiliza cristal líquido).
- Si ajusta [2**4: Punto AF vinculado a orient.**] en [ **Selec. difer. puntos AF**], puede ajustar el modo de selección del área AF y el punto (o la zona) AF seleccionados manualmente por separado para el disparo vertical y el horizontal (p. 103).
	- Con **[AF4: Punto AF seleccionable**], puede cambiar el número de puntos AF seleccionables manualmente (p. 100).

# **Acerca del sensor AF**

El sensor AF de la cámara tiene 61 puntos AF. La ilustración siguiente muestra el patrón del sensor AF correspondiente a cada punto AF. Con objetivos de abertura f/2,8 o mayor, es posible el AF de alta precisión en el centro del visor.

#### **El número de puntos AF y de patrones AF utilizables variará en función del objetivo montado en la cámara. Para obtener información detallada, consulte las páginas 79 a 85.**

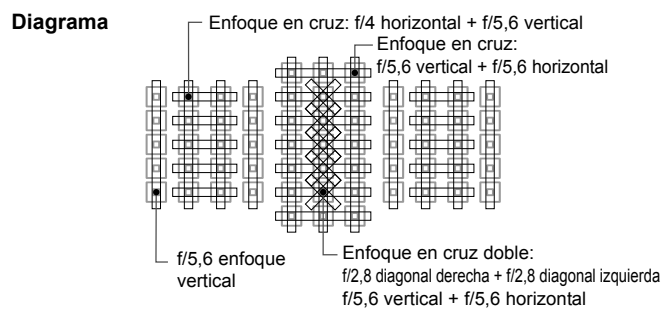

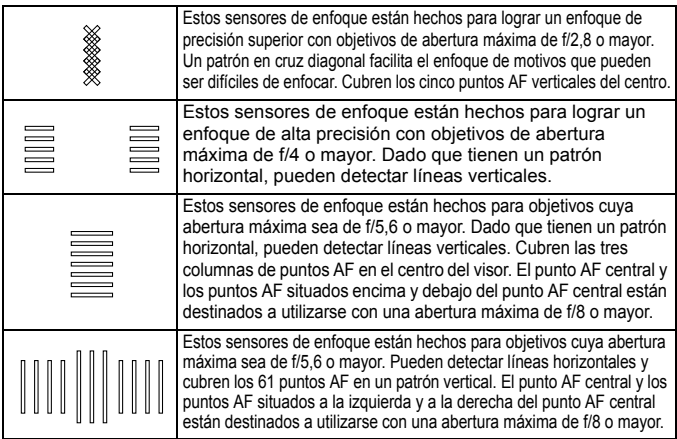

# **Objetivos y puntos AF utilizables**

- Aunque la cámara tiene 61 puntos AF, **el número de puntos AF y de patrones de enfoque utilizables será diferente en función del objetivo. Los objetivos, en consecuencia, se clasifican en nueve grupos, de la A a la I. Compruebe a qué grupo pertenece su objetivo.**
	- **Cuando utilice un objetivo de los grupos F a H, habrá menos puntos AF utilizables.**
- R. Cuando presione el botón < $\Xi$ >, los puntos AF indicados por la marca  $\Box$  parpadearán. (Los puntos AF  $\Box/\Box$ ) permanecerán iluminados.)
	- Cuando utilice un objetivo marcado con "\*", consulte la página 86.
	- En lo referente a objetivos nuevos, comercializados después de la EOS 5D Mark III, consulte el sitio web de Canon para ver a qué grupo pertenecen.
	- Es posible que algunos objetivos no estén disponibles en determinados países o regiones.

### **Grupo A**

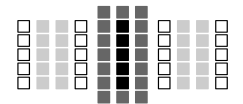

- : Punto AF en cruz doble. El seguimiento del motivo es superior, y la precisión del enfoque es mejor que con otros puntos AF.
- **:** Punto AF en cruz. El seguimiento del motivo es superior, y se logra un enfoque de alta precisión.
- $\Box$ : Puntos AF sensibles a líneas horizontales.

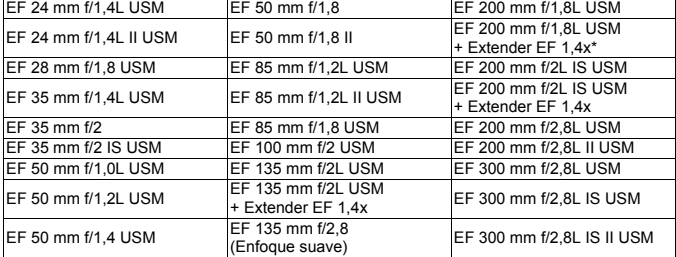

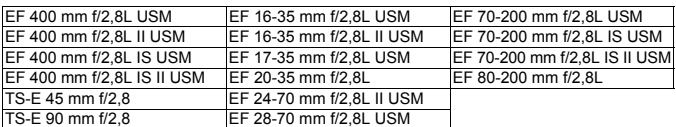

Con un objetivo TS-E, al enfocar de forma manual sin inclinación/desplazamiento.

### **Grupo B**

Es posible enfocar automáticamente con 61 puntos. Se puede seleccionar cualquiera de los modos de selección del área AF.

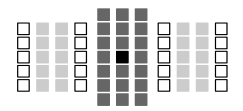

- ■: Punto AF en cruz doble. El seguimiento del motivo es superior. y la precisión del enfoque es mejor que con otros puntos AF.
- **:** Punto AF en cruz. El seguimiento del motivo es superior, y se logra un enfoque de alta precisión.
- $\Box$ : Puntos AF sensibles a líneas horizontales.

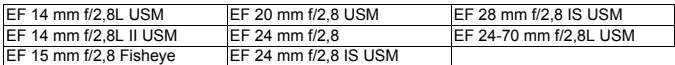

### **Grupo C**

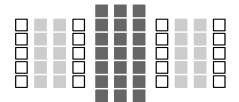

- **:** Punto AF en cruz. El seguimiento del
	- motivo es superior, y se logra un enfoque de alta precisión.
- : Puntos AF sensibles a líneas horizontales.

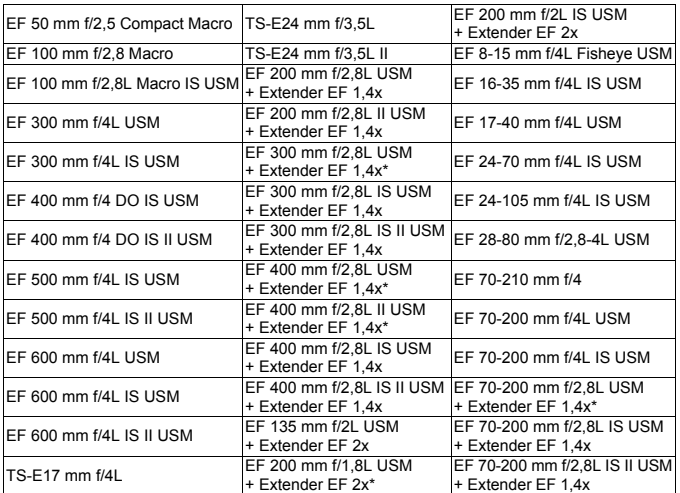

\* Con un objetivo TS-E, al enfocar de forma manual sin inclinación/desplazamiento.

### **Grupo D**

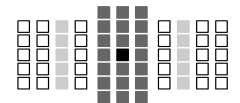

- : Punto AF en cruz doble. El seguimiento del motivo es superior, y la precisión del enfoque es mejor que con otros puntos AF.
- **:** Punto AF en cruz. El seguimiento del motivo es superior, y se logra un enfoque de alta precisión.
- $\Box$ : Puntos AF sensibles a líneas horizontales.

### **Grupo E**

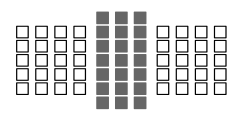

- : Punto AF en cruz. El seguimiento del motivo es superior, y se logra un enfoque de alta precisión.
- : Puntos AF sensibles a líneas horizontales.

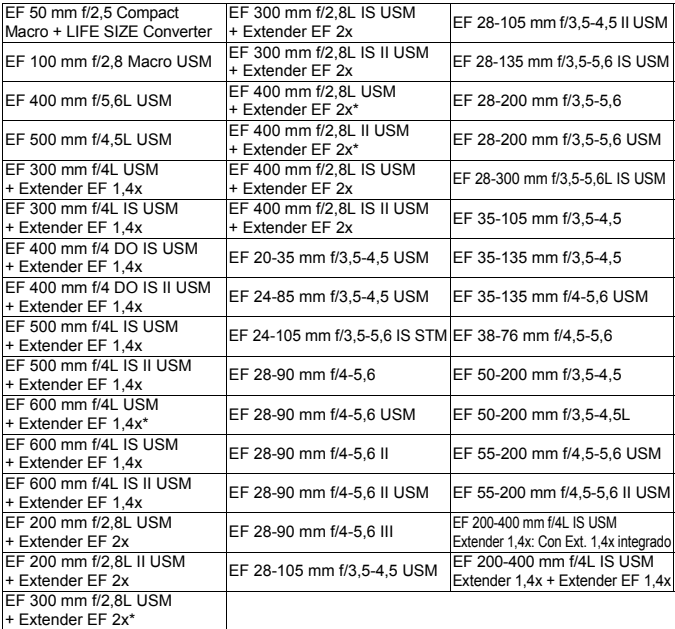

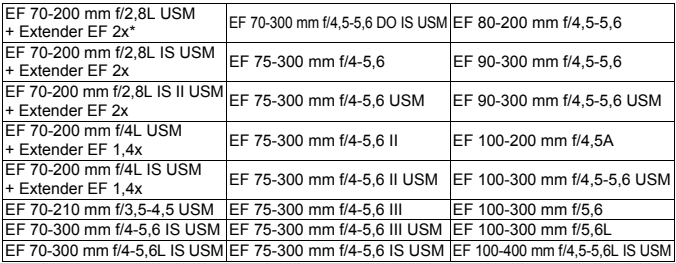

### **Grupo F**

Es posible enfocar automáticamente con solo 47 puntos. (No es posible con los 61 puntos AF.) Se puede seleccionar cualquiera de los modos de selección del área AF. Durante la selección automática del punto AF, el marco exterior que marca el área AF (marco del área AF) será diferente del AF de selección automática de 61 puntos.

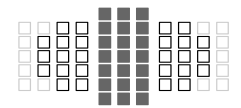

- **:** Punto AF en cruz. El seguimiento del motivo es superior, y se logra un enfoque de alta precisión.
- □: Puntos AF sensibles a líneas horizontales.
- □: Puntos AF desactivados (no se muestran).

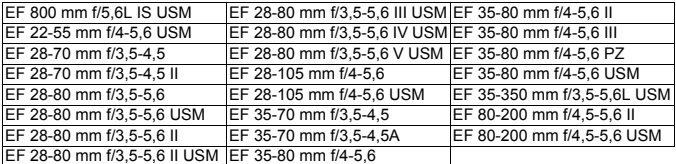

#### **Grupo G**

Es posible enfocar automáticamente con solo 33 puntos. (No es posible con los 61 puntos AF.) Se puede seleccionar cualquiera de los modos de selección del área AF. Durante la selección automática del punto AF, el marco exterior que marca el área AF (marco del área AF) será diferente del AF de selección automática de 61 puntos.

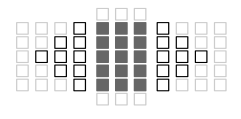

- **:** Punto AF en cruz. El seguimiento del motivo es superior, y se logra un enfoque de alta precisión.
- $\Box$  Puntos AF sensibles a líneas horizontales.
- □: Puntos AF desactivados (no se muestran).

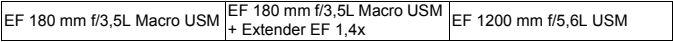

#### **Grupo H**

Para el enfoque automático solo se puede utilizar el punto AF del centro del visor y los puntos AF adyacentes (encima, debajo, a la derecha y a la izquierda). Solo se pueden seleccionar los siguientes modos de selección del área AF: AF de punto único (Selección manual), AF puntual de punto único (Selección manual) y Expansión del punto AF (Selección manual  $\frac{1}{12}$ .).

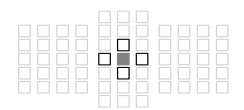

- **1.** Punto AF en cruz. El seguimiento del motivo es superior, y se logra un enfoque de alta precisión.
- : Puntos AF sensibles a líneas horizontales (el punto AF situado a la derecha del punto AF central y el de la izquierda del punto AF central) o líneas verticales (el punto AF sobre el punto AF central y el de debajo del punto AF central). La selección manual no es posible. Solo está disponible cuando se selecciona "Expansión del punto AF (Selección manual · e·)".

: Puntos AF desactivados (no se muestran).

EF 35-105 mm f/4,5-5,6 EF 35-105 mm f/4,5-5,6 USM

#### **AF cuando la abertura máxima es f/8**

Cuando hay un multiplicador montado en el objetivo, es posible el AF incluso cuando el valor de abertura máxima es mayor que f/5,6, hasta f/8. Los modos de selección del área AF que se pueden seleccionar son los mismos que los del grupo H (p.85).

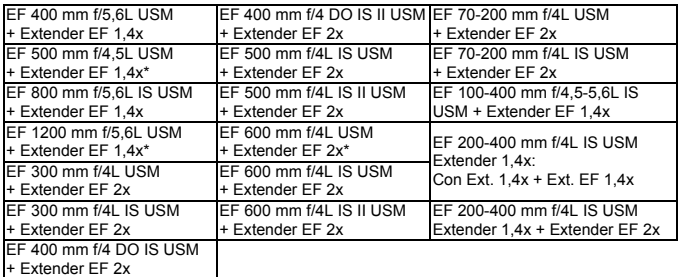

- Si la abertura máxima es menor de f/5,6 (el valor de abertura máxima es mayor que f/5,6, hasta f/8), quizá no sea posible enfocar con AF cuando se fotografíen motivos con bajo contraste o poco iluminados.
- Cuando se monta el extender EF 2x al objetivo EF 180 mm f/3,5L Macro USM, no es posible el AF.
- Si la abertura máxima es menor de f/8 (el valor de abertura máxima supera f/8), no es posible el AF durante el disparo a través del visor. Tampoco es posible el AF con ME durante la fotografía con Visión en Directo y la grabación de vídeo.

#### **Group I**

Permite enfoque automático con 61 puntos. Se pueden seleccionar todos los modos de selección del área AF.

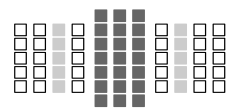

- **I:** Punto AF tipo cruz. Se consiguen un seguimiento del motivo superior y un enfoque de alta precisión.
- □: Puntos AF sensibles a las líneas horizontales.

EF 200-400 mm f/4L IS USM Extender 1,4x

Cuando se utiliza un objetivo con un extender en la combinación marcada con \*, quizá no sea posible enfocar con AF con precisión. En tal caso, consulte las instrucciones del objetivo o ampliador utilizados

E $\overline{\bullet}$  El "Extender EF 1,4x" y el "Extender EF 2x" se aplican a todos los modelos I/II/III (dentro de este grupo).

## **MENU** Selección de características de AF AI Servo (para un motivo)  $\star$

Puede ajustar con precisión el AF AI Servo para adecuarlo a un motivo o una escena en particular, con solo seleccionar entre caso 1 y caso 6. Esta característica se denomina "Herramienta de configuración AF".

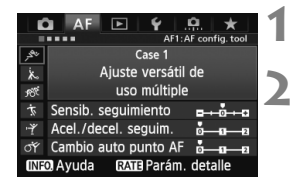

## **Seleccione la ficha [AF1].**

#### **2 Seleccione un caso.**

- Gire el dial  $\leq$  > para seleccionar un icono de caso y, a continuación,  $presione <sub>(sET)</sub>$ .
- Se aiustará el caso seleccionado. El caso seleccionado se indica en azul.

### **Acerca de Caso 1 a 6**

Como se explica en las páginas 92 a 94, los casos 1 a 6 son seis combinaciones de ajustes de sensibilidad para el seguimiento de motivos, seguimiento de aceleración/ deceleración, y conmutación automática del punto AF. Consulte la tabla siguiente para seleccionar el caso aplicable al motivo o a la escena.

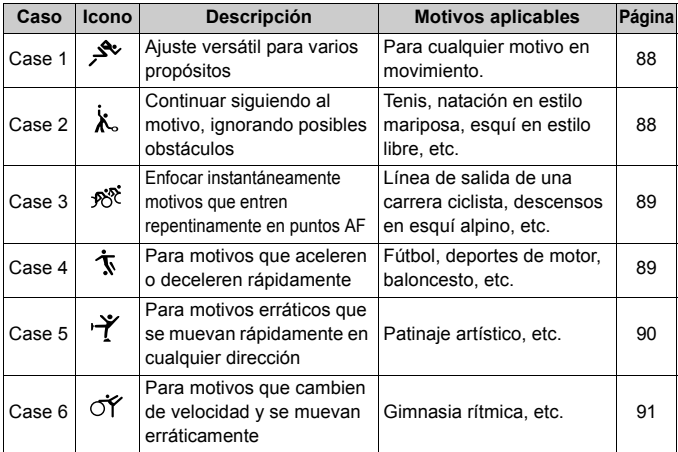

#### **Case 1: Ajuste versátil de uso múltiple**

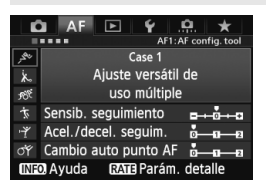

#### **Ajustes predeterminados**

- Sensib. seguimiento: [**0**]
- Acel./decel. seguim.: [**0**]
- Cambio auto punto AF: [**0**]

Ajuste estándar adecuado para cualquier motivo en movimiento. Funciona con muchos motivos y escenas.

Seleccione [**Case 2**] a [**Case 6**] en los casos siguientes: cuando entren obstáculos en los puntos AF, cuando el motivo tienda a alejarse de los puntos AF, cuando desee enfocar un motivo que aparezca repentinamente o cuando el motivo se mueva considerablemente arriba, abajo, a la izquierda o a la derecha.

### **Case 2: Seguir siguiendo sujetos, ignorando los obstáculos**

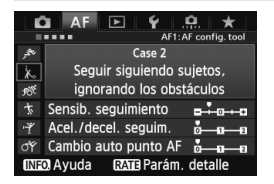

#### **Ajustes predeterminados**

- Sensib. seguimiento: [**Bloqueada: -1**]
- Acel./decel. seguim.: [**0**]
- Cambio auto punto AF: [**0**]

La cámara intentará continuar enfocando el motivo aunque entre un obstáculo en los puntos AF, o si el motivo se aleja de los puntos AF. Eficaz cuando pueda haber obstáculos que bloqueen el motivo o cuando no se desee enfocar el fondo.

 $\overline{S}$  Si se interpone un obstáculo o el motivo se aleja de los puntos AF durante un período prolongado, y el ajuste predeterminado no es capaz de seguir el motivo objetivo, es posible que ajustar [**Sensib. seguimiento**] en [**Bloqueada: -2**] produzca mejores resultados (p. 92).

#### **Case 3: Enfocar instant. sujetos que entren en puntos AF**

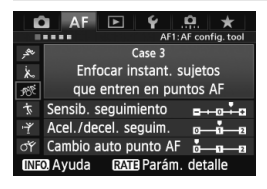

#### **Ajustes predeterminados**

- Sensib. seguimiento: [**Sensible: +1**]
- Acel./decel. seguim.: [**+1**]
- Cambio auto punto AF: [**0**]

Una vez que un punto AF comienza a seguir el motivo, este ajuste permite que la cámara enfoque motivos consecutivos a diferentes distancias. Si aparece un motivo nuevo enfrente del motivo objetivo, la cámara comenzará a enfocar el muevo motivo. También es eficaz cuando se desea enfocar siempre el motivo más cercano.

 $\boxed{5}$  Si desea enfocar rápidamente un motivo que aparezca repentinamente, es posible que ajustar [**Sensib. seguimiento**] en [**+2**] produzca mejores resultados (p. 92).

### **Case 4: Para sujetos que aceleran o deceleran rápidamente**

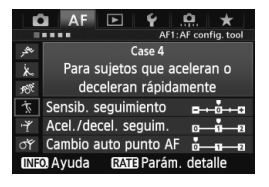

#### **Ajustes predeterminados**

- Sensib. seguimiento: [**0**]
- Acel./decel. seguim.: [**+1**]
- Cambio auto punto AF: [**0**]

Orientado al seguimiento de motivos en movimiento cuya velocidad pueda cambiar considerable y repentinamente. Eficaz para motivos que repentinamente se muevan, aceleren o deceleren, o se detengan.

 $\boxed{5}$  Si el motivo en movimiento cambia de velocidad de manera considerable y repentina, puede que ajustar [**Acel./decel. seguim.**] en [**+2**] produzca mejores resultados (p. 93).

### **Case 5: Para sujetos erráticos de mov. rápido en cualquier dir**

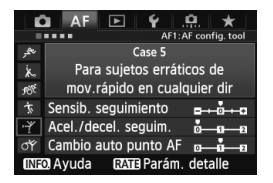

#### **Ajustes predeterminados**

- Sensib. seguimiento: [**0**]
- Acel./decel. seguim.: [**0**]
- Cambio auto punto AF: [**+1**]

Aunque el motivo objetivo se mueva considerablemente arriba, abajo, a la izquierda o a la derecha, el punto AF cambiará automáticamente para seguir enfocando el motivo. Eficaz para fotografiar motivos que se muevan considerablemente arriba, abajo, a la izquierda o a la derecha. Este ajuste tiene efecto cuando se aiustan los siguientes modos de selección del área AF: Expansión del punto AF (Selección nanual .a., Expansión del punto AF (Selección manual, puntos adyacentes), Zona AF (Selección manual), AF de selección automática de 61 puntos. **Este ajuste no está disponible con los modos AF puntual de punto único (Selección manual) y AF de punto único (Selección manual).**

 $\boxed{\color{blue}\textcolor{blue}{\blacksquare}}$  Si el motivo se mueve erráticamente arriba, abajo, a la izquierda o a la derecha, puede que ajustar [**Cambio auto punto AF**] en [**+2**] produzca mejores resultados (p. 94).

### **Case 6: Para sujetos erráticos y que cambian de velocidad**

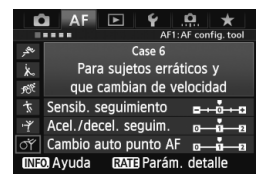

#### **Ajustes predeterminados**

- Sensib. seguimiento: [**0**]
- Acel./decel. seguim.: [**+1**]

Ħ

• Cambio auto punto AF: [**+1**]

Orientado al seguimiento de motivos en movimiento cuya velocidad pueda cambiar considerable y repentinamente. Además, si el motivo objetivo se mueve considerablemente arriba, abajo, a la izquierda o a la derecha y es difícil de enfocar, el punto AF cambia automáticamente para seguir el motivo. Este ajuste tiene efecto cuando se ajustan los siguientes modos de selección del área AF: Expansión del punto AF (Selección manual في.), Expansión del punto AF (Selección manual, puntos adyacentes), Zona AF (Selección manual), AF de selección automática de 61 puntos.

**Este ajuste no está disponible con los modos AF puntual de punto único (Selección manual) y AF de punto único (Selección manual).**

 Si el motivo en movimiento cambia de velocidad de manera considerable y repentina, puede que ajustar [**Acel./decel. seguim.**] en [**+2**] produzca mejores resultados (p. 93).

 Si el motivo se mueve erráticamente arriba, abajo, a la izquierda o a la derecha, puede que ajustar [**Cambio auto punto AF**] en [**+2**] produzca mejores resultados (p. 94).

### **Acerca de los parámetros**

#### **Sensib. seguimiento**

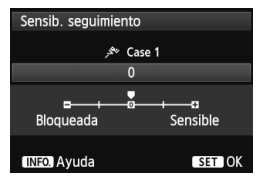

Ajusta la sensibilidad del seguimiento del motivo durante el AF AI Servo cuando entra un obstáculo en los puntos AF o cuando los puntos AF se alejan del motivo.

[**0**]

Ajuste estándar adecuado para la mayoría de los motivos en movimiento.

#### [**Bloqueada: -2 / Bloqueada: -1**]

La cámara intentará continuar enfocando el motivo aunque entre un obstáculo en los puntos AF, o si el motivo se aleja de los puntos AF. El ajuste -2 hace que la cámara siga el motivo objetivo durante más tiempo que con el ajuste -1.

Sin embargo, si la cámara enfoca un motivo equivocado, puede tardar algo más en cambiar y enfocar el motivo objetivo.

#### [**Sensible: +2 / Sensible: +1**]

Una vez que un punto AF sigue un motivo, la cámara puede enfocar motivos consecutivos a diferentes distancias. También es eficaz cuando se desea enfocar siempre el motivo más cercano. El ajuste +2 hace que el siguiente motivo consecutivo se enfoque más rápidamente que con +1.

Sin embargo, la cámara tendrá más tendencia a enfocar motivos equivocados.

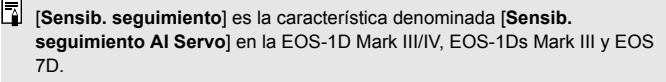

#### **Acel./decel. seguim.**

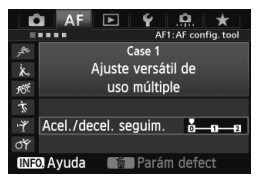

Ajusta la sensibilidad de seguimiento para objetos en movimiento cuya velocidad pueda cambiar considerablemente arrancando o deteniéndose de repente, etc.

### [**0**]

Adecuado para motivos que se muevan a velocidad fija.

#### [**+2 / +1**]

Eficaz para motivos que repentinamente se muevan, aceleren o deceleren, o se detengan. Aunque la velocidad del motivo en movimiento cambie considerablemente de repente, la cámara continuará enfocando el motivo objetivo. Por ejemplo, para un motivo que se aproxime, la cámara tendrá menos tendencia a enfocar detrás de él, lo que produciría un motivo borroso. Para un objeto que se detenga repentinamente, la cámara tendrá menos tendencia a enfocar delante de él. Un ajuste de +2 permite seguir cambios considerables en la velocidad del motivo en movimiento mejor que  $con +1$ 

Sin embargo, dado que la cámara será sensible incluso a movimientos ligeros del motivo, puede que el enfoque sea inestable momentáneamente.

#### **Cambio auto punto AF**

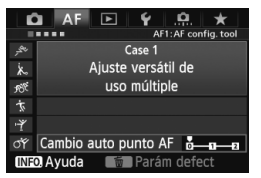

Ajusta la sensibilidad de conmutación de los puntos AF durante el seguimiento de motivos que se mueven considerablemente arriba, abajo, a la izquierda o a la derecha. Este ajuste tiene efecto en los siguientes modos de selección del área AF: Expansión del punto AF (Selección nanual . e. ). Expansión del punto AF (Selección manual, puntos adyacentes), Zona AF (Selección manual), AF de selección automática de 61 puntos.

### [**0**]

Ajuste estándar para la conmutación gradual del punto AF.

#### [**+2 / +1**]

Aunque el motivo objetivo se mueva considerablemente arriba, abajo, a la izquierda o a la derecha, y se aleje del punto AF, el punto AF cambiará a otro para continuar enfocando el motivo. La cámara cambia al punto AF considerado como el más probable para enfocar el motivo, en función del movimiento continuo del motivo, el contraste, etc. Ajustar +2 hace que la cámara sea más proclive a cambiar el punto AF que con +1.

Sin embargo, con un objetivo gran angular que tenga una gran profundidad de campo, o si el motivo es demasiado pequeño en el encuadre, es posible que la cámara enfoque con un punto AF equivocado.

### **Cambio de ajustes de los parámetros de los casos**

Puede ajustar tres parámetros de cada caso (1. Sensib. seguimiento, 2. Acel./decel. seguim. y 3. Cambio auto punto AF) como desee.

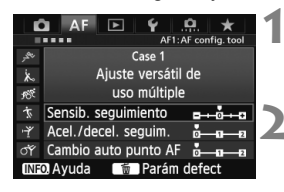

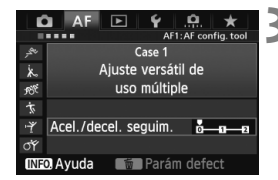

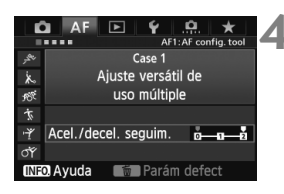

#### **1 Seleccione un caso.**

Gire el dial  $\leq$  > para seleccionar el icono del caso que desee ajustar.

### **Presione el botón <<b>RATF**>.

 El caso seleccionado tendrá un marco de color morado.

### **3 Seleccione el elemento que desee.**

- Gire el dial  $\leq$  > para seleccionar un parámetro y, a continuación, presione  $<$   $(SET)$   $>$ .
- Cuando se seleccione Sensib. seguimiento, aparecerá la pantalla de ajustes.

### **4 Haga el ajuste.**

- Gire el dial  $\leq$  > para hacer el ajuste que desee y, a continuación, presione  $\leq$   $(F)$  >.
- El ajuste se guarda.
- El ajuste predeterminado se indica mediante la marca gris claro  $[\blacksquare]$ .

## **5 Salga del ajuste.**

- Para volver a la pantalla del paso 1, presione el botón <RATE>.
- $\boxed{5}$   $\bullet$  En el paso 2, si se presiona el botón < $\frac{5}{10}$  > los tres parámetros de cada caso se restablecerán en sus ajustes predeterminados.
	- También puede registrar los ajustes de los parámetros 1, 2 y 3 en Mi menú (p. 337). Si lo hace así, cambiará los ajustes del caso seleccionado.
	- Cuando dispare con un caso cuyos parámetros haya ajustado, seleccione el caso ajustado y, a continuación, tome la fotografía.

# **MENU Personalización de funciones AF**<sup>★</sup>

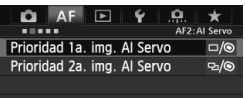

Con las fichas de menú [2**2**] a [2**5**] , puede ajustar las funciones AF para adecuarlas a su estilo fotográfico o al motivo.

### AF<sub>2</sub>: Al Servo

#### **Prioridad 1a. img. AI Servo**

Puede ajustar las características de funcionamiento del AF y el momento en que se dispara el obturador para el primer disparo durante los disparos en serie con AF AI Servo.

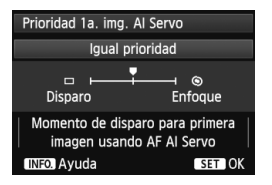

### **: Igual prioridad**

Se da la misma prioridad al enfoque que al disparo del obturador.

#### **: Prioridad al disparo**

Al presionar el disparador se toma inmediatamente la fotografía, aunque no se haya logrado enfocar. Se da prioridad a obtener la fotografía, en lugar de a lograr un enfoque correcto.

### **: Prioridad al enfoque**

Al presionar el disparador, no se toma la fotografía hasta que se logra enfocar. Eficaz cuando se desea lograr el enfoque antes de captar la fotografía.

#### **Prioridad 2a. img. AI Servo**

Puede ajustar las características de funcionamiento del AF y el momento en que se dispara el obturador durante los disparos en serie después del primer disparo con AF AI Servo.

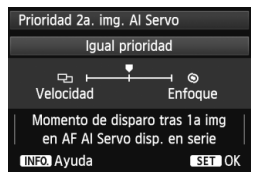

### **: Igual prioridad**

Se da la misma prioridad al enfoque que a la velocidad de disparos en serie. Con poca luz o con motivos con poco contraste, es posible que la velocidad de disparo se ralentice.

#### **: Prioridad a vel. disparo**

Se da prioridad a la velocidad de disparo continuo, en lugar de a lograr el enfoque. La velocidad de disparo continuo no se ralentiza. Útil cuando se desea mantener la velocidad de disparo continuo.

#### **: Prioridad al enfoque**

Se da prioridad a lograr el enfoque, en lugar de a la velocidad de disparo continuo. No se toma la fotografía hasta que se logra el enfoque. Eficaz cuando se desea lograr el enfoque antes de captar la fotografía.

### AF3: One Shot

#### **MF con obj. USM electrónico**

Para los siguientes objetivos, que tienen anillo de enfoque electrónico, puede ajustar si se utiliza el anillo de enfoque electrónico.

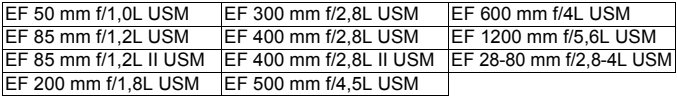

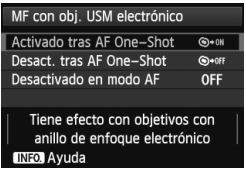

#### **: Activado tras AF One-Shot**

Después de la operación de AF, si mantiene presionado el obturador puede enfocar manualmente.

#### **: Desact. tras AF One-Shot**

Después de la operación de AF, el enfoque manual se desactiva.

#### **OFF: Desactivado en modo AF**

Cuando se ajusta el conmutador de modo de enfoque del objetivo en [AF], el enfoque manual se desactiva.

#### **Destello luz de ayuda al AF**

Activa o desactiva la luz de ayuda al AF del flash Speedlite dedicado EOS.

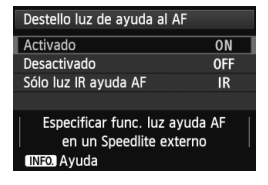

### **ON: Activado**

El flash Speedlite externo emitirá la luz de ayuda al AF cuando sea necesario. **OFF: Desactivado**

El flash Speedlite externo no emitirá la luz de ayuda al AF. Esto evita que la luz de ayuda al AF moleste a otros.

### **IR: Sólo luz IR ayuda AF**

Entre los flashes Speedlite externos, solo los modelos con luz infrarroja de ayuda al AF podrán emitir la luz. Ajuste esta opción si no desea que se emita la ayuda al AF en forma de pequeños destellos de flash.

Si la función personalizada del flash Speedlite externo [**Destello luz de ayuda al AF**] se ajusta en [**Desactivado**], el ajuste de esta función se anula y la luz de ayuda al AF no se emite.

#### **Prior. disparo AF One-Shot**

Puede ajustar las características de funcionamiento del AF y el momento en que se dispara el obturador para el AF foto a foto.

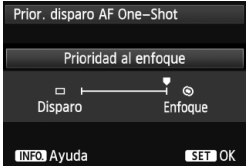

#### **: Prioridad al enfoque**

No se toma la fotografía hasta que se logra el enfoque. Eficaz cuando se desea lograr el enfoque antes de captar la fotografía.

#### **: Prioridad al disparo**

Se da prioridad a tomar la fotografía, en lugar de a lograr el enfoque. Se da prioridad a obtener la fotografía, en lugar de a lograr un enfoque correcto.

**Tenga en cuenta que se tomará la fotografía aunque no se haya logrado el enfoque.**

### 2**4**

#### **Accion. cuando AF imposible**

Si no se puede lograr el enfoque con el enfoque automático, puede hacer que la cámara continúe buscando el enfoque correcto o que detenga la búsqueda.

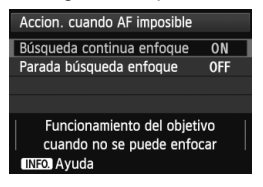

#### **ON: Búsqueda continua enfoque** Si no se puede lograr el enfoque con el enfoque automático, el objetivo se mueve para buscar el enfoque correcto. **OFF: Parada búsqueda enfoque** Si se inicia el enfoque automático y el enfoque está demasiado lejos o no se puede lograr el enfoque, el movimiento del

objetivo se detiene. Esto impide que el objetivo se aleje demasiado del enfoque debido a la búsqueda del enfoque.

 $\boxed{5}$  Los superteleobjetivos pueden alejarse mucho del enfoque durante la búsqueda de enfoque continuo, lo que provoca que tarden más tiempo en enfocar la próxima vez. En consecuencia, para los superteleobjetivos es recomendable ajustar [**Parada búsqueda enfoque**].

#### **Punto AF seleccionable**

Puede cambiar el número de puntos AF seleccionables manualmente. En el caso de la selección automática del punto AF, todos los 61 puntos permanecen activos, independientemente de este ajuste.

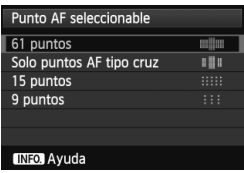

### **: 61 puntos**

Todos los 61 puntos AF podrán seleccionarse manualmente.

## **: Solo puntos AF tipo cruz**

Solo se podrán seleccionar manualmente los puntos AF en cruz. El número de puntos AF en cruz seleccionables variará en función del objetivo.

#### **: 15 puntos**

Quince puntos AF importantes podrán seleccionarse manualmente.

#### **: 9 puntos**

Nueve puntos AF importantes podrán seleccionarse manualmente.

Con un obietivo de los grupos F a H (p. 83-85), el número de puntos AF seleccionables manualmente será inferior.

- Incluso con ajustes diferentes de [**61 puntos**], Expansión del punto AF (Selección manual  $\cdot \dot{\mathbb{G}}$ <sup>1</sup>), Expansión del punto AF (Selección manual, puntos adyacentes) y Zona AF (selección manual de zona) continúan siendo posibles.
	- Cuando presione el botón < $\Xi$ >, los puntos AF que no sean seleccionables manualmente no se mostrarán.

#### **Selec. modo area selec. AF**

Puede limitar los modos de selección del área AF seleccionables para adecuarlos a sus preferencias fotográficas. Gire el dial < se para seleccionar un modo de selección y, a continuación, presione  $\leq$   $\leq$   $\geq$ para añadir una marca de verificación < $\sqrt{$  >. Luego seleccione [OK] para registrar el ajuste.

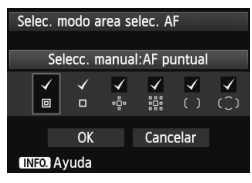

### **: Selecc. manual:AF puntual**

Para un ajuste preciso con un punto AF más restringido que el AF de punto único.

### **: Selección manual:AF 1 pt**

Se puede seleccionar uno de los puntos AF establecidos mediante el ajuste [**Punto AF seleccionable**].

### **: Expandir área AF:**

La cámara enfocará con el punto AF seleccionado manualmente y los puntos AF adyacentes (encima, debajo, a la izquierda y a la derecha). **: Expandir área AF:Rodear**

La cámara enfocará con el punto AF seleccionado manualmente y los puntos AF circundantes.

#### **: Selección manual: Zona AF**

Los 61 puntos AF se dividen en nueve zonas para enfocar.

#### **: Selección auto: AF 61 pt**

Todos los puntos AF se utilizan para enfocar.

La marca <X> no se puede eliminar de [**Selección manual:AF 1 pt**].

 Si el objetivo montado pertenece al grupo H (p.84, 85), solo podrá seleccionar [**Selecc. manual:AF puntual**], [**Selección manual:AF 1 pt**], v [Expandir área AF: <sup>01</sup>].

#### **Método selección área AF**

Puede ajustar el método para cambiar el modo de selección del área AF.

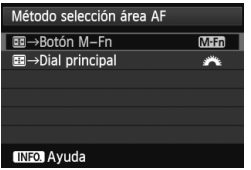

#### **Mm** : 国 → Botón M-Fn

Después de presionar el botón  $\leq$  $\frac{1}{2}$  $>$ . cada vez que presione el botón <M-Fn> cambiará el modo de selección del área AF.

### **画 → Dial principal**

Después de presionar el botón  $\leq$  $\geq$  $>$ , gire el dial < $\frac{6}{5}$  > para cambiar el modo de selección del área AF.

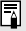

Cuando se ajuste  $[\blacksquare]$   $\rightarrow$  Dial principal], utilice < $\frac{1}{2}$  > para mover el punto AF horizontalmente.

#### **Punto AF vinculado a orient.**

Puede ajustar el modo de selección del área AF y el punto AF seleccionado manualmente por separado para el disparo en vertical y para el disparo en horizontal.

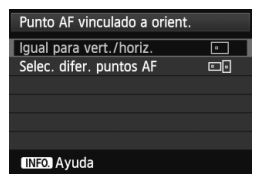

### **: Igual para vert./horiz.**

Se utiliza el mismo modo de selección de área AF y el mismo punto (o zona) AF seleccionado manualmente tanto para la orientación vertical como para la horizontal.

### **: Selec. difer. puntos AF**

El modo de selección de área AF y el punto (o zona) AF seleccionado manualmente pueden ajustarse por separado para cada orientación de la cámara (1. Horizontal, 2. Vertical con la empuñadura de la cámara arriba, 3. Vertical con la empuñadura de la cámara abajo). Es útil cuando, por ejemplo, se desea continuar usando el punto AF derecho con todas las orientaciones de la cámara.

Cuando seleccione manualmente el modo de selección del área AF y el punto AF (o la zona con Zona AF) para cada una de las tres orientaciones de la cámara, se ajustarán para la orientación respectiva. Siempre que cambie la orientación de la cámara, la cámara cambiará al modo de selección del área AF y al punto (o zona) AF seleccionado manualmente ajustado para esa orientación.

- ω Si restablece los ajustes predeterminados de la cámara (p. 56), el ajuste será [**Igual para vert./horiz.**]. Además, los ajustes para las tres orientaciones de la cámara se borrarán, y las tres volverán a AF de punto único (Selección manual) con el punto AF central seleccionado.
	- Si realiza este ajuste y más tarde monta un objetivo de un grupo AF diferente (p.79-85, en especial el Grupo H), puede que se borre el ajuste.

### 2**5**

#### **Patrón sel. manual punto AF**

Durante la selección manual del punto AF, la selección puede detenerse en el borde exterior o puede ir al punto AF opuesto. Esta función se activa en los modos de selección del área AF diferentes del AF de selección automática de 61 puntos y de Zona AF. (Solo funciona en el AF de selección automática de 61 puntos con AF AI Servo.)

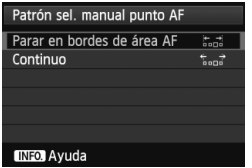

**: Parar en bordes de área AF** Es útil si se suele utilizar un punto AF que se encuentre a lo largo del borde. **: Continuo**

En lugar de detenerse en el borde exterior, el punto AF seleccionado continúa hasta el lado opuesto.

#### **Mostrar punto AF en enfoque**

Puede ajustar si se mostrarán o no los puntos AF en los casos siguientes: 1. Cuando seleccione los puntos AF, 2. Cuando la cámara esté lista para disparar (antes de la operación de AF), 3. Durante la operación de AF, y 4. Cuando se logre el enfoque.

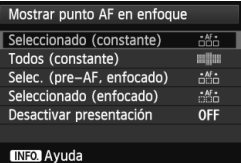

### **: Seleccionado (constante)**

Los puntos AF seleccionados se muestran siempre.

**: Todos (constante)**

Todos los 61 puntos AF se muestran siempre.

#### **: Selec. (pre-AF, enfocado)**

Los puntos AF seleccionados se muestran para 1, 2 y 4.

#### **: Seleccionado (enfocado)**

Los puntos AF seleccionados se muestran para 1 y 4.

#### **OFF**: **Desactivar presentación**

Para 2, 3 y 4, los puntos AF seleccionados no se mostrarán.

Si se ajusta [**Selec. (pre-AF, enfocado)**] o [**Seleccionado (enfocado)**], el punto AF no se mostrará aunque se logre el enfoque con AF AI Servo.

#### **Iluminación display visor**

Los puntos AF y la retícula del visor pueden iluminarse en rojo cuando se logra el enfoque.

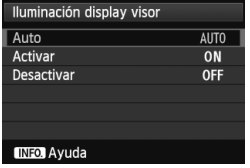

#### **AUTO: Auto**

Los puntos AF y la retícula se iluminan automáticamente en rojo cuando hay poca luz.

#### **ON: Activar**

Los puntos AF y la retícula se iluminan en rojo independientemente del nivel de luz ambiental.

#### **OFF: Desactivar**

Los puntos AF y la retícula no se iluminan en rojo.

El ajuste que se realiza aquí no se aplica a la visualización del nivel electrónico (p. 59) en el visor.

 $\|\overline{\cdot}\|$  Cuando presione el botón < $\text{E}$ >, los puntos AF y la retícula se iluminarán en rojo, independientemente de este ajuste.

#### **Micro ajuste AF**

Puede hacer ajustes precisos para el punto de enfoque de AF. Para ver información detallada, consulte "Ajuste preciso del punto de enfoque del AF" en la página 106.

# **MENU** Ajuste preciso del punto de enfoque del AF<sup>\*</sup>

Es posible realizar un ajuste preciso del punto de enfoque del AF para el disparo con el visor y el disparo con Visión en Directo en el modo rápido. Esta técnica se denomina "Micro ajuste AF". Antes de hacer el ajuste, lea "Notas para el microajuste AF" en la página 111.

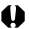

**Normalmente, este ajuste no es necesario. Haga este ajuste solamente si es necesario. Tenga en cuenta que la realización de este ajuste puede impedir que se obtenga el enfoque correcto.**

## **Ajuste todos por igual**

Establezca manualmente el ajuste ajustando, disparando y comprobando el resultado. Repita esto hasta hacer el ajuste que desee. Durante el AF, independientemente del objetivo utilizado, el punto de enfoque se desplazará siempre la cantidad ajustada.

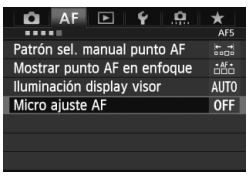

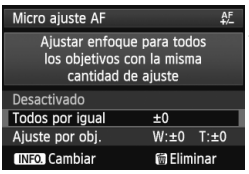

## **1 Seleccione [Micro ajuste AF].**

● Baio la ficha [**AF5**], seleccione [**Micro ajuste AF**] y, a continuación, presione  $\leq$   $(F)$  >.

# **2 Seleccione [Todos por igual].**

Gire el dial  $\leq$   $\geq$  para seleccionar [**Todos por igual**].

## **Presione el botón <INFO.>.**

 Aparecerá la pantalla [**Todos por igual**].

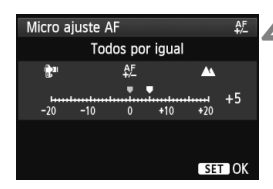

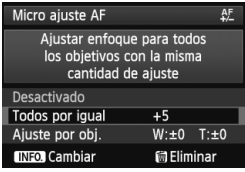

### **4 Haga el ajuste.**

- Gire el dial  $\leq$  > para hacer el ajuste. El intervalo ajustable es de ±20 pasos.
- Si lo ajusta hacia "–: : " el punto de enfoque se desplazará por delante del punto de enfoque estándar.
- Si lo aiusta hacia "+: ▲ " el punto de enfoque se desplazará por detrás del punto de enfoque estándar.
- Después de hacer el ajuste, presione  $<$   $(SET)$   $>$ .
- Gire el dial < $\textcircled{3}$  > para seleccionar [**Todos por igual**] y, a continuación, presione <  $(n)$  >. Volverá a aparecer el menú.

### **5 Compruebe el resultado del ajuste.**

- Tome una fotografía y reproduzca la imagen (p. 250) para comprobar el resultado del ajuste.
- Cuando la fotografía resultante se enfoque por delante del punto objetivo, ajuste hacia el lado "+: ▲". Cuando la fotografía resultante se enfoque por detrás del punto objetivo, aiuste hacia el lado "–: : ".
- Si es necesario, realice de nuevo el ajuste.

Si se selecciona [**Todos por igual**], no será posible realizar el ajuste de AF para los extremos gran angular y teleobjetivo de los objetivos zoom.

### **Ajustar por el objetivo**

Puede hacer el ajuste para cada objetivo y registrar el ajuste en la cámara. Puede registrar el ajuste para, como máximo, 40 objetivos. Cuando enfoque automáticamente con un objetivo cuyo ajuste se haya registrado, el punto de enfoque se desplazará siempre la cantidad ajustada. Establezca manualmente el ajuste ajustando, disparando y comprobando el resultado. Repita esto hasta hacer el ajuste que desee. Si utiliza un objetivo zoom, haga el ajuste para los extremos gran angular (W) y teleobjetivo (T).

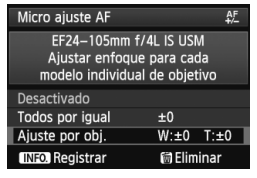

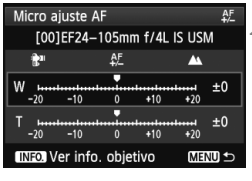

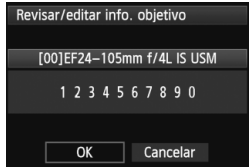

### **1 Seleccione [Ajuste por obj.].**

Gire el dial  $\leq$  > para seleccionar [**Ajuste por obj.**].

### **Presione el botón <INFO.>.**

- Aparecerá la pantalla [**Ajuste por obj.**].
- **3 Consulte y modifique la información del objetivo. Consulte la información del objetivo.**
	- Presione el botón  $\leq$ **INFO**. $\geq$
	- En la pantalla se mostrará el nombre del objetivo y un número de serie de 10 dígitos. Cuando se muestre el número de serie, seleccione [**OK**] y vaya al paso 4.
	- Si no se puede conformar el número de serie del objetivo, se mostrará "0000000000". Escriba el número como se indica a continuación. Consulte la página siguiente sobre el asterisco " \* " que se muestra delante del número de serie del objetivo.
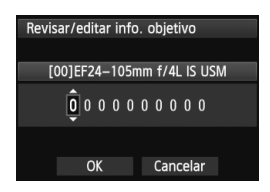

### **Escriba el número de serie.**

- Gire el dial  $\leq$  > para seleccionar el dígito y, a continuación, presione  $\langle \sin \rangle$  para mostrar  $\langle \sin \rangle$ .
- Gire el dial  $\leq$  > para escribir el número y, a continuación, presione  $<$   $(SET)$   $>$ .
- Después de escribir todos los dígitos, gire el dial < seleccionar [**OK**] y, a continuación, presione  $<$   $(SET)$   $>$ .

**Acerca del número de serie del objetivo**

- **En el paso 3, si aparece " \* " delante del número de serie de 10 dígitos del objetivo, no se pueden registrar varias copias del mismo modelo de objetivo. Aunque escriba el número de serie, se continuará mostrando " \* ".**
- **Puede que el número de serie del objetivo sea diferente del número de serie que se muestra en la pantalla del paso 3. Esto no es un defecto.**
- Si el número de serie del objetivo es de once o más dígitos, introduzca únicamente los últimos diez.
- Si el número de serie del objetivo incluye letras, escriba solo los números en el paso 3.
- La ubicación del número de serie varía en función del objetivo.
- Es posible que algunos objetivos no tengan ningún número de serie inscrito. Para registrar un objetivo que no tenga ningún número de serie inscrito, escriba cualquier número de serie en el paso 3.
- Si se selecciona [**Ajuste por obj.**] y se usa un multiplicador, el ajuste se registrará para la combinación de objetivo y multiplicador.
	- Si ya se han registrado 40 objetivos, aparecerá un mensaje. Una vez que seleccione un objetivo cuyo registro se vaya a borrar (sobrescribir), podrá registrar otro objetivo.

Objetivo de longitud focal fija Micro aiuste AF  $A^F$ [00]EF50mm f/1.8 II  $A^F$ Đ. π  $-10$  $+10$  $+20$ INFO Ver info. objetivo SET OK

#### Objetivo zoom

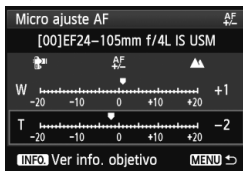

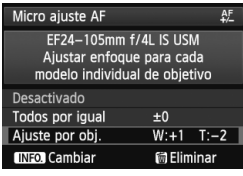

### **4 Haga el ajuste.**

- Para un objetivo zoom, gire el dial <5> y seleccione el extremo gran angular (W) o teleobjetivo (T). Si presiona  $\leq$ <sup> $(F)$ </sup> desactivará el marco morado y hará posible el ajuste.
- Gire el dial  $\leq$  > para hacer el ajuste que desee y, a continuación, presione  $\leq$   $\sqrt{5}$  >. El intervalo ajustable es de ±20 pasos.
- Si lo ajusta hacia "-: " el punto de enfoque se desplazará por delante del punto de enfoque estándar.
- $\bullet$  Si lo ajusta hacia "+: $\triangle$ " el punto de enfoque se desplazará por detrás del punto de enfoque estándar.
- Para un objetivo zoom, repita el paso 4 y haga el ajuste para los extremos gran angular (W) y teleobjetivo (T).
- Una vez completado el ajuste. presione el botón <MENU > para volver a la pantalla del paso 1.
- Gire el dial < 
secuent and **all and the contract of Aiuste** por obj.<sup>]</sup> y, a continuación, presione <0>. Volverá a aparecer el menú.

### **5 Compruebe el resultado del ajuste.**

- Tome una fotografía y reproduzca la imagen (p. 250) para comprobar el resultado del ajuste.
- Cuando la fotografía resultante se enfoque por delante del punto objetivo, ajuste hacia el lado "+: ▲". Cuando la fotografía resultante se enfoque por detrás del punto objetivo, ajuste hacia en el lado "-: tumen".
- Si es necesario, realice de nuevo el ajuste.

Cuando se dispara con el intervalo intermedio (de longitud focal) de un objetivo zoom, el punto de enfoque del AF se corrige en relación con los ajustes realizados para los extremos gran angular y teleobjetivo. Aunque solo se haya ajustado el extremo gran angular o teleobjetivo, se realizará automáticamente una corrección para el intervalo intermedio.

### **Borrado de todos los microajustes AF**

Cuando aparece [iii] **Borrar todo**] en la parte inferior de la pantalla, al presionar el botón < $m$  > se borran todos los ajustes realizados para [**Todos por igual**] y [**Ajuste por obj.**].

### **Notas para Microajuste AF**

- El punto de enfoque del AF variará ligeramente en función de las condiciones del motivo, el brillo, la posición de zoom y otras condiciones de disparo. En consecuencia, aunque se realice el microajuste AF, es posible que siga sin lograrse el enfoque en la posición adecuada.
	- Los ajustes se conservarán aunque borre todos los ajustes de la cámara (p. 56). No obstante, el propio ajuste será [**Desactivado**].
- $\overline{\mathbb{E}}$   $\bullet$  Es mejor realizar el ajuste en la ubicación real donde se va a fotografiar. Esto hará el ajuste más preciso.
	- Se recomienda utilizar un trípode cuando se haga el ajuste.
	- Para comprobar el resultado del ajuste, se recomienda fotografiar con la calidad de grabación de imagen  $\blacksquare$ .
	- La magnitud del ajuste de un paso varía en función de la abertura máxima del objetivo. Continúe ajustando, disparando y comprobando el enfoque repetidamente para ajustar el punto de enfoque de AF.
	- El ajuste AF no es posible para el Modo Directo y el Modo  $U$  dir. (AF de contraste).

# **Cuando falla el enfoque automático**

El enfoque automático puede fallar y no conseguir el enfoque (la luz de confirmación de enfoque <  $\bullet$  > del visor parpadeará) con ciertos motivos, como los que se indican a continuación:

### **Motivos difíciles de enfocar**

- $\bullet$  Motivos con un contraste muy bajo (Ejemplo: cielo azul, paredes de un solo color, etc.)
- Motivos muy débilmente iluminados
- Motivos reflectantes o en contraluz extremo (Ejemplo: coches con carrocería muy reflectante, etc.)
- Motivos cercanos y lejanos cubiertos por un punto AF (Ejemplo: animales en una jaula, etc.)
- Patrones repetitivos (Ejemplo: ventanas de un rascacielos, teclados de ordenador, etc.)
- En tales casos, realice una de las siguientes acciones:
- (1) Con AF foto a foto, enfoque un objeto que se encuentre a la misma distancia que el motivo que desea fotografiar y bloquee el enfoque antes de recomponer el encuadre (p. 67).
- (2) Ajuste el conmutador de modos de enfoque del objetivo en <**MF**> y enfoque manualmente (p. 113).

Para los casos en que el AF no logre enfocar con [**Modo Directo**]/[**Modo** u **dir.**] durante el disparo con Visión en Directo, consulte la página 213.

### **MF: Enfoque manual**

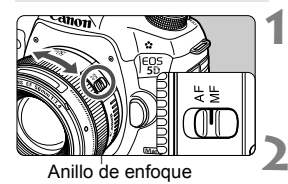

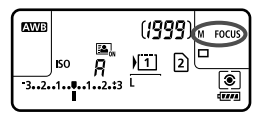

### **1 Sitúe el conmutador de modos de enfoque del objetivo en <MF>.**

► <M FOCUS > se mostrará en el panel LCD.

### **2 Enfoque el motivo.**

 Enfoque girando el anillo de enfoque del objetivo hasta que el motivo aparezca nítido en el visor.

 $\boxed{5}$  . Cuando presione el disparador hasta la mitad mientras enfoca manualmente, se iluminará la luz de confirmación <  $\bullet$  > cuando se logre el enfoque.

 Con la selección automática de 61 puntos, cuando el punto AF central logra el enfoque, se ilumina la luz de confirmación del enfoque <  $\bullet$  >.

# i **Selección del modo de avance**

Se ofrecen modos de avance con disparo único y continuo.

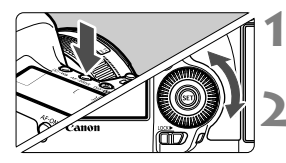

**Presione el botón < AF · DRIVF>.**  $(66)$ 

## **2 Seleccione el modo de avance.**

 Mientras observa el panel LCD, gire el dial  $\leq$   $\geq$ .

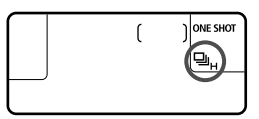

u : **Disparo único**

Cuando presione el disparador hasta el fondo, se tomará solamente una fotografía.

- **DH: Disparos en serie a alta velocidad** (Máx. aprox. 6 disparos/seg.)
- i : **Disparos en serie a baja velocidad** (Máx. aprox. 3 disparos/seg.) Cuando se mantiene presionado el disparador hasta el fondo, se toman disparos en serie.
- B: **Disparo único silencioso** El sonido de disparo para el disparo único es menos ruidoso que  $\leq \square$ >.
- M: **Disparos en serie silenciosos** (Máx. aprox. 3 disparos/seg.) El sonido de disparo para los disparos en serie es menos ruidoso que  $\leq \square$ >.
- Q : **Autodisparador de 10 seg./Control a distancia**
- k: **Autodisparador de 2 seg./Control a distancia** Para el disparo con autodisparador, consulte la página siguiente. Para el disparo con control a distancia, consulte la página 188.
- Si los aiustes de calidad de grabación de la imagen de la tarieta  $\Box$  y la tarieta **D** son diferentes cuando [ $\blacklozenge$ 1: Func. grabar] se establece como [**Grab. separada**] (p.116), la ráfaga máxima de captura continua disminuirá significativamente (p.121). Si la memoria interna se llena durante la captura continua, la velocidad de captura continua puede descender durante la captura, ya que la misma se desactivará temporalmente (p.123).
- Si se ajusta  $\leq \square$ <sup>S</sup> >  $_0 \leq \square$ <sub>i</sub>S > el tiempo de retardo desde que se presiona el disparador hasta el fondo hasta que se toma la fotografía será más largo de lo normal.
	- Si el nivel de carga de la batería es bajo, la velocidad de los disparos en serie se ralentizará ligeramente.
	- $\blacksquare$ <sub>IH</sub>: La velocidad de captura continua máxima de aproximadamente 6 disparos/segundo se consigue en las siguientes condiciones\*: A 1/500 seg. o una velocidad de obturación más rápida y con la apertura máxima (varía en función del objetivo). La velocidad de captura continua puede ser más lenta en función de la velocidad de obturación, la apertura, las condiciones del sujeto, el brillo, el tipo de objetivo, el uso del flash, etc. \*Con el modo AF establecido en One-Shot AF y el Image Stabilizer (estabilizador de imagen) apagado al utilizar los siguientes objetivos: EF 300 mm f/4L IS USM, EF 28-135 mm f/3,5-5,6 IS USM, EF 75-300 mm f/4-5,6 IS USM, EF 100-400 mm f/4,5-5,6L IS USM.

# j **Uso del autodisparador**

Utilice el autodisparador cuando desee aparecer en la fotografía.

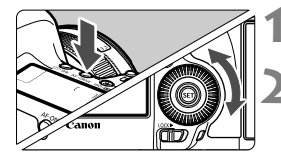

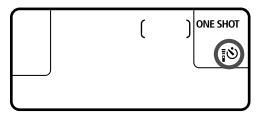

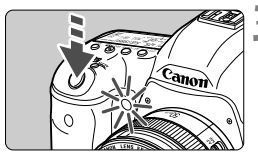

### **Presione el botón < AF · DRIVE>.**  $(66)$

## **2 Seleccione el autodisparador.**

- Observe el panel LCD y gire el dial <5> para seleccionar el autodisparador.
	- Q : **Autodisparador de 10 seg.**
	- k: **Autodisparador de 2 seg.**

## **3 Tome la fotografía.**

- $\bullet$  Mire por el visor, enfoque el motivo y, a continuación presione el disparador hasta el fondo.
- Puede comprobar el funcionamiento del autodisparador con la lámpara del autodisparador, el aviso sonoro y la visualización de la cuenta atrás (en segundos) en el panel LCD.
- Dos segundos antes de tomar la fotografía, la lámpara del autodisparador permanecerá iluminada y el aviso sonoro será más rápido.
- Si no va a mirar por el visor cuando presione el disparador, coloque la tapa del ocular (p. 187). Si entra luz parásita por el visor cuando se toma la fotografía, puede afectar a la exposición.
- $\overline{\mathbb{R}}$  $\cdot$  < $\cdot$   $\cdot$   $\cdot$   $\cdot$   $\cdot$  permite disparar sin tocar la cámara montada en un trípode. Esto evita las trepidaciones de la cámara al fotografiar bodegones o hacer exposiciones "B".
	- Después de tomar fotografías con autodisparador se recomienda reproducir las imágenes (p. 250) para examinar el enfoque y la exposición.
	- Si utiliza el autodisparador para hacer un autorretrato, bloquee el enfoque (p. 67) en un objeto que se encuentre a la misma distancia a la que se vaya a colocar.
	- Para cancelar el autodisparador una vez iniciado, presione el botón  $<$  AF  $\cdot$  DRIVF $>$ .

# **Ajustes de imagen**

**4**

Este capítulo explica ajustes de funciones relacionadas con la imagen: Calidad de grabación de imágenes, sensibilidad ISO, estilo de imagen, balance de blancos, Auto Lighting Optimizer (Luminosidad Automática), corrección de la iluminación periférica del objetivo, corrección de la aberración cromática y otras funciones.

- El icono  $\star$  de la esquina superior derecha del título de la página indica que la función puede utilizarse cuando el dial de modo está ajustado en <P/Tv/Av/M/B>.
	- \* La función no se puede utilizar en el modo  $\leq$   $\Delta^+$ >.

## **MENU** Selección de la tarjeta para la grabación y la reproducción

### **Si ya hay una tarjeta CF o una tarjeta SD insertada, puede empezar a disparar. Cuando solo hay una tarjeta insertada, los procedimientos descritos en las páginas 118 a 120 no son necesarios.**

Si se inserta tanto una tarjeta CF como una tarjeta SD, se puede seleccionar el método de grabación y elegir qué tarjeta utilizar para la grabación y reproducción de imágenes.

### **Método de grabación con dos tarjetas insertadas**

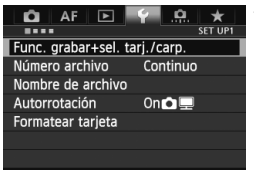

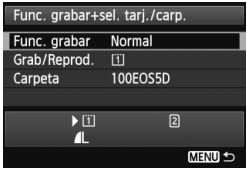

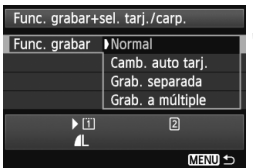

### **1 Seleccione [Func. grabar+sel. tarj./carp.].**

● Bajo la ficha [<sup>6</sup>1], seleccione [Func. **grabar+sel. tarj./carp.**] y, a continuación, presione  $\leq$   $\leq$   $\leq$   $\geq$ .

# **2 Seleccione [Func. grabar].**

Gire el dial  $\leq$   $\geq$  para seleccionar [**Func. grabar**] y, a continuación, presione  $\leq$   $\sqrt{(s+1)}$  >.

### **3 Seleccione el método de grabación.**

Gire el dial < $\textcircled{>}$  para seleccionar el método de grabación y, a continuación, presione  $\leq$   $\leq$   $\leq$   $\geq$ .

### **Normal**

Las imágenes se grabarán en la tarjeta seleccionada con [**Grab/ Reprod.**].

### **Camb. auto tarj.**

Igual que con el ajuste [**Normal**] pero, si la tarjeta se llena, la cámara cambia automáticamente a la otra tarjeta para grabar imágenes. Cuando la cámara cambie a la otra tarjeta, se creará automáticamente una nueva carpeta.

### **Grab. separada**

Puede ajustar la calidad de grabación de las imágenes que se grabarán en cada tarjeta (p. 121). Cada imagen se graba tanto en la tarjeta CF como en la SD con la calidad de grabación de imágenes que haya ajustado. Puede ajustar libremente la calidad de grabación de imágenes en  $\blacktriangle$ L y  $\mathbb{R}\mathbb{W}$ , S3 y M $\mathbb{R}\mathbb{W}$ , etc.

### **Grab. a múltiple**

Cada imagen se graba tanto en la tarjeta CF como en la SD simultáneamente con el mismo tamaño de imagen. También puede seleccionar RAW+JPEG.

 $\bigoplus$  Si los aiustes de calidad de grabación de la imagen de la tarjeta  $\Box$  y la tarjeta **2** son diferentes cuando se establece [**Grab. separada**], la ráfaga máxima disminuirá significativamente (p. 123).

Cuando se ajusta [**Grab. separada**] o [**Grab. a múltiple**], la imagen se graba con el mismo número de archivo tanto en la tarjeta CF como en la SD. Además, el panel LCD mostrará el número de disparos posibles de la tarjeta que tenga el número inferior. Si una de las tarjetas se llena, se muestra [**Tarjeta\* llena**] y se desactiva el disparo. Si ocurre así, sustituya la tarjeta, o ajuste el método de grabación en [**Normal**] o [**Camb. auto tarj.**], y seleccione la tarjeta con espacio libre para continuar disparando.

## **Selección de la tarjeta CF o SD para la grabación y la reproducción**

Si se ha ajustado [**Func. grabar**] en [**Normal**] o [**Camb. auto tarj.**], seleccione la tarjeta para la grabación y la reproducción de imágenes. Si se ha ajustado [**Func. grabar**] en [**Grab. separada**] o [**Grab. a múltiple**], seleccione la tarjeta para la reproducción de imágenes.

Si se ajusta **[Normal]** o **[Camb. auto tarj.]** :

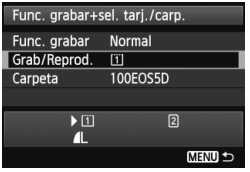

## **Seleccione [Grab/Reprod.].**

- Gire el dial < $\textcircled{3}$  > para seleccionar [**Grab/Reprod.**] y, a continuación, presione  $\leq$   $(F)$  >.
	- $\boxed{1}$  : Grabar imágenes y reproducir imágenes utilizando la tarjeta CF.
	- 2 : Grabar imágenes y reproducir imágenes utilizando la tarjeta SD.
- Gire el dial < $\textcircled{3}$  > para seleccionar la tarjeta y, a continuación, presione  $<$  (SET)  $>$ .

Si se ajusta **[Grab. separada]** o **[Grab. a múltiple]** :

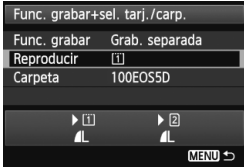

## **Seleccione [Reproducir].**

- Gire el dial < $\textcircled{3}$  > para seleccionar [**Reproducir**] y, a continuación, presione  $\leq$   $(F)$  >.
	- Fil: Reproducir las imágenes de la tarjeta CF.
	- 2 : Reproducir las imágenes de la tarieta SD.
- Gire el dial < $\textcircled{3}$  > para seleccionar la tarjeta y, a continuación, presione  $<$  (SET)  $>$ .

# **MENU** Aiuste de la calidad de grabación de imágenes

Puede seleccionar el número de píxeles y la calidad de imagen. Hay ocho ajustes de calidad de grabación de imágenes JPEG:  $\blacksquare L$ ,  $\blacksquare L$ ,  $AM$ ,  $AM$ ,  $AS1$ ,  $M = SI$ ,  $S2$ ,  $S3$ . Hay tres ajustes de calidad de imagen RAW: **RAW. MRAW. SRAW** (p.124).

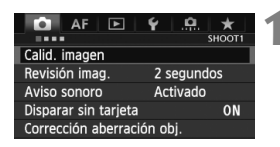

### **Con** [**Normal / Camb. auto tarj. / Grab. a múltiple**] **ajustada:**

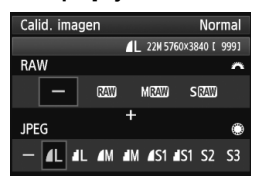

### **Con** [**Grab. separada**] **ajustada:**

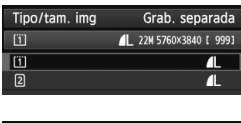

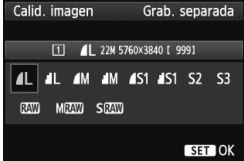

### **1 Seleccione [Calid. imagen].** Bajo la ficha [z**1**], seleccione [**Calid.**

**imagen**] y, a continuación, presione  $<$   $(SET)$   $>$ .

## **2 Seleccione la calidad de grabación de imágenes.**

- Para seleccionar un ajuste RAW, gire el dial <<br/> $\leq$  2 Para seleccionar un ajuste JPEG, gire el dial  $\leq$  >.
- En la esquina superior derecha, el número "**\*\*M** (megapíxeles) **\*\*\*\* x \*\*\*\***" indica el número de píxeles grabados, y [**\*\*\***] es el número de disparos posibles (se muestran hasta 9999).
- Presione  $\leq$   $(F)$  para establecerlo.
- Bajo [5**1: Func. grabar+sel. tarj./ carp.**], si se ajusta [**Func. grabar**] en **[Grab. separada]**, gire el dial < $\circ$ **>** para seleccionar <[1]>  $\alpha$  < [2]> y, a continuación, presione  $\leq$   $\sqrt{\text{sn}}$  >. En la pantalla que aparece, gire el dial < seleccionar la calidad de grabación de imágenes y, a continuación, presione  $\leq$   $\leq$   $\leq$   $\geq$ .

### **Ejemplo de ajuste de la calidad de grabación de imágenes**

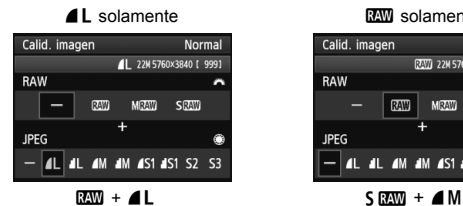

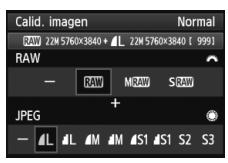

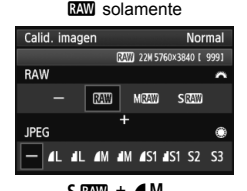

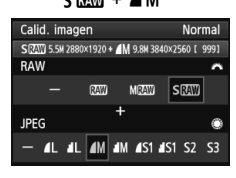

 $\boxed{\color{blue}{\mathbb{S}}}\color{orange}{\bullet}$  Si se ajusta [-] tanto para RAW como para JPEG, se ajustará  $\blacktriangleleft$ L.

 En el panel LCD se mostrará el número de disparos posibles, hasta 1999.

### **Guía de ajustes de la calidad de grabación de imágenes (Aprox.)**

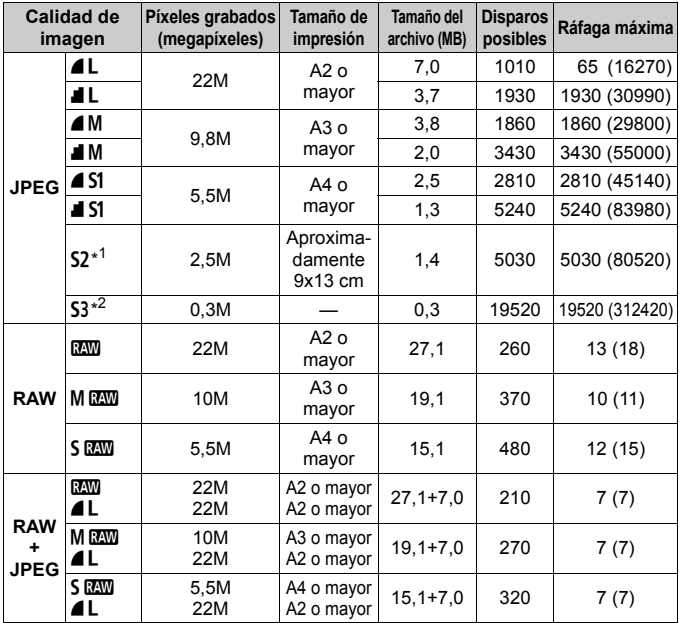

\*1: S2 es adecuado para reproducir las imágenes en un marco de fotos digital.

\*2: S3 es adecuado para enviar la imagen por correo electrónico o utilizarla en un sitio web.

- $\bullet$  S2 y S3 estarán en calidad  $\bullet$  (Fina).
- El tamaño de archivo, disparos posibles y ráfaga máxima durante los disparos en serie se basan en los métodos de comprobación estándar de Canon (formato 3:2, ISO 100 y estilo de imagen normal) usando una tarjeta CF de 8 GB. **Estas cifras variarán en función del motivo, la marca de tarjeta, el formato, la sensibilidad ISO, el estilo de imagen, las funciones personalizadas y otros ajustes.**
- **La ráfaga máxima se aplica al <** $\Box$ **H>** disparo en serie de alta velocidad. Las cifras entre paréntesis se aplican a una tarjeta Ultra DMA (UDMA) mode 7 de 128 GB basándose en los métodos de comprobación estándar de Canon.
- R Si selecciona tanto RAW como JPEG, la misma imagen se grabará simultáneamente en la tarieta tanto en RAW como en JPEG con la calidad de grabación de imagen ajustada. Las dos imágenes se grabarán con los mismos números de archivo (extensión de archivo .JPG para JPEG, y .CR2 para RAW).
	- Los iconos de calidad de grabación de imagen son los siguientes: **1799** (RAW), MEN (RAW Mediana), SEN (RAW Pequeña), JPEG, (Fina), 8 (Normal), 3 (Grande), 4 (Mediana) y 6 (Pequeña).

## **Acerca de RAW**

Una imagen RAW son datos de salida sin procesar del sensor de imagen, convertidos en datos digitales. Se graban en la tarjeta tal cual, y permiten seleccionar la calidad de la manera siguiente: **12W**, M **12W** o **S RAW** 

Una imagen **RW** se puede procesar con [**▶ 1: Procesado de imagen RAW**] (p. 288) y guardarse como una imagen JPEG. (Las imágenes MEZW y SEZW no se pueden procesar con la cámara.) Aunque la propia imagen RAW no cambia, es posible procesar las imágenes RAW de acuerdo con diferentes condiciones para crear cualquier número de imágenes JPEG a partir de ellas.

Con todas las imágenes RAW, puede utilizar Digital Photo Professional (software que se proporciona, p. 390) para hacer diversos ajustes y, a continuación, generar una imagen JPEG, TIFF, etc. que incorpore esos aiustes.

 $\boxed{5}$  Es posible que software disponible en el mercado no pueda mostrar imágenes RAW. Se recomienda usar el software que se suministra.

### **Ajuste calidad imagen un toque**

Con Controles personalizados, puede asignar la calidad de grabación de imagen al botón <M-Fn> o al botón de previsualización de la profundidad de campo, para poder acceder a ella momentáneamente. Si asigna [Ajuste calidad imagen un toque] al botón <M-Fn> o al botón de previsualización de la profundidad de campo, puede cambiar rápidamente a la calidad de grabación de imagen deseada y disparar. Para ver información detallada, consulte Controles personalizados (p. 327).

Si se ajusta [5**1: Func. grabar+sel. tarj./carp.**] en [**Grab. separada**], no se puede cambiar a Ajuste calidad imagen un toque.

### **Ráfaga máxima durante los disparos en serie**

05-56<sup>3 adupted 80</sup> mm

La ráfaga máxima se muestra en la esquina inferior derecha del visor. Si la ráfaga máxima para disparos en serie es 99 o superior, se mostrará "99".

La ráfaga máxima se muestra aunque no haya una tarjeta insertada en la cámara. Asegúrese de que haya una tarjeta insertada antes de tomar una fotografía.

- 围 Si el visor muestra "**99**" para la ráfaga máxima, significa que la ráfaga máxima es de 99 o superior. Si la ráfaga máxima baja a 98 o menos, y la memoria búfer interna se llena, se mostrará "**buSY**" en el visor y en el panel LCD. Entonces se desactivará el disparo temporalmente. Si detiene los disparos en serie, la ráfaga máxima aumentará. Una vez que todas las imágenes captadas se escriben en la tarjeta, la ráfaga máxima será la que aparece en la lista en la página 123.
	- El indicador de ráfaga máxima del visor no cambiará aunque utilice una tarjeta CF UDMA. No obstante, se aplicará la ráfaga máxima que se muestra entre paréntesis en la página 123.

# **ISO: Ajuste de la sensibilidad ISO**<sup>\*</sup>

Ajuste la sensibilidad ISO (sensibilidad del sensor de imagen a la luz) adecuada para el nivel de luz ambiental. Con el modo  $\leq$   $\overline{\mathbf{A}}^+$  > seleccionado, la sensibilidad ISO se ajustará automáticamente (p. 127).

Consulte las páginas 223 y 226 para ver información acerca de la sensibilidad ISO durante la grabación de vídeo.

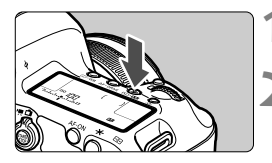

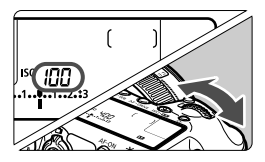

## **Presione el botón <** $|SO \cdot 22$  **>.**  $(0.66)$

## **2 Ajuste la sensibilidad ISO.**

- Mientras observa el panel LCD o el visor, gire el dial  $\leq$   $\leq$   $\approx$ .
- La sensibilidad ISO se puede ajustar entre ISO 100 - 25600, en incrementos de 1/3 de punto.
- "**A**" indica ISO Auto. La sensibilidad ISO se ajustará también automáticamente (p. 127).

### **Guía de sensibilidad ISO**

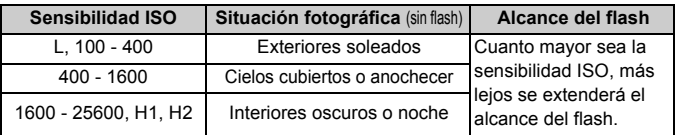

\* Las sensibilidades ISO más altas producirán imágenes con más grano.

- Si se ajusta [z**3: Prioridad tonos altas luces**] en [**Activada**], no se puede seleccionar "**L**" (ISO 50), ISO 100/125/160, "**H1**" (ISO 51200) ni "**H2**" (ISO 102400) (p. 148).
	- Si dispara con temperaturas elevadas es posible que las imágenes que obtenga parezcan tener más grano. Las exposiciones largas también pueden provocar irregularidades en los colores de la imagen.
	- Cuando dispare con sensibilidades ISO elevadas, es posible que el ruido (puntos luminosos, bandas, etc.) se haga perceptible.
	- Cuando dispare en condiciones que produzcan un ruido extremo, tales como una combinación de alta sensibilidad ISO, alta temperatura y larga exposición, es posible que las imágenes no se graben correctamente.
- De Dado que H1 (equivalente a ISO 51200) y H2 (equivalente a 102400) son ajustes de sensibilidad ISO ampliada, es posible que el ruido (puntos de luz, bandas, etc.) y las irregularidades de color resulten más evidentes, y que la resolución sea más baja de lo normal.
	- Si utiliza una sensibilidad ISO alta y flash para fotografiar un motivo cercano, puede que se produzca sobreexposición.
	- Si graba un vídeo habiendo ajustado [**Máxima: 25600**] en [**Gama sensib. ISO**] y la sensibilidad ISO en ISO 16000/20000/25600, la sensibilidad ISO cambiará a ISO12800 (durante la grabación de vídeo con exposición manual). Aunque cambie de nuevo a la toma de fotos fijas, la sensibilidad ISO no volverá al ajuste original.
	- $\bullet$  Si graba un vídeo cuando se hava ajustado 1. L $(50)$  o 2. H1 (51200)/H2 (102400), el ajuste de sensibilidad ISO cambiará a 1. ISO 100 ó 2. H (25600) respectivamente (durante la grabación de vídeo con exposición manual). Aunque cambie de nuevo a la toma de fotos fijas, la sensibilidad ISO no volverá al ajuste original.
- **E**  $\bullet$  Bajo [ $\bullet$ 2: Ajustes de sensibilidad ISO], puede utilizar [Gama sensib. **ISO**] para expandir la gama de sensibilidades ISO ajustables desde ISO 50 (L) hasta ISO 102400 (H2) (p. 128).
	- Cuando se ajuste una sensibilidad ISO expandida (L, H1 o H2) (p. 324), se puede mostrar < $(I)$  > en el visor.

### **ISO Auto**

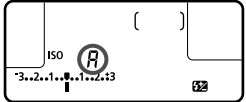

Si la sensibilidad ISO se ajusta en "**A**" (Auto), la sensibilidad ISO real que vaya a ajustarse se mostrará al pulsar el disparador hasta la mitad.

Como se indica a continuación, la sensibilidad ISO se ajustará

automáticamente para adecuarse al modo de disparo.

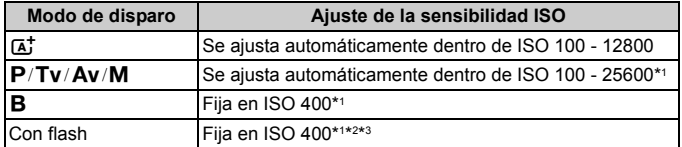

\*1: La gama de sensibilidad ISO real depende de los ajustes [**Mínima**] y [**Máxima**] establecidos en [**Gama ISO auto**].

- \*2: Si el flash de relleno va a provocar sobreexposición, se ajustará ISO 100 o una sensibilidad ISO superior.
- \*3: Cuando utilice el flash rebotado con un flash Speedlite externo en los modos  $\leq$ A $\uparrow$  > y  $\leq$ P >, la sensibilidad ISO se ajustará automáticamente dentro de ISO 400 - 1600.

### 3 **Ajuste de la gama de sensibilidad ISO**

Puede ajustar la gama de sensibilidad ISO ajustable manualmente (límites mínimo y máximo). Puede ajustar el límite mínimo entre L (ISO 50) y H1 (ISO 51200), y el límite máximo entre ISO 100 y H2 (ISO 102400).

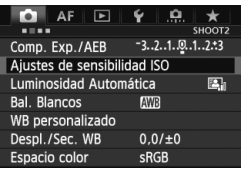

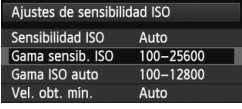

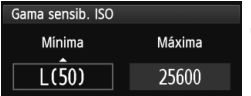

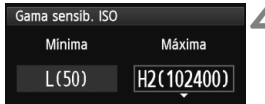

## **1 Seleccione [Ajustes de sensibilidad ISO].**

● Bajo la ficha [**□2**], seleccione [**Ajustes de sensibilidad ISO**] y, a continuación, presione  $\leq$   $($ s $\leq$  $>$ .

## **2 Seleccione [Gama sensib. ISO].**

 Seleccione [**Gama sensib. ISO**] y, a continuación, presione  $\leq$   $\sqrt{\epsilon}$  $>$ .

## **3 Ajuste el límite mínimo.**

- Seleccione el cuadro de límite mínimo y, a continuación, presione  $\leq$   $\leq$   $\geq$ .
- Gire el dial < $\textcircled{3}$  > para seleccionar el límite mínimo de sensibilidad ISO y, a continuación, presione  $\leq$   $($ s $\leq$  $>$  $)$ .

## **4 Ajuste el límite máximo.**

- Seleccione el cuadro de límite máximo y, a continuación, presione  $<$   $(SET)$   $>$ .
- Gire el dial < $\textcircled{3}$  > para seleccionar el límite máximo de sensibilidad ISO y, a continuación, presione  $\leq$   $\left( \sin \right)$  >.

## **5 Salga del ajuste.**

- Gire el dial < $\textcircled{>}$  para seleccionar [**OK**] y, a continuación, presione  $<$   $(SET)$   $>$ .
- Vuelve a aparecer el menú.

### 3 **Ajuste de la gama de sensibilidad ISO para ISO Auto**

Puede ajustar la gama de sensibilidad ISO automática para ISO Auto entre ISO 100 - 25600. Puede ajustar el límite mínimo entre ISO 100 - 12800, y el límite máximo entre ISO 200 - 25600 en incrementos de un punto.

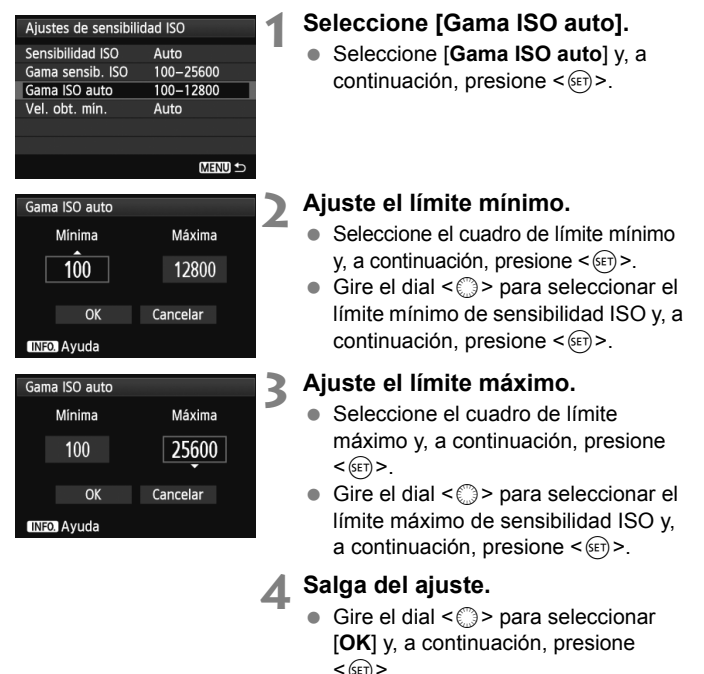

Vuelve a aparecer el menú.

Los ajustes [**Mínima**] y [**Máxima**] se aplicarán también a la sensibilidad ISO mínima y máxima del desplazamiento de seguridad de la sensibilidad ISO (p. 323).

## 3 **Ajuste de la velocidad de obturación mínima para ISO Auto**

Cuando se haya ajustado ISO Auto, puede ajustar la velocidad de obturación mínima (1/250 seg. a 1 seg.) para que la velocidad de obturación ajustada automáticamente no sea demasiado baja. Esto es útil en los modos < $P$ > y < $Av$ > cuando se utiliza un objetivo gran angular para grabar un motivo en movimiento. Puede minimizar tanto la trepidación como la borrosidad del motivo.

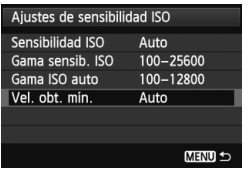

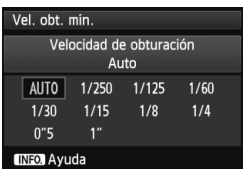

## **1 Seleccione [Vel. obt. mín.].**

 Seleccione [**Vel. obt. mín.**], y, a continuación, presione  $\leq$   $\leq$   $\leq$   $\geq$ .

# **2 Ajuste la velocidad de obturación mínima deseada.**

- Gire el dial  $\leq$   $\geq$  para seleccionar la velocidad de obturación y, a continuación, presione  $\leq$   $\sqrt{\text{sn}}$  >.
- Vuelve a aparecer el menú.

- Si no se puede obtener una exposición correcta con el límite de sensibilidad ISO máxima ajustado con [**Gama ISO auto**], se ajustará una velocidad de obturación más lenta que [**Vel. obt. mín.**] para obtener una exposición estándar.
	- Con la fotografía con flash, no se aplicará [**Vel. obt. mín.**].

# **a<sub>n</sub> Selección de un estilo de imagen**<sup>★</sup>

Seleccionando un estilo de imagen, puede obtener características de imagen adecuadas para su expresión fotográfica o para el motivo. El estilo de imagen se ajusta automáticamente en <**EEA** > (Auto) en el  $modo < \sqrt{A}$ 

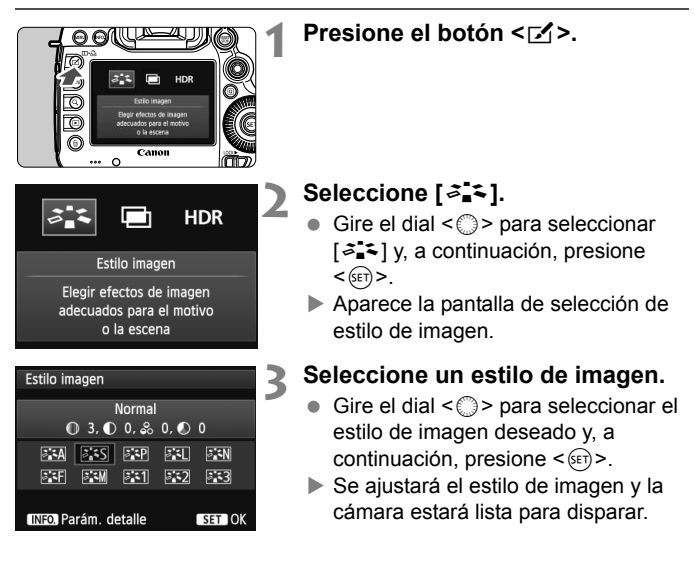

### **Características del estilo de imagen**

### *<u>Auto</u>*

Se ajustará automáticamente el tono de color adecuado para la escena. Los colores tendrán un aspecto vivo, en especial para cielos azules, vegetación, y escenas de puestas de sol en la naturaleza, exteriores y puestas de sol.

### P **Normal**

El aspecto de la imagen es vivo y nítido. Éste es un estilo de imagen de uso general, adecuado para la mayoría de las escenas.

### Q **Retrato**

Para excelentes tonos de piel. El aspecto de la imagen es más suave. Adecuado para retratos en primer plano.

Puede cambiar [**Tono de color**] (p. 134) para ajustar el tono de piel.

### **E Paisaje**

Para obtener imágenes muy nítidas con azules y verdes vivos. Eficaz para paisajes impresionantes.

### S **Neutro**

Este estilo de imagen es para usuarios que prefieran procesar las imágenes con un ordenador. Para obtener colores naturales e imágenes suaves.

### U **Fiel**

Este estilo de imagen es para usuarios que prefieran procesar las imágenes con un ordenador. Cuando el motivo se capta bajo una temperatura de color de luz de día de 5200 K, el color se ajusta colorimétricamente para que coincida con el color del motivo. Las imágenes tendrán un aspecto apagado y suave.

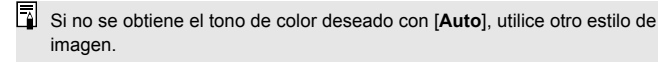

### *ৰ* মা Monocromo

Crea imágenes en blanco y negro.

 $\bigoplus$  Las imágenes en blanco y negro captadas en JPEG no se pueden revertir a color. Si desea tomar más tarde fotografías en color, asegúrese de cancelar el ajuste [**Monocromo**]. Cuando se seleccione [**Monocromo**], aparecerá  $\leq$ B/W > en el panel LCD.

**EN** <(1)> puede mostrarse en el visor cuando se ajuste [Monocromo] (p. 324).

### W **Usuario 1-3**

Puede registrar un estilo básico, tal como [**Retrato**], [**Paisaje**], un archivo de estilo de imagen, etc. y ajustarlo como desee (p. 137). Los estilos de imagen definidos por el usuario que no se hayan ajustado tendrán los mismos ajustes predeterminados que el estilo de imagen [**Normal**].

### **Acerca de los símbolos**

Los símbolos de la pantalla de selección de estilo de imagen hacen referencia a parámetros tales como [**Nitidez**] y [**Contraste**]. Los números indican los ajustes de los diferentes parámetros, tales como [**Nitidez**] y [**Contraste**] para cada estilo de imagen.

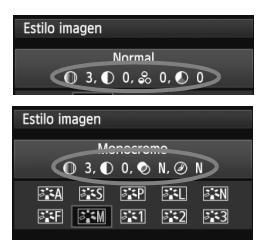

### **Símbolos**

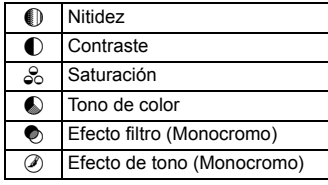

# a<sup>-</sup> Personalización de un estilo de imagen<sup>\*</sup>

Puede personalizar un estilo de imagen ajustando parámetros individuales tales como [**Nitidez**] y [**Contraste**]. Para ver los efectos resultantes, haga tomas de prueba. Para personalizar [**Monocromo**], consulte la página 136.

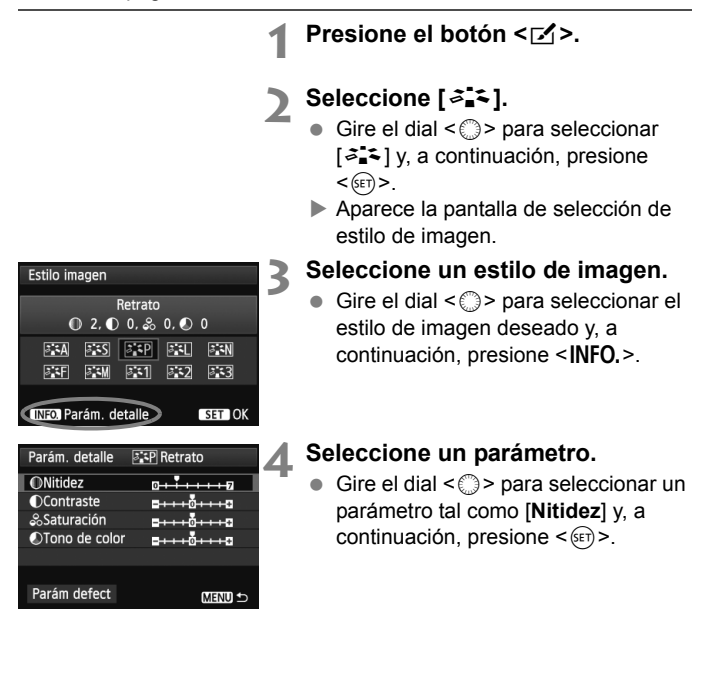

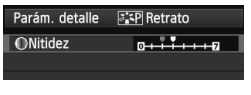

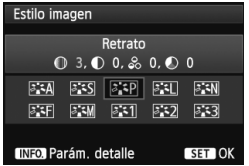

## **5 Ajuste el parámetro.**

- Gire el dial < $\textcircled{\textsf{F}}$  > para ajustar el parámetro como desee y, a continuación, presione  $\leq$   $\leq$   $\geq$ .
- Presione el botón <MENU> para guardar los parámetros ajustados. Aparecerá de nuevo la pantalla de selección de estilo de imagen.
- Los ajustes diferentes de los predeterminados se mostrarán en azul.

### **Ajustes y efectos de los parámetros**

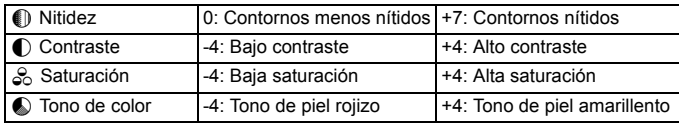

- Si selecciona [**Parám. detalle**] en el paso 4, puede devolver el respectivo estilo de imagen a sus ajustes de parámetro predeterminados.
	- Para utilizar el estilo de imagen ajustado, seleccione primero el estilo de imagen ajustado y, a continuación, dispare.

### V **Ajuste monocromo**

Para monocromo, también puede ajustar [**Efecto filtro**] y [**Efecto de tono**] además de [**Nitidez**] y [**Contraste**], descritos en la página anterior.

### **h**Efecto filtro

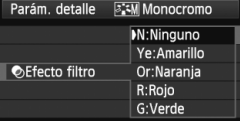

Con un efecto de filtro aplicado a una imagen monocroma, puede hacer que resalten más las nubes blancas o los árboles verdes.

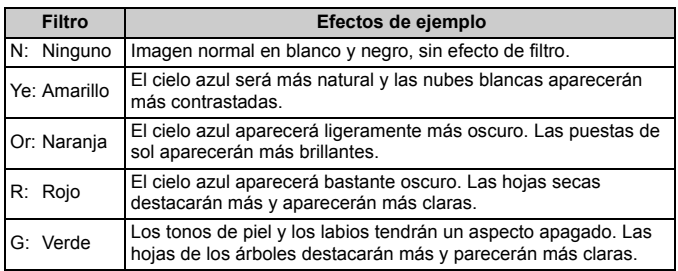

Al aumentar el [**Contraste**], el efecto del filtro se hará más pronunciado.

### l**Efecto de tono**

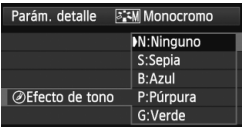

Aplicando un efecto de tono, puede crear una imagen monocroma en ese color. Puede hacer que la imagen tenga una apariencia más imponente. Puede seleccionar lo siguiente: [**N:Ninguno**], [**S:Sepia**], [**B:Azul**], [**P:Púrpura**] o [**G:Verde**].

# **a<sub>n</sub> Registro de un estilo de imagen**<sup>☆</sup>

Puede seleccionar un estilo de imagen base, tal como [**Retrato**] o [**Paisaje**], ajustar sus parámetros como desee y registrarlo en [**Usuario 1**], [**Usuario 2**] o [**Usuario 3**].

Puede crear estilos de imagen cuyos ajustes de parámetro, tales como la nitidez y el contraste, sean diferentes.

También puede ajustar los parámetros de un estilo de imagen que se haya registrado en la cámara con ESO Utility (software suministrado) (p. 390).

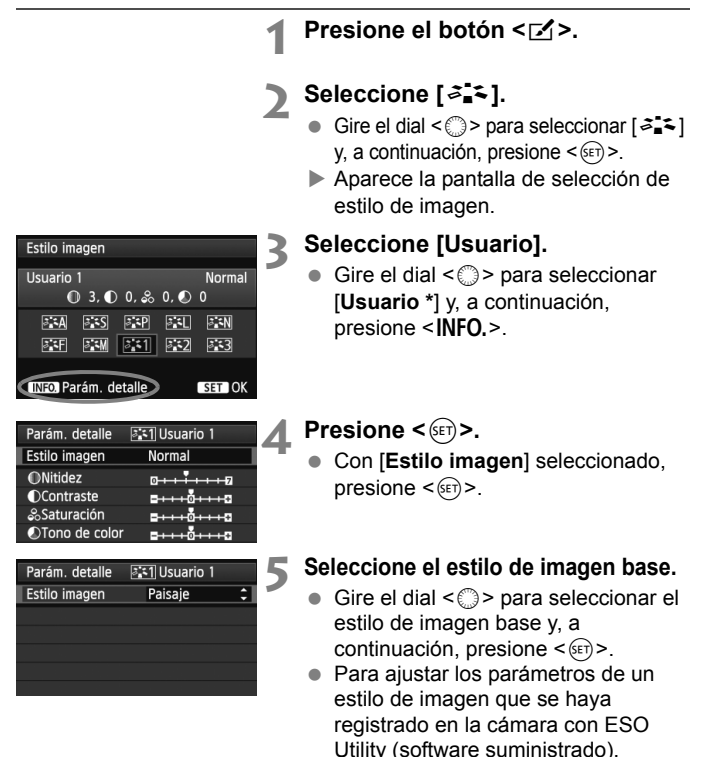

seleccione aquí el estilo de imagen.

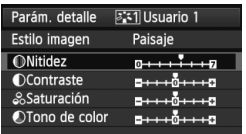

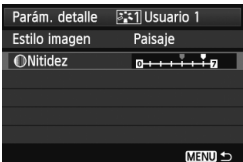

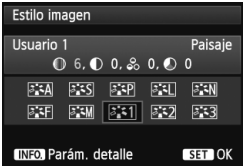

## **6 Seleccione un parámetro.**

Gire el dial  $\leq$  > para seleccionar un parámetro tal como [**Nitidez**] y, a continuación, presione  $\leq$   $(\sqrt{5})$ .

### **7 Ajuste el parámetro.**

- Gire el dial < $\textcircled{\textsf{}}$  > para ajustar el parámetro como desee y, a continuación, presione  $\leq$   $\leq$   $\geq$ . Para ver información detallada, consulte "Personalización de un estilo de imagen" en las páginas 134- 136.
- Presione el botón <MENU> para registrar el estilo de imagen modificado. Aparecerá de nuevo la pantalla de selección de estilo de imagen.
- El estilo de imagen base se indicará a la derecha de [**Usuario \***].
- Si ya se ha registrado un estilo de imagen bajo [**Usuario \***], al cambiar el estilo de imagen base en el paso 5 anulará los ajustes de parámetro del estilo de imagen registrado.
	- Si ejecuta [**Borrar los ajustes de cámara**] (p. 56), todos los ajustes de [**Usuario \***] recuperarán sus valores predeterminados. En los estilos de imagen registrados mediante EOS Utility (software suministrado), solo los parámetros modificados recuperarán sus ajustes predeterminados.
- **Para utilizar el estilo de imagen ajustado, seleccione el [Usuario \*]** registrado y, a continuación, dispare.
	- Para ver el procedimiento de registro de un archivo de estilo de imagen en la cámara, consulte las Instrucciones de EOS Utility (p. 390).

# WB: Ajuste del balance de blancos<sup>\*</sup>

El balance de blancos (WB) sirve para hacer que las áreas blancas sean realmente blancas. Normalmente, el ajuste <**QWB** > (Auto) obtendrá el balance de blancos correcto. Si con <**AWB** > no puede obtener colores naturales, puede seleccionar el balance de blancos correspondiente a la fuente de luz, o ajustarlo manualmente fotografiando un objeto blanco.  $\leq$  **AWB** > se aiusta automáticamente en el modo  $\leq$   $\mathbb{A}^+$  >.

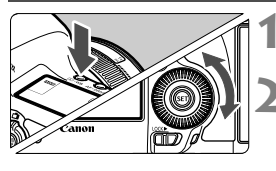

## **Presione el botón <** $\textcircled{x} \cdot \text{WB}$ **>.**  $(\textcircled{5}6)$

### **2 Seleccione el balance de blancos.**

 Mientras observa el panel LCD, gire el dial  $\leq$   $\geq$ .

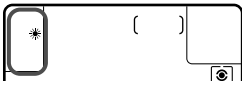

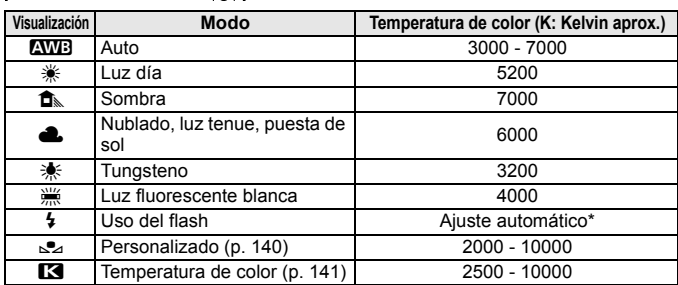

\* Aplicable con flashes Speedlite que dispongan de una función de transmisión de la temperatura de color. De lo contrario, se fijará en aproximadamente 6000 K.

### **Acerca del balance de blancos**

Para el ojo humano, un objeto blanco sigue siendo blanco independientemente del tipo de iluminación. Con una cámara digital, la temperatura de color se ajusta con software para hacer que las áreas blancas aparezcan de color blanco. Este ajuste sirve como base para la corrección del color. El resultado son colores de aspecto natural en las imágenes.

### O **Balance de blancos personalizado**

El balance de blancos personalizado permite ajustar manualmente el balance de blancos para una fuente de luz específica con mayor precisión. Realice este procedimiento bajo la fuente de luz real que vaya a usar.

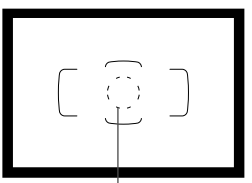

Círculo de medición puntual

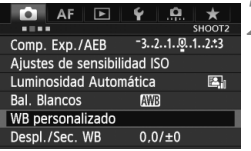

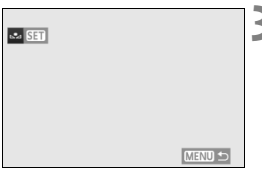

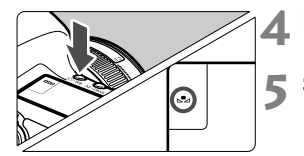

## **1 Fotografíe un objeto blanco.**

- El objeto blanco y plano debe cubrir el círculo de la medición puntual.
- Enfoque manualmente y aiuste la exposición estándar para el objeto blanco.
- Puede ajustar cualquier balance de blancos.

# **2 Seleccione [WB personalizado].**

- Bajo la ficha [**△2**], seleccione [WB **personalizado**] y, a continuación,  $presione <sub>(SET)</sub>$ .
- Aparecerá la pantalla de selección de balance de blancos personalizado.

### **3 Importe los datos de balance de blancos.**

- Gire el dial < $\textcircled{>}$  para seleccionar la imagen captada en el paso 1 y, a continuación, presione  $\leq$   $(s_{ET})$  >.
- En la pantalla de diálogo que aparece, seleccione [**OK**] y los datos se importarán.
- Cuando vuelva a aparecer el menú, presione el botón <MENU> para salir del menú.

## **Presione el botón <** $\circled{} \cdot$ **WB>.** ( $\circled{0}$ 6)

### **5 Seleccione el balance de blancos personalizado.**

 Observe el panel LCD y gire el dial <  $\leq$  > para seleccionar < $\leq$  >.

- $\bigoplus$   $\bullet$  Si la exposición obtenida en el paso 1 es muy diferente de la exposición estándar, es posible que no se obtenga un balance de blancos correcto.
	- En el paso 3, no se pueden seleccionar las siguientes imágenes: imágenes captadas mientras el estilo de imagen estaba ajustado en [**Monocromo**], imágenes de exposición múltiple e imágenes tomadas con otra cámara.
- $\boxed{5}$   $\bullet$  Una tarjeta gris al 18% (disponible en el mercado) puede producir un balance de blancos más preciso que un objeto blanco.
	- El balance de blancos personal registrado con el software que se proporciona se registrará bajo < $\leq$ 2>. Si ejecuta el paso 3, los datos del balance de blancos personal registrado se borrarán.

### P **Ajuste de la temperatura de color**

Se puede ajustar de forma numérica, en grados Kelvin, la temperatura de color del balance de blancos. Esta opción es para usuarios avanzados.

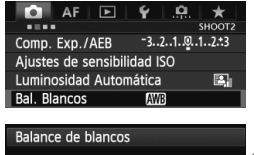

## Temp. de color ▥ ⋇ ๋ ฉ ▲ ⋇  $\mathbb{R}$  $5200 + r$ SET OK

## **1 Seleccione [Bal. Blancos].**

● Bajo la ficha [**△2**], seleccione [**Bal. Blancos**] y, a continuación, presione  $<$   $(SET)$   $>$ .

### **2 Ajuste la temperatura de color.**

- Gire el dial < $\textcircled{3}$  > para seleccionar [ $\blacksquare$ ].
- Gire el dial <ﷺ> para ajustar la temperatura de color y, a continuación, presione  $\leq$   $\sqrt{\epsilon}$ ) >.
- La temperatura de color se puede ajustar entre, aproximadamente, 2500 K y 10000 K, en incrementos de 100 K.
- Al ajustar la temperatura de color para una fuente de luz artificial, ajuste la corrección del balance de blancos (magenta o verde) si es necesario.
	- $\bullet$  Si ajusta < $\blacksquare$  > con la lectura tomada mediante un termocolorímetro comercial, tome disparos de prueba y ajuste el valor necesario para compensar la diferencia entre la lectura del termocolorímetro y la lectura de la temperatura de color de la cámara.

# <sup>W</sup> Corrección del balance de blancos <sup>\*</sup>

Puede corregir el balance de blancos establecido. Este ajuste tendrá el mismo efecto que el uso de un filtro de conversión de la temperatura de color o de un filtro de compensación de color disponible en el mercado. Cada color se puede corregir a uno de nueve niveles.

Esta función está destinada a usuarios avanzados que conozcan el uso de los filtros de conversión de temperatura de color o de compensación del color.

## **Corrección del balance de blancos**

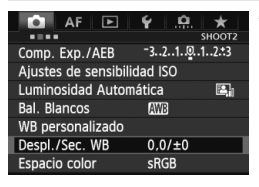

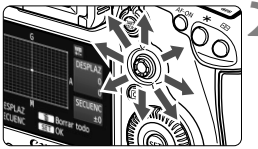

Ajuste de ejemplo: A2, G1

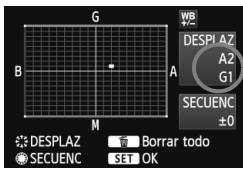

### **1 Seleccione [Despl./Sec. WB].**

 Bajo la ficha [z**2**], seleccione [**Despl./Sec. WB**] y, a continuación,  $presione <sub>(SET)</sub>$ .

### **2 Ajuste la corrección del balance de blancos.**

- $\bullet$  Utilice < $\leftrightarrow$  > para mover la marca " $\bullet$ " a la posición que desee.
- B representa el azul, A el ámbar, M el magenta y G el verde. Se corregirá el color en la dirección correspondiente.
- **En la esquina superior derecha,** "**DESPLAZ**" indica la dirección y la cantidad de la corrección.
- Al presionar el botón  $\leq$  m $>$  se cancelarán todos los ajustes de [**Despl./Sec. WB**].
- Presione  $\leq$   $($ <sub>SET</sub> $)$   $>$  para salir del ajuste y volver al menú.
- Ħ Durante la corrección del balance de blancos, se mostrará  $\leq \frac{100}{10}$  en el panel LCD.
	- $\leq$  < (1) > se puede mostrar en el visor cuando se ajuste el balance de blancos (p. 324).
	- Un nivel de la corrección azul/ámbar equivale a 5 grados mired aproximadamente de un filtro de conversión de la temperatura de color. (Mired: unidad de medida que indica la densidad de un filtro de conversión de la temperatura de color.)

### **Ahorquillado automático del balance de blancos**

Con un solo disparo, se pueden grabar simultáneamente tres imágenes con diferente balance de color. Según la temperatura de color del ajuste del balance de blancos actual, las imágenes del ahorquillado tenderán al azul/ámbar o al magenta/verde. Esta función se conoce como ahorquillado del balance de blancos. Es posible realizar un ahorquillado del balance de blancos hasta ±3 niveles en incrementos de un nivel.

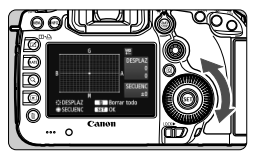

Tendencia a B/A ±3 niveles

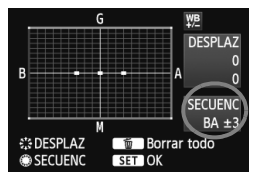

### **Ajuste la cantidad de ahorquillado del balance de blancos.**

- En el paso 2 de la corrección del balance de blancos, cuando gire el dial  $\leq$  >. la marca " $\blacksquare$ " de la pantalla cambiará a " $\blacksquare$   $\blacksquare$ " (3 puntos). Al girar el dial a la derecha se ajusta el ahorquillado B/A, y al girarlo hacia la izquierda el ahorquillado M/G.
- A la derecha, "**SECUENC**" indica la dirección de la secuencia y la cantidad de corrección.
- Al presionar el botón  $\leq$  m $>$  se cancelarán todos los ajustes de [**Despl./Sec. WB**].
- Presione < $(F)$ > para salir del ajuste y volver al menú.

### **Secuencia de ahorquillado**

El ahorquillado de las imágenes se realizará según la secuencia siguiente: 1. Balance de blancos estándar, 2. Tendencia azul (B) y 3. Tendencia ámbar (A), o 1. Balance de blancos estándar, 2. Tendencia magenta (M) y 3. Tendencia verde (G).

- R. Durante el ahorquillado del balance de blancos, la ráfaga máxima para los disparos en serie será menor, y el número de disparos posibles también se reducirá a aproximadamente un tercio del número normal.
	- También se puede ajustar la corrección del balance de blancos y AEB junto con el ahorquillado del balance de blancos. Si ajusta AEB en combinación con el ahorquillado del balance de blancos, se grabarán un total de nueve imágenes para un solo disparo.
	- Puesto que se graban tres imágenes para cada disparo, la tarjeta tardará más en grabar el disparo.
	- Cuando se ajuste el ahorquillado del balance de blancos, el icono de balance de blancos parpadeará.
	- Puede cambiar el número de disparos para el ahorquillado de balance de blancos (p. 322).
	- "**SECUENC**" significa secuencia de ahorquillado.

# **MENU** Corrección automática del brillo y del contraste<sup>\*</sup>

Si la imagen sale oscura o el contraste es bajo, la luminosidad y el contraste pueden corregirse automáticamente. Esta función se denomina Auto Lighting Optimizer (Luminosidad Automática). El ajuste predeterminado es [**Estándar**]. Con las imágenes JPEG, la corrección se aplica en el momento de captar la imagen.

[**Estándar**] se ajusta automáticamente en el modo < $A^+$ >.

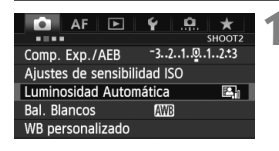

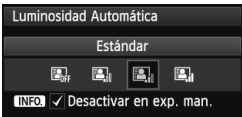

## **1 Seleccione [Auto Lighting Optimizer/ Luminosidad Automática].**

 Bajo la ficha [z**2**], seleccione [**Auto Lighting Optimizer/Luminosidad Automática**] y, a continuación, presione  $\leq$   $(\sqrt{5}r)$  >.

# **2 Seleccione el ajuste.**

Gire el dial  $\leq$   $\circ$  > para seleccionar el ajuste deseado y, a continuación, presione  $\leq$   $(F)$  >.

## **3 Tome la fotografía.**

- La imagen se grabará con la iluminación y el contraste corregidos, si es necesario.
- Si se ajusta [z**3: Prioridad tonos altas luces**] en [**Activada**], Auto Lighting Optimizer (Luminosidad Automática) se ajustará automáticamente en [**Desactivada**] y no se podrá modificar el ajuste.
	- Según las condiciones de disparo, es posible que el ruido aumente.
	- Si se establece un ajuste diferente de [**Desactivada**] y se usa la compensación de exposición o la compensación de exposición con flash para oscurecer la exposición, es posible que la imagen siga saliendo luminosa. Si desea una exposición más oscura, establezca este ajuste en [**Desactivada**].
	- Si se ajusta el modo HDR (p. 175) o la toma de exposiciones múltiples (p. 179), Auto Lighting Optimizer (Luminosidad Automática) se ajustará automáticamente en [**Desactivada**]. Cuando se cancele el modo HDR o la toma de exposiciones múltiples, Auto Lighting Optimizer (Luminosidad Automática) volverá al ajuste original.

En el paso 2, si presiona el botón <**INFO**.> y desactiva < $\sqrt{$  > el ajuste [**Desactivar en exp. man.**], Auto Lighting Optimizer (Luminosidad Automática) se puede ajustar en el modo  $\leq M$ .
# **MENU** Ajustes de reducción de ruido<sup>\*</sup>

#### **Reducc. ruido alta sens. ISO**

Esta función reduce el ruido generado en la imagen. Aunque la reducción de ruido se aplica a todas las sensibilidades ISO, es particularmente efectivo con altas sensibilidades ISO. Con bajas sensibilidades ISO, el ruido de las áreas de sombras se reduce aún más.

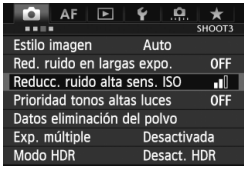

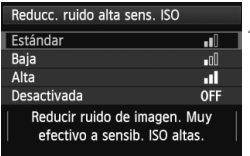

#### **1 Seleccione [Reducc. ruido alta sens. ISO].**

● Bajo la ficha [**△3**], seleccione [**Reducc. ruido alta sens. ISO**] y, a  $continuation$ , presione  $\leq$   $\sqrt{\text{sn}}$  >.

# **2 Establezca el ajuste deseado.**

- Gire el dial < $\textcircled{\texttt{}}$  > para seleccionar el ajuste de reducción de ruido deseado y, a continuación, presione  $\leq$   $\sqrt{(3+1)}$ .
- La pantalla de ajuste se cierra y el menú reaparece.

#### **3 Tome la fotografía.**

 La imagen se grabará con la reducción de ruido aplicada.

 $\boxed{3}$  Si reproduce una imagen  $1000$  con la cámara, es posible que el efecto de la reducción de ruido de alta sensibilidad ISO parezca mínimo. Examine el efecto de la reducción de ruido con Digital Photo Professional (software suministrado, p. 390).

#### **Red. ruido en largas expo.**

La reducción de ruido es posible con imágenes expuestas durante 1 seg. o más.

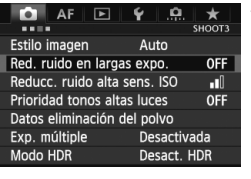

#### Red. ruido en largas expo. Desactivar **OFF** Auto **AIITO** Activar **ON** Se aplica reducción ruido a img expuestas 1 seg. o más **INFO** Ayuda

#### **1 Seleccione [Red. ruido en largas expo.].**

● Bajo la ficha [**△3**], seleccione [**Red. ruido en largas expo.**] y, a continuación, presione  $\leq$   $\left( \sin \right)$  >.

#### **2 Establezca el ajuste deseado.**

- Gire el dial  $\leq$  > para seleccionar el ajuste deseado y, a continuación, presione  $\leq$   $\leq$   $\leq$   $\geq$ .
- La pantalla de ajuste se cierra y el menú reaparece.

#### **[Auto]**

Para las exposiciones de 1 seg. o más, la reducción de ruido se realiza automáticamente si se detecta ruido típico de las largas exposiciones. Este ajuste [**Auto**] es eficaz en la mayoría de los casos.

#### **[Activar]**

Se realiza la reducción de ruido para todas las exposiciones de 1 seg. o más. Es posible que el ajuste [**Activar**] sea efectivo para el ruido que no se pueda detectar o reducir con el ajuste [**Auto**].

### **3 Tome la fotografía.**

 La imagen se grabará con la reducción de ruido aplicada.

- Con [**Auto**] y [**Activar**], una vez tomada la fotografía, el proceso de reducción de ruido puede necesitar el mismo período de tiempo que la exposición. Durante la reducción del ruido, continúa siendo posible disparar siempre que el indicador de ráfaga máxima del visor muestre " $1"$  o más.
	- Es posible que las imágenes tomadas con ISO 1600 o superior muestren más grano con el ajuste [**Activar**] que con los ajustes [**Desactivar**] y [**Auto**].
	- Con el ajuste [**Activar**], si se realiza una exposición larga mientras se muestra la imagen de Visión en Directo, se mostrará "**BUSY**" durante el proceso de reducción de ruido. La visualización de Visión en Directo no aparecerá hasta que se complete la reducción de ruido. (No podrá tomar otra foto.)

# **MENU** Prioridad tonos altas luces<sup>\*</sup>

Puede minimizar las áreas de altas luces sobreexpuestas.

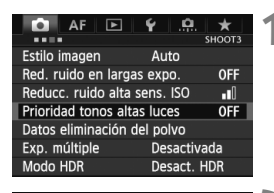

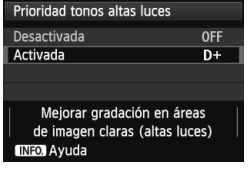

#### **1 Seleccione [Prioridad tonos altas luces].**

● Bajo la ficha [**□3**], seleccione [**Prioridad tonos altas luces**] y, a continuación, presione  $\leq$   $\left( \sin \right)$  >.

### **2 Seleccione [Activada].**

- Gire el dial < s> para seleccionar [**Activada**] y, a continuación, presione  $\leq$   $(F)$  >.
- Los detalles de las altas luces mejoran. El rango dinámico se expande desde el gris estándar al 18% hasta las altas luces más claras. La gradación entre los grises y las altas luces se suaviza.

### **3 Tome la fotografía.**

- La imagen se grabará con la prioridad a tonos de altas luces aplicada.
- Con [**Activada**], Auto Lighting Optimizer (Luminosidad Automática) (p. 144) se ajusta automáticamente en [**Desactivada**], y no se puede cambiar el ajuste. Cuando se ajuste [**Prioridad tonos altas luces**] en [**Desactivada**], Auto Lighting Optimizer (Luminosidad Automática) volverá a su aiuste original.
	- Con [**Activada**], es posible que el ruido de la imagen aumente ligeramente más que con [**Desactivada**].

Con [**Activada**], la gama ajustable será de ISO 200 - 25600 (ISO 200 - 12800 para la grabación de vídeo). Además, se mostrará el icono  $\langle D+2 \rangle$ en el visor y en el panel LCD cuando se active la prioridad a tonos de altas luces.

## **MENU** Corrección de iluminación periférica del objetivo / aberración cromática

La caída de la iluminación periférica se produce en objetivos cuyas características provocan que se oscurezcan las esquinas de las imágenes. Los halos de color a lo largo de los contornos de un motivo también son una aberración cromática. La caída de la iluminación y los halos de color se pueden corregir. El ajuste predeterminado es [**Activada**] para ambas correcciones.

#### **Correc. ilumin. Periférica**

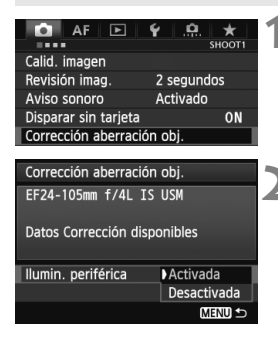

#### **1 Seleccione [Corrección aberración obj.].**

● Bajo la ficha [**□1**], seleccione [**Corrección aberración obj.**] y, a continuación, presione  $\leq$   $(F)$  >.

#### **2 Seleccione el ajuste.**

- Compruebe si se muestra [**Datos Corrección disponibles**] para el objetivo montado.
- Gire el dial  $\leq$  > para seleccionar [**Ilumin. periférica**] y, a continuación,  $presione <sub>(SET)</sub>$ .
- Seleccione [**Activada**] y, a continuación, presione  $\leq$   $(F)$  >.
- Si se muestra [**Datos Correcc. no disponibles**], consulte "Acerca de los datos de corrección del objetivo" en la página 151.

### **3 Tome la fotografía.**

 La imagen se grabará con la iluminación periférica corregida.

 $\bigoplus$  Según las condiciones de disparo, es posible que aparezca ruido en la periferia de la imagen.

- H La cantidad de corrección aplicada será ligeramente inferior a la cantidad máxima de corrección ajustable con Digital Photo Professional (software suministrado).
	- Cuanto mayor sea la sensibilidad ISO, menor será la cantidad de corrección.

#### **Corrección de la aberración cromática**

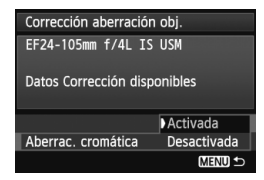

#### **1 Seleccione el ajuste.**

- Compruebe si se muestra [**Datos Corrección disponibles**] para el objetivo montado.
- Gire el dial  $\leq$   $\geq$   $\geq$  para seleccionar [**Aberrac. cromática**] y, a continuación, presione  $\leq$   $\leq$   $\leq$   $\geq$ .
- Seleccione [**Activada**] y, a continuación, presione  $\leq$   $\leq$   $\geq$ .
- Si se muestra [**Datos Correcc. no disponibles**], consulte "Acerca de los datos de corrección del objetivo" en la página siguiente.

# **2 Tome la fotografía.**

 La imagen se grabará con la aberración cromática corregida.

Si reproduce una imagen **12W** tomada con la aberración cromática corregida, la imagen se mostrará en la cámara sin la corrección de aberración cromática aplicada. Examine la corrección de la aberración cromática con Digital Photo Professional (software suministrado, p. 390).

#### **Acerca de los datos de corrección del objetivo**

La cámara contiene ya datos de corrección de la iluminación periférica y datos de corrección de la aberración cromática para, aproximadamente, 25 objetivos. Si selecciona [**Activada**], la corrección de la iluminación periférica y la corrección de la aberración cromática

se aplicarán automáticamente para cualquier objetivo cuyos datos de corrección se hayan registrado en la cámara.

Con EOS Utility (software suministrado), puede comprobar qué objetivos tienen sus datos de corrección registrados en la cámara. También puede registrar datos de corrección para objetivos no registrados. Para obtener más información, consulte las instrucciones de EOS Utility (p.397).

#### **Notas sobre la corrección de la iluminación periférica y la corrección de la aberración cromática**

- û No se puede aplicar correcciones a imágenes JPEG captadas cuando se hubiera ajustado [**Desactivada**].
	- Cuando se utilice un objetivo que no sea Canon, se recomienda ajustar las correcciones en [**Desactivada**], aunque se muestre [**Datos Corrección disponibles**].
	- Si utiliza la vista ampliada durante el disparo con Visión en Directo, la corrección de la iluminación periférica y la corrección de la aberración cromática no se reflejarán en la imagen.
- $\boxed{\overline{\phantom{a}}\phantom{a}}$  Si el efecto de la corrección no es muy visible, amplíe la imagen y examínela.
	- Las correcciones se aplicarán también cuando haya montado un multiplicador.
	- Si no se han registrado en la cámara los datos de corrección para el objetivo montado, el resultado será el mismo que cuando la opción de corrección se ajusta en [**Desactivada**].
	- Si el objetivo no tiene información de distancia, la cantidad de corrección será menor.

# 3 **Creación y selección de una carpeta**

Puede crear y seleccionar libremente la carpeta donde se guardarán las imágenes captadas.

Esto es opcional, dado que se creará automáticamente una carpeta para guardar las imágenes captadas.

#### **Creación de una carpeta**

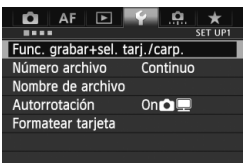

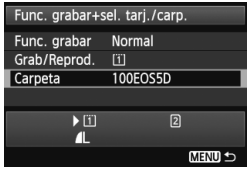

#### Seleccionar carpeta 100FOS5D 33 101FOSED 20 Crear carpeta

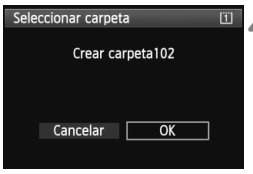

#### **1 Seleccione [Func. grabar+sel. tarj./carp.].**

● Bajo la ficha [<sup>6</sup>1], seleccione [Func. **grabar+sel. tarj./carp.**] y, a  $continuation$ , presione  $\leq$   $(SET)$ 

#### **2 Seleccione [Carpeta].**

Gire el dial < $\textcircled{\texttt{}}$  > para seleccionar [**Carpeta**] y, a continuación, presione  $<$  (SET)  $>$ .

#### **3 Seleccione [Crear carpeta].**

Gire el dial  $\leq$   $\circ$  > para seleccionar [**Crear carpeta**] y, a continuación, presione  $\leq$   $(F)$  >.

#### **4 Cree una nueva carpeta.**

- Gire el dial  $\leq$   $\geq$   $\geq$  para seleccionar [**OK**] y, a continuación, presione  $\langle$  (SET)  $>$ .
- Se crea una nueva carpeta con el número de carpeta incrementado en uno.

#### **Selección de una carpeta**

Número de imágenes en la carpeta Número de archivo más bajo

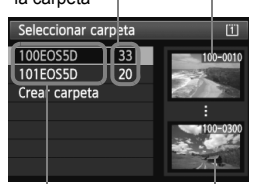

Nombre de la carpeta Número de archivo más alto

- Mientras se muestra la pantalla de selección de carpeta, gire el dial <5> para seleccionar la carpeta que desee y, a continuación, presione  $<$   $(SET)$   $>$ .
- ▶ Se selecciona la carpeta donde se guardarán las imágenes captadas.
- Las subsiguientes imágenes captadas se grabarán en la carpeta seleccionada.

#### **Acerca de las carpetas**

Como en "**100EOS5D**", por ejemplo, el nombre de carpeta empieza con tres dígitos (número de carpeta) seguidos por cinco caracteres alfanuméricos. Una carpeta puede contener como máximo 9999 imágenes (nº de archivo 0001 - 9999). Cuando una carpeta se llena, se crea automáticamente una nueva carpeta con el número de carpeta incrementado en uno. Además, si se ejecuta un reinicio manual (p. 157), se crea automáticamente una nueva carpeta. Se pueden crear carpetas numeradas de 100 a 999.

#### **Creación de carpetas con un ordenador personal**

Con la tarjeta abierta en la pantalla, cree una nueva carpeta denominada "**DCIM**". Abra la carpeta DCIM y cree tantas carpetas como necesite para guardar y organizar las imágenes. El nombre de la carpeta debe seguir el formato "**100ABC\_D**". Los tres primeros dígitos son el número de carpeta, de 100 a 999. Los cinco caracteres finales pueden ser cualquier combinación de letras mayúsculas y minúsculas de la A a la Z, números, y el guión bajo "...". No se puede utilizar el espacio. Tenga en cuenta también que dos nombres de carpeta no pueden compartir el mismo número de carpeta de tres dígitos (por ejemplo, "**100ABC\_D**" y "**100W\_XYZ**"), aunque los otros cinco caracteres de cada nombre sean diferentes.

# 3 **Cambio del nombre de archivo**

El nombre de archivo tiene cuatro caracteres alfanuméricos seguidos por un número de imagen de cuatro dígitos (p. 156) y una extensión. Los cuatro primeros caracteres alfanuméricos se ajustan al salir de fábrica y son únicos para la cámara. No obstante, puede cambiarlos.

(Ex.) **BE3B0001.JPG**

Con "Ajus. usuario1", puede cambiar y registrar los cuatro caracteres como desee. Con "Ajus. usuario2", si registra tres caracteres, el cuarto desde la izquierda se añadirá automáticamente para indicar el tamaño de imagen.

#### **Registro o cambio del nombre de archivo**

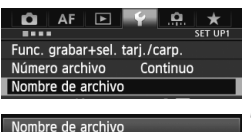

Nombre archivo BE3B Cambiar ajuste usuario1 Cambiar ajuste usuario2

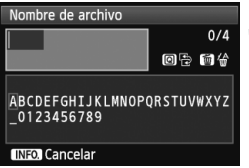

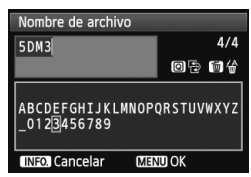

### **1 Seleccione [Nombre de archivo].**

● Bajo la ficha [<sup>6</sup>1], seleccione [**Nombre de**  $\archivo$ ] y, a continuación, presione < $(F)$ >.

#### **2 Seleccione [Cambiar ajuste usuario].**

Gire el dial  $\leq$   $\geq$   $\geq$  para seleccionar [**Cambiar ajuste usuario\***] y, a continuación, presione  $\leq$   $\leq$   $\leq$   $\geq$ .

#### **3 Escriba cualesquiera caracteres alfanuméricos.**

- Para Ajus. usuario1, escriba 4 caracteres. Para Ajus. usuario2, escriba 3 caracteres.
- Presione el botón < $\overline{m}$  > para borrar los caracteres que no necesite.
- $\bullet$  Presione el botón < $\overline{Q}$  > y la paleta de texto se resaltará con un marco de color. Puede escribir texto.
- Utilice el dial < / 6  $\rightarrow$  0 <  $\rightarrow$  > para mover el  $□$  y seleccione el carácter que desee. A continuación, presione  $\leq$   $(F)$  > para introducirlo.

### **4 Salga del ajuste.**

- Escriba el número requerido de caracteres alfanuméricos y, a continuación, presione el botón <MENU >.
- Se registrará el nuevo nombre de archivo y aparecerá la pantalla del paso 2.

#### **5 Seleccione el nombre de archivo registrado.**

- Gire el dial  $\leq$  > para seleccionar [**Nombre archivo**] y, a continuación,  $presione <sub>(SET)</sub>$ .
- Gire el dial < $\textcircled{>}$  para seleccionar el nombre de archivo registrado y, a continuación, presione  $\leq$   $\sqrt{\epsilon}$ )>.
- Si se ha registrado Ajus. usuario2, seleccione "\*\*\* (los 3 caracteres registrados) + tamaño imagen".

# **Acerca de Ajus. usuario2**

Cuando seleccione el "\*\*\* + tamaño imagen" registrado con Ajus. usuario2 y tome fotografías, el carácter de calidad de grabación de imagen se añadirá automáticamente como cuarto carácter por la izquierda del nombre de archivo. El significado de los caracteres de calidad de grabación de imagen es el siguiente:

\*\*\*\*L" = 4L. **BAW** \*\*\*\*M" = 4M. **BM**, MBAW

 $***s'' = 1$  S1, **1** S1, S  $\overline{a}$  SM  $***U" = S3$ 

Cuando la imagen se transfiere a un ordenador personal, se incluye el cuarto carácter añadido automáticamente. De ese modo podrá ver el tamaño de imagen sin tener que abrir la imagen. Las imágenes RAW o JPEG pueden distinguirse mediante la extensión.

El primer carácter no puede ser un guión bajo " ".

- La extensión será ".JPG" para las imágenes JPEG, ".CR2" para las imágenes RAW y ".MOV" para los vídeos.
	- Cuando grabe un vídeo con Ajus. usuario2, el cuarto carácter del nombre de archivo será un guión bajo ".

| Nombre de archivo |                   |
|-------------------|-------------------|
| Nombre archivo    | BF3B              |
|                   | <b>5DM3</b>       |
|                   | IMG + tam. imagen |
| Cód. preajuste    | BF3B              |
| Ajus. usuario1    | <b>5DM3</b>       |
| Ajus. usuario2    | IMG + tam. imagen |
|                   | <b>MENUDE</b>     |
| $\sim$            |                   |

Ajustes

# 3 **Métodos de numeración de archivos**

El número de archivo de 4 dígitos es como el número de fotograma en un rollo de película. A las imágenes captadas se les asigna un número de archivo secuencial de 0001 a 9999 y se guardan en una carpeta. Puede cambiar cómo se asigna el número de archivo.

(Ex.) **BE3B0001.JPG**

 $\Omega$  AF  $\Box$ **SET UP** Número archivo Continuo Reinic, auto Reinic, man

#### **1 Seleccione [Número archivo].**

 Bajo la ficha [5**1**], seleccione [**Número archivo**] y, a continuación,  $presione <sub>(SET)</sub>$ .

#### **2 Seleccione el método de numeración de archivos.**

Gire el dial  $\leq$   $\geq$  para seleccionar el ajuste deseado y, a continuación, presione  $\leq$   $\sqrt{(s+1)}$  >.

### **Continuo**

#### **Continúa la secuencia de numeración de archivos incluso después de reemplazar la tarjeta o de crear una nueva carpeta.**

Incluso después de reemplazar la tarjeta, crear una carpeta o cambiar la tarjeta de destino (por ejemplo  $\boxed{1} \rightarrow \boxed{2}$ ), la numeración de archivos continúa su secuencia hasta 9999 para las imágenes guardadas. Esto es útil cuando se desea guardar imágenes con números comprendidos entre 0001 y 9999, ubicadas en diversas tarjetas o carpetas, en una carpeta del ordenador personal. Si la tarjeta de repuesto o la carpeta existente ya contiene imágenes grabadas previamente, la numeración de archivos de las nuevas imágenes puede continuar a partir de la numeración de los archivos de las imágenes existentes en la tarjeta o carpeta. Si desea utilizar la numeración continua de archivos, es recomendable que utilice cada vez una tarjeta recién formateada.

> **Numeración de archivos después de sustituir la tarjeta**

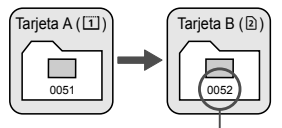

Siguiente número de archivo de la secuencia

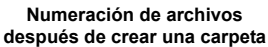

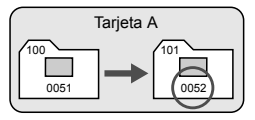

#### **Reinic. auto**

#### **La numeración de archivos se reinicia desde 0001 cada vez que se reemplaza la tarjeta o se crea una nueva carpeta.**

Cuando reemplace la tarjeta, cree una carpeta o cambie la tarjeta de destino (por ejemplo  $\boxed{1} \rightarrow \boxed{2}$ ), la numeración de archivos continuará su secuencia desde 0001 para las imágenes guardadas. Esto es útil si se desea organizar imágenes de acuerdo con tarjetas o carpetas. Si la tarjeta de repuesto o la carpeta existente ya contiene imágenes grabadas previamente, la numeración de archivos de las nuevas imágenes puede continuar a partir de la numeración de los archivos de las imágenes existentes en la tarjeta o carpeta. Si desea guardar imágenes iniciando la numeración de archivos en 0001, utilice cada vez una tarjeta recién formateada.

#### **Numeración de archivos después de sustituir la tarjeta**

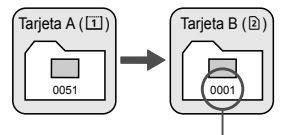

Se reinicia la numeración de archivos

#### **Reinic. man.**

# **Para reiniciar la numeración de archivos a 0001 o para empezar**

#### **desde el número de archivo 0001 en una nueva carpeta.**

Cuando se reinicia manualmente la numeración de archivos, se crea automáticamente una nueva carpeta y la numeración de archivos de las imágenes guardadas en esa carpeta se inicia desde 0001. Esto es útil si se desea utilizar diferentes carpetas para las imágenes tomadas ayer y las tomadas hoy, por ejemplo. Después del reinicio manual, la numeración de archivos vuelve a continua o reinicio automático. (No habrá pantalla de confirmación del reinicio manual.)

Si el número de archivo de la carpeta 999 alcanza 9999, no será posible disparar aunque la tarjeta tenga aún capacidad de almacenamiento. La pantalla LCD mostrará un mensaje indicándole que sustituya la tarjeta. Sustitúvala por una nueva tarieta.

**Numeración de archivos después de crear una carpeta**

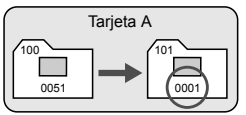

# $M$ **ENU** Ajuste de la información de copyright  $\tilde{X}$

Cuando ajuste la información de copyright, se grabará en la imagen como información Exif.

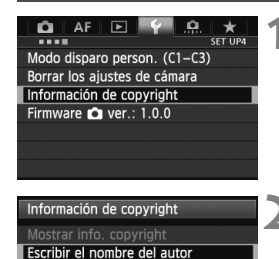

Escribir detalles copyright Borrar info. de copyright

#### **1 Seleccione [Información de copyright].**

● Bajo la ficha [<sup>64</sup>], seleccione [**Información de copyright**] y, a  $continuation$ , presione  $\leq$   $(SET)$ 

#### **2 Seleccione la opción que se vaya a ajustar.**

Gire el dial  $\leq$   $\geq$   $\geq$ , seleccione [**Escribir el nombre del autor**] o [**Escribir detalles copyright**] y, a continuación, presione  $\leq$   $\leq$   $\geq$ .

### **3 Escriba texto.**

- $\bullet$  Presione el botón < $\overline{Q}$  > y la paleta de texto se resaltará con un marco de color. Puede escribir texto.
- Utilice el dial < 0 / 2 > 0 < < > para mover el  $□$  y seleccione el carácter que desee. A continuación, presione  $\leq$   $\sqrt{\sin}$  > para introducirlo.
- Puede introducir como máximo 63 caracteres.
- Para eliminar un carácter, presione el botón  $<\widehat{\text{m}}$  >.

### **4 Salga del ajuste.**

- Una vez escrito el texto, presione el botón <MENU>.
- La información se guardará y la pantalla volverá al paso 2.

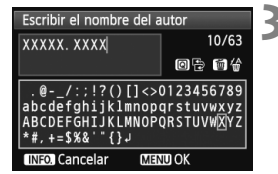

**MENU SO** 

#### **Revisión de la información de copyright**

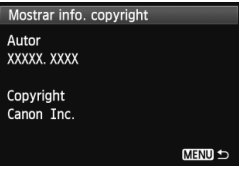

Si selecciona [**Mostrar info. copyright**] en el paso 2 de la página anterior, podrá revisar la información de [**Autor**] y [**Copyright**] escrita.

#### **Borrado de la información de copyright**

Si selecciona [**Borrar info. de copyright**] en el paso 2 de la página anterior, puede borrar la información de [**Autor**] y [**Copyright**].

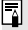

 $\boxed{1}$  También puede establecer o revisar la información de copyright con EOS Utility (software suministrado, p. 390).

# **MENU** Ajuste del espacio de color<sup>\*</sup>

La gama de colores reproducibles se denomina espacio de color. Con esta cámara puede ajustar el espacio de color en sRGB o Adobe RGB para las imágenes captadas. Se recomienda sRGB para las tomas normales.

El espacio de color se ajusta automáticamente en sRGB en el modo  $<$  $\overline{A}$  $\overline{A}$  $>$ 

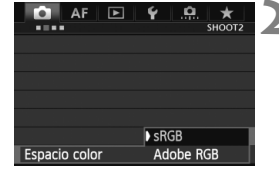

### **1 Seleccione [Espacio color].**

- Bajo la ficha [**20**2], seleccione [**Espacio color**] y, a continuación, presione  $\leq$   $\sqrt{(s+1)}$  >.
- **2 Ajuste el espacio de color deseado.**
	- Seleccione [**sRGB**] o [**Adobe RGB**] y, a continuación, presione  $\leq$   $($

### **Acerca de Adobe RGB**

Este espacio de color se utiliza principalmente para la impresión comercial y otros usos industriales. Este ajuste no se recomienda para usuarios sin conocimientos sobre procesado de imágenes, Adobe RGB y Regla de diseño para sistema de archivo de cámara 2.0 (Exif 2.21 o superior). La imagen parecerá muy atenuada en el entorno sRGB de un ordenador personal, y con impresoras que no sean compatibles con la Regla de diseño para sistema de archivo de cámara 2.0 (Exif 2.21 o superior). En consecuencia, será necesario procesar posteriormente las imágenes mediante software.

- R Si la foto captada se tomó con el espacio de color Adobe RGB, el primer carácter del nombre de archivo será un guión bajo "".
	- El perfil ICC no se adjunta. Consulte las explicaciones sobre el perfil ICC en las instrucciones de Digital Photo Professional (p. 397).

# **Operaciones avanzadas**

**5**

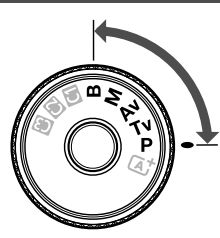

En los modos de disparo  $P/Tv/$  $Av/M/B$ , puede seleccionar la velocidad de obturación, la abertura y otros ajustes de la cámara para cambiar la exposición y obtener el resultado deseado.

El icono  $\star$  de la esquina superior derecha del título de la página indica que la función puede utilizarse cuando el dial de modo está ajustado en  $\leq$ P/Tv/Av/M/B>.

\* La función no se puede utilizar en el modo  $\leq$   $\Delta$ <sup>+</sup> >.

- Si presiona el disparador hasta la mitad y lo suelta, los valores de exposición continuarán mostrándose en el visor y en el panel LCD durante 4 seg.  $(\mathring{\otimes}4)$ .
- Para ver las funciones ajustables en cada modo de disparo, consulte la página 352.

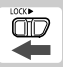

Ajuste el conmutador <LOCK > a la izquierda.

# d**: AE programada**

La cámara ajusta automáticamente la velocidad de obturación y la abertura para ajustarse a la luminosidad del motivo. Esta función se denomina AE programada.

\* <**P**> significa "Program" (programa).

\* AE significa "Auto Exposure" (exposición automática).

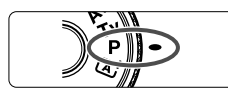

### **Ajuste el dial de modo en <<b>P**>.

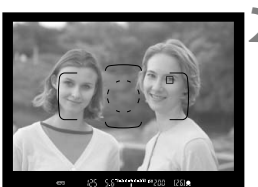

ς ς <sup>3</sup>κλιμμικλίβ 50 της male

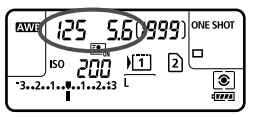

### **2 Enfoque el motivo.**

- Mire por el visor y sitúe el motivo de modo que esté cubierto por el punto AF. Después presione el disparador hasta la mitad.
- Cuando se obtiene el enfoque, la luz  $de$  confirmación de enfoque  $\leq$   $\blacktriangleright$  de la parte inferior derecha del visor se ilumina (en modo AF foto a foto).
- La velocidad de obturación y la abertura se ajustarán automáticamente y se mostrarán en el visor y en el panel LCD.

#### **3 Compruebe la información del visor.**

 Si las indicaciones de velocidad de obturación y de abertura no parpadean, la exposición es estándar.

### **4 Tome la fotografía.**

 Encuadre la toma y presione el disparador hasta el fondo.

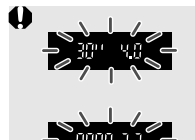

- Si parpadean la velocidad de obturación "**30"**" y la abertura máxima, es señal de subexposición. Incremente la sensibilidad ISO o utilice el flash.
- Si parpadean la velocidad de obturación "**8000**" y la abertura mínima, es señal de sobreexposición. Reduzca la sensibilidad ISO o utilice un filtro ND (se vende por separado) para disminuir la cantidad de luz que entra en el objetivo.

### **Diferencias entre modos <P>y <** $A^+$ **>>>>>**

En el modo  $\leq$  $\overline{\mathbf{A}}^{\dagger}$ >, muchas funciones tales como el modo AF y el modo de medición se ajustan automáticamente para evitar fotografías estropeadas. Las funciones que puede ajustar están limitadas. Con el modo  $\langle P \rangle$ , solamente se ajusta automáticamente la velocidad de obturación y la abertura. Puede ajustar libremente el modo AF, el modo de medición y otras funciones (p. 352).

#### **Acerca del cambio de programa**

- En el modo AE programada, puede cambiar libremente la combinación de velocidad de obturación y abertura (Programa) establecida automáticamente por la cámara al tiempo que mantiene la misma exposición. Esta técnica se denomina cambio de programa.
- Para cambiar de programa, presione el disparador hasta la mitad y gire el dial < $60$ > hasta que aparezca la velocidad de obturación o la abertura deseada.
- El cambio de programa se cancela automáticamente después de tomar la fotografía.
- No es posible usar el cambio de programa con flash.

# s**: AE con prioridad a la velocidad de obturación**

En este modo, el usuario ajusta la velocidad de obturación y la cámara ajusta automáticamente la abertura para obtener la exposición estándar adecuada a la luminosidad del motivo. Esta función se denomina AE con prioridad a la velocidad de obturación. Una velocidad de obturación más rápida puede congelar la acción o el motivo en movimiento. O bien, una velocidad de obturación más lenta puede crear un efecto de difuminado, dando la impresión de movimiento.  $*$  < Tv > significa "Time value" (valor de tiempo).

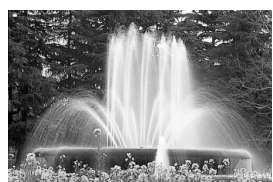

Movimiento difuminado (Velocidad de obturación lenta: 1/30 seg.) (Velocidad de obturación rápida: 1/2000 seg.)

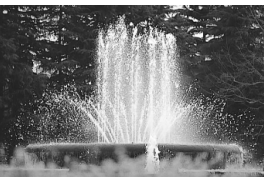

Acción congelada

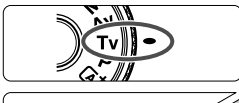

# $(1999$ ISO

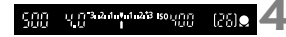

### **2 Ajuste la velocidad de obturación deseada.**

**Ajuste el dial de modo en <7v>.** 

 Mientras observa el panel LCD, gire el dial  $\langle \hat{S}^{\text{max}} \rangle$ 

### **3 Enfoque el motivo.**

- Presione el disparador hasta la mitad.
- La abertura se ajusta automáticamente.

#### **4 Compruebe la indicación del visor y tome la fotografía.**

 Si la abertura no parpadea, se obtendrá una exposición estándar.

 Si la abertura máxima parpadea, es señal de subexposición. Gire el dial < $65$ > para ajustar una velocidad de obturación más lenta hasta que la abertura deje de parpadear, o ajuste una sensibilidad ISO superior. Si la abertura mínima parpadea, es señal de sobreexposición. Gire el dial < $\frac{1}{2}$ > para ajustar una velocidad de obturación más rápida hasta que la abertura deje de parpadear, o ajuste una sensibilidad ISO inferior.

#### **Indicación de la velocidad de obturación**

Las velocidades de obturación de "**8000**" a "**4**" indican el denominador de la fracción de la velocidad de obturación. Por ejemplo, "**125**" indica 1/125 seg. Además, "**0"5**" indica 0,5 seg. y "**15"**" es 15 seg.

# f**: AE con prioridad a la abertura**

En este modo, el usuario ajusta la abertura que desee y la cámara ajusta automáticamente la velocidad de obturación para obtener la exposición estándar correspondiente a la luminosidad del motivo. Esta función se denomina AE con prioridad a la abertura. Un número f/ mayor (orificio de abertura menor) hace que una mayor proporción del primer plano y del fondo caigan dentro de un enfoque aceptable. Por el contrario, un número f/ menor (orificio de abertura mayor) hace que una menor proporción del primer plano y del fondo caigan dentro del enfoque aceptable.  $*$  <  $Av$  > significa "Aperture value" (valor de abertura).

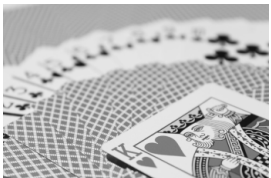

Fondo difuminado (Con un número de abertura f/ menor: f/5,6)

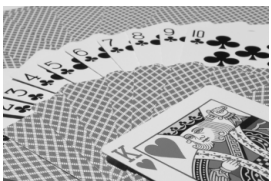

Primer plano y fondo nítidos (Con un número de abertura f/ mayor: f/32)

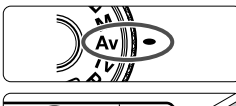

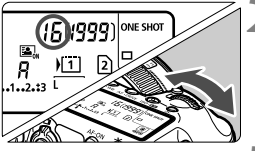

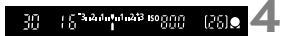

**Ajuste el dial de modo en <Av>.** 

## **2 Ajuste la abertura que desee.**

 Mientras observa el panel LCD, gire el dial  $\langle \hat{c}^{\text{max}}_{\text{max}} \rangle$ 

#### **3 Enfoque el motivo.**

- Presione el disparador hasta la mitad.
- ▶ La velocidad de obturación se aiusta automáticamente.

#### **4 Compruebe la indicación del visor y tome la fotografía.**

 Si la velocidad de obturación no parpadea, se obtendrá una exposición estándar.

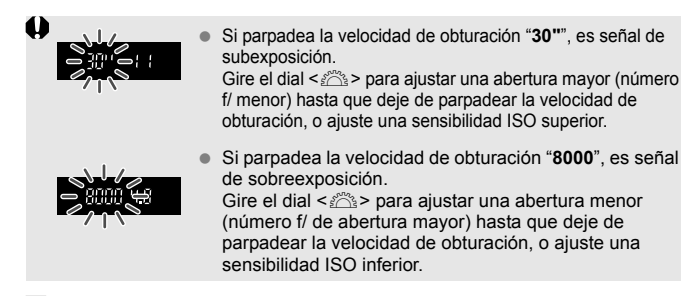

### **Fal** Indicación de abertura

Cuanto mayor sea el número f/, menor será la abertura. Las aberturas indicadas variarán en función del objetivo. Si no hay ningún objetivo montado en la cámara, se mostrará "**00**" como abertura.

#### **Previsualización de la profundidad de campo** $\hat{X}$

La abertura (diafragma) cambia solo en el momento en que se toma la fotografía. El resto del tiempo, el diafragma permanece totalmente abierto. En consecuencia, cuando observe una escena a través del visor o en la pantalla LCD, la profundidad de campo parecerá escasa.

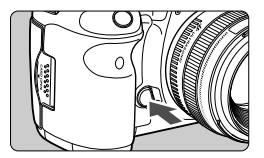

Presione el botón de previsualización de la profundidad de campo para cerrar el diafragma del objetivo hasta el ajuste de abertura actual, y compruebe la profundidad de campo (intervalo de enfoque aceptable).

- h. Un número f/ mayor hace que una mayor proporción del primer plano y del fondo caigan dentro de un enfoque aceptable. No obstante, el visor se verá más oscuro.
	- El efecto de profundidad de campo puede verse claramente en la imagen de Visión en Directo cambiando la abertura y presionando el botón de previsualización de la profundidad de campo (p. 200).
	- La exposición se bloqueará (bloqueo AE) cuando se presione el botón de previsualización de la profundidad de campo.

# a**: Exposición manual**

En este modo puede ajustar la velocidad de obturación y la abertura según desee. Para determinar la exposición, consulte el indicador de nivel de exposición en el visor o utilice un fotómetro disponible en el mercado. Este método se denomina exposición manual.

\* <M> significa "Manual".

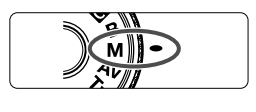

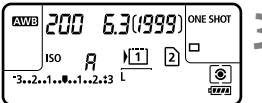

Índice de exposición estándar

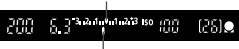

Marca del nivel de exposición

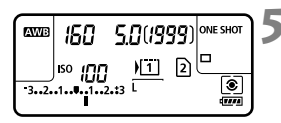

## **Ajuste el dial de modo en <M>.**

**2 Establezca la velocidad ISO** (p.126)**.**

#### **3 Ajuste la velocidad de obturación y la abertura.**

- Para ajustar la velocidad de obturación, gire el dial < $\mathcal{E}^{\infty}$ >.
- Para ajustar la abertura, gire el dial  $\leq$   $\geq$ .
- Si no se puede ajustar, ajuste el conmutador  $\leq$ l OCK $\blacktriangleright$  a la izquierda y, a continuación, gire el dial < $65^\circ$ > o < $6^\circ$ >.

### **4 Enfoque el motivo.**

- **Presione el disparador hasta la mitad.**
- En el visor y en el panel LCD aparece el ajuste de la exposición.
- $\bullet$  La marca del nivel de exposición < $\bullet$ indica a qué distancia del nivel de exposición estándar se encuentra el nivel de exposición actual.

### **5 Ajuste la exposición y tome la fotografía.**

- Compruebe el nivel de exposición y ajuste la velocidad de obturación y la abertura deseadas.
- Si el valor de compensación de la exposición supera ±3 puntos, el extremo del indicador del nivel de exposición mostrará <1> o <1>.

Si se ajusta ISO Auto, el ajuste de sensibilidad ISO cambiará para adecuarse a la velocidad de obturación y la abertura, y obtener una exposición estándar. En consecuencia, es posible que no obtenga el efecto de exposición deseado.

- En [z**2: Auto Lighting Optimizer/**z**2: Luminosidad Automática**], si se quita la marca de verificación < $\sqrt{$  > para [**Desactivar en exp. man.**], se puede ajustar en el modo  $\leq M$  > (p. 144).
	- Cuando se ajusta ISO Auto, se puede presionar el botón  $\leq$   $\neq$  > para bloquear la sensibilidad ISO.
	- Después de recomponer la fotografía, puede ver la diferencia de nivel de exposición en el indicador de nivel de exposición (p. 22, 23) comparado con cuando presionó el botón  $\leq$  $\neq$  >.

# $\lbrack \textcircled{\textcircled{\small{a}}}$  Selección del modo de medición  $\star$

Puede seleccionar uno de entre cuatro métodos para medir la luminosidad del motivo. El modo de medición se ajusta automáticamente en medición evaluativa en el modo  $\leq$  $\sqrt{A}$  $\geq$ 

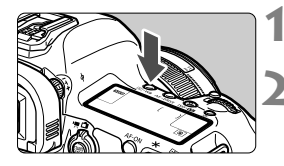

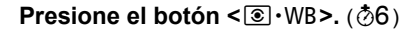

#### **2 Seleccione el modo de medición.**

- Mientras observa el panel LCD, gire el dial  $\leq$   $\leq$   $\geq$ .
	- q: **Medición evaluativa**
	- w: **Medición parcial**
	- r: **Medición puntual**
	- e: **Medición promediada con preponderancia central**

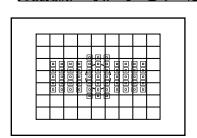

#### $\circledR$  **Medición evaluativa**

Éste es un modo de medición de propósito general, adecuado incluso para motivos a contraluz. La cámara ajusta automáticamente la exposición adecuada para la escena.

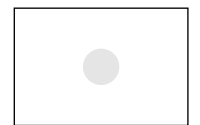

#### $\circ$  **Medición parcial**

Es efectiva cuando el fondo es mucho más luminoso que el motivo debido a un contraluz, etc. La medición parcial cubre aproximadamente el 6,2% del área del visor en el centro.

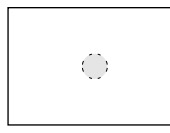

#### $\lceil \cdot \rceil$  Medición puntual

Este modo se utiliza para medir un punto específico del motivo o de la escena. La medición se promedia al centro cubriendo aprox. el 1,5% del área del visor.

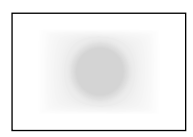

#### e **Medición promediada con preponderancia central**

La medición da prioridad al centro y, a continuación, realiza un promedio del resto de la escena.

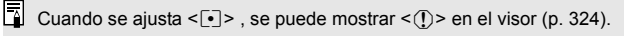

# Ajuste de la compensación de la exposición<sup>\*</sup>

La compensación de la exposición puede aclarar (aumentando la exposición) u oscurecer (reduciendo la exposición) la exposición estándar ajustada por la cámara. La compensación de la exposición se puede ajustar en los modos de disparo  $P/Tv/Av$ . Aunque puede ajustar la compensación de exposición hasta ±5 puntos en incrementos de 1/3 de punto, el indicador de compensación de la exposición del panel visor y del panel LCD solamente puede mostrar el ajuste hasta ±3 puntos. Si desea establecer el ajuste de compensación de la exposición más allá de ±3 puntos, debe utilizar la pantalla de control rápido (p. 49) o siga las instrucciones para [z**2: Comp. Exp./AEB**] en la página siguiente.

Exposición aumentada para obtener una imagen más luminosa

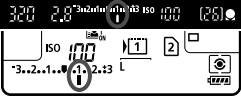

Exposición reducida para obtener una imagen más oscura

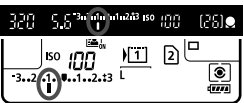

ħ

#### **1 Compruebe el indicador del nivel de exposición.**

- Presione el disparador hasta la mitad  $($  $\delta$ 4) y compruebe el indicador del nivel de exposición.
- **2 Ajuste la cantidad de compensación de la exposición.**
	- Mientras observa el visor o el panel LCD, gire el dial  $\leq$   $\gg$ .
	- Si no se puede ajustar, ajuste el conmutador  $\leq$ l OCK $\blacktriangleright$  > a la izquierda y, a continuación, gire el dial  $\leq$   $\geq$ .
- **3 Tome la fotografía.**
- Para cancelar la compensación de la exposición, vuelva a ajustar la cantidad de compensación de la exposición en  $\leq$ .

Si no se ajusta [ $\Omega$ 2: Auto Lighting Optimizer/ $\Omega$ 2: Luminosidad Automática] (p. 144) en [**Desactivada**], es posible que la imagen continúe teniendo un aspecto luminoso aunque se haya ajustado una cantidad de compensación de exposición más oscura.

- La cantidad de compensación de la exposición permanecerá en vigor incluso después de situar el interruptor de alimentación en  $\leq$ OFF $\geq$ .
- Después de ajustar la cantidad de compensación de la exposición, puede ajustar el conmutador <l 0 CK ► a la derecha para evitar que cambie accidentalmente la cantidad de compensación de la exposición.
- Si el valor de compensación de la exposición supera ±3 puntos, el extremo del indicador del nivel de exposición mostrará < $\leftarrow$ o < $\leftarrow$ >.

# **<sup>62</sup>1 Ahorquillado automático de la exposición (AEB)**<sup>\*</sup>

Al cambiar automáticamente la velocidad de obturación o la abertura, la cámara ahorquilla la exposición de hasta ±3 puntos en incrementos de 1/3 de punto para tres tomas sucesivas. Esta función se denomina AEB. \* AEB significa "Auto Exposure Bracketing" (ahorquillado automático de la exposición).

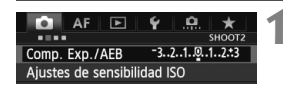

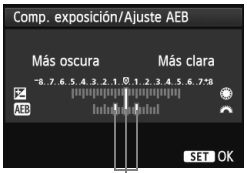

Intervalo AEB

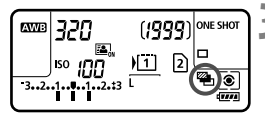

#### **1 Seleccione [Comp. Exp./AEB].**

 Bajo la ficha [z**2**], seleccione [**Comp. Exp./AEB**] y, a continuación, presione  $\leq$   $(F)$  >.

#### **2 Ajuste el intervalo de AEB.**

- Gire el dial < $\mathbb{Z}^n$ > para ajustar el intervalo de AEB. Si gira  $\leq$  >, puede ajustar la composición de la exposición.
- Presione  $\leq$   $(F)$  para establecerlo.
- Cuando salga del menú, en el panel LCD se mostrará <<a>> <<a>v el intervalo de AEB.

### **3 Tome la fotografía.**

- Las tres tomas ahorquilladas se tomarán de acuerdo con el modo de avance en este orden: exposición estándar, exposición reducida y exposición aumentada.
- AEB no se cancelará automáticamente. Para cancelar AEB, siga el paso 2 para desactivar la visualización del intervalo AEB.
- $\overline{\mathbb{R}}$ ■ Durante los disparos con AEB, < $\angle$  > y < $\frac{m}{n}$ > parpadearán, respectivamente, en el visor y en el panel LCD.
	- Si se ajusta el modo de avance en  $\leq$  > o  $\leq$   $\leq$  >, presione el disparador tres veces para cada disparo. Cuando se ajuste < $\Box_H$  >, < $\Box$  > o < $\Box$  5 > y se mantenga presionado el disparador hasta el fondo, se tomarán tres disparos ahorquillados en serie y, a continuación, la cámara dejará de disparar automáticamente. Cuando se ajusta < $\ddot{\mathbf{s}}$ > o < $\ddot{\mathbf{s}}$ o >, los tres disparos ahorquillados se toman en serie después de un retardo de 10 seg. o 2 seg.
	- Puede ajustar AEB en combinación con la compensación de exposición.
	- Si el intervalo AEB supera ±3 puntos, el extremo del indicador del nivel de exposición mostrará < $\leq$  > o  $\leq$  >.
	- No se puede ajustar AEB para exposiciones "B", ni se puede utilizar con flash.
	- El ajuste AEB se cancela automáticamente si se sitúa el interruptor de alimentación en < OFF > o cuando el flash está listo para disparar.

# $\star$  **Bloqueo AE**<sup>☆</sup>

Utilice el bloqueo AE cuando el área de enfoque sea diferente del área de medición de la exposición, o cuando desee hacer varias tomas con el mismo ajuste de exposición. Presione el botón  $\leq$   $\neq$  > para bloquear la exposición y, a continuación, recomponga y tome la fotografía. Esta función se denomina bloqueo AE. Resulta útil para motivos a contraluz.

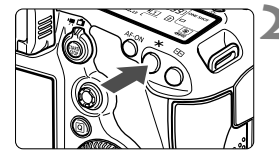

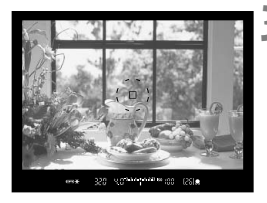

### **Efectos del bloqueo AE**

### **1 Enfoque el motivo.**

- Presione el disparador hasta la mitad.
- Aparecerá el ajuste de exposición.

#### **Presione el botón <** $\angle X$ **>.** ( $\oslash 4$ )

- El icono  $\leq$  $\neq$  > se ilumina en el visor para indicar que el ajuste de exposición está bloqueado (bloqueo AE).
- Cada vez que se presione el botón <\*>>
se bloquea el ajuste de exposición automática actual.

#### **3 Recomponga el encuadre y tome la fotografía.**

■ Si desea mantener el bloqueo AE y tomar más fotografías, mantenga presionado el botón  $\leq$   $\frac{1}{2}$   $\geq$  y presione el disparador para tomar otra fotografía.

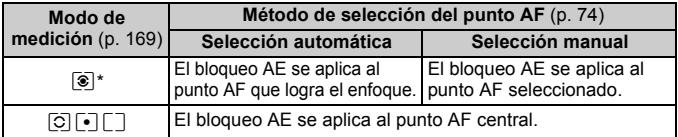

\* Cuando el conmutador de modos de enfoque del objetivo está ajustado en <**MF**>, el bloqueo AE se aplica al punto AF central.

 $\boxed{5}$  El bloqueo AE no es posible con exposiciones "B".

# F**: Exposiciones "B"**

Cuando se ajusta el modo de exposiciones "B", el obturador permanece abierto mientras se presiona el disparador hasta el fondo y se cierra al soltar el disparador. Esto se denomina exposición "B". Utilice las exposiciones "B" para escenas nocturnas, fuegos artificiales, cielos y otros motivos que requieran exposiciones largas.

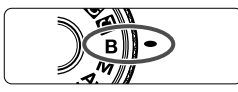

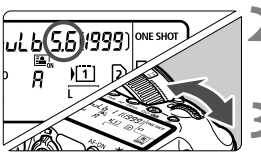

Tiempo de exposición transcurrido

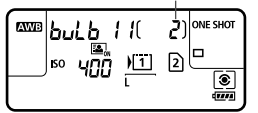

### **1 Ajuste el dial de modo en <**F**>.**

### **2 Ajuste la abertura que desee.**

 Mientras observa el panel LCD, gire el dial <6> o <5>.

#### **3 Tome la fotografía.**

- Mientras mantenga presionado el disparador, la exposición continuará.
- El tiempo de exposición transcurrido se mostrará en el panel LCD.

- No apunte con la cámara hacia una fuente de iluminación intensa, como el sol en un día soleado o una fuente de iluminación artificial intensa. Podría dañar el sensor de imagen o los componentes internos de la cámara.
	- Las exposiciones largas producen más ruido que las normales.
	- Si se establece ISO Auto, la velocidad ISO se fija en ISO 400 (p.127).
- 圖 ● Cuando **[** $\bigcirc$ **3: Red. ruido en largas expo.**] se ajusta en **[Auto**] o **[Activar**], se puede reducir el ruido generado por la larga exposición (p. 146).
	- Para las exposiciones "B", se recomienda utilizar un trípode y el disparador remoto RS-80N3 (se vende por separado) o el mando a distancia del temporizador TC-80N3 (se vende por separado) (p. 187).
	- También puede usar un control remoto (se vende por separado, p. 188) para las exposiciones "B". Cuando presione el botón de transmisión del control remoto, la exposición "B" se iniciará inmediatamente o 2 segundos más tarde. Presione de nuevo el botón para detener la exposición "B".

# **HDR** : Disparo HDR (High Dynamic Range, Alto rango dinámico)<sup>\*</sup>

Puede tomar fotos artísticas que tengan un alto rango dinámico y conserven detalle en las áreas de altas luces y de sombras. El disparo HDR es eficaz para fotografía de paisajes y bodegones.

**Con el disparo HDR, se toman tres imágenes con diferentes exposiciones (exposición estándar, subexposición y sobreexposición) para cada fotografía y, a continuación, se combinan automáticamente. La imagen HDR se graba como una imagen JPEG.**

\* HDR significa High Dynamic Range (Alto rango dinámico).

### **Disparo HDR**

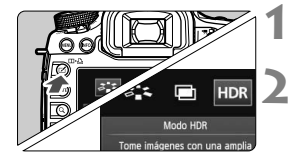

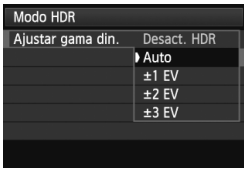

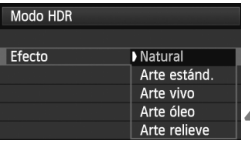

### **1 Presione el botón <**b**>.**

### **2 Seleccione el modo HDR.**

- Gire el dial < $\textcircled{3}$  > para seleccionar [HDR] y, a continuación, presione  $\leq$   $\leq$   $\geq$ .
- Aparece la pantalla del modo HDR.

#### **3 Ajuste [Ajustar gama din.].**

- Seleccione el aiuste de rango dinámico que desee y, a continuación, presione  $\leq$   $\leq$   $\geq$ .
- Si se selecciona [**Auto**], el rango dinámico ajustará automáticamente el rango tonal global de la imagen.
- Cuanto más alto sea el número, más amplio será el rango dinámico.
- Para desactivar el disparo HDR. seleccione [**Desact. HDR**].

#### **4 Ajuste [Efecto].**

- Seleccione el efecto que desee y, a continuación, presione  $\leq$   $\sqrt{\epsilon}$ ) >.
- $\bigoplus$   $\bullet$  No se puede ajustar el modo HDR si se utiliza lo siguiente: AEB, ahorquillado del balance de blancos, exposiciones múltiples, exposición "B" o grabación de vídeo.
	- El flash no se disparará durante el disparo HDR.

#### **Acerca de los efectos**

#### **Natural**

Para imágenes que conserven un amplio rango tonal, donde el detalle de las altas luces y de las sombras se perdería de otra manera.

#### **Arte estánd.**

Aunque el detalle en las altas luces y en las sombras se conservará mejor que con [**Natural**], el contraste será más bajo y la gradación más plana, y provocará que la imagen tenga el aspecto de una pintura. Los contornos del motivo tendrán bordes luminosos (u oscuros).

#### **Arte vivo**

Los colores son más saturados que con [**Arte estánd.**], y el bajo contraste y la gradación plana crean un efecto de arte gráfico.

#### **Arte óleo**

Los colores son los más saturados, lo que hace que el motivo destaque y la imagen tenga el aspecto de una pintura al óleo.

#### **Arte relieve**

La saturación de color, el brillo, el contraste y la gradación se reducen para hacer que la imagen tenga un aspecto plano. La imagen parece desvaída y antigua. Los contornos del motivo tendrán bordes luminosos (u oscuros).

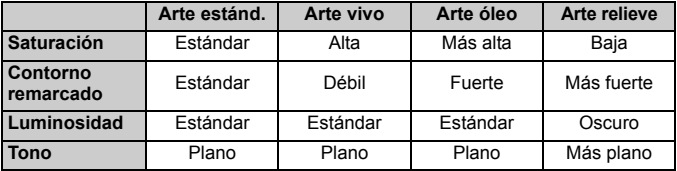

 $\boxed{1}$  Cada efecto se aplica sobre la base de las características del estilo de imagen ajustado actualmente.

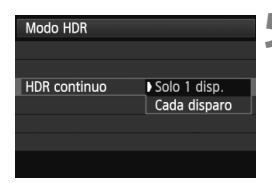

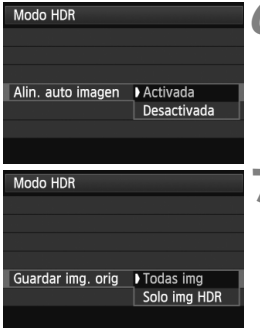

#### **5 Ajuste [HDR continuo].**

- Seleccione [**Solo 1 disp.**] o [**Cada disparo**] y, a continuación, presione  $\langle$  (set)  $>$ .
- Con [**Solo 1 disp.**], el disparo HDR se cancelará automáticamente una vez que termine el disparo.
- Con [**Cada disparo**], el disparo HDR continúa hasta que el ajuste del paso 3 se establece en [**Desact. HDR**].

#### **6 Ajuste [Alin. auto imagen].**

 Para disparar sosteniendo la cámara en la mano, seleccione [**Activada**]. Cuando utilice un trípode, seleccione [**Desactivada**]. A continuación, presione  $\leq$   $(SET)$  >.

#### **7 Ajuste las imágenes que vaya a guardar.**

- Para guardar las tres imágenes y la imagen HDR combinada, seleccione [**Todas img**] y, a continuación,  $presione <sub>(SET)</sub>$ .
- Para guardar solo la imagen HDR, seleccione [**Solo img HDR**] y, a continuación, presione  $\leq$   $\leq$   $\geq$ .

#### **8 Tome la fotografía.**

- El disparo HDR es posible cuando se dispara a través del visor y con el disparo con Visión en Directo.
- $\blacktriangleright$  <**HDR** > se mostrará en el panel LCD.
- Cuando presione el disparador hasta el fondo se captarán tres imágenes consecutivas, y la imagen HDR se grabará en la tarjeta.
- El disparo HDR no es posible con ampliación ISO. (El disparo HDR es posible dentro de la gama ISO 100 - 25600.)
	- Cuando tome imágenes HDR con [**Alin. auto imagen**] ajustada en [**Activada**], no se anexará a la imagen información de presentación del punto AF (p. 253) ni datos de eliminación del polvo (p. 297).
- Es recomendable utilizar un trípode. Para disparar sosteniendo la cámara en la mano se recomienda una velocidad de obturación rápida.
	- No se recomienda usar el disparo HDR con motivos en movimiento, porque el movimiento del motivo aparecerá en forma de imágenes reflejadas en la imagen combinada. El disparo HDR es adecuado para motivos estáticos.
	- En el disparo HDR, se toman 3 imágenes con diferentes velocidades de obturación ajustadas automáticamente. En consecuencia, incluso en los modos de disparo  $Tv \vee M$ , la velocidad de obturación se desplazará sobre la base de la velocidad de obturación ajustada.
	- Para evitar trepidaciones, se puede ajustar una sensibilidad ISO más alta de lo habitual.
	- Si se ajusta [**Alin. auto imagen**] en [**Activada**] y la imagen HDR se toma sosteniendo la cámara con la mano, los bordes de las fotografías se recortarán, reduciendo ligeramente la resolución. Además, si no es posible alinear correctamente las imágenes debido a la trepidación de la cámara, es posible que la alineación automática de imágenes no tenga efecto. Tenga en cuenta que, cuando dispare con ajustes de exposición demasiado luminosos u oscuros, puede que la alineación automática de imágenes no funcione correctamente.
	- Si realiza el disparo HDR sosteniendo la cámara con la mano mientras [**Alin. auto imagen**] está ajustada en [**Desactivada**], es posible que las 3 imágenes no se alineen correctamente y que el efecto HDR sea mínimo.
	- Puede que la alineación de imágenes no funcione correctamente con patrones repetitivos (cuadrículas, bandas, etc.) o con imágenes planas, con un único tono.
	- Es posible que la gradación de color del cielo o de las paredes blancas no se reproduzca correctamente. Puede que aparezcan colores irregulares o ruido.
	- El disparo HDR bajo iluminación fluorescente o LED puede tener como resultado una reproducción poco natural del color de las áreas iluminadas.
	- Con el disparo HDR, las tres imágenes se combinarán después de tomar una fotografía. En consecuencia, se tardará más tiempo en grabar la imagen HDR en la tarjeta que con el disparo normal. Durante la combinación de las imágenes, se mostrará "**BUSY**" y no podrá tomar otra fotografía hasta que se complete la combinación.
	- En el modo HDR, no se pueden ajustar las opciones que aparecen atenuadas en el menú de la cámara. Cuando ajuste el modo HDR, Auto Lighting Optimizer (Luminosidad Automática) se ajustará automáticamente en [**Desactivada**]. Volverá al ajuste original cuando cancele el modo HDR.
- R Si se ajusta la calidad de grabación de imagen en RAW, la imagen HDR se grabará con calidad  $\blacksquare$  L. Si se ajusta la calidad de grabación de imagen en RAW+JPEG, la imagen HDR se grabará con la calidad JPEG ajustada.
	- También puede ajustar el disparo HDR con [z**3: Modo HDR**].

# **P** Exposiciones múltiples  $*$

Puede tomar de dos a nueve exposiciones para combinarlas en una imagen. Si toma imágenes con exposiciones múltiples mediante el disparo con Visión en Directo (p. 199), podrá ver cómo se combina cada exposición mientras dispara.

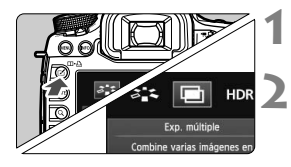

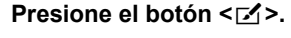

#### **2 Seleccione la exposición múltiple.**

- Gire el dial  $\leq$   $\geq$  para seleccionar  $\Box$ y, a continuación, presione  $\leq$   $($ ET $)$  $>$ .
- Aparecerá la pantalla de ajuste de exposición múltiple.

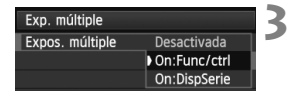

#### **3 Ajuste [Expos. múltiple].**

- Seleccione [**On:Func/ctrl**] o [**On:DispSerie**] y, a continuación, presione  $\leq$   $(F)$  >.
- Para salir de la exposición múltiple, seleccione [**Desactivada**].

#### **On: Func/ctrl (Prioridad a función y control)**

Es útil cuando se desea tomar exposiciones múltiples examinando el resultado durante el proceso. Durante los disparos en serie, la velocidad de captura continua disminuirá significativamente.

#### **On: DispSerie (Prioridad a disparos en serie)**

Destinado a disparos en serie con exposiciones múltiples de un motivo en movimiento. Se pueden realizar disparos en serie, pero las operaciones siguientes se desactivan durante el disparo: visualización del menú, presentación de Visión en Directo, revisión de la imagen después de la captura de imágenes, reproducción de imágenes, y deshacer la última imagen (p. 184). Además, solo se guardará la imagen de exposición múltiple. (Las exposiciones únicas combinadas en la imagen de exposición múltiple no se guardarán.)

- Si ajusta el ahorquillado del balance de blancos, el modo HDR, o graba un vídeo, no podrá ajustar el disparo con exposición múltiple.
	- Si dispara con Visión en Directo mientras está ajustado [**On:DispSerie**], la función de Visión en Directo se detendrá automáticamente después de tomar la primera foto. A partir de la segunda foto, dispare mientras mira a través del visor.

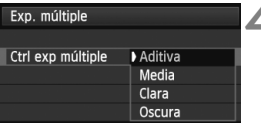

### **4 Ajuste [Ctrl exp múltiple].**

 Seleccione el método de control de exposición múltiple que desee y, a  $continuation$ , presione  $\leq$   $(F)$  >.

#### **Aditiva**

La exposición de cada exposición única se añade acumulativamente. Sobre la base del [**No exposiciones**], ajuste una compensación de exposición negativa. Consulte la guía básica que se ofrece a continuación para ajustar una compensación de exposición negativa. **Guía de ajuste de la compensación de exposición para exposiciones múltiples**

Dos exposiciones: -1 punto, tres exposiciones: -1,5 puntos, cuatro exposiciones: -2 puntos

Si se ajusta tanto [**On:Func/ctrl**] como [**Aditiva**], puede que la imagen que se muestra durante el disparo parezca tener ruido. No obstante, cuando termine de tomar el número ajustado de exposiciones, se aplicará la reducción de ruido y la imagen de exposición múltiple final mostrará menos ruido.

#### **Media**

Sobre la base del [N<sup>o</sup> exposiciones], al tomar exposiciones múltiples se ajusta automáticamente una compensación de exposición negativa. Si toma varias exposiciones de la misma escena, se controlará automáticamente la exposición del fondo del motivo para obtener una exposición estándar. Si desea cambiar la exposición de cada exposición única, seleccione [**Aditiva**].

#### **Clara/Oscura**

La luminosidad (u oscuridad) de la imagen de base y las imágenes que se añadirán se comparan en la misma posición, y entonces la parte clara (u oscura) permanecerá en la foto. Dependiendo de los colores superpuestos, los colores pueden mezclarse en función del índice de luminosidad (u oscuridad) de las imágenes comparadas.

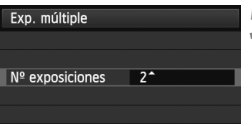

#### **■** Ajuste [N<sup>o</sup> exposiciones].

- Gire el dial < seleccionar el número de exposiciones y, a continuación, presione  $\leq$   $($
- Puede ajustar de 2 a 9 exposiciones.
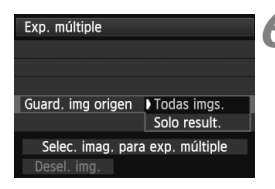

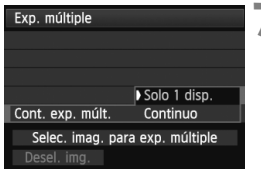

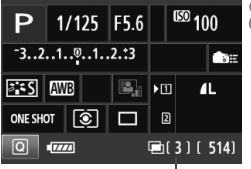

Número restante de exposiciones

# **6 Ajuste las imágenes que vaya a guardar.**

- Para guardar todas las exposiciones únicas y la imagen de exposición múltiple combinada, seleccione [**Todas imgs.**] y, a continuación, presione  $\leq$   $\leq$   $\geq$ .
- Para guardar solo la imagen de exposición múltiple combinada, seleccione [**Solo result.**] y, a continuación, presione  $\leq$   $\sqrt{\epsilon}$ )>.
- **7 Ajuste [Cont. exp. múlt.].**
- Seleccione [**Solo 1 disp.**] o [**Continuo**] y, a continuación, presione  $\leq$   $($ s $\leq$  $)$  $>$ .
- Con [**Solo 1 disp.**], el ajuste del paso 3 se establecerá automáticamente en [**Desactivada**]. El disparo con exposiciones múltiples se cancelará automáticamente una vez que finalice el disparo.
- Con [**Continuo**], el disparo con exposiciones múltiples continúa hasta que el ajuste del paso 3 se establece en [**Desactivada**].

# **8 Tome la primera exposición.**

- Cuando se ajuste [**On:Func/ctrl**], se mostrará la imagen captada.
- $\blacktriangleright$  El icono < $\blacktriangleright$  parpadeará.
- El número de exposiciones restantes se muestra entre corchetes [ ] en el visor o en la pantalla.
- $\bullet$  Si presiona el botón < $\square$ > podrá ver la imagen captada (p. 184).
- $\bigoplus$  . Durante el disparo con exposiciones múltiples, Auto Lighting Optimizer (Luminosidad Automática), la prioridad a tonos de altas luces, la corrección de la iluminación periférica y la corrección de la aberración cromática se desactivarán.
	- La calidad de grabación de imagen, la sensibilidad ISO, el estilo de imagen, la reducción de ruido de alta sensibilidad ISO y el espacio de color, etc. que se ajusten para la primera exposición única se ajustarán también para las exposiciones subsiguientes.
	- Si el estilo de imagen es [**Auto**], se ajustará el estilo de imagen [**Normal**] para el disparo.

# **9 Tome las exposiciones subsiguientes.**

- Cuando se ajuste [**On:Func/ctrl**], se mostrará la imagen combinada de múltiples exposiciones.
- Con el disparo con Visión en Directo, se mostrarán las imágenes de exposición múltiple combinadas hasta el momento. Si presiona el botón <**INFO**, >, puede mostrar solo la imagen de Visión en Directo.
- Después de tomar el número ajustado de exposiciones, el disparo con exposiciones múltiples se cancelará. Con el disparo continuo, cuando termine de tomar el número ajustado de exposiciones manteniendo presionado el disparador, el disparo se detendrá.
- Con exposiciones múltiples, cuantas más exposiciones haya más evidentes serán el ruido, los colores irregulares y las bandas. Además, dado que el ruido aumenta con sensibilidades ISO más altas, se recomienda disparar con sensibilidades ISO bajas.
	- Si se ajusta [**Aditiva**], el procesado de imagen después de tomar las exposiciones múltiples tardará algún tiempo. (La lámpara de acceso se iluminará durante más tiempo del habitual.)
	- Si dispara con Visión en Directo mientras está ajustado tanto [**On:Func/ ctrl**] como [**Aditiva**], la función de Visión en Directo se detendrá automáticamente cuando finalice el disparo con exposiciones múltiples.
	- En el paso 9, el brillo y el ruido de la imagen de exposición múltiple que se muestran durante el disparo con Visión en Directo serán diferentes de la imagen de exposición múltiple grabada.
	- Si se ajusta [**On:DispSerie**], suelte el disparador después de tomar el número ajustado de exposiciones.
	- $\bullet$  Si se aiusta el interruptor de alimentación en  $\leq$ OFF $\geq$  o se sustituve la batería después de establecer los ajustes de exposición múltiple, el disparo con exposiciones múltiples se cancelará.
	- Si cambia el modo de disparo a  $\langle A^+ \rangle \langle \mathbb{R} \rangle / \langle \mathbb{R} \rangle$  mientras dispara, el disparo con exposición múltiple finalizará.
	- Cuando se ajuste la exposición múltiple, o durante el disparo con exposición múltiple, no podrá utilizar las funciones que aparecen atenuadas en el menú de la cámara.
	- Si conecta la cámara a un ordenador personal o a una impresora, no podrá disparar con exposición múltiple.
- N ■ Cuando se aiuste [On:Func/ctrl], puede presionar el botón <**E** > para ver las exposiciones múltiples tomadas hasta el momento, o eliminar la última exposición única (p. 184).
	- También puede ajustar la exposición múltiple con [z**3: Exp. múltiple**].

### **Combinación de exposiciones múltiples con una imagen grabada en la tarjeta**

Puede seleccionar una imagen grabada en la tarjeta como la primera exposición única. El original de la imagen seleccionada permanecerá intacto. **Solo puede seleccionar imágenes** 1**.** No puede seleccionar imágenes MRM/SRM o JPEG.

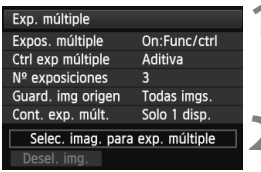

### **1 Seleccione [Selec. imag. para exp. múltiple].**

- Seleccione [**Selec. imag. para exp.**   $m$ **últiple**] y, a continuación, presione < $(s_{F})$ >.
- Se mostrarán las imágenes de la tarjeta.

# **2 Seleccione una imagen.**

- Gire el dial  $\leq$  > para seleccionar la imagen que se utilizará como primera exposición única y, a continuación, presione  $\leq$   $(\sqrt{5})$ .
- Gire el dial < seleccionar [OK].
- En la parte inferior de la pantalla se mostrará el número de archivo de la imagen seleccionada.

### **3 Tome la fotografía.**

- Cuando seleccione la primera imagen, el número de exposiciones restantes ajustado con [**No exposiciones**] se reducirá en 1. Por ejemplo, si [N<sup>o</sup> exposiciones] es 3, puede tomar dos exposiciones.
- Las imágenes capturadas con prioridad de tonos de altas luces establecida en [**Activada**], las imágenes con relación de aspecto diferente a 3:2 (p. 206), o aquellas con información de recorte añadida (p. 326) no se pueden seleccionar como primera exposición única.
	- Auto Lighting Optimizer (Luminosidad Automática), la corrección de la iluminación periférica y la corrección de la aberración cromática se desactivarán, independientemente de los ajustes de la imagen RAW seleccionada como primera exposición única.
	- La sensibilidad ISO, el estilo de imagen, la reducción de ruido de alta sensibilidad ISO y el espacio de color, etc. que se ajusten para la primera imagen **12 a** se ajustarán también para las imágenes subsiguientes.
	- Si el estilo de imagen de la primera imagen **1200** es [Auto], se ajustará el estilo de imagen [**Normal**] para las subsiguientes imágenes.
	- No se puede seleccionar una imagen tomada con otra cámara.
- $\boxed{5}$   $\bullet$  También puede seleccionar una imagen  $\overline{200}$  de exposición múltiple como la primera exposición única.
	- Si selecciona [**Desel. img.**], la imagen seleccionada se cancelará.

### **Examen y eliminación de exposiciones múltiples durante el disparo**

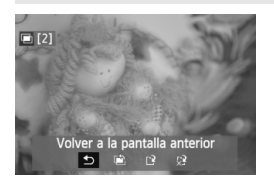

Cuando se haya ajustado [**On:Func/ctrl**] y no haya terminado de tomar el número de exposiciones ajustado, puede presionar el botón <**E** > para ver la imagen combinada de múltiples exposiciones hasta el momento. Puede examinar qué aspecto tiene, así como la exposición. (No es posible cuando se ajusta [**On:DispSerie**].)

Si presiona el botón  $\leq \frac{1}{10}$ , se mostrarán las operaciones posibles durante el disparo con exposiciones múltiples.

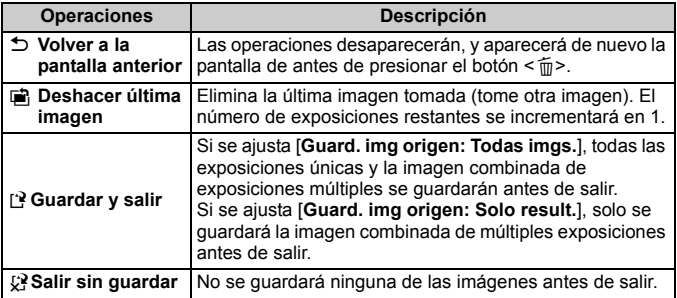

Durante el disparo con exposición múltiple, solo se pueden reproducir imágenes de exposición múltiple.

# **Preguntas frecuentes**

### **¿Hay alguna restricción sobre la calidad de grabación de las imágenes?**

Se pueden seleccionar todos los ajustes de calidad de grabación de las imágenes JPEG. Si se ajusta MRI o 5 RIM, la exposición múltiple combinada será una imagen **1.400**.

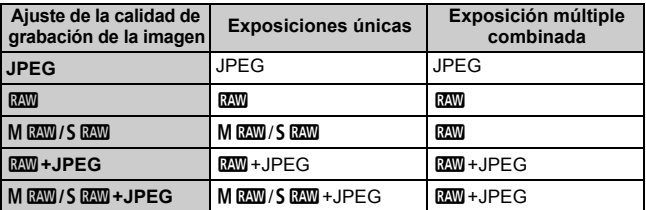

#### **¿Puedo combinar imágenes grabadas en la tarjeta?** Con [**Selec. imag. para exp. múltiple**], puede seleccionar la primera exposición única entre las imágenes grabadas en la tarjeta (p. 183). Tenga en cuenta que no es posible combinar múltiples imágenes ya grabadas en la tarjeta.

### **¿Es posible realizar exposiciones múltiples con el disparo con Visión en Directo?**

Si se ajusta [**On:Func/ctrl**], puede tomar exposiciones múltiples con el disparo con Visión en Directo (p. 199). Tenga en cuenta que [z**4: Formato**] se fijará en [**3:2**].

### **¿Qué números de archivo se utilizan para guardar exposiciones múltiples combinadas?**

Si se ajusta que se guarden todas las imágenes, el número de archivo de la imagen combinada de múltiples exposiciones será el número de serie que venga después de la exposición única final utilizada para crear la imagen combinada de múltiples exposiciones.

### **¿Tendrá efecto la desconexión automática durante el disparo con exposición múltiple?**

Siempre que [5**2: Descon. auto**] no se ajuste en [**Desactivada**], la alimentación se apagará automáticamente después de 30 minutos de inactividad. Si tiene efecto la desconexión automática, el disparo con exposición múltiple finalizará, y los ajustes de exposición múltiple se cancelarán. Antes de iniciar el disparo con exposición múltiple, la desconexión automática tendrá efecto según lo ajustado con la cámara, y los ajustes de exposición múltiple se cancelarán.

# **47 Bloqueo del espejo** $\star$

Aunque el uso de autodisparador o del disparador remoto puede evitar las trepidaciones, el uso del bloqueo de espejo para evitar vibraciones de la cámara (impacto del espejo) puede ser también útil cuando se utiliza un superteleobjetivo o cuando se fotografían primeros planos (fotografía macro).

- **1 Ajuste [Bloqueo del espejo] en [Activado].**
	- Bajo la ficha [z**1**], seleccione [**Bloqueo del espejo**] y, a  $continuación$ , presione < $(F)$ >.
	- Seleccione [**Activada**] y, a continuación, presione < $(F)$  >.
- **2 Enfoque el motivo y, a continuación, presione el disparador hasta el fondo.**
	- El espejo se levantará y el icono  $\langle \sqrt{7} \rangle$  parpadeará en el panel LCD.

# **3 Presione otra vez el disparador hasta el fondo.**

- Se toma la fotografía y el espejo vuelve a bajar.
- En situaciones de alta luminosidad, por ejemplo, a la orilla del mar o en pistas de esquí en un día soleado, debe tomar la fotografía rápidamente después del bloqueo del espejo.
	- No apunte con la cámara hacia una fuente de iluminación intensa, como el sol en un día soleado o una fuente de iluminación artificial intensa. Podría dañar el sensor de imagen o los componentes internos de la cámara.
	- Si utiliza el autodisparador y el bloqueo del espejo en combinación con una exposición "B", mantenga presionado el disparador hasta el fondo (tiempo de retardo del autodisparador + tiempo de exposición "B"). Si suelta el disparador durante la cuenta atrás del autodisparador, se oirá un sonido de disparo pero no se tomará ninguna fotografía.
	- Durante el bloqueo del espejo, los ajustes de funciones de disparo y las operaciones de menú, etc., se desactivan.
- $\boxed{5}$  . Aunque se ajuste el modo de avance en disparo continuo, solamente se puede tomar una fotografía.
	- También puede utilizar el autodisparador con el bloqueo de espejo.
	- Si pasan 30 segundos después del bloqueo del espejo, volverá a bajar automáticamente. El espejo se vuelve a bloquear al presionar de nuevo el disparador hasta el fondo.
	- Para el bloqueo del espejo, se recomienda utilizar un trípode y el disparador remoto RS-80N3 (se vende por separado) o el mando a distancia del temporizador TC-80N3 (se vende por separado) (p. 187).
	- También puede usar un control remoto (se vende por separado, p. 188). Se recomienda ajustar el control remoto con un retardo de 2 segundos.

# **Utilización de la tapa del ocular**

Cuando utilice el autodisparador o tome exposiciones "B" y no mire por el visor, la luz parásita que entre por el visor puede provocar que la imagen aparezca oscura. Para evitarlo, utilice la tapa del ocular (p. 27) que está montada en la correa de la cámara.

Durante el disparo con Visión en Directo y la grabación de vídeo, no es necesario colocar la tapa del ocular.

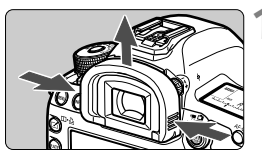

# **1 Extraiga el ocular.**

■ Sujete ambos lados del ocular y deslícelo hacia arriba para retirarlo.

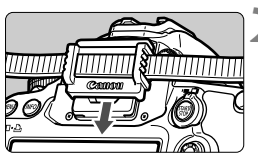

# **2 Coloque la tapa del ocular.**

 Deslice la tapa del ocular en la ranura correspondiente para fijarla.

# F **Utilización del disparador remoto**

Puede conectar a la cámara el disparador remoto RS-80N3 o el mando a distancia del temporizador TC-80N3 (ambos se venden por separado), o cualquier accesorio EOS equipado con un terminal de tipo N3 para disparar (p. 362).

Para manejar el accesorio, consulte sus instrucciones.

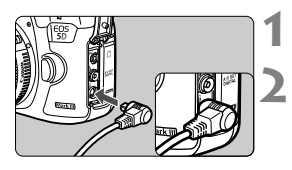

# **1 Abra la tapa de terminales.**

# **2 Conecte la clavija al terminal de disparador remoto.**

- Conecte la clavija como se muestra en la ilustración.
- Para desconectar la clavija, sujete la parte plateada y tire de ella.

# **Disparo con control remoto**

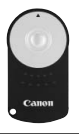

Con el control remoto RC-6 (se vende por separado), puede disparar de forma remota hasta aprox. 5 metros/ 16,4 pies de la cámara. Puede disparar inmediatamente o utilizar un retardo de 2 seg. También puede utilizar el control remoto RC-1 y RC-5.

# **1 Enfoque el motivo.**

- **2 Sitúe el conmutador de modos de enfoque del objetivo en <MF>.**
	- $\bullet$  También puede disparar con < $AF$  >.

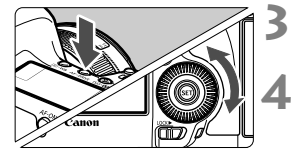

 $\int$ <sub>M</sub> FOCUS ি

**Presione el botón <AF·DRIVE>.**  $(66)$ 

# **4 Seleccione el autodisparador.**

 Observe el panel LCD y gire el dial <fr/>
seleccionar < $\mathbf{S}$  <  $\mathbf{S}$  > o <్టిం>.

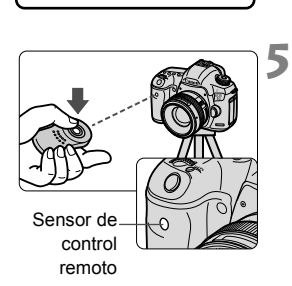

# **5 Presione el botón de transmisión del control remoto.**

- Apunte el control remoto hacia el sensor de control remoto de la cámara y presione el botón de transmisión.
- La lámpara del autodisparador se ilumina y se toma la fotografía.

La iluminación fluorescente o LED puede provocar que la cámara funcione de manera incorrecta, disparando el obturador involuntariamente. Procure mantener la cámara lejos de tales fuentes de luz.

# **Fotografía con flash**

**6**

Este capítulo explica cómo disparar con un flash Speedlite serie EX (se vende por separado) dedicado para EOS, o con una unidad de flash que no sea Canon, y cómo ajustar las funciones del flash en la pantalla de menú de la cámara.

# D **Fotografía con flash**

### **Flashes Speedlite serie EX, dedicados para EOS**

Un flash Speedlite serie EX (se vende por separado) hace que la fotografía con flash resulte tan fácil como la fotografía normal. **Para obtener instrucciones detalladas, consulte las instrucciones del flash Speedlite serie EX.** Esta cámara es un modelo de tipo A compatible con todas las funciones de los flashes Speedlite serie EX. Para ajustar las funciones del flash y las funciones personalizadas del flash con el menú de la cámara, consulte las páginas 193-198.

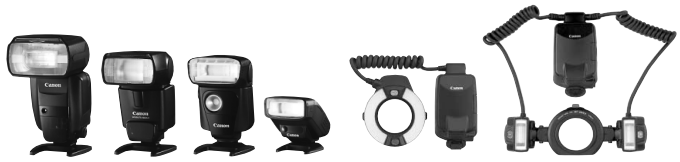

Flashes Speedlite con montura de zapata Flashes Macro Lite

### **Bloqueo FE**

Permite obtener una exposición con flash correcta para una parte específica del motivo. Apunte el centro del visor sobre el motivo y, a continuación, presione el botón <M-Fn> de la cámara y tome la fotografía.

### **Compensación de la exposición con flash**

Al igual que en la compensación de la exposición normal, se puede ajustar la compensación de la exposición del flash. Puede establecer la compensación de la exposición con flash hasta ±3 puntos en incrementos de 1/3 de punto.

Presione el botón <ls0  $\mathbb{Z}$ > de la cámara y, a continuación, gire el dial  $\leq$   $\gg$  mientras observa el visor o el panel LCD.

Si no se ajusta [ $\Omega$ 2: Auto Lighting Optimizer/ $\Omega$ 2: Luminosidad **Automática**] (p. 144) en [**Desactivada**], es posible que la imagen continúe teniendo un aspecto luminoso aunque se haya ajustado una cantidad de compensación de exposición del flash más oscura.

 $\overline{S}$  Si es difícil enfocar con el enfoque automático, es posible que el flash Speedlite externo dedicado para EOS emita automáticamente la luz de ayuda al AF.

### **Utilización de flashes Canon Speedlite que no son de la serie EX**

 **Con un flash Speedlite serie EZ/E/EG/ML/TL ajustado en modo de flash automático TTL o A-TTL, el flash solamente puede dispararse a máxima potencia.** 

Ajuste el modo de disparo de la cámara en  $\leq M$  > (exposición manual) o en  $\leq$  Av  $\geq$  (AE con prioridad a la abertura) y establezca el ajuste de abertura antes de disparar.

 Cuando utilice un flash Speedlite que tenga un modo de flash manual, dispare en el modo de flash manual.

### **Utilización de flashes que no son de Canon**

### **Velocidad de sincronización**

La cámara se puede sincronizar con unidades de flash compactas que no sean de Canon a velocidades de 1/200 seg. o inferiores. Con unidades de flash de estudio grandes, dado que la duración del flash es mayor que con las unidades de flash compactas, ajuste la velocidad de sincronización entre 1/60 seg. y 1/30 seg. No olvide probar la sincronización del flash antes de disparar.

### **Terminal PC**

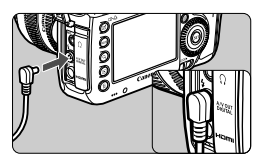

- Se puede utilizar el terminal PC de la cámara con unidades de flash que tengan un cable de sincronización. El terminal PC va roscado para evitar su desconexión de forma inadvertida.
- El terminal PC de la cámara no tiene polaridad. Puede conectar cualquier cable de sincronización, independientemente de su polaridad.

### **Precauciones para el disparo con Visión en Directo**

Si utiliza una unidad de flash que no sea de Canon con el disparo con Visión en Directo, ajuste [z**4: Disp. VD silenc.**] en [**Desactivado**] (p. 208). El flash no se disparará si se ajusta en [**Modo 1**] o [**Modo 2**].

#### **4** Fotografía con flash

- Si se utiliza la cámara con una unidad de flash o un accesorio de flash específico de otra marca de cámaras, es posible que la cámara no funcione correctamente y que se produzca una avería.
	- No conecte el terminal PC de la cámara a unidades de flash que requieran un voltaje de 250 V o más.
	- No monte una unidad de flash de alto voltaje en la zapata para accesorios de la cámara. Puede que no dispare.

 $\boxed{5}$  Se puede utilizar al mismo tiempo una unidad de flash montada en la zapata de la cámara y una unidad de flash conectada al terminal PC.

# **MENU** Ajuste del flash<sup>\*</sup>

Con un flash Speedlite serie EX que tenga ajustes de función de flash compatibles, puede utilizar la pantalla de menú de la cámara para ajustar las funciones del flash Speedlite y las funciones personalizadas. **Monte el flash Speedlite en la cámara y enciéndalo.**

Para ver información detallada sobre las funciones del flash Speedlite, consulte las instrucciones del flash Speedlite.

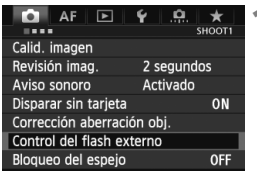

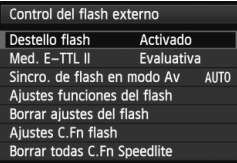

# **[Destello flash]**

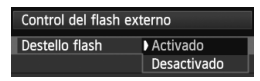

# **[Med. E-TTL II]**

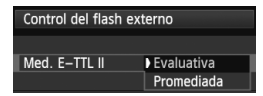

# **1 Seleccione [Control del flash externo].**

- Bajo la ficha [**□1**], seleccione [**Control del flash externo**] y, a continuación, presione  $\leq$   $\left( \sin \right)$  >.
- Aparecerá la pantalla de control del flash Speedlite externo.

### **2 Seleccione el elemento que desee.**

● Seleccione la opción de menú que va a ajustar y, a continuación, presione  $<$   $(SET)$   $>$ .

Para activar la fotografía con flash, ajuste [**Activado**]. Para activar solamente la emisión del destello de la luz de ayuda al AF, ajuste [**Desactivado**].

Para exposiciones normales con flash, ajuste esta opción en [**Evaluativa**]. Si se ajusta [**Promediada**], la exposición con flash se promediará para toda la escena medida. Puede que sea necesaria la compensación de la exposición con flash. Este ajuste es para usuarios avanzados.

### **[Sincro. de flash en modo Av]**

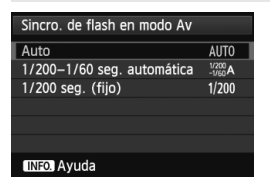

Puede ajustar la velocidad de sincronización del flash para la fotografía con flash en el modo de prioridad a la abertura  $AE$  ( $Av$ ).

#### **: Auto**

La velocidad de sincronización del flash se ajusta automáticamente dentro de un intervalo de 1/200 seg. a 30 seg. para adecuarse a la luminosidad de la escena. También es posible la sincronización de alta velocidad.

### **: 1/200-1/60 seg. automática**

Impide que se ajuste una velocidad de obturación lenta en condiciones de poca luz. Es eficaz para evitar la borrosidad del motivo y la trepidación de la cámara. No obstante, aunque el motivo quedará correctamente expuesto con el flash, es posible que el fondo salga oscuro.

### **: 1/200 seg. (fijo)**

La velocidad de sincronización del flash se fija en 1/200 seg. Esto evita mejor la borrosidad del motivo y la trepidación de la cámara que con [**1/200-1/60 seg. automática**]. Sin embargo, con poca luz, el fondo del motivo saldrá más oscuro que con [**1/200-1/60 seg. automática**].

Si se ha ajustado [**1/200-1/60 seg. automática**] o [**1/200 seg. (fijo)**], la sincronización de alta velocidad no es posible en el modo  $\leq Av$ .

# **[Ajustes funciones del flash]**

**En la pantalla, las funciones ajustables y lo que se muestra serán diferentes en función del flash Speedlite, el modo de flash actual, los ajustes de las funciones personalizadas del flash, etc.**

Para ver información detallada sobre las funciones del flash Speedlite, consulte las instrucciones del flash Speedlite.

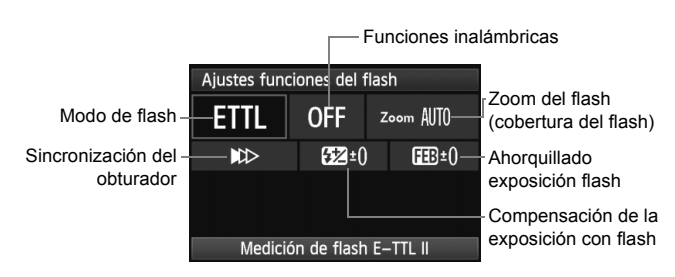

### **Ejemplo de pantalla**

#### **Modo de flash**

Puede seleccionar el modo de flash adecuado para la fotografía con flash que desee.

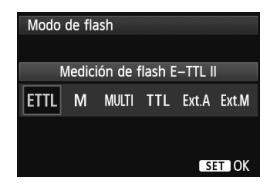

[**Medición de flash E-TTL II**] es el modo estándar de los flashes Speedlite serie EX para el disparo con flash automático. El modo [**Flash manual**] es para que usted realice sus propios ajustes de [**Nivel de potencia del flash**] del flash Speedlite.

Para otros modos de flash, consulte las instrucciones del flash Speedlite.

### **Funciones inalámbricas**

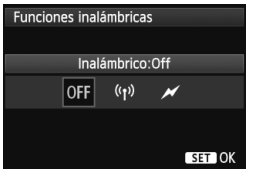

Se puede disparar con flash inalámbrico (múltiple) con transmisión óptica o por radio. Para ver información detallada sobre el flash inalámbrico, consulte las instrucciones del flash Speedlite.

### **Zoom del flash (cobertura del flash)**

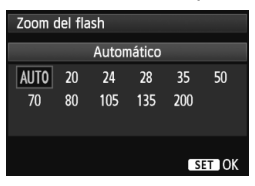

Con los flashes Speedlite que tienen cabeza de flash con zoom se puede ajustar la cobertura del flash. Normalmente, ajuste esta opción en [**AUTO**] para que la cámara ajuste automáticamente la cobertura del flash de modo que coincida con la longitud focal del objetivo.

### **Sincronización del obturador**

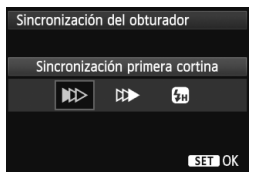

Normalmente, ajuste esta opción en [**Sincronización primera cortina**], de modo que el flash se dispare inmediatamente después de que se inicie la exposición.

Si se ajusta [**Sincronización segunda cortina**], el flash se disparará inmediatamente antes de que se cierre el obturador. Cuando se combina esto con una velocidad de obturación lenta, se puede crear un rastro de luz tal como el de los faros de un automóvil durante la noche. Con la sincronización a la segunda cortina se realizarán dos disparos de flash, uno al presionar el disparador a fondo y otro inmediatamente después de que termine la exposición.

Si se ajusta [**Sincronización alta velocidad**], el flash se puede utilizar con todas las velocidades de obturación. Esto es especialmente eficaz para retratos en los que se utilice flash de relleno, cuando se desee dar prioridad al ajuste de abertura.

### **Compensación exposición flash**

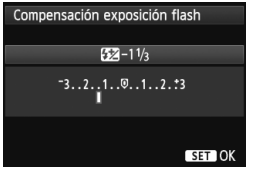

Se puede realizar el mismo ajuste que en "Compensación de la exposición con flash", en la página 190. Para obtener información detallada, consulte las instrucciones del flash Speedlite.

### **Ahorquillado exposición flash**

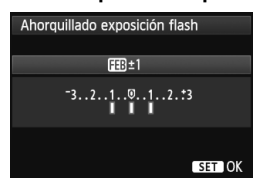

Mientras se cambia automáticamente la potencia del flash, se realizan tres disparos.

Para ver información detallada sobre FEB (Flash Exposure Bracketing, Ahorquillado de la exposición del flash), consulte las instrucciones del flash Speedlite.

Cuando utilice la sincronización a la segunda cortina, ajuste una velocidad de obturación de 1/25 seg. o más lenta. Si la velocidad de obturación es de 1/30 seg. o más rápida, se aplicará la sincronización a la primera cortina aunque se haya ajustado [**Sincronización segunda cortina**].

- **Fi** Puede seleccionar [**Borrar ajustes del flash**] para devolver los ajustes del flash a sus valores predeterminados.
	- Con un flash Speedlite serie EX que no sea compatible con los ajustes de las funciones del flash, solo podrá ajustar lo siguiente: [**Destello Flash**], [**Med. E-TTL II**] y [**Compensación exposición flash**] bajo [**Ajustes funciones del flash**]. (Con determinados flashes Speedlite serie EX, también se puede ajustar [**Sincronización del obturador**].)
	- Si se ajusta la compensación de la exposición del flash con el flash Speedlite, no se puede ajustar la compensación de la exposición del flash en la cámara (con el botón <l SO · [22] > o los ajustes de las funciones del flash). Si se ajusta tanto con la cámara como con el flash Speedlite, el ajuste del flash Speedlite prevalece sobre el de la cámara.

## **Ajuste de las funciones personalizadas del flash**

Para ver información detallada sobre las funciones personalizadas del flash Speedlite, consulte las instrucciones del flash Speedlite.

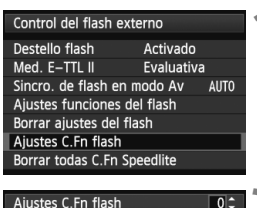

Mostrar indicador distancia  $0:$ Metros $(m)$  $1:PIes(ft)$ 

# **1 Seleccione [Ajustes C.Fn flash].**

 Seleccione [**Ajustes C.Fn flash**] y, a continuación, presione  $\leq$   $\leq$   $\leq$   $\geq$ .

### **2 Ajuste las funciones.**

- Gire el dial  $\leq$   $\geq$  para seleccionar el número y, a continuación, presione  $\langle$  (SET)  $>$ .
- Gire el dial < s> para seleccionar la opción de menú y, a continuación, presione  $\leq$   $\sqrt{(s+1)}$  >.

### **Borrado de los ajustes de las funciones personalizadas del flash**

Al seleccionar [**Borrar todas C.Fn Speedlite**] se borrarán todos los ajustes de las funciones personalizadas del flash Speedlite (excepto [**C.Fn-00: Mostrar indicador distancia**]).

Con un flash Speedlite serie EX, si se ajusta la función personalizada [**Modo de medición del flash**] en [**TTL**] (flash automático), el flash Speedlite se disparará siempre a la máxima potencia.

 $\boxed{5}$  Las funciones personales (P.Fn) del flash Speedlite no se pueden ajustar ni cancelar con la pantalla [**Control del flash externo**] de la cámara. Ajústelas con el flash Speedlite.

# **Fotografía con la pantalla LCD (Disparo con Visión en Directo)**

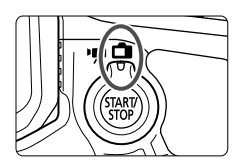

Puede disparar mientras ve la imagen en la pantalla LCD de la cámara. Esto se denomina "disparo con Visión en Directo". El disparo con Visión en Directo se activa situando el conmutador de disparo con Visión en Directo/ grabación de vídeo en  $\leq -\geq$ .

**7**

**El disparo con Visión en Directo es eficaz para fotos de motivos estáticos.**

**Si sujeta la cámara a mano y dispara mientras observa la pantalla LCD, la trepidación de la cámara puede producir imágenes borrosas. Es recomendable utilizar un trípode.**

# **Acerca del disparo con visión directa remota**

Con EOS Utility (software suministrado, p. 390) instalado en un ordenador personal, es posible conectar la cámara al ordenador y disparar a distancia mientras se observa la pantalla del ordenador. Para obtener más información, consulte las instrucciones de EOS Utility (p. 397).

# **A** Fotografía con la pantalla LCD

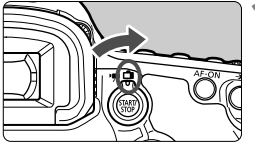

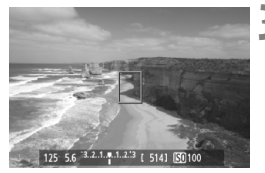

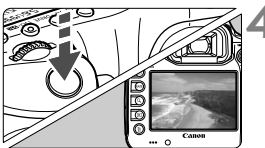

**1 Sitúe el conmutador de disparo con Visión en Directo/grabación**  de vídeo en < $\bigcap$  >.

# **2 Muestre la imagen de Visión en Directo.**

- $\bullet$  Presione el botón < $\frac{START}{C}$  >.
- La imagen de Visión en Directo aparecerá en la pantalla LCD.
- La imagen de Visión en Directo reflejará fielmente el nivel de luminosidad de la imagen real que capture.

# **3 Enfoque el motivo.**

 Cuando presione el disparador hasta la mitad, la cámara enfocará con el modo AF actual (p. 209).

# **4 Tome la fotografía.**

- Presione el disparador hasta el fondo.
- Se tomará la imagen y se mostrará la imagen captada en la pantalla LCD.
- Cuando termine la revisión de imágenes, la cámara volverá automáticamente al disparo con Visión en Directo.
- Presione el botón < $\frac{START}{C}$  para finalizar el disparo con Visión en Directo.
- El campo de visión de la imagen es de, aproximadamente, el 100% (cuando la calidad de grabación de imágenes está ajustada en JPEG  $\blacksquare$ L).
	- El modo de medición se fijará en medición evaluativa para el disparo con Visión en Directo.
- $\bullet$  En los modos de disparo < $\mathsf{P}/\mathsf{Tv}/\mathsf{Av}/\mathsf{M}/\mathsf{B}$ >, puede comprobar la profundidad de campo presionando el botón de previsualización de la profundidad de campo.
- Durante los disparos en serie, la exposición ajustada para el primer disparo se aplicará también a los disparos subsiguientes.
- También puede usar un control remoto (se vende por separado, p. 188) para el disparo con Visión en Directo.

 $\Box$ 

### **Activar el disparo con Visión en Directo**

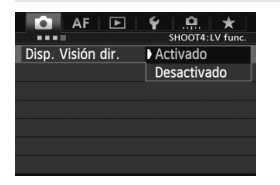

Ajuste [z**4: Disp. Visión dir.**] en [**Activado**]. En el modo  $\leq$ A $\overline{A}$ , se muestra bajo  $[$  $\bullet$  $2$  $]$ .

### **Duración de la batería con el disparo con Visión en Directo**

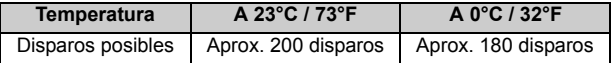

- Las cifras anteriores son válidas si se utiliza una batería LP-E6 completamente cargada y se basan en los métodos de comprobación estándar de la CIPA (Camera & Imaging Products Association).
- Con una batería LP-E6 completamente cargada, es posible disparar con Visión en Directo durante, aproximadamente, 1 hr. 30 min. a 23°C / 73°F.
	- No apunte con la cámara hacia una fuente de iluminación intensa, como el sol en un día soleado o una fuente de iluminación artificial intensa. Podría dañar el sensor de imagen o los componentes internos de la cámara.
		- **Las precauciones para el uso del disparo con Visión en Directo están en las páginas 217-218.**
- $\boxed{5}$  . También puede enfocar presionando el botón < AF-ON>.
	- Cuando se utilice el flash habrá dos sonidos del obturador, pero solamente se tomará una fotografía.
	- Si no se utiliza la cámara durante un período prolongado, la alimentación se apagará automáticamente según lo fijado con [5**2: Descon. auto**] (p. 55). Si se ajusta [5**2: Descon. auto**] en [**Desactivada**], el disparo con Visión en Directo finalizará automáticamente después de 30 min. (la alimentación de la cámara permanecerá activa).
	- Con el cable AV estéreo (suministrado) o el cable HDMI (que se vende por separado), puede mostrar la imagen de Visión en Directo en un televisor (p. 274, 277).

### **Acerca de la visualización de información**

Cada vez que presione el botón <INFO. >, la visualización de información cambiará.

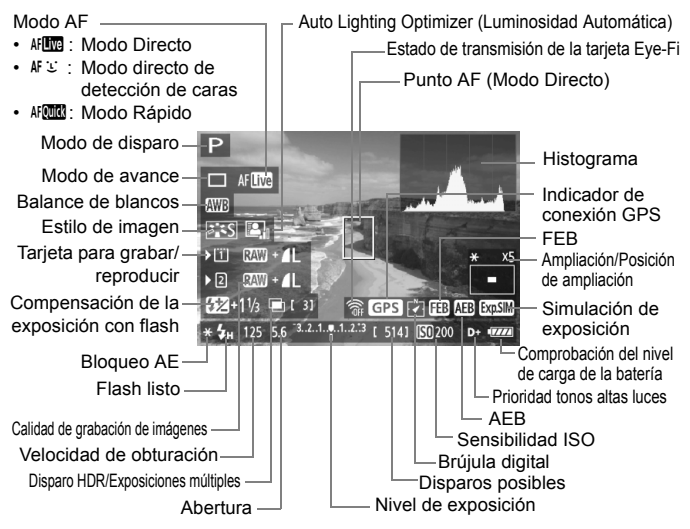

- Se puede mostrar el histograma cuando se ajusta [**Simulación expo.: Activado**] (p. 207).
- $\bullet$  También puede mostrar el nivel electrónico presionando el botón < **INFO**, > (p. 60). Tenga en cuenta que si se ajusta el modo AF en [Modo **Li dir.**] o si la cámara está conectada a un televisor con un cable HDMI, no podrá mostrarse el nivel electrónico.
- $\bullet$  Cuando < $\overline{Q}$  Cuando < $\overline{Q}$  se muestra en blanco, indica que la luminosidad de la imagen de Visión en Directo está cercana a la que mostrará la imagen captada.
- Si < **ETAM** > parpadea, indica que la imagen de Visión en Directo no se está mostrando con la luminosidad adecuada, debido a condiciones de baja o alta luminosidad. No obstante, las imágenes reales grabadas reflejarán el ajuste de exposición.
- $\bullet$  Si se utiliza el flash o se ajusta la exposición "B", el icono < $\overline{\text{gmm}}$  > y el histograma aparecerán inactivados en gris (para su referencia). Es posible que el histograma no se muestre correctamente en condiciones de baja o alta iluminación.

R.

### **Simulación de la imagen final**

La simulación de la imagen final refleja los efectos del estilo de imagen, el balance de blancos, etc. en la imagen de Visión en Directo, lo que permite ver qué aspecto tendrá la imagen captada.

Durante el disparo, la imagen de Visión en Directo reflejará automáticamente los ajustes de las funciones que se enumeran a continuación.

### **Simulación de la imagen final durante el disparo con Visión en Directo**

- Estilo imagen
	- \* Se reflejan todos los parámetros, tales como la nitidez, el contraste, la saturación de color y el tono de color.
- Balance de blancos
- Corrección del balance de blancos
- Exposición (con [**Simulación expo.: Activado**])
- Profundidad de campo (con el botón de vista previa de profundidad de campo ON)
- Auto Lighting Optimizer (Luminosidad Automática)
- Corrección de la iluminación periférica
- Prioridad tonos altas luces
- Formato (Confirmación del área de imagen)

# **Ajustes de funciones de disparo**

# **Ajustes ISO /**  $\frac{1}{2}$  / AF / DRIVE / WB /  $\boxed{1}$  /  $\approx$

Cuando se muestre la imagen de Visión en Directo, si se presiona el botón <ls0 · [22]>, <AF · DRIVE>, <<br/>  $\leq$  0 ·  $\leq$   $\leq$  > o < $\leq$   $\leq$  >, aparecerá la pantalla de ajuste en la pantalla LCD y podrá girar el dial < $\mathcal{E}$  > o <  $\odot$  > para ajustar la función de disparo correspondiente.

Cuando se ajuste  $\frac{1}{2}$ , puede presionar el botón < $\frac{1}{2}$  > para seleccionar el modo de selección del área AF y el punto AF. El procedimiento es el mismo que con el disparo a través del visor. Tenga en cuenta que el modo de medición  $\leq$   $\geq$  no se puede ajustar.

# Q **Control rápido**

Mientras se muestra la imagen de Visión en Directo, puede presionar el botón <Q> para ajustar Auto Lighting Optimizer (Luminosidad Automática), la selección de tarjeta, la función de grabación y la calidad de grabación de imágenes.

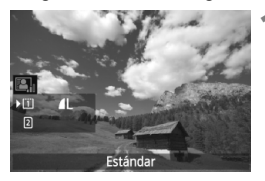

# **1 Presione el botón <**Q**>.**

- Se mostrarán las funciones aiustables.
- **2 Seleccione una función y ajústela.**
	- $\bullet$  Utilice < $\frac{5}{22}$  > para seleccionar una función.
	- El ajuste de la función seleccionada se muestra en la parte inferior.
	- Gire el dial  $\leq$   $\geq$   $\geq$   $\leq$   $\geq$   $\geq$   $\geq$  para realizar el ajuste.
	- Para aiustar la función de grabación. presione  $\leq$   $\left( \text{er} \right)$  > y, a continuación, gire el dial <()> o < $\frac{28}{5}$ > para ajustarla.

# **MENU Ajustes de funciones de menú**

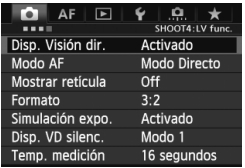

Aquí se explican los ajustes de funciones particulares del disparo con Visión en Directo. Las opciones de menú de la ficha [z**4**] se explican en las páginas 205-208. En el modo < $A^+$ >, se muestra bajo [**Q2**].

**Las funciones que se pueden ajustar en esta pantalla de menú solamente se aplican durante el disparo con Visión en Directo. Estas funciones no tienen efecto cuando se dispara usando el visor.**

### **Disp. Visión dir**

Puede ajustar el disparo con Visión en Directo en [**Activado**] o [**Desactivado**].

### **Modo AF**

Puede seleccionar [Modo Directo] (p. 209), [Modo **L' dir.**] (p. 210) o [**Modo Rápido**] (p. 214).

### **Mostrar retícula**

Además, puede mostrar una retícula de [3x3  $\pm$ ] o [6x4  $\pm$ ] para comprobar si la imagen está inclinada. También, con [**3x3+diag**  $\equiv$  1, junto con la retícula se muestran líneas diagonales que ayudan a alinear las intersecciones sobre el motivo para mejorar el equilibrio de la composición.

### • Formato<sup>\*</sup>

El formato de la imagen se puede ajustar en [**3:2**], [**4:3**], [**16:9**] o [**1:1**]. El área que rodea a la imagen de Visión en Directo se enmascara en negro cuando se ajusta alguna de los siguientes formatos: [**4:3**] [**16:9**] [**1:1**].

Las imágenes JPEG se guardarán con el formato ajustado. Las imágenes RAW siempre se guardarán con el formato [**3:2**]. Dado que la información del formato se anexa a la imagen RAW, la imagen se generará con el formato correspondiente cuando se procese la imagen RAW con el software que se proporciona. Cuando [8**3: Añadir información recorte**] no se ajuste en [**Off**], el formato será de 3:2. (El formato no se puede cambiar.)

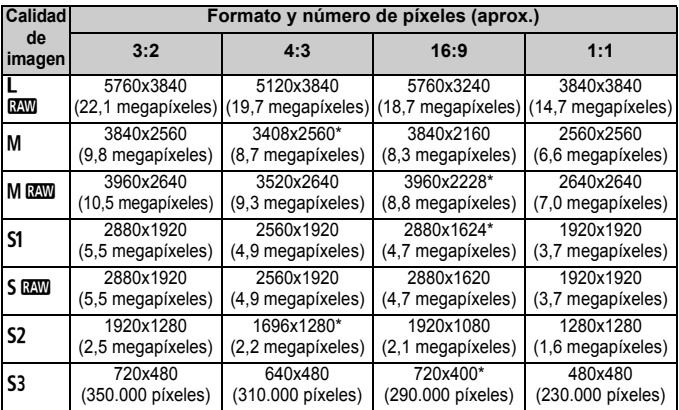

- Para las calidades de grabación de imagen marcadas con asteriscos, el número de píxeles no coincidirá exactamente con el formato ajustado.
	- El área de imagen que se muestra para el formato marcado con un asterisco es ligeramente mayor que el área grabada. Examine las imágenes captadas en la pantalla LCD al disparar.
	- Si utiliza una cámara diferente para imprimir directamente imágenes captadas con esta cámara con el formato 1:1, es posible que las imágenes no se impriman correctamente.

Con [.**9.2: Mostrar área de disparo VD**], se puede ajustar el método de visualización para el área de disparo (p. 324).

### $\bullet$  Simulación expo.<sup>\*</sup>

La simulación de la exposición muestra y simula cómo será la iluminación de la imagen real (exposición).

#### • Activado (**<b>go**SM)</del>

La luminosidad de la imagen que se muestra será parecida a la luminosidad real (exposición) de la imagen resultante. Si ajusta la compensación de exposición, la luminosidad de la imagen cambiará en consecuencia.

#### **• Durante** e

Normalmente, la imagen se muestra con la luminosidad estándar para hacer que la imagen de Visión en Directo sea fácil de ver. La imagen se mostrará con una luminosidad (exposición) similar a la de la imagen resultante solo mientras se mantenga presionado el botón de previsualización de la profundidad de campo.

#### **• Desactivado (**E**)**

La imagen se muestra con la luminosidad estándar para hacer que la imagen de Visión en Directo sea fácil de ver. Aunque ajuste la compensación de la exposición, la imagen se mostrará con la luminosidad estándar.

- 6 Si establece un ajuste de sensibilidad ISO ampliada como [**Máxima**] en [**Gama sensib. ISO**], podrá disparar con Visión en Directo en condiciones de mayor oscuridad.
	- Aunque se ajuste una baja sensibilidad ISO, es posible que el ruido continúe siendo visible en la imagen de Visión en Directo cuando haya poca luz. No obstante, cuando dispare, la imagen grabada tendrá un ruido mínimo. (La calidad de imagen de la imagen de Visión en Directo es diferente de la de imagen grabada).

### ● Disp. VD silenc.<sup>★</sup>

### **• Modo 1**

El ruido de la operación de disparo es menor que con el disparo normal. También es posible disparar en serie. Si se ajusta < $\Box_{\mathsf{H}}$ >, se puede disparar con una velocidad de disparos en serie de, aproximadamente 6 fps.

#### **• Modo 2**

Cuando se presione el disparador hasta el fondo, se tomará solamente una fotografía. Mientras se mantiene presionado el disparador, las operaciones de la cámara se suspenden. A continuación, al volver a la posición de disparador presionado hasta la mitad, el funcionamiento de la cámara se reanuda. El ruido del disparo, por lo tanto, se minimiza. Aunque se ajuste el disparo en serie, solamente se tomará una fotografía.

#### **• Desactivado**

Asegúrese de establecerlo en [**Desactivado**] si usa un objetivo TS-E (diferente de los que se indican a continuación ) para **girar o bascular el objetivo** o si usa un tubo de extensión. Si la ajusta en [**Modo 1**] o [**Modo 2**] el resultado será exposiciones incorrectas o irregulares.

- Si utiliza flash no será posible utilizar el disparo silencioso, independientemente del ajuste de [**Disp. VD silenc.**].
	- Cuando utilice una unidad de flash que no sea Canon, ajústela en [**Desactivado**]. El flash no se disparará si se ajusta en [**Modo 1**] o [**Modo 2**].
	- Si se ajusta el [**Modo 2**] y se usa el disparo con mando a distancia (p. 188), la operación será la misma que con el [**Modo 1**].

Con los objetivos TS-E 17 mm f/4L o TS-E 24 mm f/3,5L II, puede utilizar [**Modo 1**] o [**Modo 2**].

### $\bullet$  Temp. medición<sup>\*</sup>

Puede cambiar cuánto tiempo se mostrará el ajuste de exposición (tiempo de bloqueo AE).

Si selecciona [z**3: Datos eliminación del polvo**], [5**3: Limpieza del sensor**], [5**4: Borrar los ajustes de cámara**] o [5**4: Versión firmware**], el disparo con Visión en Directo finalizará.

# **Uso del AF para enfocar**

## **Selección del modo AF**

Los modos AF disponibles son [Modo Directo], [Modo  $\bigcup$  dir.] (detección de caras, p. 210) y [**Modo Rápido**] (p. 214). Si desea obtener un enfoque preciso, ajuste el conmutador de modos de enfoque del objetivo en <**MF**>, amplíe la imagen y enfoque manualmente (p. 216).

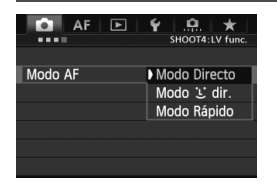

### **Seleccione el modo AF.**

- En la ficha [z**4**], seleccione [**Modo AF**]. En el modo  $\leq$   $\overline{A}^+$  >, se muestra bajo  $\overline{a}$  **2**.
- Mientras se muestra la imagen de Visión en Directo, puede presionar el botón < AF • DRIVE > para seleccionar el modo AF en la pantalla de ajustes que se muestra.

# **Modo Directo: AFITE**

Para enfocar se utiliza el sensor de imagen. Aunque el AF es posible mientras se muestra la imagen de Visión en Directo, **la operación de AF tardará más que con el modo Rápido.** Además, puede que sea más difícil lograr el enfoque que con el modo Rápido.

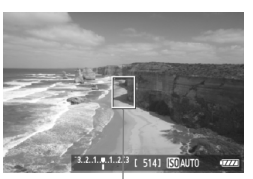

Punto AF

### **1 Muestre la imagen de Visión en Directo.**

- $\bullet$  Presione el botón  $\leq \frac{START}{C}$ .
- La imagen de Visión en Directo aparecerá en la pantalla LCD.
- Aparecerá el punto  $AF < \Box$

### **2 Mueva el punto AF.**

- Puede utilizar < $\frac{25}{27}$  para mover el punto AF a donde desee enfocar. (No puede ir a los bordes de la imagen.)
- Al presionar  $\leq \frac{13}{25}$  a fondo, el punto AF volverá al centro de la imagen.

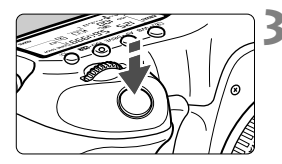

### **3 Enfoque el motivo.**

- Apunte el punto AF hacia el motivo y presione el disparador hasta la mitad.
- Cuando se logre el enfoque, el punto AF se iluminará en verde y sonará un aviso sonoro.
- Si no se logra enfocar, el punto AF se ilumina en naranja.

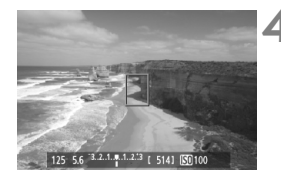

### **4 Tome la fotografía.**

 Revise el enfoque y la exposición y, a continuación, presione el disparador a fondo para tomar la fotografía (p. 200).

### **Modo** *L* **dir. (detección de caras):**  $\text{M} \subseteq$

Con el mismo método AF que el modo Directo, se detectan y se enfocan las caras humanas. Haga que la persona que va a fotografiar mire hacia la cámara.

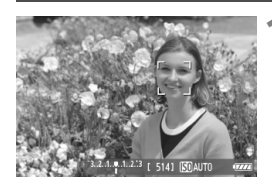

### **1 Muestre la imagen de Visión en Directo.**

- $\bullet$  Presione el botón < $\frac{START}{C}$  >.
- La imagen de Visión en Directo aparecerá en la pantalla LCD.
- Cuando se detecte una cara, aparecerá el marco < : > sobre la cara que se va a enfocar.
- Si se detectan varias caras, se muestra < ( ) > Utilice < ( ) > para mover el marco  $\lt \sqrt{ }$  > sobre la cara que desee.

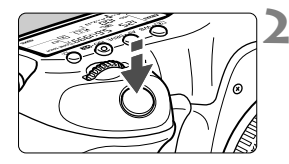

## **2 Enfoque el motivo.**

- **Presione el disparador hasta la mitad** y la cámara enfocará la cara cubierta por el marco  $\lt$ .  $\gt$ .
- Cuando se logre el enfoque, el punto AF se iluminará en verde y sonará un aviso.
- Si no se logra enfocar, el punto AF se iluminará en naranja.
- Si no se puede detectar una cara, se mostrará el punto AF <[]> y se ejecutará el AF en el centro.

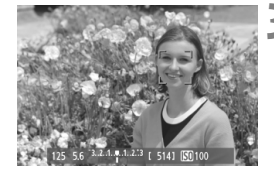

# **3 Tome la fotografía.**

- Revise el enfoque y la exposición y, a continuación, presione el disparador a fondo para tomar la fotografía (p. 200).
- Si la imagen está muy desenfocada, la detección de caras no será posible. Si el objetivo permite el enfoque manual incluso cuando el conmutador de modos de enfoque del objetivo está ajustado en <**AF**>, gire el anillo de enfoque para enfocar de manera aproximada. Se detectará la cara y se mostrará  $\leq$ .
	- Puede que se detecte como una cara un objeto diferente de una cara humana.
	- La detección de caras no funcionará si la cara es muy pequeña o muy grande en la imagen, demasiado luminosa o demasiado oscura, si está inclinada horizontal o diagonalmente, o si está parcialmente oculta.
	- El marco de enfoque  $\leq$   $\geq$  puede cubrir solamente una parte de la cara.
- R. Cuando presione < $\langle \frac{2}{3} \rangle$  > a fondo o presione < $\langle \epsilon \rangle$  >, el modo AF cambiará al modo Directo (p. 209). Puede inclinar < $\frac{4}{50}$  > para mover el punto AF. Presione de nuevo a fondo < $\frac{2}{3}$  > o presione < $\frac{6}{10}$  > para volver al modo U dir. (detección de caras).
	- Dado que no es posible usar AF cuando se detecta una cara cerca del borde de la imagen, <<a>
	aparecerá inactivado en gris. Entonces, si presiona el disparador hasta la mitad, se utilizará el punto AF central <  $\square$ > para enfocar.

# **Notas sobre el modo Directo y el modo ਪ dir. (detección de caras)**

### **Funcionamiento del AF**

- El enfoque tardará un poco más.
- Aunque se haya obtenido el enfoque, al presionar el disparador hasta la mitad se enfocará de nuevo.
- La luminosidad de la imagen puede variar durante y después de la operación de AF.
- Si cambia la fuente de luz mientras se muestra la imagen de Visión en Directo, es posible que la pantalla oscile y que resulte difícil enfocar. Si ocurre así, detenga el disparo con Visión en Directo y primero enfoque automáticamente bajo la fuente de luz real.
- $\bullet$  Si presiona el botón < $Q$  > en modo Directo, la imagen se ampliará en la posición del punto AF. Si es difícil enfocar en la vista ampliada, vuelva a la vista normal y enfoque automáticamente. Tenga en cuenta que la velocidad de AF puede ser diferente entre la vista normal y la vista ampliada.
- Si utiliza el enfoque automático en la vista normal del modo Directo y, a continuación, amplía la imagen, es posible que el enfoque ya no sea correcto.
- En el modo directo  $\ddot{L}$ , al presionar el botón < Q > no se ampliará la imagen.

- 同 En el modo Directo o en el modo directo  $\mathcal{L}$  (detección de caras), si fotografía un motivo periférico y está ligeramente desenfocado, apunte el punto AF central sobre el motivo a enfocar y, a continuación, tome la fotografía.
	- El flash Speedlite externo no emitirá la luz de ayuda al AF. Sin embargo, si se utiliza un flash Speedlite serie EX (se vende por separado) equipado con luz LED, la luz LED se encenderá automáticamente para la ayuda al AF cuando sea necesario en el modo Directo y en el Modo U dir. (detección de caras).

### **Condiciones de disparo que pueden dificultar el enfoque**

- Motivos con bajo contraste, tales como el cielo azul y las superficies de colores planos.
- Motivos débilmente iluminados.
- Bandas y otros diseños donde solamente haya contraste en dirección horizontal.
- Bajo una fuente de luz cuya luminosidad, color o diseño cambie continuamente.
- Escenas nocturnas o puntos de luz.
- Bajo fuentes de luz fluorescente o LED, o cuando la imagen parpadee.
- Motivos extremadamente pequeños.
- Motivos en el borde de la imagen.
- Motivos que reflejen mucho la luz.
- El punto AF cubre tanto un motivo cercano como uno lejano (por ejemplo, un animal en una jaula).
- Motivos que se muevan continuamente dentro del punto AF y no puedan mantenerse quietos debido a la trepidación de la cámara o la borrosidad del motivo.
- Motivos que se acerquen o se alejen de la cámara.
- Enfoque automático cuando el motivo está muy desenfocado.
- Aplicación de un efecto de enfoque suave con un objetivo de enfoque suave.
- Uso de un filtro de efectos especiales.

Si se usa el AF con cualquiera de los objetivos siguientes, es recomendable utilizar el [**Modo Rápido**]. Si utiliza [**Modo Directo**] o [**Modo** u **dir.**] para el AF, puede que se tarde más tiempo en enfocar, o que la cámara no pueda enfocar correctamente.

EF 50 mm f/1,4 USM, EF 50 mm f/1,8 II, EF 50 mm f/2,5 Compact Macro, EF 75-300 mm f/4-5,6 III, EF 75-300 mm f/4-5,6 III USM

Para obtener información sobre los objetivos descatalogados, consulte el sitio web local de Canon.

### **Modo Rápido:** f

El sensor AF dedicado se utiliza para enfocar en el modo AF foto a foto (p. 70) usando el mismo método AF que cuando se dispara usando el visor.

Aunque puede enfocar rápidamente el área deseada, **la imagen de Visión en Directo se interrumpirá momentáneamente durante la operación de AF.**

En los modos de selección del área AF diferentes del AF de selección automática de 61 puntos, se puede seleccionar manualmente el punto o la zona AF. En el modo  $\leq$ A $^+$ >, se ajusta automáticamente "AF de selección automática de 61 puntos".

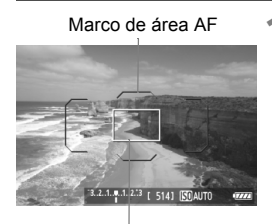

Marco de ampliación

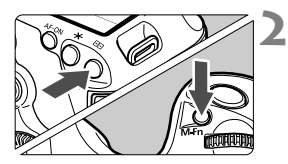

### **1 Muestre la imagen de Visión en Directo.**

- $\bullet$  Presione el botón  $\leq$ <sup>START</sup> $\geq$ .
- La imagen de Visión en Directo aparecerá en la pantalla LCD.
- Si el modo de selección del área AF se ajusta en "AF de selección automática de 61 puntos", se mostrará el marco del área AF.
- En otros modos, el punto AF se mostrará como un pequeño marco.
- El marco rectangular mayor es el marco de ampliación.

# **2 Seleccione el modo de selección del área AF.**

- $\bullet$  Presione el botón  $\leq$  $\cdot\cdot\cdot$  $\geq$
- Cada vez que se presiona el botón <M-Fn>, el modo de selección del área AF cambia.

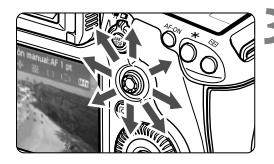

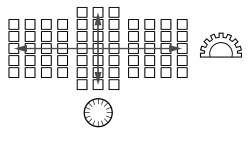

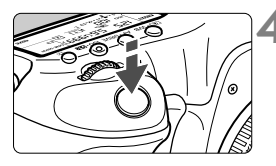

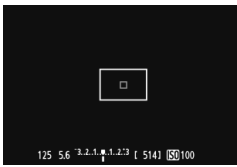

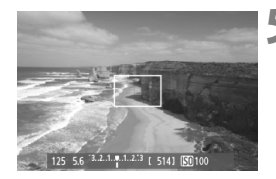

# **3 Seleccione el punto AF.**

- La selección del punto AF cambiará en la dirección hacia la que incline < $\frac{43}{50}$  >. Si presiona < $\frac{43}{50}$  > a fondo, se seleccionará el punto AF central (o la zona central).
- **También puede usar los diales <** $\frac{1}{2}$ **> y** <5> para seleccionar el punto AF. El dial < $6\frac{1}{2}$ > selecciona un punto AF en la dirección horizontal, y el dial  $\leq \text{ s}$ selecciona un punto AF en la dirección vertical.

### **4 Enfoque el motivo.**

- Apunte el punto AF hacia el motivo y presione el disparador hasta la mitad.
- La imagen de Visión en Directo se apagará, el espejo réflex volverá a bajar y se ejecutará el AF. (No se toma ninguna foto.)
- Cuando se logre el enfoque, sonará un aviso y reaparecerá la imagen de Visión en Directo.
- El punto AF utilizado para enfocar se iluminará en verde.
- Si no se logra enfocar, el punto AF parpadea en naranja.

### **5 Tome la fotografía.**

 Revise el enfoque y la exposición y, a continuación, presione el disparador hasta el fondo para tomar la fotografía (p. 200).

No es posible tomar una fotografía durante el enfoque automático. Tome la fotografía mientras se muestra la imagen de Visión en Directo.

# **Enfoque manual**

Puede ampliar la imagen y enfocar con precisión con el enfoque manual.

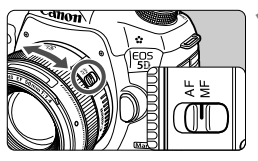

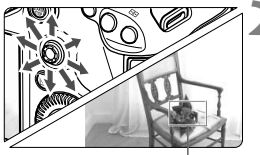

Marco de ampliación

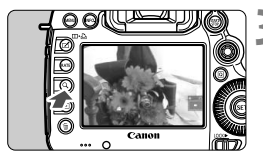

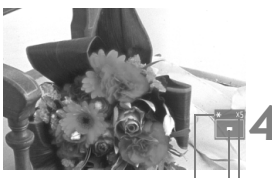

Bloqueo AE Posición del área ampliada **Ampliación** 

# **1 Sitúe el conmutador de modos de enfoque del objetivo en <MF>.**

 Gire el anillo de enfoque del objetivo para enfocar aproximadamente.

# **2 Mueva el marco de ampliación.**

- $\bullet$  Use  $\leq$   $\frac{25}{25}$  > para mover el marco de ampliación a la posición donde desee enfocar.
- $\bullet$  Al presionar < $\&$  > directamente hacia abajo, el marco de ampliación volverá al centro de la imagen.

# **3 Amplíe la imagen.**

- Presione el botón  $Q$  >.
- El área que se encuentre dentro del marco de ampliación se ampliará.
- Cada vez que presione el botón  $Q$  >, la vista cambiará de la manera siguiente:
	- Aprox. Aprox. Vista 5x 10x normal

# **4 Enfoque manualmente.**

- Mientras observa la imagen ampliada, gire el anillo de enfoque del objetivo para enfocar.
- Una vez logrado el enfoque, presione el botón < Q > para volver a la vista normal.

# **5 Tome la fotografía.**

 Revise el enfoque y la exposición y, a continuación, presione el disparador hasta el fondo para tomar la fotografía (p. 200).
## **Precauciones para el disparo con Visión en Directo**

#### **Calidad de imagen**

- Cuando dispare con sensibilidades ISO elevadas, es posible que el ruido (bandas, puntos luminosos, etc.) se haga perceptible.
- Disparar con temperaturas elevadas puede provocar ruido y colores irregulares en la imagen.
- Si se utiliza continuamente el disparo con Visión en Directo durante un período largo, es posible que la temperatura interna de la cámara se eleve y degrade la calidad de la imagen. Cuando no esté tomando fotografías, finalice el disparo con Visión en Directo.
- Si realiza una exposición larga mientras la temperatura interna de la cámara es alta, es posible que la calidad de imagen se degrade. Detenga el disparo con Visión en Directo y espere unos minutos antes de volver a disparar.

#### **Iconos de advertencia de temperatura interna < E > blanco y < E > rojo**

- Si la temperatura interna de la cámara aumenta como consecuencia de disparar con Visión en Directo durante un período prolongado o por una temperatura ambiente elevada, aparecerá un icono < M > blanco. Si continúa disparando mientras se muestra este icono, es posible que la calidad de la imagen se degrade. Debe dejar de disparar con Visión en Directo y permitir que la cámara se enfríe antes de volver a disparar.
- Si la temperatura interna de la cámara continúa aumentando mientras se muestra el icono <B>> blanco, empezará a parpadear un icono <B> rojo. Este icono parpadeante es una advertencia de que el disparo con Visión en Directo finalizará pronto automáticamente. Si ocurre así, no podrá volver a grabar hasta que se reduzca la temperatura interna de la cámara. Apague la alimentación y deje que la cámara descanse un rato.
- El disparo con Visión en Directo a elevadas temperaturas durante un período prolongado de tiempo provocará que los iconos < $\mathbb{U}$  > y < $\mathbb{U}$  > aparezcan antes. Cuando no esté fotografiando, apague la cámara.
- Si la temperatura interna de la cámara es alta, es posible que la calidad de las imágenes de alta sensibilidad ISO o de larga exposición se degrade incluso antes de que se muestre el icono <<a> > blanco.

#### **Resultados del disparo**

- Si toma la fotografía durante la vista ampliada, es posible que la exposición resultante no sea la deseada. Vuelva a la vista normal antes de tomar la fotografía. Durante la vista ampliada, la velocidad de obturación y la abertura se mostrarán en naranja. Aunque tome la fotografía mientras usa la vista ampliada, la imagen se captará en la vista normal.
- Si no se ajusta [ $\Omega$ **2: Auto Lighting Optimizer/** $\Omega$ **2: Luminosidad Automática**] (p. 144) en [**Desactivada**], es posible que la imagen siga pareciendo luminosa aunque se haya ajustado una compensación reducida de la exposición o de la exposición con flash.

## **Precauciones para el disparo con Visión en Directo**

#### **Imagen de Visión en Directo**

- En condiciones de baja o alta luminosidad, es posible que la imagen de Visión en Directo no refleje la luminosidad de la imagen captada.
- Si cambia la fuente de luz dentro de la imagen, la pantalla puede oscilar. Si ocurre así, detenga el disparo con Visión en Directo y reanude el disparo bajo la fuente de luz real que vaya a utilizar.
- Si apunta la cámara en una dirección diferente, es posible que se pierda momentáneamente la luminosidad correcta de la imagen de Visión en Directo. Antes de disparar, espere a que el nivel de luminosidad se estabilice.
- Si en la imagen hay una fuente de luz muy brillante, el área brillante puede aparecer de color negro en la pantalla LCD. No obstante, la imagen captada real mostrará correctamente el área brillante.
- Con poca luz, si ajusta [¥2: Luminos. LCD] en un valor luminoso, es posible que aparezca ruido o colores irregulares en la imagen de Visión en Directo. No obstante, el ruido o los colores irregulares no se registrarán en la imagen captada.
- Cuando amplíe la imagen, es posible que la nitidez de la imagen parezca más pronunciada de lo que es realmente.

#### **Funciones personalizadas**

 Durante el disparo con Visión en Directo, algunos ajustes de funciones personalizadas no tendrán efecto (p. 320).

#### **Objetivo y flash**

- La función de enfoque predefinido es posible durante el disparo con Visión en Directo solo cuando se utiliza un superteleobjetivo equipado con modo de enfoque predefinido comercializado a partir de la segunda mitad de 2011.
- El bloqueo FE y el flash de modelado no funcionarán si se utiliza un flash Speedlite externo.

# **Grabación de vídeo**

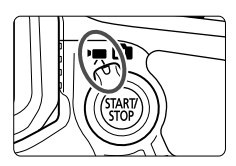

La grabación de vídeo se activa situando el conmutador de disparo con Visión en Directo/grabación de vídeo en <<sup>1</sup>. El formato de grabación de vídeo será MOV.

**8**

## **Tarjetas que pueden grabar vídeos**

 **Cuando grabe vídeos, utilice una tarjeta de gran capacidad con una alta velocidad de escritura y lectura como se muestra en la tabla.**

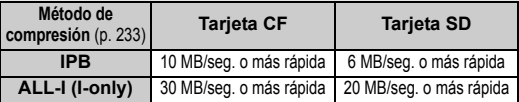

- Si utiliza una tarjeta con una velocidad de escritura lenta para grabar vídeos, es posible que el vídeo no se grabe correctamente. Además, si reproduce un vídeo en una tarjeta que tenga una velocidad de lectura lenta, es posible que el vídeo no se reproduzca correctamente.
- Si desea tomar fotos fijas mientras graba un vídeo, necesitará una tarjeta aún más rápida.
- Para comprobar la velocidad de lectura/escritura de la tarjeta, consulte el sitio Web del fabricante de la tarjeta.

## **• Grabación de vídeo**

## **Grabación con exposición automática**

Cuando se ajuste el modo de disparo en  $\leq |A|$  >,  $\leq$  P > 0  $\leq$  B >, se utilizará el control de exposición automática para ajustarse a la luminosidad actual de la escena. El control de exposición será el mismo para los tres modos de disparo.

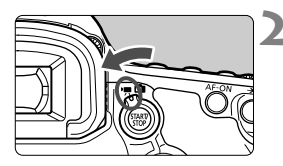

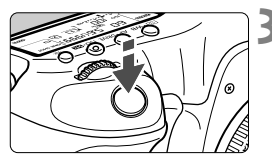

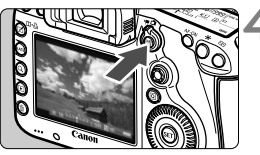

Grabación de vídeo

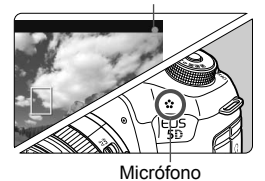

## **1 Ajuste el dial de modo en <**A**>, <**d**> o <**F**>.**

## **2 Sitúe el conmutador de disparo con Visión en Directo/grabación**  de vídeo en <<sup> $\bullet$ </sup>,

El espejo réflex producirá un sonido y, a continuación, la imagen aparecerá en la pantalla LCD.

## **3 Enfoque el motivo.**

- Antes de disparar, enfoque con AF o con el enfoque manual (p. 209-216).
- Cuando presione el disparador hasta la mitad, la cámara enfocará con el modo AF actual.

## **4 Grabe el vídeo.**

- $\bullet$  Presione el botón < $\frac{m}{2}$  > para empezar a grabar un vídeo.
- Mientras se está grabando el vídeo, en la esquina superior derecha de la pantalla se muestra la marca " $\bullet$ ".
- Para detener la grabación de vídeo, presione de nuevo el botón  $\leq$   $\frac{576RT}{100}$  >.

Para obtener más información sobre la grabación de vídeo, consulte la página 228.

## **AE con prioridad a la velocidad de obturación**

Cuando el modo de disparo es  $\leq$ Tv >, se puede ajustar manualmente la velocidad de obturación para la grabación de vídeo. Se ajustará automáticamente la sensibilidad ISO y la abertura adecuadas para obtener una exposición estándar.

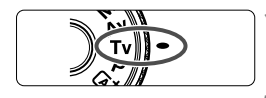

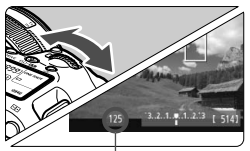

Velocidad de obturación

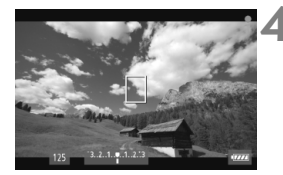

**Ajuste el dial de modo en <7v>.** 

- **2 Sitúe el conmutador de disparo con Visión en Directo/grabación**  de vídeo en <<sup>**/興>**.</sup>
	- **3 Ajuste la velocidad de obturación deseada.**
		- Mientras observa la pantalla LCD, gire el dial < $\frac{1}{6}$ >. Las velocidades de obturación que se puede ajustar dependen de la frecuencia de cuadros  $\leq \sqrt{m}$ 
			- 5 5 5 5 5 1/4000 seg. 1/30 seg.<br>• 际 雨 : 1/4000 seg. 1/60 seg.
				- : 1/4000 seg. 1/60 seg.

## **4 Enfoque y grabe el vídeo.**

 El procedimiento es el mismo de los pasos 3 y 4 para "Grabación con exposición automática" (p. 220).

- $\bigcirc$  No se recomienda cambiar la velocidad de obturación ni la abertura durante la grabación de vídeo, dado que los cambios se registrarán en la exposición.
	- Cuando grabe vídeos de objetos en movimiento, se recomienda una velocidad de obturación de 1/30 seg. a 1/125 seg. Cuanto más rápida sea la velocidad de obturación, menos suave parecerá el movimiento del motivo.
	- Si cambia la velocidad de obturación mientras dispara bajo iluminación fluorescente o LED, es posible que se grabe parpadeo en las imágenes.

### **AE con prioridad a la abertura**

Cuando el modo de disparo es  $\langle Av \rangle$ , se puede ajustar manualmente la abertura para la grabación de vídeo. Se ajustará automáticamente la sensibilidad ISO y la velocidad de obturación adecuadas para obtener una exposición estándar.

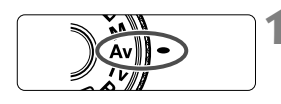

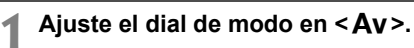

**2 Sitúe el conmutador de disparo con Visión en Directo/grabación de vídeo en <**k**>.**

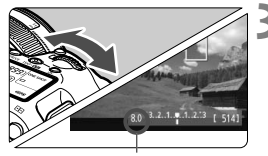

- **3 Ajuste la abertura que desee.**
- Mientras observa la pantalla LCD, dire el dial < $\mathcal{E}$  >.

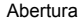

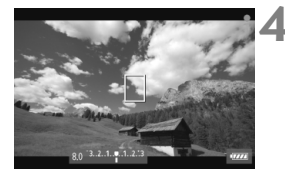

## **4 Enfoque y grabe el vídeo.**

 El procedimiento es el mismo de los pasos 3 y 4 para "Grabación con exposición automática" (p. 220).

No se recomienda cambiar la abertura durante la grabación de vídeo, dado que se registrarán variaciones en la exposición, debido al avance de la abertura del objetivo.

## **Sensibilidad ISO en el modo** A

 $\bullet$  En el modo  $\overline{A}^+$ , la sensibilidad ISO se ajustará automáticamente entre ISO 100 - 12800.

## **Sensibilidad ISO en los modos P, Tv, Av v B**

- La sensibilidad ISO se ajustará también automáticamente entre ISO 100 - 12800.
- Bajo ?**■2: Ajustes de sensibilidad ISO**] (p.128), si establece el ajuste [**Máxima**] de [**Gama sensib. ISO**] en [**25600/H**] en el modo **P.** Av. o B. la gama ISO automática se ampliará a H (equivalente a ISO 25600). Tenga en cuenta que, cuando ajuste [**Máxima**] en [**25600**], la sensibilidad ISO máxima no se ampliará y se mantendrá en ISO 12800.
- Si se ajusta [z**3: Prioridad tonos altas luces**] en [**Activada**] (p. 148), la sensibilidad ISO estará entre ISO 200 - 12800.
- Bajo [ $\Omega$ **2: Ajustes de sensibilidad ISO**], [Gama ISO auto] y [Vel. **obt. mín.**] no se pueden ajustar (p. 129, 130) para la grabación de vídeo. Además, [**Gama sensib. ISO**] no se puede ajustar en el  $modo$  Tv.

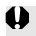

Si se ajusta [**Mínima**] en [**L(50)**] y [**Máxima**] en [**H1(51200)**] o [**H2(102400)**] en [**Gama sensib. ISO**], y cambia de la toma de fotos fijas a la grabación de vídeo, el ajuste mínimo para la gama ISO automática será ISO 100 y el máximo será H (ISO 25600, excepto en los modos de disparo  $\overline{\mathbf{A}}^+$  y  $\mathbf{Tv}$ ). La sensibilidad ISO no se puede ampliar a ISO 50 o ISO 51200/102400.

### **Notas para exposición automática, AE con prioridad a la velocidad de obturación y AE con prioridad a la abertura**

- $\overline{\phantom{a}}$ Puede bloquear la exposición (bloqueo AE) presionando el botón < $\star$ > (excepto en el modo  $\overline{\mathbf{A}}^+$ , p. 173). Después de aplicar el bloqueo AE durante la grabación de vídeo, puede cancelarlo presionando el botón < $\overline{\mathbb{F}}$ >. (El ajuste del bloqueo AE se retiene hasta que se presione < $\overline{\mathbb{F}}$ >)
	- Puede ajustar la compensación de la exposición situando el conmutador <LOCK > a la izquierda y girando el dial < s> (excepto en el modo  $\leq$  $(\overline{A}_{1}^{+}$  $>$ ).
	- Al presionar el disparador hasta la mitad se muestra la sensibilidad ISO y la velocidad de obturación en la parte inferior de la pantalla. Éste es el ajuste de exposición para tomar una foto (p. 227). El ajuste de exposición para la grabación de vídeo no se muestra. Tenga en cuenta que el ajuste de exposición para la grabación de vídeo puede ser diferente del ajuste para tomar fotos fijas.

## **Uso de un flash Speedlite serie EX (se vende por separado) equipado con luz LED**

Durante la grabación de vídeo en el modo  $\overline{A}^+$ ,  $\overline{P}$ ,  $\overline{I}v$ ,  $\overline{A}v$  o  $\overline{B}$ , esta cámara es compatible con la función que enciende automáticamente la luz LED del flash Speedlite en condiciones de luz baja. **Para obtener información detallada, consulte las instrucciones del flash Speedlite.**

## **Grabación con exposición manual**

Puede ajustar manualmente la velocidad de obturación, la abertura y la sensibilidad ISO para la grabación de vídeo. El uso de la exposición manual para grabar vídeos es para usuarios avanzados.

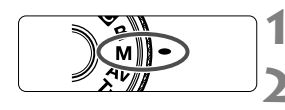

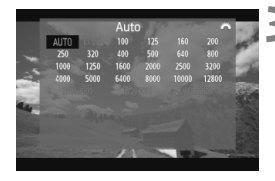

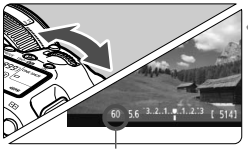

Velocidad de obturación

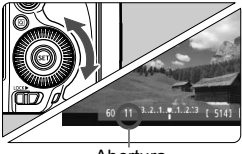

Abertura

## **Ajuste el dial de modo en <M>.**

**2 Sitúe el conmutador de disparo con Visión**  en Directo/grabación de vídeo en <<sup>\*</sup> !?

## **3 Ajuste la sensibilidad ISO.**

- Presione el botón < $\mathsf{ISO}\text{-}\mathsf{FZ}$ >.
- La pantalla de ajuste de la sensibilidad ISO aparecerá en la pantalla LCD.
- Gire el dial < $\mathbb{S}^n$ > para ajustar la sensibilidad ISO.
- Para obtener información detallada sobre la sensibilidad ISO, consulte la página siguiente.

## **4 Ajuste la velocidad de obturación y la abertura.**

- **•** Presione el disparador hasta la mitad y compruebe el indicador del nivel de exposición.
- Para ajustar la velocidad de obturación, gire el dial  $\langle \xi \rangle^{\text{max}}$  > Las velocidades de obturación que se pueden ajustar dependen de la frecuencia de cuadros  $\leq \sqrt{m}$  >.
	- $\sqrt{50}$   $\sqrt{24}$  : 1/4000 seg. 1/30 seg.
	- $\sqrt{60}$   $\sqrt{60}$  : 1/4000 seg. 1/60 seg.
- $\bullet$  Para ajustar la abertura, gire el dial < $\circ$ >.
- Si no se puede ajustar, ajuste el conmutador < $OCK$  > a la izquierda y, a continuación, gire el dial < $\mathbb{S}^n$ > o < $\mathbb{S}$ >.

## **5 Enfoque y grabe el vídeo.**

 El procedimiento es el mismo de los pasos 3 y 4 para "Grabación con exposición automática" (p. 220).

#### **Sensibilidad ISO durante el disparo con exposición manual**

- Con [**Auto**] (**A**), la sensibilidad ISO se ajustará automáticamente entre ISO 100 - 12800.
- Puede ajustar la sensibilidad ISO manualmente entre ISO 100 12800 en incrementos de 1/3 de punto. Bajo [ $\triangle$ 2: Ajustes de sensibilidad **ISO**], si establece el ajuste [**Máxima**] de [**Gama sensib. ISO**] en [**25600/H**], la sensibilidad ISO máxima para el ajuste de sensibilidad ISO manual se ampliará a H (equivalente a 25600). Tenga en cuenta que, cuando ajuste [**Máxima**] en [**25600**], la sensibilidad ISO máxima no se ampliará y se mantendrá en ISO 12800.
- Si se ajusta [z**3: Prioridad tonos altas luces**] en [**Activada**] (p. 148), puede ajustar la sensibilidad ISO entre ISO 200 - 12800 (en función del ajuste de [**Gama sensib. ISO**]).
- Bajo [ $\Omega$ **2: Ajustes de sensibilidad ISO**], [Gama ISO auto] y [Vel. **obt. mín.**] no se pueden ajustar (p. 129, 130) para la grabación de vídeo.
- $\bullet$  Dado que la grabación de vídeo con ISO 16000/20000/25600 puede producir como resultado mucho ruido, se ha diseñado como una sensibilidad ISO ampliada (que se muestra como [**H**]).
	- Si se ajusta [**Mínima**] en [**L(50)**] y [**Máxima**] en [**H1(51200)**] o [**H2(102400)**] en [**Gama sensib. ISO**], y cambia de la toma de fotos fijas a la grabación de vídeo, el ajuste mínimo para la gama ISO manual será ISO 100 y el máximo será H (ISO 25600). La sensibilidad ISO no se puede ampliar a ISO 50 o ISO 51200/102400.
	- No se recomienda cambiar la velocidad de obturación ni la abertura durante la grabación de vídeo, dado que los cambios se registrarán en la exposición.
	- Cuando grabe vídeos de objetos en movimiento, se recomienda una velocidad de obturación de 1/30 seg. a 1/125 seg. Cuanto más rápida sea la velocidad de obturación, menos suave parecerá el movimiento del motivo.
	- Si cambia la velocidad de obturación mientras dispara bajo iluminación fluorescente o LED, es posible que se grabe parpadeo en las imágenes.
- Si se ajusta ISO Auto, se puede presionar el botón < $\bigstar$  > para bloquear la sensibilidad ISO.
	- Cuando se presiona el botón  $\leq$   $\neq$  > y, a continuación, se recompone la imagen, se puede ver la diferencia de nivel de exposición en el indicador de nivel de exposición (p. 22, 227) comparado con cuando se presionó por primera vez el botón  $\leq$  $\frac{4}{1}$  $>$ .
	- Se puede mostrar el histograma presionando el botón <INFO.>.

### **Visualización de información**

 $\bullet$  Cada vez que presione el botón < INFO, >, la visualización de información cambiará.

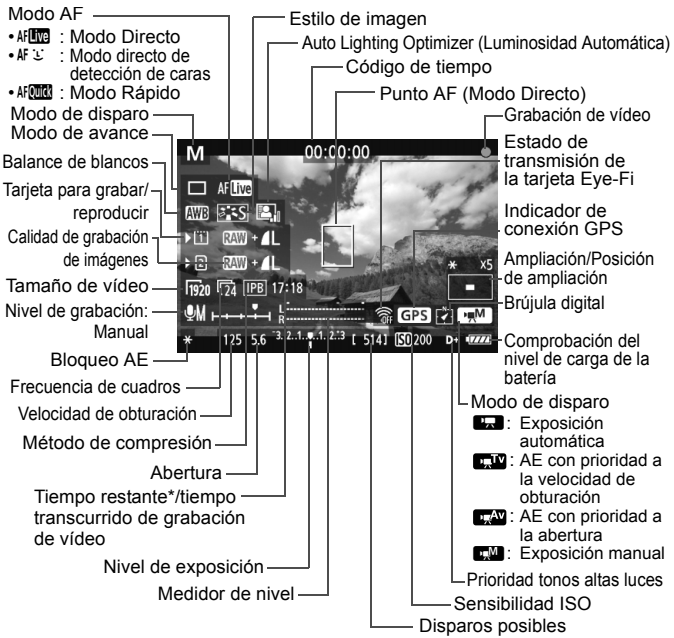

- \* Se aplica a un único clip de vídeo.
- RI. También puede mostrar el nivel electrónico presionando el botón < $I$ NFO, > (p. 60).
	- Tenga en cuenta que si se ajusta el modo AF en **[Modo** *L***] dir.**] o si la cámara está conectada a un televisor con un cable HDMI (p. 274), no podrá mostrarse el nivel electrónico.
	- Si no hay ninguna tarjeta en la cámara, el tiempo restante de grabación de vídeo se mostrará en rojo.
	- Cuando se inicie la grabación de vídeo, el tiempo restante de grabación de vídeo cambiará al tiempo transcurrido.

#### **Notas sobre la grabación de vídeo**

- $\mathbf u$  La cámara no puede enfocar automáticamente de manera continua como una cámara de vídeo.
	- El enfoque automático durante la grabación de vídeo puede perder el enfoque momentáneamente o cambiar la exposición.
	- Durante la grabación de vídeo, no apunte hacia el sol con el objetivo. El calor del sol puede dañar los componentes internos de la cámara.
	- Bajo [5**1: Func. grabar+sel. tarj./carp.**], aunque se ajuste [**Func. grabar**] en [**Grab. a múltiple**] (p. 118), el vídeo no se podrá grabar tanto en la tarjeta CF <[1]> como en la tarieta SD <2>. Si se ajusta [**Grab. separada**] o [**Grab. a múltiple**], el vídeo se grabará en la tarjeta que se haya ajustado para [**Reproducir**].
	- $\bullet$  Si se ajusta < $\Box$   $\Box$  > y la sensibilidad ISO o la abertura cambian durante la grabación de vídeo, es posible que también cambie el balance de blancos.
	- Si graba un vídeo bajo iluminación LED o fluorescente, es posible que la imagen del vídeo parpadee.
	- No se recomienda usar el zoom del objetivo durante la grabación de vídeo. Si usa el zoom del objetivo puede provocar cambios en la exposición, independientemente de que la abertura máxima del objetivo cambie o no. Como resultado, es posible que se graben cambios de exposición.
	- **Las precauciones para la grabación de vídeo están en las páginas 247 y 248.**
	- **Si es necesario, lea también las precauciones para disparar con Visión en Directo, en las páginas 217 y 218.**
- $\overline{\mathbf{a}}$ ■ Los ajustes relacionados con el vídeo se encuentran bajo las fichas [ $\bigcirc$ **4**] y  $[\bigcirc$  5] (p. 243). En el modo < $\overline{A}$ <sup>+</sup>>, se encuentran bajo las fichas  $[\bigcirc$  2] y  $[\bigcirc$  3].
	- Cada vez que grabe un vídeo se grabará un archivo de vídeo. Si el tamaño del archivo supera 4 GB, se creará un nuevo archivo.
	- El campo de visión de la imagen de vídeo es de, aproximadamente, el 100% (con el tamaño de grabación de vídeo ajustado en [Fg20]).
	- $\bullet$  También puede enfocar la imagen presionando el botón < AF-ON>.
	- Para enfocar durante la grabación de vídeo, presione el botón < AF-ON >. No se puede enfocar presionando el disparador.
	- Bajo [**① 5: Botón película**], si se selecciona [**①/** }], se puede presionar el disparador hasta el fondo para iniciar o detener la grabación de vídeo (p. 244).
	- El sonido se graba en monoaural mediante el micrófono integrado de la cámara (p. 220).
	- Es posible grabar sonido estéreo conectando un micrófono estéreo (disponible en el mercado) equipado con una clavija mini de 3,5 mm al terminal IN de micrófono externo de la cámara (p. 19).

#### **Notas sobre la grabación de vídeo**

- $\boxed{5}$   $\bullet$  Si conecta unos auriculares estéreo (disponibles en el mercado) equipados con una clavija mini de 3,5 mm al terminal de auriculares de la cámara (p. 19), podrá escuchar el sonido durante la grabación de vídeo.
	- Puede usar el control remoto RC-6 (se vende por separado, p. 188) para iniciar y detener la grabación de vídeo si el modo de avance es <<a>
	sign> o <<<a>
	sign>>
	detener la grabación de vídeo si el modo de avance es <<< el conmutador de temporización de disparo en <**2**> (retardo de 2 segundos) y, a continuación, presione el botón de transmisión. Si se ajusta el conmutador en <  $\bullet$  > (disparo inmediato), tendrá efecto la toma de fotos.
	- Con una batería LP-E6 completamente cargada, el tiempo total de grabación de vídeo será el siguiente: aprox. 1 hr. 30 min. a temperatura ambiente (23°C/73°F), y aprox. 1 hr. 20 min. a bajas temperaturas (0°C/32°F).
	- La función de enfoque predefinido es posible para la grabación de vídeo cuando se utiliza un superteleobjetivo equipado con modo de enfoque predefinido comercializado a partir de la segunda mitad de 2011.

### **Simulación de la imagen final**

La simulación de imagen final es una función que permite ver los efectos del estilo de imagen, el balance de blancos, etc. sobre la imagen. Durante la grabación de vídeo, la imagen que se muestra reflejará automáticamente los efectos de los ajustes que se enumeran a continuación.

#### **Simulación de imagen final para vídeos**

- Estilo de imagen
	- \* Se reflejarán todos los ajustes, tales como la nitidez, el contraste, la saturación de color y el tono de color.
- Balance de blancos
- Corrección del balance de blancos
- Exposición
- Profundidad de campo
- Auto Lighting Optimizer (Luminosidad Automática)
- Corrección de la iluminación periférica
- Corrección de la aberración cromática
- Prioridad tonos altas luces

## **Toma de fotos**

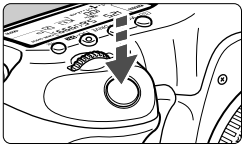

Mientras graba un vídeo, también puede tomar fotos presionando hasta el fondo el disparador.

## **Toma de fotos durante la grabación de vídeo**

- Si toma una foto durante la grabación de vídeo, el vídeo grabará un momento fijo que durará aproximadamente 1 seg.
- La foto captada se grabará en la tarjeta, y la grabación de vídeo se reanudará automáticamente cuando se muestre la imagen de Visión en Directo.
- El vídeo y la foto se grabarán como archivos separados en la tarjeta.
- Si se ajusta [**Func. grabar**] (p. 118) en [**Normal**] o [**Camb. auto tarj.**], los vídeos y las fotos se grabarán en la misma tarjeta. Si se ajusta [**Grab. separada**] o [**Grab. a múltiple**], los vídeos se grabarán en la tarjeta ajustada para [**Reproducir**]. Las fotos se grabarán con la calidad de grabación de imagen ajustada para la tarjeta correspondiente.
- A continuación se muestran las funciones particulares de la toma de fotos. Las demás funciones serán las mismas que para la grabación de vídeo.

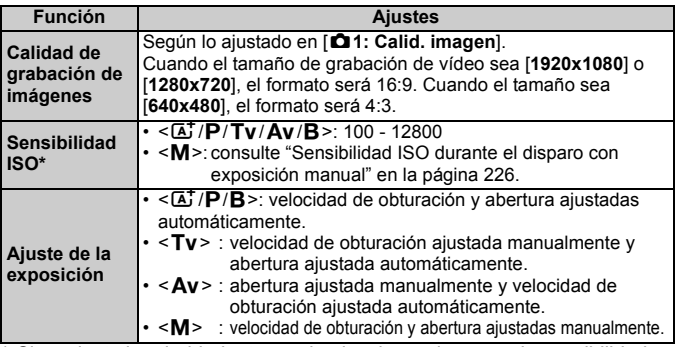

\* Si se ajusta la prioridad a tonos de altas luces, la gama de sensibilidades ISO se iniciará desde ISO 200.

- $\bigoplus$   $\bullet$  No se puede utilizar AEB.
	- Aunque se utilice un flash Speedlite externo, no disparará.
	- Durante la grabación de vídeo es posible tomar fotos en serie, pero las imágenes captadas no se mostrarán en la pantalla. Dependiendo de la calidad de grabación de imagen de las fotos, el número de fotos tomadas durante el disparo en serie, el rendimiento de la tarjeta, etc., es posible que la grabación de vídeo se detenga automáticamente.
	- Si se aiusta **[① 5: Botón película**] en [**① / 圖]**, no podrá tomar fotos.
- $\boxed{5}$   $\bullet$  Si desea tomar fotos continuamente durante la grabación de vídeo, es recomendable utilizar una tarjeta de alta velocidad. También se recomienda ajustar una calidad de grabación de imagen menor para las fotos y hacer menos disparos en serie de fotos.
	- Puede tomar fotos en todos los modos de avance.
	- Se puede utilizar el autodisparador antes de empezar a grabar un vídeo. Si se utiliza durante la grabación de vídeo, el autodisparador cambiará al disparo de imagen única.

## **Ajustes de funciones de disparo**

## **Ajustes AF / DRIVE / WB / ISO /**  $\Xi$  **/**  $\geq$  $\approx$

Si presiona el botón < AF • DRIVE>, < $\circledast$  • WB>, <ISO •  $\circledast$ >, < $\circledast$  > o < $\circledast$  > mientras se muestra la imagen en la pantalla LCD, aparecerá la pantalla de ajustes en la pantalla LCD y podrá girar el dial < $\mathbb{Z}^s$ > o <5> para ajustar la función correspondiente.

Cuando se ajuste AFCOM, puede presionar el botón < ED > para seleccionar el modo de selección del área AF y el punto AF. El procedimiento es el mismo que con el disparo a través del visor. Durante el disparo con exposición manual (p. 225), puede presionar el botón <l SO  $\mathcal{B}$  > para ajustar la sensibilidad ISO. Tenga en cuenta que no se puede ajustar lo siguiente:  $\leq$   $\geq$  Modo de medición, <y> Compensación de la exposición del flash, <w> Modo HDR y <■ > Exposiciones múltiples.

## Q **Control rápido**

Mientras se muestra en la pantalla LCD la imagen, puede presionar el botón < Q > y ajustar lo siguiente: Auto Lighting Optimizer (Luminosidad Automática), selección de tarjeta, función de grabación, calidad de grabación de las imágenes (fotos), tamaño de grabación de vídeo y nivel de grabación de sonido (con [**Grabación sonido: Manual**] ajustada).

## **1 Presione el botón <**Q**>.**

Se mostrarán las funciones ajustables.

## **2 Seleccione una función y ajústela.**

- Utilice < $\langle\hat{\mathbb{R}}\rangle$ > para seleccionar una función.
- El ajuste de la función seleccionada se muestra en la parte inferior.
- Gire el dial <(exception of  $\leq$   $\geq$   $\geq$   $\geq$   $\geq$   $\geq$   $\geq$   $\geq$   $\geq$   $\geq$   $\geq$   $\geq$   $\geq$   $\geq$   $\geq$   $\geq$   $\geq$   $\geq$   $\geq$   $\geq$   $\geq$   $\geq$   $\geq$   $\geq$   $\geq$   $\geq$   $\geq$   $\geq$   $\geq$   $\geq$   $\geq$   $\geq$
- Para ajustar la función de selección de tarjeta o la de grabación, presione < (ET) > y, a continuación, gire el dial <  $\text{O}$  > o <  $\text{O}$  > para realizar el ajuste.

Durante la grabación de vídeo, puede ajustar lo siguiente: velocidad de obturación, abertura, sensibilidad ISO, compensación de la exposición y nivel de grabación de sonido. (Las funciones ajustables pueden variar en función del modo de disparo y del ajuste de [**Grabación sonido**].)

## 3 **Ajustar el tamaño de grabación de vídeo**

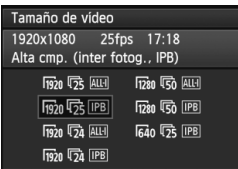

Con [ $\Omega$ 4: Tamaño de vídeo], puede ajustar el tamaño de imagen del vídeo, la frecuencia de cuadros por segundo y el método de compresión. La frecuencia de cuadros cambia automáticamente en función del ajuste de [5**3: Sistema vídeo**].

En el modo  $\leq$   $\overline{\mathbf{A}}$ <sup>+</sup> >, estas opciones de menú se muestran bajo [ $\Omega$ **2**].

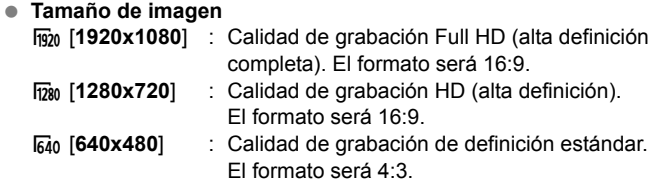

**Frecuencia de cuadros** (fps: cuadros por segundo)

- $\overline{\mathbb{F}_3}/\overline{\mathbb{F}_6}$  : Para áreas en las que el formato de TV es NTSC (Norteamérica, Japón, Corea, México, etc.).
- 5/7 : Para áreas en las que el formato de TV es PAL (Europa, Rusia, China, Australia, etc.).

 $\overline{b}_4$  : Principalmente para películas.

#### **Método de compresión**

- **IPB IPB** : Comprime varios cuadros a la vez eficientemente para la grabación. Dado que el tamaño de archivo será menor que con ALL-I, podrá grabar más tiempo.
- ALL-I (I-only) : Comprime los cuadros de uno en uno a la vez para la grabación. Aunque el tamaño de archivo será mayor que con IPB, el vídeo será más adecuado para la edición.

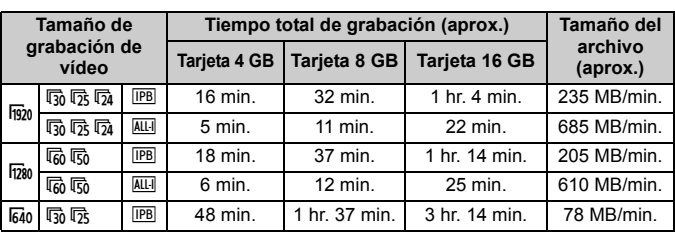

## **Tiempo total de grabación de vídeo y tamaño de archivo por minuto**

#### **Acerca de los vídeos que superan 4 GB**

Aunque grabe un vídeo que supere 4 GB, puede continuar grabando sin interrupción.

Aprox. 30 seg. antes de que el vídeo alcance los 4 GB de tamaño de archivo, el tiempo de grabación transcurrido o el código de tiempo que se muestra en la imagen de grabación de vídeo comenzará a parpadear. Si continúa grabando vídeo y el tamaño de archivo supera 4 GB, se creará automáticamente un nuevo archivo de vídeo y el tiempo de grabación transcurrido o el código de tiempo dejará de parpadear.

Cuando reproduzca el vídeo, deberá reproducir los archivos de vídeo individuales. No se puede reproducir archivos de vídeo de manera consecutiva automáticamente. Cuando finalice la reproducción del vídeo, seleccione el siguiente vídeo para reproducirlo.

#### **Límite de tiempo de grabación de vídeo**

El tiempo máximo de grabación de un clip de vídeo es de 29 min. 59 seg. Si el tiempo de grabación de vídeo alcanza 29 min. 59 seg., la grabación de vídeo se detendrá automáticamente. Puede iniciar de nuevo la grabación de vídeo presionando el botón  $\leq_{\text{GDP}}^{\text{SARIV}}$  >. (Se inicia la grabación de un nuevo archivo de vídeo.)

- Un aumento de la temperatura interna de la cámara puede provocar que se detenga la grabación de vídeo antes del tiempo máximo de grabación indicado en la página anterior (p. 247).
	- Aunque se ajuste [**Func. grabar**] en [**Camb. auto tarj.**], no se podrá cambiar automáticamente de tarjeta durante la grabación de vídeo.

## Acerca de Full HD 1080

Full HD 1080 indica compatibilidad con alta definición de 1080 píxeles (líneas de exploración) verticales.

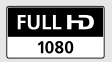

## 3 **Ajuste de la grabación de sonido**

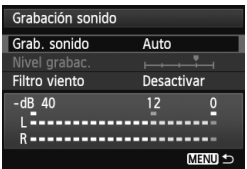

Puede grabar vídeos mientras graba sonido con el micrófono monoaural integrado o con un micrófono estéreo, disponible en el mercado. También puede ajustar libremente el nivel de grabación de sonido.

Ajuste la grabación de sonido con [ $\triangle 4$ : **Grabación sonido**l. En el modo <A<sup>+</sup>>. este ajuste se muestra en [ $\Omega$ 2].

## **Grabación de sonido/Nivel de grabación de sonido**

- [**Auto**] : El nivel de grabación del sonido se ajustará automáticamente. El control de nivel automático funcionará automáticamente en respuesta al nivel de sonido.
- [**Manual**] : Para usuarios avanzados. Puede ajustar el nivel de grabación de sonido en 64 niveles posibles. Seleccione [**Nivel grabac.**] y observe el medidor de nivel mientras gira el dial  $\leq$  > para ajustar el nivel de grabación de sonido. Mientras observa el indicador de pico sostenido (3 seg.), haga el ajuste de modo que el medidor de nivel ilumine de vez en cuando la marca "12" (-12 dB) de la derecha para los sonidos más fuertes. Si supera "0", el sonido se distorsionará.

[**Desactivada**] : El sonido no se grabará.

## **Filtro viento**

Cuando se ajusta en [**Activar**], reduce el ruido del viento cuando hay viento en exteriores. Esto solo funciona con el micrófono integrado. Tenga en cuenta que [**Activar**] también reducirá los sonidos de baja frecuencia, así que debe ajustar [**Desactivar**] cuando no haya viento. El sonido será más natural que con [**Activar**].

#### **Uso del micrófono**

El micrófono integrado graba sonido monoaural. Es posible grabar sonido estéreo conectando un micrófono estéreo externo (disponible en el mercado) equipado con una clavija mini estéreo (3,5 mm) al terminal IN para micrófono externo de la cámara (p. 19). Cuando se conecta un micrófono externo, la grabación de sonido cambia automáticamente al micrófono externo.

#### **Uso de auriculares**

Si conecta unos auriculares estéreo (disponibles en el mercado) equipados con una clavija mini de 3,5 mm al terminal de auriculares de la cámara (p. 19), podrá escuchar el sonido durante la grabación de vídeo. Si está utilizando un micrófono estéreo externo, podrá escuchar el sonido en estéreo.

También puede utilizar auriculares durante la reproducción de vídeo.

A la salida de audio de los auriculares no se le aplicará reducción de ruido. En consecuencia, será diferente del sonido que se graba con el vídeo.

- En el modo de disparo <A>, los ajustes de [**Grabación sonido**] serán [**Activada/Desactivada**]. Si se ajusta [**Activada**], el nivel de grabación de sonido se ajustará automáticamente (igual que con [**Auto**]), pero la función del filtro para el viento no tendrá efecto.
	- Para ajustar el volumen de los auriculares, presione el botón  $\leq |\Omega|$  y, a continuación, incline el multicontrolador arriba o abajo mientras presiona el botón <RATE >. Tenga en cuenta que el volumen de los auriculares no se mostrará en la pantalla. Haga el ajuste mientras escucha el sonido.
	- El balance del volumen de sonido entre L (izquierda) y R (derecha) no se puede ajustar.
	- La frecuencia de muestreo de 48 kHz será grabaciones de 16 bits tanto para L como para R.
	- Si se ajusta [**○5: Control silenc.**] en [**Activar ⊙**] (p. 238), puede ajustar el nivel de grabación de sonido con el panel táctil <  $\bigcirc$  > para reducir el ruido de funcionamiento durante la grabación de vídeo.

## **MENU** Control silenc.

Esta función es útil cuando se desea cambiar la sensibilidad ISO, el nivel de grabación de sonido, etc., de manera silenciosa mientras se graba un vídeo.

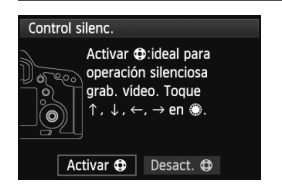

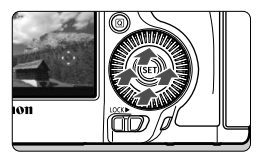

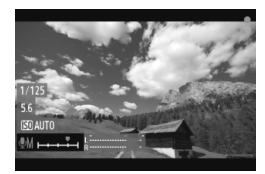

Cuando se ajusta [ $\Omega$ **5: Control silenc.**] en [**Activar**  $\bigcirc$ **]**, se puede utilizar el panel táctil < $\bigcirc$  > del anillo interior del dial de control rápido. En el modo  $\leq$   $\sqrt{A}$  > esta función se muestra en [ $\bullet$ **3**].

Solo tiene que tocar la parte superior, inferior, izquierda o derecha de  $\leq \mathbf{0}$ para realizar operaciones silenciosas. Durante la grabación de vídeo, puede presionar  $\leq$   $\sqrt{Q}$  > para mostrar la pantalla de control rápido y cambiar los ajustes siguientes con  $\leq \bigcirc$ .

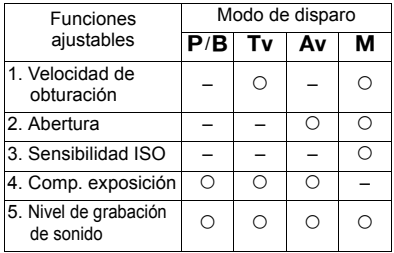

- Si se ajusta [ $\Omega$ **5: Control silenc.**] en [**Activar**  $\Omega$ ], no se puede ajustar el nivel de grabación de sonido con el dial de control rápido <  $\textcircled{\texttt{>}}$ durante la grabación de vídeo.
	- $\bullet$  Aunque cambie la abertura silenciosamente con < $\bullet$  >, el vídeo continuará grabando el sonido del movimiento de apertura del objetivo.
	- $\bullet$  Si hay agua o polvo en < $\bullet$  >, es posible que la operación táctil no funcione. En tal caso utilice un paño limpio para limpiar  $\leq \bigcirc$  >. Si continúa sin funcionar, espere un rato e inténtelo de nuevo.

Antes de grabar un vídeo, utilice < $\bigcirc$  > para ajustar el nivel de grabación de sonido en la pantalla de control rápido y en la pantalla [**Nivel grabac.**].

## 3 **Ajuste del código de tiempo**

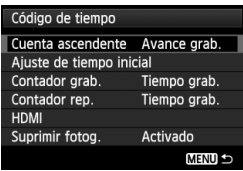

El código de tiempo es una referencia de tiempo que se graba automáticamente para sincronizar el vídeo y el audio durante la grabación de vídeos. Se graba en todo momento con las siguientes unidades: horas, minutos, segundos y cuadros. Se utiliza principalmente durante la edición de vídeo. Ajuste el código de tiempo con [ $\Box$  5: **Código de tiempo**]. En el modo  $\leq$   $\mathbb{A}^+$  >, esta función se muestra en [**cd 3**].

## **Cuenta ascendente**

[**Avance grab.**] : El código de tiempo solo cuenta mientras se está grabando un vídeo. El código de tiempo será continuo entre los archivos de vídeo secuenciales.

[**Avance libre**] : El código de tiempo cuenta, se esté grabando o no.

## **Ajuste de tiempo inicial**

Puede ajustar el tiempo inicial del código de tiempo.

#### [**Ajuste de entrada manual**]

- : Puede ajustar libremente la hora, el minuto, el segundo y los cuadros.
- [**Reiniciar**] : El tiempo ajustado con [**Ajuste de entrada manual**] y

[**Ajustar en tiempo de cámara**] se reinicia a 00:00:00:00.

#### [**Ajustar en tiempo de cámara**]

: Ajusta las horas, minutos y segundos de modo que coincidan con el reloj interno de la cámara. "Cuadros" se ajustará en 00.

Si se ajusta [**Avance libre**] y se cambia la hora, la zona o el horario de verano (p. 36), el código de tiempo se verá afectado.

### **Cuenta de grabación de vídeo**

Puede seleccionar qué se muestra en la pantalla de grabación de vídeo.

[**Tiempo grab.**] : Indica el tiempo transcurrido desde el principio de la grabación de vídeo.

[**Cód. tiempo**] : Indica el código de tiempo durante la grabación de vídeo.

 $\bigoplus$  La toma de fotos fijas durante la grabación de vídeo provocará una discrepancia entre la hora real y el código de tiempo.

Independientemente del ajuste de [**Contador grab.**], el código de tiempo siempre se grabará en el archivo de vídeo.

### **Cuenta de reproducción de vídeo**

Puede seleccionar qué se muestra en la pantalla de reproducción de vídeo. [**Tiempo grab.**] : Muestra el tiempo de grabación y el tiempo de reproducción durante la reproducción de vídeos.

[**Cód. tiempo**] : Muestra el código de tiempo durante la grabación de vídeo.

**Con [Cód. tiempo] ajustado:**

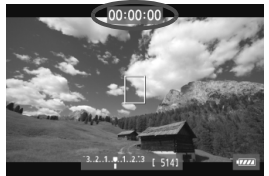

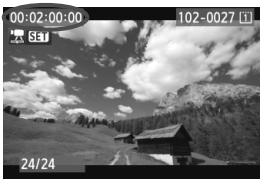

Durante la grabación de vídeo Durante la reproducción de vídeo

 $\overline{\mathbb{R}}$ Si cambia el ajuste para [**Contador rep.**] en [ $\Omega$ 5 (vídeo): Código de **tiempo**] o para [x**3: Contador rep.**], el otro ajuste también cambiará automáticamente.

"Cuadros" no se muestran durante la grabación y la reproducción de vídeo.

### **HDMI**

#### **Cód. tiempo**

Puede anexar el código de tiempo a un vídeo procedente de la salida HDMI (p.246).

[**Activo**]: El código de tiempo se anexa a la imagen de salida HDMI. [**Inactivo**]: El código de tiempo no se anexa a la imagen de salida HDMI.

### **Comando de grabación**

Cuando se graba un vídeo procedente de la salida HDMI en un dispositivo de grabación externo, se puede sincronizar el inicio y la parada de la grabación de vídeo de la cámara con la operación de grabación del dispositivo de grabación externo.

- [**Activo**]: Sincronizar el inicio y la parada de la grabación del dispositivo de grabación externo con el inicio y la parada de la grabación de vídeo de la cámara.
- [**Inactivo**]: Controlar el inicio y la parada de la grabación del dispositivo externo desde el dispositivo de grabación externo.

Si se ajusta manualmente la frecuencia de fotogramas de la calidad de (p.233) y la frecuencia de fotogramas de la salida HDMI en NTSC y PAL en una combinación que no funcione correctamente, el código de tiempo no se anexará a la imagen de salida HDMI.

## **Suprimir fotog.**

Si el ajuste de la frecuencia de cuadros es  $\bar{F}_0$  (29,97 fps) o  $\bar{F}_0$  (59,94 fps), la cuenta de cuadros del código de tiempo provoca una discrepancia entre el tiempo real y el código de tiempo. Esta discrepancia puede corregirse automáticamente. Esta función de corrección se denomina salto de cuadro.

- [**Activado**] : La discrepancia se corrige automáticamente saltando números de código de tiempo (DF: Drop frame, Suprimir fotog.).
- [**Desactivado**] : La discrepancia no se corrige (NDF: Non-drop frame, sin salto de fotograma).

Si se establece la velocidad de fotogramas en  $\overline{\mathbb{Q}}_4$  (23,976 fps),  $\overline{12}$  (25,00 fps) o  $\overline{13}$  (50,00 fps), la función de supresión de fotogramas no tendrá efecto. (Si se establece [24 o [13: Sistema vídeo] se establece en [**PAL**], la opción [**Supresión de fotogramas**] no se mostrará).

## **MENU Ajustes de funciones de menú**

## **Menú [**z**4]**

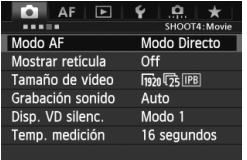

Cuando se ajusta el conmutador de Disparo con Visión en Directo/Grabación de vídeo en  $\leq$ , se muestran las fichas [z**4**] y [z**5**] dedicadas a la grabación de vídeo. Las opciones de menú son las siguientes: En el modo < $\overline{A}^+$ >, se muestra  $[\overline{\mathbf{C}} \mathbf{2}]$  y  $[$  $\bullet$  3 $]$ .

## **Modo AF**

Los modos AF serán los mismos que se describen en las páginas 209-215. Puede seleccionar [**Modo Directo**], [**Modo** u **dir.**] o [**Modo Rápido**]. Tenga en cuenta que no es posible enfocar continuamente un motivo en movimiento.

Aunque el modo AF se haya ajustado en [**Modo Rápido**], cambiará al [**Modo Directo**] durante la grabación de vídeo.

## **Mostrar retícula**

Con [3x3  $\pm$ ] o [6x4  $\pm$ ], puede mostrar líneas de retícula. Puede ayudarle a nivelar la cámara en vertical u horizontal. También, con [3x3+diag  $\divideontimes$ ], junto con la retícula se muestran líneas diagonales que ayudan a alinear las intersecciones sobre el motivo para mejorar el equilibrio de la composición.

## **Tamaño de vídeo**

Puede ajustar el tamaño de grabación de vídeo (tamaño de imagen, velocidad de fotogramas y método de compresión). Para obtener información detallada, consulte las páginas 233 a 235.

### **Grabación sonido**

Puede establecer los ajustes de grabación de sonido. Para obtener información detallada, consulte las páginas 236 y 237.

## ● Disp. VD silenc.<sup>☆</sup>

Esta función se aplica al tomar fotos. Para obtener información detallada, consulte la página 208.

### $\bullet$  Temp. medición<sup>\*</sup>

Puede cambiar cuánto tiempo se mostrará el ajuste de exposición (tiempo de bloqueo AE).

## **Menú [**z**5]**

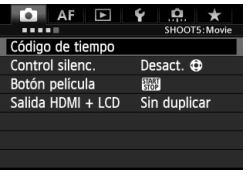

#### **Código de tiempo**

Puede establecer el código de tiempo. Para obtener información detallada, consulte las páginas 239-242.

#### **Control silenc.**

Cuando se ajusta [**Activar**  $\bigcirc$ ], se puede utilizar el panel táctil < $\bigcirc$ > y la pantalla de control rápido para cambiar ajustes silenciosamente durante la grabación de vídeo. Para obtener información detallada, consulte la página 238.

#### **Botón película**

Cuando se ajusta  $\lceil \mathcal{L} \rceil$  además de presionar el botón < $\frac{V_{\text{max}}}{V_{\text{max}}}$ >, también se puede presionar el disparador hasta el fondo o utilizar el disparador remoto RS-80N3 (que se vende por separado) o el mando a distancia del temporizador TC-80N3 (que se vende por separado) para iniciar o detener la grabación de vídeo (p. 187). Sin embargo, cuando se ajusta [<sup>1</sup> $\mathbb{R}$  **]**, no es posible tomar fotos (p. 230).

#### **Salida HDMI + LCD**

Esto es para grabar la imagen de la salida HDMI en un dispositivo de grabación externo. El ajuste predeterminado es [**Sin duplicar**]. Si ajusta [**Duplicar**], el vídeo que se muestra en el monitor LCD mientras se está grabando puede mostrarse también desde la salida HDMI. Tenga en cuenta que el vídeo de la salida HDMI se mostrará sin la información de disparo ni la máscara para indicar el área de imagen (salida sin información superpuesta: a través de la pantalla). Si se ajusta [**Sin duplicar**], el vídeo se mostrará en el monitor LCD pero, si hay salida HDMI, el monitor LCD se apagará. Con este ajuste, el vídeo de la salida HDMI también mostrará la información de disparo y la máscara para indicar el área de imagen. No obstante, puede presionar el botón < INFO, > para eliminar la información de la salida.

- u Si se envía el vídeo HDMI a la salida sin información, la capacidad restante en la tarjeta, el nivel de la batería, el aumento de la temperatura interna (p. 247) y otros indicadores no aparecerán en la pantalla de salida HDMI. Tenga esto en cuenta si ajusta [**Sin duplicar**]. Si ajusta [**Duplicar**], puede revisar estos indicadores en el monitor LCD.
	- Cuando no se esté grabando vídeo, la alimentación se apagará automáticamente de acuerdo con el tiempo de desconexión automática. Si está grabando la imagen de la salida HDMI en un dispositivo de grabación externo, se recomienda ajustar [5**2: Descon. auto**] en [**Desactivada**] (p. 55).
	- El audio no se emite cuando se envía el vídeo a la salida HDMI.
	- Aunque se ajuste [**Duplicar**], no se muestra la imagen de la salida HDMI cuando se reproducen los vídeos o se muestre el menú.
	- Cuando detenga la grabación de vídeo, la imagen de la salida HDMI quedará en pausa (parada de fotograma) mientras el vídeo se graba en la tarjeta. Una vez que se complete la grabación, el vídeo se mostrará normalmente.
	- La salida simultánea desde HDMI y A/V OUT no es posible. El vídeo se enviará al cable conectado al terminal en último lugar. Durante la salida de A/V OUT, no se mostrará nada en el monitor LCD.
	- La luminosidad de un vídeo grabado por la cámara y la de la imagen de salida HDMI en el dispositivo de grabación externo pueden diferir en función del entorno de visualización.
- Si presiona el botón <INFO, >, puede cambiar la información que se muestra en la pantalla.
	- Puede anexar un código de tiempo a la imagen de salida HDMI (p. 241).

## **Menú [**5**2]**

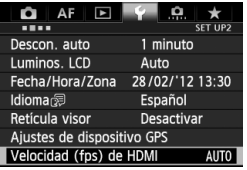

#### **Velocidad (fps) de HDMI**

Puede ajustar la frecuencia de fotogramas de la salida HDMI en [**Automático**], [**24p**] o [**60i/50i**]. Cuando grabe vídeo de la salida HDMI en un dispositivo de grabación externo disponible en el mercado, ajuste la frecuencia de fotogramas que corresponda a la frecuencia de fotogramas del dispositivo de grabación externo.

- Ħ Si la frecuencia de fotogramas ajustada manualmente no es compatible con el dispositivo de grabación externo, la frecuencia de fotogramas se ajustará automáticamente.
	- Si se ajusta [**Tamaño de vídeo**] en la frecuencia de fotogramas 4 cuando se haya ajustado [**Velocidad (fps) de HDMI: 60i**], se realizará un "desentrelazado 2-3".

## **Precauciones para la grabación de vídeo**

#### Iconos de advertencia de temperatura interna blanco <图> v roio <图>

- Si la temperatura interna de la cámara aumenta como consecuencia de la grabación de vídeo durante un período prolongado o por una temperatura ambiente elevada, aparecerá un icono blanco < $\blacksquare$ >. Aunque grabe vídeo mientras se muestra este icono, la calidad de imagen del vídeo apenas resultará afectada. Sin embargo, si toma fotos, la calidad de imagen de las fotos se puede deteriorar. Debe dejar de tomar fotos durante un rato y permitir que la cámara se enfríe.
- Si la temperatura interna de la cámara continúa aumentando mientras se muestra el icono blanco <<a>, empezará a parpadear un icono rojo <B>. Este icono parpadeante es una advertencia de que la grabación de vídeo finalizará pronto automáticamente. Si ocurre así, no podrá volver a grabar hasta que se reduzca la temperatura interna de la cámara. Apague la alimentación y deje que la cámara descanse un rato.
- La grabación de vídeo a elevadas temperaturas durante un período prolongado de tiempo provocará que los iconos <图>  $>$  v <图> aparezcan antes. Cuando no esté fotografiando, apague la cámara.

#### **Grabación y calidad de imagen**

- Si el objetivo montado dispone de un Image Stabilizer (estabilizador de imagen), el Image Stabilizer (estabilizador de imagen) funcionará en todo momento, aunque no presione el disparador hasta la mitad. El Image Stabilizer (estabilizador de imagen) consumirá por lo tanto energía de la batería, y puede acortar el tiempo total de grabación de vídeo o reducir el número de disparos posibles. Si utiliza un trípode o si el Image Stabilizer (estabilizador de imagen) no es necesario, es recomendable ajustar el conmutador IS en  $\leq$ OFF $\geq$ .
- El micrófono incorporado de la cámara también recogerá el ruido del funcionamiento de la cámara. Utilizando un micrófono externo, disponible en el mercado, puede evitar (o reducir) estos ruidos en la grabación.
- No conecte al terminal IN de la cámara para el micrófono externo nada más que un micrófono externo.
- Si en la imagen hay una fuente de luz muy brillante, el área brillante puede aparecer de color negro en la pantalla LCD. En los vídeos, las zonas iluminadas se grabarán casi como las ve en la pantalla LCD.
- Si hay poca luz, pueden aparecer colores irregulares o ruido en la imagen. En los vídeos, las zonas iluminadas se grabarán casi como las ve en la pantalla LCD.

## **Precauciones para la grabación de vídeo**

#### **Grabación y calidad de imagen**

 Si utiliza una tarjeta cuya velocidad de escritura sea baja, es posible que aparezca un indicador de cinco niveles a la derecha de la pantalla durante la grabación de vídeo. Indica cuántos datos faltan por escribir en la tarjeta (la capacidad restante de la memoria búfer interna). Cuanto más lenta sea la tarjeta, más rápidamente subirá el indicador. Si el indicador se llena, la grabación de vídeo se detendrá automáticamente.

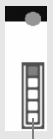

Indicador

Si la tarjeta tiene una velocidad de escritura rápida, el indicador no aparecerá o el nivel (si se muestra) apenas subirá. En primer lugar, grabe algunos vídeos de prueba para ver si la tarjeta puede escribir suficientemente rápido.

#### **Toma de fotos fijas durante la grabación de vídeo**

 Consulte "Calidad de imagen" en la página 217 para ver información sobre la calidad de imagen de las fotos.

#### **Reproducción y conexión a TV**

- En los modos de disparo con exposición automática, AE con prioridad a la velocidad de obturación o AE con prioridad a la abertura, si la luminosidad cambia durante la grabación de vídeo, es posible que el vídeo se congele temporalmente. En tales casos, utilice la grabación de vídeo con exposición manual.
- Si conecta la cámara a un televisor (p. 274, 277) y graba un vídeo, el televisor no emitirá ningún sonido durante la grabación. No obstante, el sonido se grabará correctamente.

# **Reproducción de imágenes**

**9**

Este capítulo explica cómo reproducir y borrar fotos y vídeos, cómo verlos en una pantalla de TV y otras funciones relacionadas con la reproducción.

**Acerca de las imágenes tomadas con otra cámara** Es posible que la cámara no pueda mostrar correctamente las imágenes captadas con una cámara distinta, editadas con un ordenador o cuyo nombre de archivo se haya cambiado.

## x **Reproducción de imágenes**

## **Visualización de una única imagen**

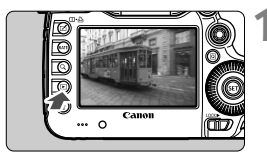

## **1 Reproduzca la imagen.**

- $\bullet$  Presione el botón < $\square$ >.
- Aparecerá la última imagen captada o vista.

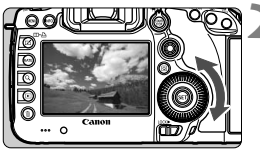

## **2 Seleccione una imagen.**

- Para reproducir imágenes desde la última, gire el dial  $\leq$   $\geq$  > en sentido antihorario. Para reproducir imágenes desde la primera captada, gire el dial en el sentido horario.
- Cada vez que presione el botón <INFO.>. el formato de visualización cambiará.

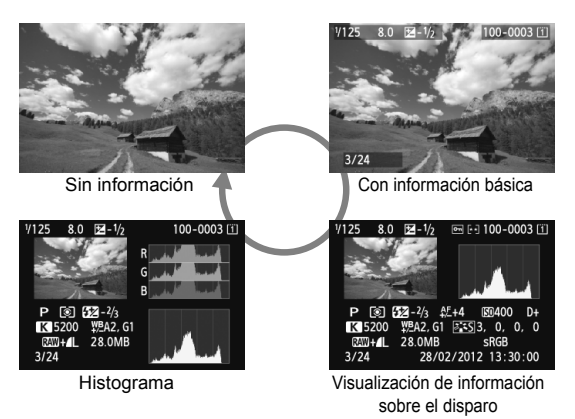

## **3 Salga de la reproducción de imágenes.**

 $\bullet$  Presione el botón < $\square$ > para salir de la reproducción de imágenes y volver al estado listo para fotografiar.

### **MENU Mostrar retícula**

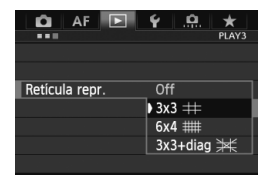

En la presentación de imagen única y en la presentación de dos imágenes (p. 259), se puede superponer la retícula sobre la reproducción de la imagen. Con [3**3: Retícula repr.**], puede seleccionar [3x3  $\pm$ ], [6x4  $\pm$ ] o **[3x3+diag**  $\neq$ ]. Esta función es útil para examinar la inclinación de la imagen y la composición.

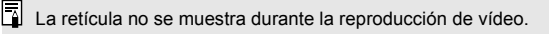

## B**: Visualización de información sobre el disparo**

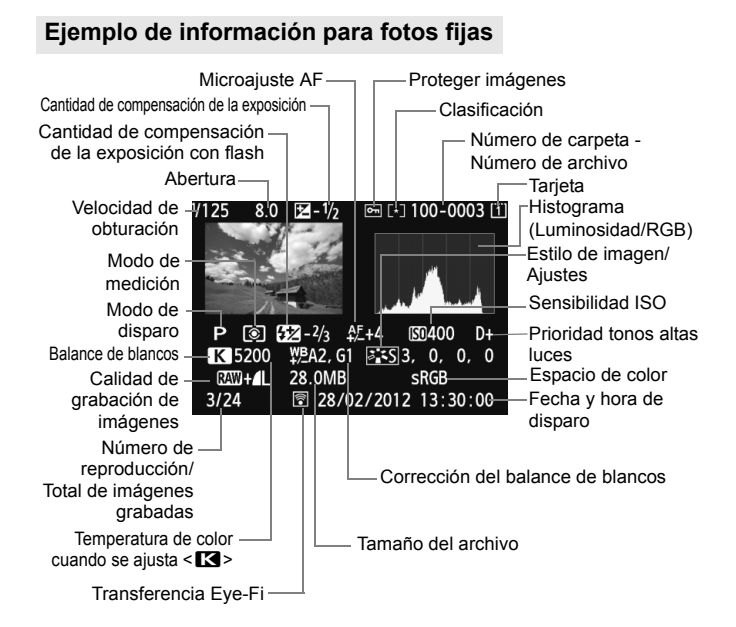

- \* Cuando dispare con la calidad de imagen RAW+JPEG, se mostrará el tamaño de archivo de la imagen RAW.
- \* Durante la fotografía con flash sin compensación de la exposición del flash, se mostrará  $\langle \mathbf{R} \rangle$
- \* Para las imágenes tomadas en modo HDR se mostrará <**HDR** > y el ajuste de rango dinámico.
- \* Para las fotos de exposición múltiple se mostrará <
- \* Para las fotos tomadas durante la grabación de vídeo, se mostrará  $\leftarrow$  $\Box$ >.
- \* Para las imágenes JPEG desarrolladas con la función de procesamiento RAW de la cámara o a las que se les haya ajustado el tamaño y se hayan guardado, se mostrará <<br/> $\sim$
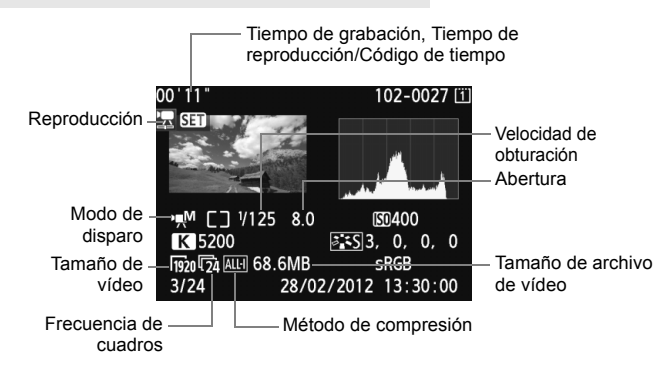

#### **Ejemplo de información para vídeos**

#### **Acerca del aviso de altas luces**

Cuando [3**3: Aviso altas luces**] se ajusta en [**Activado**], las áreas de altas luces sobreexpuestas parpadean. Para obtener más detalle de imagen en las zonas sobreexpuestas, ajuste la compensación de la exposición en un valor negativo y vuelva a disparar.

#### **Acerca de la presentación del punto AF**

Cuando [3**3: Repr. punto AF**] se ajusta en [**Activada**], el punto AF que obtuvo el enfoque se muestra en rojo. Si se usa la selección automática del punto AF, es posible que se muestren en rojo varios puntos AF.

#### **Acerca del histograma**

El histograma de brillo muestra la distribución de niveles de exposición y la luminosidad general. El histograma RGB sirve para comprobar la gradación y la saturación de color. Puede cambiar la pantalla con [3**3: Histograma**].

#### **Pantalla [Luminosidad]**

Este histograma es un gráfico que muestra la distribución del nivel de brillo de la imagen. El eje horizontal indica el nivel de brillo (más oscuro a la izquierda y más claro a la derecha), mientras que el eje vertical indica el número de píxeles de cada nivel de brillo. Cuantos más píxeles haya a la izquierda, más oscura será la imagen. Cuantos más píxeles haya a la derecha, más luminosa será la imagen. Si hay demasiados píxeles a la izquierda, los detalles de las zonas de sombra se perderán. Si hay demasiados píxeles a la derecha, los detalles de las zonas con más luz se perderán. Se reproducirá la gradación intermedia. **Histogramas de ejemplo**

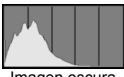

Imagen oscura

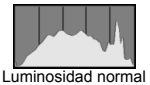

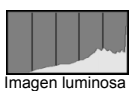

Consultando la imagen y su histograma de luminosidad, podrá ver la inclinación del nivel de exposición y la gradación general.

#### **Pantalla [RGB]**

Este histograma es un gráfico que muestra la distribución del nivel de brillo de cada color primario en la imagen (RGB o rojo, verde y azul). El eje horizontal indica el nivel de brillo del color (más oscuro a la izquierda y más claro a la derecha), mientras que el eje vertical indica el número de píxeles de cada nivel de brillo del color. Cuantos más píxeles haya a la izquierda, más oscuro y menos prominente será el color. Cuantos más píxeles haya a la derecha, más luminoso y denso será el color. Si hay demasiados píxeles a la izquierda, faltará información del color correspondiente. Si hay demasiados píxeles a la derecha, el color estará demasiado saturado y sin gradación. Si comprueba el histograma RGB de la imagen, podrá ver las condiciones de saturación y gradación del color y la inclinación del balance de blancos.

## x **Búsqueda rápida de imágenes**

#### H **Visualización de varias imágenes en una pantalla (visualización de índice)**

Puede buscar imágenes rápidamente con la visualización de índice, que muestra cuatro o nueve imágenes en una pantalla.

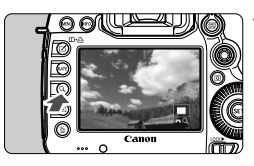

#### **Presione el botón <Q >.**

- Durante la reproducción de imágenes</u>, presione el botón < Q >.
- ▶ Se mostrará [ $\triangle$ ] en la esquina inferior derecha de la pantalla.

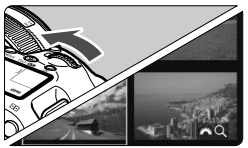

#### **2 Cambie a la visualización del índice.**

- Gire el dial  $\leq$   $\leq$   $\approx$  en sentido antihorario.
- Aparecerá la visualización de índice de 4 imágenes. La imagen actualmente seleccionada se resaltará con un marco azul.
- Si continúa girando el dial < $\frac{1}{2}$  > en sentido antihorario, aparecerá la visualización de índice de 9 imágenes. Al girar el dial < $\frac{1}{6}$ > en sentido horario, la visualización cambiará de 9 imágenes a 4 imágenes y a una imagen.

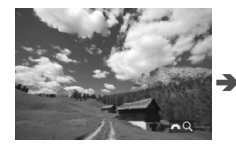

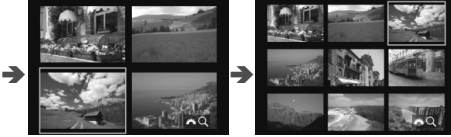

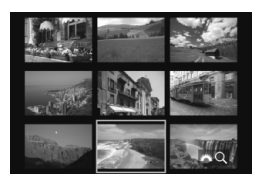

#### **3 Seleccione una imagen.**

- Gire el dial  $\leq$  > para mover el marco azul para seleccionar la imagen.
- Presione el botón  $Q >$  para desactivar el icono  $\lceil \frac{1}{2} \rceil$   $\leq$   $\lceil \sqrt{2} \rceil$  y, a continuación, gire el dial < $\frac{1}{2}$ para ir a la pantalla anterior o a la siguiente.
- $\bullet$  Presione < $(F)$ > en la visualización de índice, y la imagen seleccionada se mostrará como una imagen única.

#### **E** Saltar entre imágenes (reproducción con salto)

Con la visualización de imagen única, puede girar el dial < $\frac{1}{2}$ > para saltar entre imágenes adelante o atrás, según el método de salto ajustado.

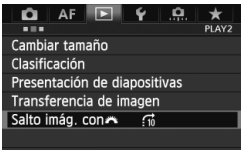

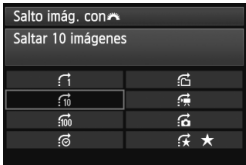

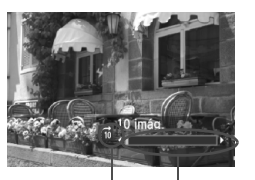

Posición de reproducción Método de salto

#### **1 Seleccione [Salto imág. con**6**].**

 Bajo la ficha [3**2**], seleccione [**Salto imág. con**6] y, a continuación, presione  $\leq$   $\sqrt{(s+1)}$  >.

#### **2 Seleccione el método de salto.**

- Gire el dial  $\leq$   $\geq$   $\geq$  para seleccionar el método de salto y, a continuación, presione  $\leq$   $(\sqrt{5}t^2)$  >.
	- d: **Mostrar imágenes una a una**
	- e: **Saltar 10 imágenes**
	- f: **Saltar 100 imágenes**
	- g: **Mostrar por fecha**
	- h: **Mostrar por carpeta**
	- i: **Mostrar sólo vídeos**
	- j: **Mostrar sólo fotos**
	- k: **Mostrar por clasificación** (p. 261)

Gire el dial  $\leq$   $\approx$   $\approx$  para seleccionar la clasificación.

#### **3 Examinar saltando.**

- $\bullet$  Presione el botón < $\square$ > para reproducir imágenes.
- En la visualización de una única imagen, gire el dial  $\langle \hat{m}^{\text{max}}_{\text{max}} \rangle$ .
- **Para buscar imágenes según la fecha de toma, seleccione [Fecha].** 
	- Para buscar imágenes según la carpeta, seleccione [**Carpeta**].
	- Si la tarjeta contiene tanto vídeos como imágenes, seleccione [**Vídeos**] o [**Fotos**] para mostrar sólo uno de ellos.
	- Si ninguna imagen coincide con la [**Clasificación**] seleccionada, no podrá examinar las imágenes con el dial < $\frac{1}{2}$ >.

## u **Vista ampliada**

Puede ampliar una imagen captada de 1,5x a 10x, aproximadamente, en la pantalla LCD.

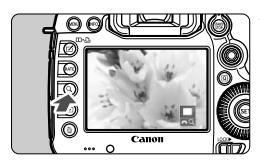

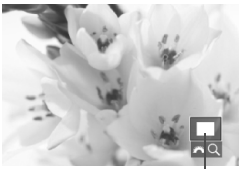

Posición del área ampliada

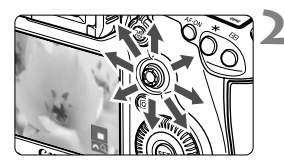

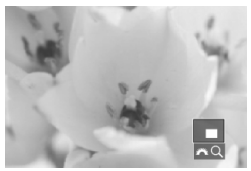

⊡

#### **1 Amplíe la imagen.**

- La imagen se puede ampliar durante la reproducción de imágenes (visualización de imagen única), durante la revisión de imágenes después de la captura de imágenes, y desde el estado listo para fotografiar.
- $\bullet$ </u> Presione el botón < $Q$  >.
- Aparecerá la vista ampliada. El área ampliada y [ $\frac{1}{2}$ ] se mostrarán en la esquina inferior derecha de la pantalla.
- La ampliación de la imagen aumenta a medida que se gira el dial < $\frac{1}{2}$ > en sentido horario. Puede ampliar la imagen hasta 10x.
- La ampliación de la imagen se reduce a medida que se gira el dial < $\frac{1}{2}$ > en sentido antihorario. Si se continúa girando el dial se mostrará la visualización de índice (p. 255).

## **2 Desplácese por la imagen.**

- $\bullet$  Use  $\leq$   $\frac{15}{20}$  > para desplazarse por la imagen ampliada.
- Para salir de la vista ampliada, presione el botón  $Q > 0$  <  $\blacktriangleright$  y volverá la visualización de imagen única.

- $\bullet$  En la vista ampliada, puede girar el dial < $\circledcirc$ > para ver otra imagen con la misma ampliación.
	- Durante la revisión de imágenes, inmediatamente después de disparar, también se puede ampliar la imagen.
	- **Los vídeos no se pueden ampliar.**

#### 3 **Ajustes de ampliación**

#### Ampliac. (aprx.)

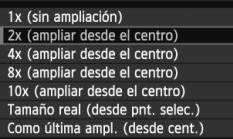

Bajo la ficha [3**3**], cuando seleccione [**Ampliac. (aprx.)**], puede ajustar la ampliación y la posición inicial para la vista ampliada.

#### **1x (sin ampliación)**

La imagen no se ampliará. La vista ampliada se iniciará con la visualización de imagen única.

#### **2x, 4x, 8x, 10x (ampliar desde el centro)**

La vista ampliada se iniciará en el centro de la imagen con la ampliación seleccionada.

#### **Tamaño real (desde pnt. selec.)**

Los píxeles de la imagen grabada se mostrarán, aproximadamente, al 100%. La vista ampliada se iniciará en el punto AF que logre el enfoque. Si la foto se tomó con enfoque manual, la vista ampliada se iniciará en el centro de la imagen.

#### **Como última ampl. (desde cent.)**

La ampliación será la misma que la última vez que salió de la vista ampliada con los botones  $\leq \mathbb{R}$  > o  $\leq \mathbb{Q}$  >. La vista ampliada se inicia desde el centro de la imagen.

Con imágenes tomadas con [**Modo Directo**] o [**Modo** u **dir.**] (p. 209), la vista ampliada se inicia desde el centro de la imagen.

## X **Comparación de imágenes (visualización de dos imágenes)**

Puede comparar dos imágenes en paralelo en la pantalla LCD.

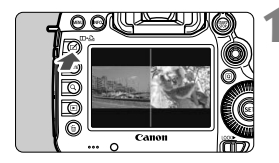

#### **1 Ajuste la visualización de dos imágenes.**

- Durante la reproducción de imágenes, presione el botón <m∙⊕>
- Se mostrarán dos imágenes. La imagen actualmente seleccionada se resaltará con un marco azul.

#### **2 Seleccione las imágenes que va a comparar.**

- $\bullet$  Presionando < $(F)$ > conmutará el marco azul entre las dos imágenes.
- Gire el dial < $\textcircled{3}$  > para seleccionar la imagen.
- Repita el paso 2 para seleccionar la otra imagen que va a comparar.
- $\bullet$  Si presiona el botón < $\overline{Q}$  >, puede ajustar la misma ampliación y la misma área ampliada para ambas imágenes. (Los ajustes de ampliación coincidirán con los de la imagen no resaltada en azul.)
- $\bullet$  Si mantiene presionado el botón < $\square$ >, puede mostrar la imagen resaltada en azul como una única imagen.
- Para volver a la visualización de una imagen única, presione el botón  $\leq \mathbb{Z} \cdot \mathbb{A}$ >.
- $\overline{\bullet}$  La vista ampliada, la reproducción con salto, el ajuste de clasificaciones, la protección de imágenes y la eliminación de imágenes son posibles.
	- $\bullet$  Si presiona el botón <**INFO**, >, puede cambiar la visualización de la información de disparo.
	- No se pueden reproducir vídeos en la visualización de dos imágenes.

## b **Rotación de imágenes**

Puede girar la imagen visualizada a la orientación deseada.

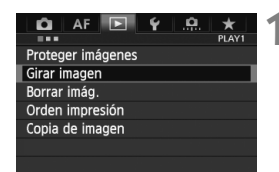

#### **1 Seleccione [Girar imagen].**

● Bajo la ficha [**11**], seleccione [Girar **imagen**] y, a continuación, presione  $<$  (SET)  $>$ .

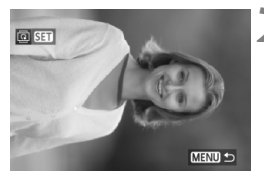

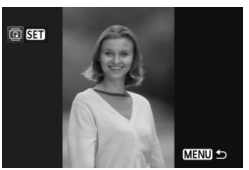

#### **2 Seleccione una imagen.**

- Gire el dial < s> para seleccionar la imagen a girar.
- También puede seleccionar una imagen en la visualización del índice (p. 255).

#### **3 Gire la imagen.**

- Cada vez que presione  $\leq$   $(F)$  >, la imagen girará en sentido horario de la manera siguiente:  $90^\circ \rightarrow 270^\circ \rightarrow$ 0°
- Para girar otra imagen, repita los pasos 2 y 3.
- Presione el botón <MENU> para volver al menú.

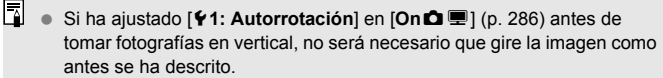

- Si la imagen girada no se muestra con la orientación girada durante la reproducción de imágenes, ajuste [5**1: Autorrotación**] en [**On**zD].
- No es posible girar un vídeo.

## **Ajustar clasificaciones**

Puede clasificar imágenes y vídeos con una de entre cinco marcas de clasificación: [\*]/[\*3]/[\*3]/[\*3]/[\*3]. Esta función se denomina clasificación.

#### **Ajuste las clasificaciones con el botón <RATE>**

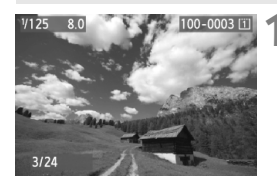

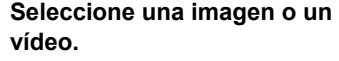

- Durante la reproducción de imágenes, gire el dial  $\leq$  > para seleccionar una imagen o un vídeo que vaya a clasificar.
- También puede seleccionar una imagen o un vídeo en la visualización del índice (p. 255).

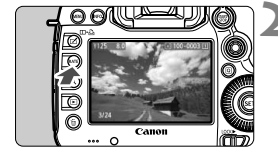

#### **2 Clasifique la imagen o el vídeo.**

- Cada vez que presione el botón <RATE>, la marca de clasificación cambiará: [\*]/[\*\*]/[\*\*]/[\*\*]/[\*\*]/ Ninguna.
- Para clasificar otra imagen u otro vídeo, repita los pasos 1 y 2.
- Si [5**3:**m**Función botón**] está ajustado en [**Proteger**], cámbielo a [**Clasific**].
	- Si presiona el botón < **Q** > cuando esté seleccionado **[Clasific.**] en **[43: RATE Función botón**, puede ajustar las marcas de clasificación que se pueden seleccionar al pulsar el botón <RATE >.

#### 3 **Ajuste las clasificaciones con el menú**

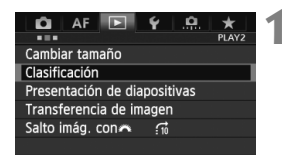

#### **1 Seleccione [Clasificación].**

● Bajo la ficha [**D2**], seleccione [**Clasificación**] y, a continuación,  $presione <sub>(SET)</sub>$ .

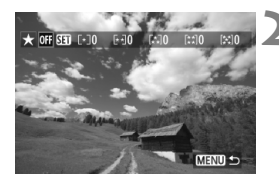

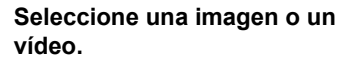

- Gire el dial < $\textcircled{3}$  > para seleccionar la imagen o el vídeo que va a clasificar.
- Si presiona el botón</u>  $Q > y$  gira el dial en sentido antihorario, puede seleccionar una imagen o un vídeo en una visualización de tres imágenes. Para volver a la visualización de una imagen única, gire el dial  $\leq \frac{1}{2}$  en sentido horario.

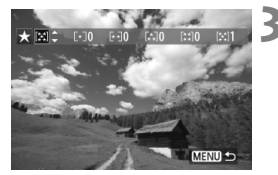

#### **3 Clasifique la imagen o el vídeo.**

- Si presiona < $(F)$  desactivará el  $icono$  [ $\overline{SI}$ ].
- Gire el dial < $\textcircled{3}$  > para seleccionar la clasificación.
- Se contará el número total de imágenes y vídeos clasificados para cada clasificación.
- Para clasificar otra imagen u otro vídeo, repita los pasos 2 y 3.
- $\bullet$  Presione el botón <MENU > para volver al menú.

 $\boxed{1}$  El número total máximo de imágenes con una clasificación dada que se puede mostrar es 999. Si hay más de 999 imágenes con una clasificación dada, se mostrará [**###**] para esa clasificación.

#### **Aprovechar las clasificaciones**

- **Con** [**E]2: Salto imág. con** $\mathbb{S}$ ], puede mostrar solamente las imágenes y los vídeos clasificados.
- Con [3**2: Presentación de diapositivas**], puede reproducir solamente las imágenes y los vídeos clasificados.
- Con Digital Photo Professional (software suministrado, p. 390), puede seleccionar solamente las imágenes y los vídeos clasificados.
- Con Windows 8.1, Windows 8 o Windows 7, etc., se puede ver la clasificación de cada archivo como parte de la visualización de información del archivo o en el visor de imágenes que se proporciona.

#### 263

## Q **Control rápido durante la reproducción**

Durante la reproducción, puede presionar el botón < <a> <a> para ajustar lo siguiente: [K**: Proteger imágenes**], [b: Girar imagen], [9**: Clasific.**], [RAW]: Procesado de imagen RAW] (solo imágenes RAW),

[F1]: Cambiar tamaño] (solo imágenes JPEG), [8]: Aviso altas luces],

[ **: Representación del punto AF**], [e**: Salto imág. con**6]. Para vídeos, solamente se pueden ajustar las funciones que se muestran arriba en negrita.

### **1 Presione el botón <**Q**>.**

- Durante la reproducción de  $imágenes, presione el botón  $\leq |\Omega|$ .$
- Aparecerá la pantalla de control rápido.

#### **2 Seleccione una función y ajústela.**

- lncline  $\leq$   $\frac{25}{25}$  arriba o abajo para seleccionar una función.
- El ajuste de la función seleccionada se muestra en la parte inferior.
- Gire el dial < $\textcircled{\texttt{}}$  > para ajustar la función.
- Para Procesado de imagen RAW y Cambiar tamaño, presione  $\leq$   $(F)$  > y ajuste la función. Para ver información detallada, consulte la página 288 para Procesado de imagen RAW y la página 293 para Cambiar tamaño. Para cancelar, presione el botón <MENU>.

#### **3 Salga del ajuste.**

 $\bullet$  Presione el botón < $\overline{Q}$  > y se desactivará la pantalla de control rápido.

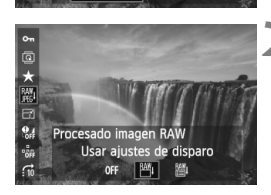

Activar

roteger ima Desactiv.

 $\frac{1}{\sqrt{2}}$  $\star$  $rac{800}{255}$  $\overline{a}$  $\mathbf{e}_i$  $\mathfrak{s}^{\mathfrak{s}}_{\mathfrak{A}}$  **Para girar una imagen, ajuste [41: Autorrotación] en [OnÔ ■]. Si [41: Autorrotación**] se ajusta en [On■] u [Off], el ajuste de [h Girar imagen] se registrará en la imagen, pero la cámara no girará la imagen para la visualización.

- $\overline{\phantom{a}}$  $\bullet$  Si presiona el botón < $\overline{Q}$ > durante la visualización del índice cambiará a la visualización de imagen única y aparecerá la pantalla de control rápido. Presione el botón < [Q] > otra vez para volver a la visualización de índice.
	- Para las imágenes tomadas con otra cámara, es posible que las funciones seleccionables estén limitadas.

## k **Visualización de vídeos**

Puede reproducir vídeos de las tres maneras siguientes:

#### **Reproducción en un televisor** (p. 274, 277)

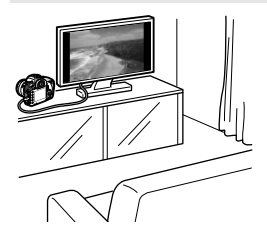

Utilice el cable AV que se proporciona o un cable HDMI HTC-100 (se vende por separado) para conectar la cámara a un televisor. Así podrá reproducir en el televisor los vídeos y las fotos que haya captado.

Si tiene un televisor de alta definición y conecta la cámara con un cable HDMI, podrá ver vídeos Full High-Definition (Full HD: 1920x1080) y High-Definition (HD: 1280x720) con mayor calidad de imagen.

- **Los vídeos que estén en una tarjeta solamente pueden reproducirse** mediante dispositivos compatibles con archivos MOV.
	- Dado que los grabadores de disco duro no tienen terminal HDMI IN, la cámara no se puede conectar a un grabador de disco duro con un cable HDMI.
	- Aunque se conecte la cámara a un grabador de disco duro con un cable USB, los vídeos y las fotos no podrán reproducirse ni guardarse.

#### **Reproducción en la pantalla LCD de la cámara** (p. 267-273)

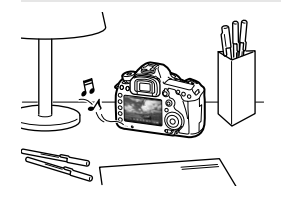

Puede reproducir vídeos en la pantalla LCD de la cámara. También es posible recortar las primeras y últimas escenas del vídeo, así como reproducir las fotos y los vídeos de la tarjeta como diapositivas en una reproducción automática.

Un vídeo editado con un ordenador personal no puede reescribirse en la tarjeta y reproducirse con la cámara.

#### **Reproducción y edición con un ordenador personal** (p. 390)

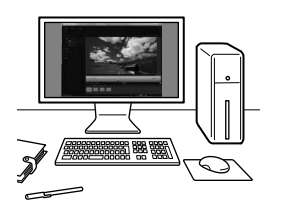

Los archivos de vídeo grabados en la tarjeta pueden transferirse a un ordenador personal, y reproducirse con ImageBrowser EX.

- Para que el vídeo se reproduzca suavemente en un ordenador personal, el ordenador personal debe ser de alto rendimiento. Para ver los requisitos de hardware del ordenador para ImageBrowser EX, consulte el archivo PDF Guía del usuario de ImageBrowser EX.
	- Si desea usar software comercial para reproducir o editar los vídeos, asegúrese de que sea compatible con archivos MOV. Para ver información detallada sobre el software comercial, consulte al fabricante del software.

## **/興 Reproducción de vídeos**

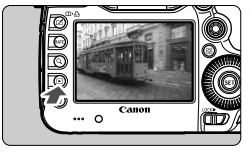

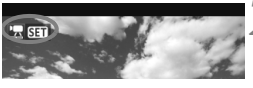

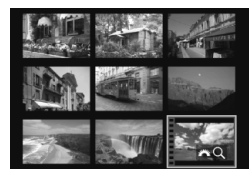

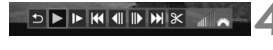

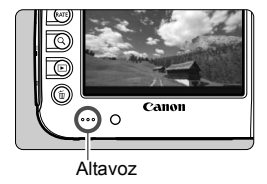

### **1 Reproduzca la imagen.**

Presione el botón  $\leq$   $\blacktriangleright$  > para mostrar imágenes.

#### **2 Seleccione un vídeo.**

- Gire el dial  $\leq$  > para seleccionar el vídeo que se va a reproducir.
- Durante la visualización de imagen única, el icono <想 81 > que se muestra arriba a la izquierda indica un vídeo.
- En la visualización de índice, la perforación del borde izquierdo de la imagen indica un vídeo. **Dado que los vídeos no se pueden reproducir en la visualización de índice, presione el botón <**0**> para cambiar a la visualización de una imagen única.**
- **3 En la visualización de imagen única, presione <** $(SET)$ >.
	- Aparecerá en la parte inferior el panel de reproducción de vídeos.

#### **4 Reproduzca el vídeo.**

- Gire el dial < $\textcircled{3}$  > para seleccionar [ $\blacktriangleright$ ] (reproducir) y, a continuación, presione  $\leq$   $\leq$   $\geq$ .
- Se iniciará la reproducción de vídeo.
- Puede detener la reproducción de vídeo presionando  $\leq$   $(557)$  >.
- Durante la reproducción de vídeo, puede ajustar el volumen del sonido girando el dial  $\langle \xi \rangle^{\text{max}}$
- Para obtener información detallada sobre el procedimiento de reproducción, consulte la página siguiente.

Antes de escuchar un vídeo a través de los auriculares, baje el volumen para evitar dañarse los oídos.

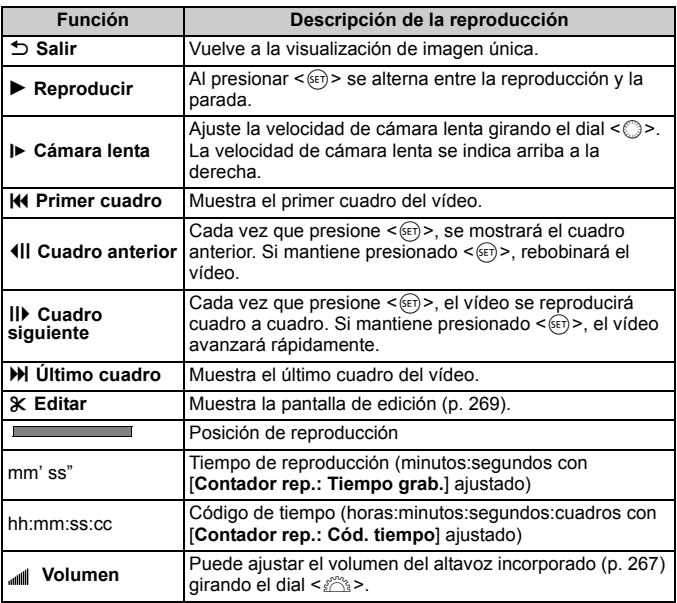

- Con una batería LP-E6 completamente cargada, el tiempo de reproducción continua a 23°C/73°F será el siguiente: Aprox. 3 hr. 30 min.
	- Si conecta unos auriculares (disponibles en el mercado) equipados con una clavija mini estéreo de 3,5 mm al terminal de auriculares de la cámara (p. 19), podrá escuchar el sonido del vídeo (p. 237).
	- Si conecta la cámara a un televisor (p. 274, 277) para reproducir un vídeo, ajuste el volumen del sonido con el televisor. (Girar el dial < $\frac{1}{2}$ > no ajustará el volumen del sonido.)
	- Si tomó una foto al grabar el vídeo, la imagen de vídeo que se muestra aparecerá fija durante, aproximadamente, 1 seg.

## X **Edición de las primeras y últimas escenas del vídeo**

Puede cortar la primera y la última escena de un vídeo en incrementos de 1 segundo.

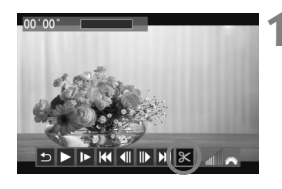

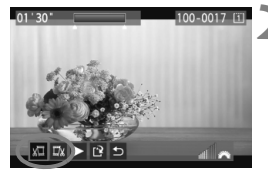

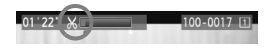

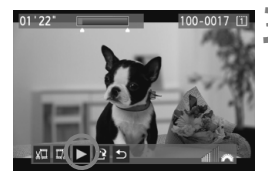

#### **1 En la pantalla de reproducción de vídeo, seleccione [**X**].**

 Se mostrará el panel de edición de vídeo en la parte inferior de la pantalla.

#### **2 Especifique la parte que se va a cortar.**

- $\bullet$  Seleccione [ $\frac{1}{2}$ ] (Cortar el principio) o [V] (Cortar el final) y, a continuación, presione  $\leq$   $\sqrt{(s+1)}$  >.
- lncline  $\leq$  $\geq$  > a la izquierda o a la derecha para ver los cuadros anteriores o siguientes. Si lo mantiene presionado, los cuadros avanzarán rápidamente. Gire el dial <  $\textcircled{3}$  > para reproducir cuadro a cuadro.
- Una vez decidida la parte que va a recortar, presione  $\leq$   $(F)$  >. La parte resaltada en azul en la zona superior de la pantalla es lo que quedará.

#### **3 Revise el vídeo editado.**

- Seleccione  $[\triangleright]$  y presione  $\leq$   $\leq$   $\leq$   $\geq$   $>$ para reproducir la parte resaltada en azul.
- Para cambiar la edición, vuelva al paso 2.
- Para cancelar la edición, seleccione  $[$ <sup> $\bigcirc$ </sup>  $]$  y presione < $(F)$  >.

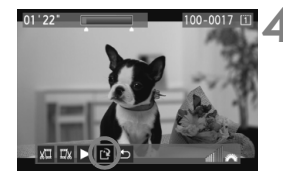

#### **4 Guarde el vídeo.**

- Seleccione  $\left[\frac{1}{2}\right]$  y, a continuación, presione  $\leq$   $\sqrt{(s+1)}$  >.
- Aparecerá la pantalla para guardar.
- Para guardarlo como un vídeo nuevo, seleccione [**Nuevo archivo**]. Para guardarlo y sobrescribir el vídeo original, seleccione [**Sobrescribir**]. A  $continuación$ , presione  $\leq$   $($ s $r$  $>$ .
- En la pantalla de confirmación, seleccione [**OK**] y, a continuación, presione  $\leq$   $($   $\epsilon$  $\rightarrow$   $)$   $>$  para quardar el vídeo editado y volver a la pantalla de reproducción de vídeo.

- Dado que la edición se realiza en incrementos de 1 seg. (posición indicada por [X]), la posición exacta donde se edite el vídeo puede ser ligeramente diferente de la posición que especifique.
	- Si la tarjeta no tiene suficiente espacio libre, no estará disponible [**Nuevo archivo**].

## **MENU** Presentación de diapositivas (Reproducción automática)

Puede reproducir las imágenes de la tarjeta como diapositivas en una reproducción automática.

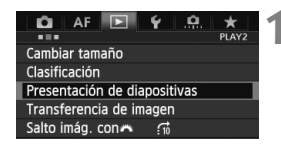

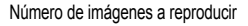

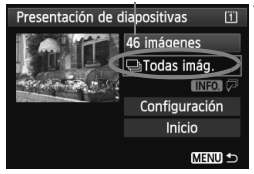

#### **1 Seleccione [Presentación de diapositivas].**

● Bajo la ficha [**D2**], seleccione [**Presentación de diapositivas**] y, a continuación, presione  $\leq$   $\sqrt{\epsilon}$ )>.

#### **2 Seleccione las imágenes que va a reproducir.**

Gire el dial  $\leq$  > para seleccionar la opción deseada y, a continuación,  $presione <sub>(ser</sub>)$ .

#### **[Todas imág./Vídeos/Fotos]**

Gire el dial  $\leq$  > para seleccionar una de las siguientes opciones: [**J**Todas **imág./'興Vídeos/立Fotos**]. A continuación, presione  $\leq$   $\left(\sin\right)$  >.

#### **[Fecha/Carpeta/Clasific.]**

- Gire el dial  $\leq$  > para seleccionar una de las siguientes opciones: [i**Fecha/** n**Carpeta/**9**Clasific.**].
- Cuando esté resaltado < $\blacksquare$  $\blacksquare$  $\blacksquare$  $\triangleright$ , presione el botón <INFO.>.
- Gire el dial  $\leq$  > para seleccionar el ajuste deseado y, a continuación, presione  $\leq$   $(F)$  >.

#### [**Fecha**] [**Carpeta**] [**Clasific.**]

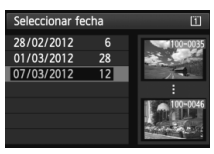

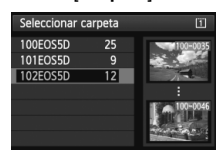

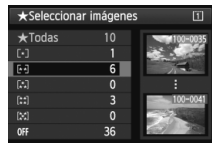

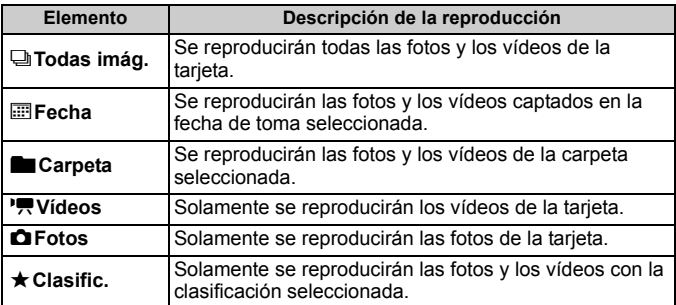

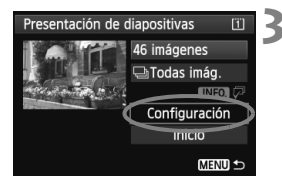

#### **3 Ajuste las opciones de tiempo de reproducción y repetición.**

- Gire el dial < $\textcircled{3}$  para seleccionar [**Configuración**] y, a continuación, presione  $\leq$   $\sqrt{(s+1)}$  >.
- Para las fotos, ajuste las opciones [**Tiempo reproduc.**] y [**Repetir**] y, a continuación, presione el botón  $|M$  = MENU  $>$ .

[**Tiempo reproduc.**] [**Repetir**]

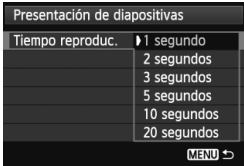

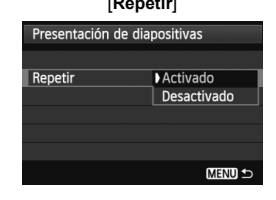

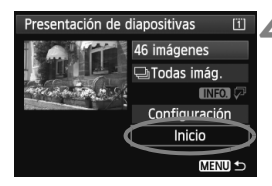

#### **4 Inicie la presentación de diapositivas.**

- Gire el dial  $\leq$  > para seleccionar [**Inicio**] y, a continuación, presione  $<$  (SET)  $>$ .
- ▶ La presentación de diapositivas se iniciará después de que se muestre [**Cargando imágenes...**].

#### **5 Salga de la presentación de diapositivas.**

 Para salir de la presentación de diapositivas y volver a la pantalla de ajuste, presione el botón <MENU>.

- $\boxed{5}$   $\bullet$  Para hacer una pausa en la presentación de diapositivas, presione <0>. Durante la pausa, aparecerá [G] en la esquina superior izquierda de la imagen. Presione de nuevo  $\leq$ ( $\epsilon$ r) > para reanudar la presentación de diapositivas.
	- $\bullet$  Durante la reproducción automática, puede presionar el botón  $\leq$ **INFO.** $\geq$ para cambiar el formato de visualización de fotos (p. 250).
	- Durante la reproducción de vídeo, puede ajustar el volumen del sonido girando el dial < $\frac{6}{2}$ >.
	- $\bullet$  Durante la reproducción o la pausa, puede girar el dial < $\circ$  > para ver otra imagen.
	- Durante la reproducción automática no funcionará la desconexión automática.
	- El tiempo de visualización puede variar en función de la imagen.
	- Para ver la presentación de diapositivas en un televisor, consulte las páginas 274 y 277.

## **Presentación de imágenes en un televisor**

Puede ver las fotos y los vídeos en un televisor.

- Ajuste el volumen del sonido del vídeo con el televisor. El volumen del sonido no se puede ajustar con la cámara.
	- Antes de conectar o desconectar el cable entre la cámara y el televisor, apague la cámara y el televisor.
	- Dependiendo del televisor, es posible que parte de la imagen visualizada quede cortada.

#### **Presentación en televisores de alta definición (HD)**

Se necesita el cable HDMI HTC-100 (se vende por separado).

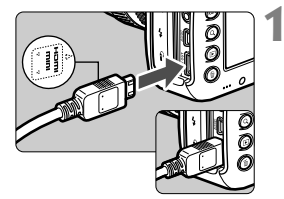

#### **1 Conecte a la cámara el cable HDMI.**

● Con el logotipo <**AHDMI MINI**> de la clavija orientado hacia el frente de la cámara, insértelo en el terminal <HDMI OUT>.

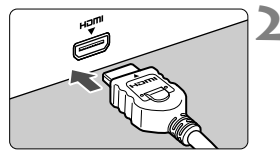

#### **2 Conecte el cable HDMI al televisor.**

- Conecte el cable HDMI al puerto HDMI IN del televisor.
- **3 Encienda el televisor y cambie la entrada de vídeo del televisor para seleccionar el puerto conectado.**

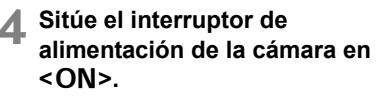

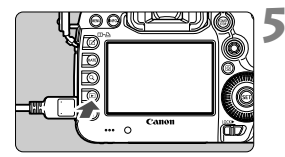

#### **Presione el botón <** $\overline{F}$  **>.**

- La imagen aparecerá en la pantalla del televisor. (En la pantalla LCD de la cámara no aparece nada.)
- Las imágenes se mostrarán automáticamente a la resolución óptima del televisor.
- $\bullet$  Puede presionar el botón <INFO  $\ge$  para cambiar el formato de visualización.
- Para reproducir vídeos, consulte la página 267.

 $\bigoplus$  No se puede enviar vídeo al mismo tiempo a través del terminal <HDMI OUT > y del terminal <A/V OUT >.

- $\overline{\mathbb{R}}$  No conecte la salida de ningún otro dispositivo al terminal <HDMI OUT> de la cámara. Si lo hace, puede provocar una avería.
	- Es posible que ciertos televisores no puedan mostrar las imágenes captadas. En tal caso, utilice el cable AV que se proporciona para la conexión con el televisor.

#### **Uso de televisores HDMI CEC**

Si el televisor conectado a la cámara con un cable HDMI es compatible con HDMI CEC\*, puede utilizar el mando a distancia del televisor para controlar las operaciones de reproducción.

\* Función del estándar HDMI que permite que los dispositivos HDMI se controlen entre sí para poder controlarlos con una unidad de control remoto.

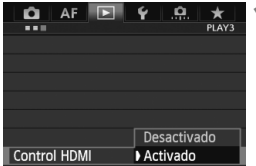

#### **1 Ajuste [Control HDMI] en [Activado].**

- Bajo la ficha [**D**3], seleccione [**Control HDMI**] y, a continuación, presione  $\leq$   $\sqrt{(s+1)}$  >.
- Seleccione [**Activado**] y, a continuación, presione  $\leq$   $\sqrt{\epsilon}$ )>.

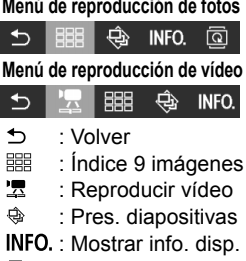

তি : Girar

## **2 Conecte la cámara a un televisor.**

- Utilice un cable HDMI para conectar la cámara al televisor.
	- La entrada del televisor cambiará automáticamente al puerto HDMI conectado a la cámara.

#### **Presione el botón <** $\blacktriangleright$  > de la cámara.

 Aparecerá una imagen en la pantalla del televisor y podrá utilizar el mando a distancia del televisor para reproducir imágenes.

#### **4 Seleccione una imagen o un vídeo.**

 Apunte el mando a distancia al televisor y presione el botón  $\leftarrow$ / $\rightarrow$ para seleccionar una imagen.

#### **5 Presione el botón Enter del mando a distancia.**

- Aparece el menú, que permite realizar las operaciones de reproducción que se muestran a la izquierda.
- $\bullet$  Presione el botón  $\leftarrow$ / $\rightarrow$  para seleccionar la opción que desee y, a continuación, presione el botón Enter. Para una presentación de diapositivas, presione el botón 1/1 del mando a distancia para seleccionar una opción y, a continuación, presione el botón Enter.
- Si selecciona [**Volver**] y presiona el botón Enter, el menú desaparecerá y podrá utilizar el botón  $\leftarrow/\rightarrow$  para seleccionar una imagen.

Durante la visualización de dos imágenes (p. 259), no es posible la reproducción con el mando a distancia del televisor. Para utilizar el mando a distancia del televisor para la reproducción, presione primero el botón < $\square \cdot \square$ > para volver a la visualización de imagen única.

- N Algunos televisores exigen que se active primero la conexión HDMI CEC. Para obtener más información, consulte las instrucciones del televisor.
	- Es posible que ciertos televisores, incluso algunos compatibles con HDMI CEC, no funcionen correctamente. En tal caso, ajuste [3**3: Control HDMI**] en [**Desactivado**] y utilice la cámara para controlar la operación de reproducción.

#### **Presentación en televisores que no sean de alta definición (HD)**

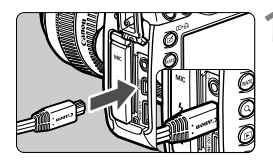

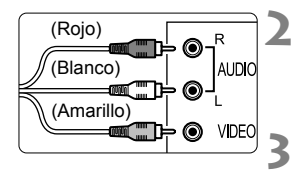

# . 0

#### **1 Conecte a la cámara el cable AV que se proporciona.**

 Con el logotipo <**Canon**> de la clavija orientado hacia la parte posterior de la cámara, insértela en el terminal  $<$  A/V OUT >

#### **2 Conecte el cable AV al televisor.**

- Conecte el cable AV al terminal IN de vídeo y al terminal IN de audio del televisor.
- **3 Encienda el televisor y cambie la entrada de vídeo del televisor para seleccionar el puerto conectado.**
- - **4 Sitúe el interruptor de alimentación de la cámara en <**1**>.**

#### **Presione el botón <** $\boxed{\blacktriangleright}$ **.**

- La imagen aparecerá en la pantalla del televisor. (En la pantalla LCD de la cámara no aparece nada.)
- Para reproducir vídeos, consulte la página 267.
- $\bigoplus$  . No utilice ningún cable AV diferente del que se proporciona. Si utiliza un cable diferente, es posible que no se muestren las imágenes.
	- Si el formato del sistema de vídeo no coincide con el del televisor, las imágenes no se mostrarán correctamente. Ajuste el formato del sistema de vídeo adecuado en [5**3: Sistema vídeo**].

## K **Protección de imágenes**

Proteger una imagen evita que se borre accidentalmente.

#### **MENU** Protección de una única imagen

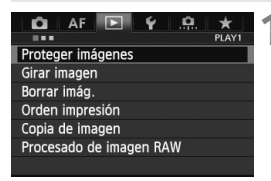

#### ⊶Proteger imágenes  $\boxed{1}$ Seleccionar imágenes Todas las imágenes en carpeta Desproteger todas imág. carpeta Todas las imágenes en tarjeta Desproteger todas imág. tarieta **MENU S**

Icono de protección de la imagen

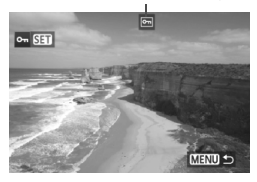

#### **1 Seleccione [Proteger imágenes].**

 Bajo la ficha [3**1**], seleccione [**Proteger imágenes**] y, a continuación, presione  $\leq$   $\leq$   $\geq$ .

#### **2 Seleccione [Seleccionar imágenes].**

- Seleccione [**Seleccionar imágenes**] y, a continuación, presione  $\leq$   $(F)$  >.
- Las imágenes se mostrarán.

#### **3 Proteja la imagen.**

- Gire el dial  $\leq$  > para seleccionar la imagen a proteger y, a continuación, presione  $\leq$   $(F)$  >.
- La imagen quedará protegida, y aparecerá el icono  $\leq$ m $\geq$  en la parte superior de la pantalla.
- Para cancelar la protección de la imagen, presione de nuevo  $\leq$   $(F)$  >. El  $icono <sub>Im</sub> > desaparecerá.$
- Para proteger otra imagen, repita el paso 3.
- $\bullet$  Presione el botón <MENU > para volver al menú.

#### 3 **Protección de todas las imágenes de una carpeta o de una tarjeta**

Puede proteger todas las imágenes de una carpeta o de una tarjeta a la vez.

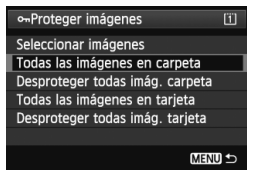

Bajo [3**1: Proteger imágenes**], cuando se seleccione [**Todas las imágenes en carpeta**] o [**Todas las imágenes en tarjeta**], se protegerán todas las imágenes de la carpeta o la tarjeta. Para cancelar la protección de imágenes, seleccione [**Desproteger todas imág. carpeta**] o [**Desproteger todas imág. tarjeta**].

#### **Ajuste con el botón <RATE>**

Durante la reproducción, puede utilizar el botón <RATE > para proteger una imagen.

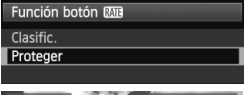

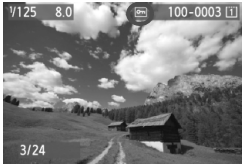

- **Ajuste [93: Función botón <b>Mad**] en [**Proteger**].
- Reproduzca las imágenes y seleccione la imagen que vaya a proteger.
- $\bullet$  Cuando presione el botón < $\mathsf{RATE}$  > . la imagen quedará protegida y aparecerá el icono  $\leq$   $\sqrt{6n}$  > en la parte superior de la pantalla.
- Para cancelar la protección de la imagen. vuelva a presionar el botón <RATE >. El  $icono <sub>~</sub> = > desaparecerá.$

#### **Si formatea la tarjeta** (p. 53)**, las imágenes protegidas también se borrarán.**

- b. **También se pueden proteger los vídeos.** 
	- Una vez protegida una imagen, no podrá eliminarla con la función de borrado de la cámara. Para borrar una imagen protegida, primero tendrá que cancelar la protección.
	- Si borra todas las imágenes (p. 284), sólo se conservarán las que estén protegidas. Esta opción es útil si desea borrar de una vez todas las imágenes que no necesita.

## a **Copia de imágenes**

Las imágenes grabadas en una tarjeta pueden copiarse en la otra tarjeta.

#### 3 **Copia de imágenes individuales**

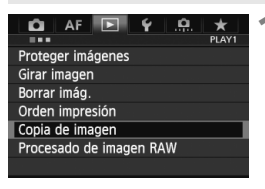

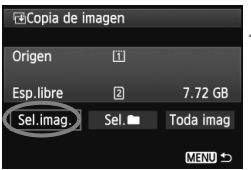

#### Número de archivo más bajo

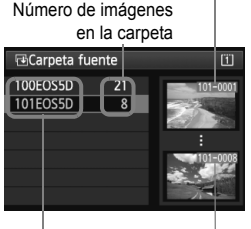

Nombre de la carpeta Número de archivo más alto

#### **1 Seleccione [Copia de imagen].**

● Bajo la ficha [**Di**1], seleccione [**Copia de imagen**] y, a continuación, presione  $\leq$   $(F)$  >.

#### **2 Seleccione [Sel.imag.].**

- Compruebe la capacidad de la tarjeta de origen y de destino de la copia.
- Gire el dial  $\leq$  > para seleccionar [**Sel.imag.**] y, a continuación, presione  $\leq$   $(F)$  >.

#### **3 Seleccione la carpeta.**

- Gire el dial  $\leq$  > para seleccionar la carpeta que contiene la imagen a copiar y, a continuación, presione  $<$   $(SET)$   $>$ .
- Consulte las imágenes que se muestran a la derecha como ayuda para seleccionar la carpeta que desee.
- Se mostrarán las imágenes de la carpeta seleccionada.

El origen de la copia es la tarjeta seleccionada mediante el ajuste [**Grab/ Reprod.**] ([**Reproducir**]) de la opción del menú [5**1: Func. grabar+sel. tarj./carp.**].

Total de imágenes seleccionadas

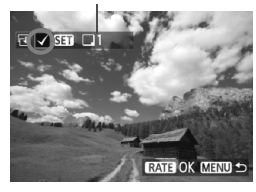

#### **4 Seleccione las imágenes que vaya a copiar.**

- Gire el dial < $\textcircled{3}$  > para seleccionar la imagen a copiar y, a continuación,  $presione <sub>(SET)</sub>$ .
- El icono  $\langle \sqrt{\rangle}$  aparecerá en la esquina superior izquierda de la pantalla.
- $\bullet$  Si presiona el botón < Q > y gira el dial < $\frac{1}{2}$  en sentido antihorario, puede seleccionar una imagen en una visualización de tres imágenes. Para volver a la visualización de una imagen única, gire el dial < $\mathbb{Z}^s$ > en sentido horario.
- Para seleccionar otra imagen a copiar, repita el paso 4.

#### **Presione el botón <RATE>.**

 Después de seleccionar todas las imágenes a copiar, presione el botón  $<$ RATE $>$ .

#### **6 Seleccione [OK].**

 Compruebe la tarjeta de destino y presione  $\leq$   $\sqrt{\epsilon}$ 

#### **7 Seleccione la carpeta de destino.**

- Gire el dial < $\textcircled{\texttt{}}$  > para seleccionar la carpeta en la que copiar las imágenes y, a continuación, presione  $<$   $(SET)$   $>$ .
- Para crear una nueva carpeta. seleccione [**Crear carpeta**].

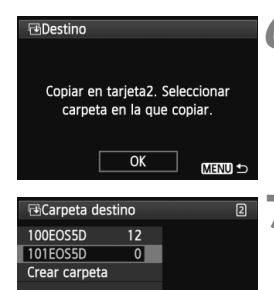

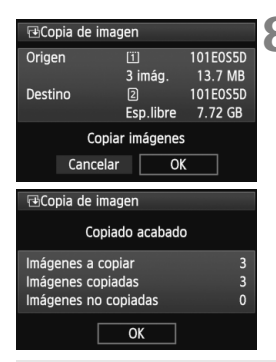

## **8 Seleccione [OK].**

- Compruebe la información de la tarjeta de origen y de destino de la copia.
- Gire el dial < seleccionar **[OK**] v, a continuación, presione  $\leq$   $\sqrt{\text{sn}}$  $>$ .
- ► Se iniciará la copia y se mostrará el progreso.
- Cuando se complete la copia, se mostrará el resultado.
- Seleccione [**OK**] para volver a la pantalla del paso 2.

#### 3 **Copia de todas las imágenes de una carpeta o de una tarjeta**

Puede copiar todas las imágenes de una carpeta o de una tarjeta a la vez. Bajo [x**1: Copia de imagen**], cuando seleccione [**Sel.**n] o [**Toda imag**], puede copiar todas las imágenes de la carpeta o de la tarjeta.

- h El nombre de archivo de la imagen copiada será el mismo que el nombre de archivo de la imagen de origen.
	- Si se ha ajustado [**Sel.imag.**], no podrá copiar imágenes de varias carpetas a la vez. Seleccione las imágenes de cada carpeta para copiarlas carpeta por carpeta.
	- Si se está copiando una imagen en una carpeta o tarjeta de destino que tenga una imagen con el mismo número de archivo, se mostrará lo siguiente: [**Saltar imagen y seguir**] [**Reemplazar imagen existente**] [**Cancelar copia**]. Seleccione el método de copia y, a continuación, presione  $\leq$   $\leq$   $\geq$ .
		- [**Saltar imagen y seguir**]: Las imágenes de la carpeta de origen que tengan el mismo número de archivo que las imágenes de la carpeta de destino se saltarán y no se copiarán.
		- [**Reemplazar imagen existente**]: Las imágenes de la carpeta de destino que tengan el mismo número de archivo que las imágenes de origen (incluidas las imágenes protegidas) se sobrescribirán. Si se sobrescribe una imagen con una orden de impresión (p. 311), deberá ajustar de nuevo la orden de impresión.
	- La información de la orden de impresión y la información de transferencia de imagen no se retendrán cuando se copie la imagen.
	- Durante la operación de copia no es posible disparar. Seleccione [**Cancelar**] antes de disparar.

## L **Borrado de imágenes**

Puede seleccionar y borrar las imágenes una a una o borrarlas como un lote. Las imágenes protegidas (p. 278) no se borrarán.

**Cuando se borra una imagen, no se puede recuperar. Antes de borrar una imagen, asegúrese de que ya no la necesita. Proteja las imágenes importantes para impedir que se borren accidentalmente. Al borrar una imagen RAW+JPEG se borrará tanto la imagen RAW como la JPEG.**

#### **Borrado de una única imagen**

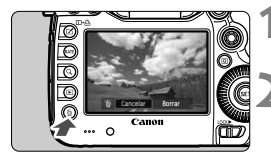

#### **1 Reproduzca la imagen que va a borrar.**

#### **2 Presione el botón <**L**>.**

 El menú de borrado aparecerá en la parte inferior de la pantalla.

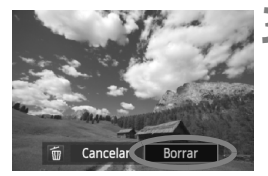

#### **3 Borre la imagen.**

Gire el dial  $\leq$  > para seleccionar [**Borrar**] y, a continuación, presione  $\leq$ (sET) >. La imagen mostrada se borrará.

Cuando ajuste [8**3: Opción borrado predet.**] en [**[Borrar] seleccionado**], podrá borrar imágenes con mayor rapidez (p. 326).

#### **MENU Marcado <√> de imágenes para borrar por lotes**

Puede agregar marcas de verificación  $\langle \sqrt{\rangle}$  a las imágenes para borrar varias a la vez.

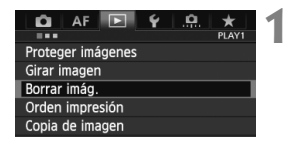

#### **1 Seleccione [Borrar imág.].**

● Bajo la ficha [**D**1], seleccione [**Borrar imág.**] y, a continuación, presione  $\leq$   $(F)$  >.

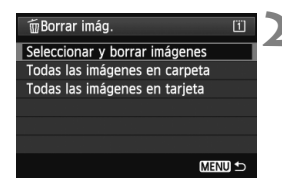

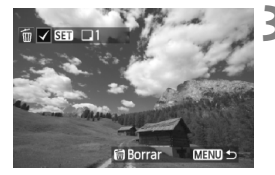

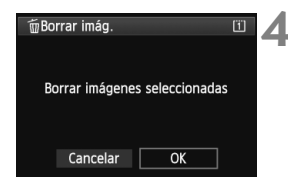

#### **2 Seleccione [Seleccionar y borrar imágenes].**

- Seleccione [**Seleccionar y borrar imágenes**] y, a continuación, presione  $\leq$   $\left(\frac{1}{2}\right)$  >.
- Las imágenes se mostrarán.
- Si presiona el botón <  $Q > v$  gira el dial < $\frac{g}{g}$ > en sentido antihorario, puede seleccionar una imagen en una visualización de tres imágenes. Para volver a la visualización de una imagen única, gire el dial < $\frac{1}{2}$  > en sentido horario.

#### **3 Seleccione las imágenes que va a borrar.**

- Gire el dial  $\leq \mathbb{S}$  > para seleccionar la imagen a borrar y, a continuación, presione  $\leq$   $\sqrt{\epsilon}$ r) >.
- Se mostrará una marca de verificación  $\langle \sqrt{\rangle}$  en la esquina superior izquierda.
- Para seleccionar otras imágenes a borrar, repita el paso 3.

#### **4 Borre las imágenes.**

- Presione el botón  $\leq$  m $\geq$ .
- Seleccione [**OK**] y, a continuación, presione  $\leq$   $(5r)$  >.
- **Las imágenes seleccionadas se** borrarán.

#### 3 **Borrado de todas las imágenes de una carpeta o tarjeta**

Puede borrar todas las imágenes de una carpeta o de una tarjeta a la vez. Cuando [3**1: Borrar imág.**] se ajuste en [**Todas las imágenes en carpeta**] o [**Todas las imágenes en tarjeta**], se borrarán todas las imágenes de la carpeta o la tarjeta.

 Para borrar también las imágenes protegidas, formatee la tarjeta (p. 53). Cuando se seleccione [**Todas las imágenes en tarjeta**], se borrarán las imágenes de la tarjeta seleccionada bajo [5**1: Func. grabar+sel. tarj./ carp.**] con [**Grab/Reprod.**] ([**Reproducir**]).

 $\overline{\mathbf{A}}$ 

## **Cambio de los ajustes de reproducción de imágenes**

#### 3 **Ajuste de la luminosidad de la pantalla LCD**

La luminosidad de la pantalla LCD se ajusta automáticamente para una visualización óptima. Puede ajustar el nivel de luminosidad del ajuste automático (más luminoso o más oscuro), o ajustar la luminosidad manualmente.

#### 1 minuto Descon. auto Luminos. LCD Auto Fecha/Hora/Zona 28/02/'12 13:30 Luminos, LCD Auto

-∗

Manual

AF

#### **1 Seleccione [Luminos. LCD].**

● Baio la ficha [<sup>62</sup>], seleccione [**Luminos. LCD**] y, a continuación, presione  $\leq$   $(F)$  >.

#### **2 Seleccione [Auto] o [Manual].**

Gire el dial < $65$ > para hacer la selección.

#### **3 Ajuste la luminosidad.**

- Mientras consulta la carta de grises. gire el dial  $\leq \text{I}$  > y, a continuación,  $presione <sub>(SET)</sub>$ .
- Puede ajustar [**Auto**] en uno de tres niveles, y [**Manual**] en uno de siete niveles.

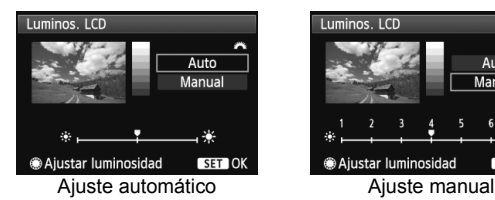

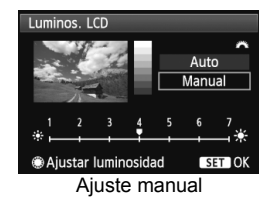

Mientras ajusta [**Auto**], tenga cuidado de no obstruir con el dedo, etc. el sensor de luz externo (p. 20) redondo que hay a la derecha de la pantalla LCD.

 $\mathbb{\bar{R}}$  Para comprobar la exposición de la imagen, es recomendable observar el histograma (p. 254).

#### 3 **Autorrotación de imágenes verticales**

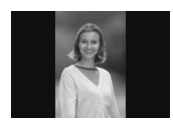

Las imágenes verticales se giran automáticamente de modo que se muestren en vertical en la pantalla LCD de la cámara y en el ordenador personal, en lugar de hacerlo horizontalmente. Es posible cambiar el ajuste de esta función.

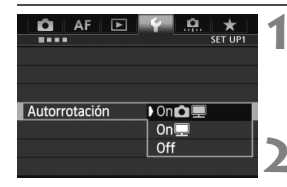

#### **1 Seleccione [Autorrotación].**

● Baio la ficha [¥1], seleccione [**Autorrotación**] y, a continuación, presione  $\leq$   $(F)$  >.

#### **2 Ajuste la autorrotación.**

 Seleccione la opción que desee y, a continuación, presione  $\leq$   $\leq$   $\geq$ .

#### $\bullet$  On**O** $\blacksquare$

La imagen vertical se gira automáticamente durante la reproducción tanto en la pantalla LCD de la cámara como en el ordenador.

#### ● On<sub>o</sub>

La imagen vertical sólo se gira automáticamente en el ordenador.

#### **Off**

La imagen vertical no se gira automáticamente.

La autorrotación no funciona con imágenes verticales captadas con la opción de autorrotación en [**Off**]. No girará aunque más tarde la cambie a [**On**] para la reproducción.

- $\overline{\mathbb{R}}$  Inmediatamente después de la captura de la imagen, la imagen vertical no girará automáticamente para la revisión de imágenes.
	- Si toma la fotografía vertical con la cámara inclinada hacia arriba o hacia abajo, es posible que la imagen no gire automáticamente en la reproducción.
	- Si la imagen vertical no gira automáticamente en la pantalla del ordenador personal, significa que el software que está usando no puede girar la imagen. Se recomienda usar el software que se suministra.

# **Procesado posterior de imágenes**

**10**

Se puede procesar imágenes RAW con la cámara o cambiar el tamaño de las imágenes JPEG (reducirlas).

El icono  $\star$  de la esquina superior derecha del título de la página indica que la función puede utilizarse cuando el dial de modo está ajustado en <**P/Tv/Av/M/B**>.

\* La función no se puede utilizar en el modo  $\leq$   $\Delta$ <sup>+</sup> >.

- $\bigoplus$  . Es posible que la cámara no pueda procesar imágenes tomadas con otra cámara.
	- El procesado posterior de las imágenes, tal como se describe en este capítulo, no es posible si se ha ajustado la cámara para el disparo HDR o para múltiples exposiciones, o mientras está conectada a un ordenador personal a través del terminal <DIGITAL>.

## RAWL Procesar imágenes RAW con la cámara<sup>\*</sup>

Puede procesar imágenes **RAW** con la cámara y quardarlas como imágenes JPEG. Aunque la propia imagen RAW no cambia, es posible procesar las imágenes RAW según diferentes condiciones para crear cualquier número de imágenes JPEG a partir de ellas.

Tenga en cuenta que las imágenes MRZM y 5 RZM no se pueden procesar con la cámara. Utilice Digital Photo Professional (software suministrado, p. 390) para procesar esas imágenes.

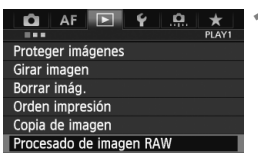

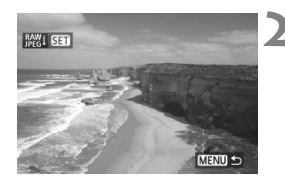

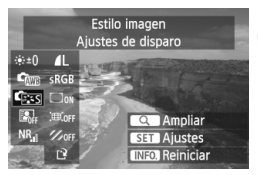

#### **1 Seleccione [Procesado de imagen RAW].**

- Bajo la ficha [**Di**1], seleccione [**Procesado de imagen RAW**] y, a continuación, presione  $\leq$   $($ ET)  $>$ .
- Se mostrarán las imágenes **12.00**.

#### **2 Seleccione una imagen.**

- Gire el dial < $\textcircled{3}$  > para seleccionar la imagen que desee procesar.
- Si presiona el botón < $Q > y$  gira el dial < $\frac{1}{2} >$ en sentido antihorario, puede seleccionar una imagen en la visualización de índice.

## **3 Procese la imagen.**

- Presione  $\leq$   $(F)$  > y aparecerán las opciones de procesado de RAW (p. 290-292).
- $\bullet$  Utilice < $\frac{55}{20}$  > para seleccionar una opción y, a continuación, gire el dial < se > para ajustarla.
- La imagen que se muestra reflejará el "Ajuste de la luminosidad", el "Balance de blancos" y los demás ajustes establecidos.
- Para volver a los ajustes de imagen en el momento de la toma, presione el botón <INFO.>.
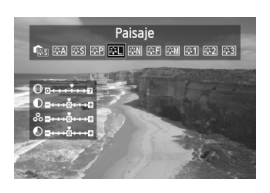

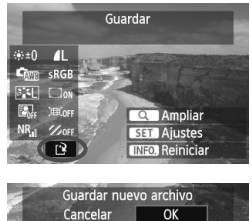

# **Mostrar la pantalla de ajustes**

Presione < $(F)$  para mostrar la pantalla de ajustes. Gire el dial  $\leq \mathbb{S}$ o < $6\leq$  para cambiar el ajuste. Para volver a la pantalla del paso 3,  $presione <sub>(sET)</sub>$ .

# **4 Guarde la imagen.**

- Seleccione  $[1]^2$ ] (Guardar) v, a continuación, presione  $\leq$   $\left( \sin \right)$  >.
- Seleccione [**OK**] para guardar la imagen.
- Compruebe la carpeta de destino y el número de archivo de imagen y, a continuación, seleccione [**OK**].
- Para procesar otra imagen, repita los pasos 2 a 4.
- Presione el botón <MENU > para volver al menú.

# **Acerca de la vista ampliada**

Puede ampliar la imagen presionando el botón < Q > en el paso 3. La ampliación variará en función del número de píxeles de la [**Calid. imagen**] ajustada en [**Procesado de imagen RAW**]. Con < $\frac{45}{20}$  >, puede desplazarse por la imagen ampliada.

Para cancelar la vista ampliada, presione otra vez el botón < Q >.

# **Imágenes con ajuste de formato**

Las imágenes captadas con un formato de disparo con Visión en Directo ([**4:3**] [**16:9**] [**1:1**]) se mostrarán con el formato correspondiente. Las imágenes JPEG también se guardarán con el formato ajustado.

### **Opciones de procesado de imágenes RAW**

#### **•**  $\times$  **+0 Ajuste de brillo**

Puede ajustar la luminosidad de la imagen hasta ±1 punto en incrementos de 1/3 de punto. La imagen mostrada reflejará el efecto del ajuste.

#### **<sup>6</sup> C**<sub>00</sub> **Bal. Blancos** (p. 139)

Puede seleccionar el balance de blancos. Si selecciona [**K**], gire el dial < $\frac{1}{2}$ > para ajustar la temperatura de color en la pantalla de ajuste. La imagen mostrada reflejará el efecto del ajuste.

#### **<sup>6</sup> Estilo imagen** (p. 131)

Puede seleccionar el estilo de imagen. Para ajustar los parámetros tales como la nitidez, presione  $\leq$   $(F)$  para mostrar la pantalla de ajustes. Gire el dial < $\frac{1}{2}$ > para seleccionar el estilo de imagen. Gire el dial  $\leq$  > para seleccionar el parámetro que vaya a ajustar y, a continuación, gire el dial < $\frac{1}{2}$ > para ajustarlo. Para volver a la pantalla del paso 3, presione < $(F)$ >. La imagen mostrada reflejará el efecto del ajuste.

 **Auto Lighting Optimizer (Luminosidad Automática)** (p. 144) Puede ajustar Auto Lighting Optimizer (Luminosidad Automática). La imagen mostrada reflejará el efecto del ajuste.

#### **Reducc. ruido alta sens. ISO** (p. 145)

Puede ajustar la reducción de ruido para sensibilidades ISO altas. La imagen mostrada reflejará el efecto del ajuste. Si el efecto es difícil de discernir, presione el botón < Q > para ampliar la imagen. (Presione el botón  $Q >$  para volver a la vista normal.)

 **Calid. imagen** (p. 121)

Puede ajustar la calidad de la imagen JPEG que se guardará al convertir la imagen RAW. El tamaño de imagen que se muestra, tal como [**\*\*\*M \*\*\*\*x\*\*\*\***], tiene un formato 3:2. El número de píxeles de cada formato se indica en la página 294.

- **•** sRGB **Espacio color** (p. 160) Puede seleccionar sRGB o Adobe RGB. Dado que la pantalla LCD de la cámara no es compatible con Adobe RGB, la imagen no parecerá muy diferente cuando se ajuste uno u otro espacio de color.
- **Correc. ilumin. Periférica (p. 149)** Si se ajusta [**Activada**], se mostrará la imagen corregida. Si el efecto es difícil de discernir, presione el botón < Q > para ampliar la imagen y examinar las esquinas. (Presione el botón < Q > para volver a la vista normal.) La corrección de la iluminación periférica aplicada con la cámara será menos pronunciada que con Digital Photo Professional (software suministrado), y puede resultar menos aparente. En tal caso, utilice Digital Photo Professional para aplicar la corrección de la iluminación periférica.

#### **Corrección distorsión**

Cuando se ajusta [**Activada**], se corrige la distorsión de la imagen provocada por las características del objetivo. Si se ajusta [**Activada**], se mostrará la imagen corregida. La periferia de la imagen se recortará en la imagen corregida.

Dado que la resolución de la imagen puede parecer ligeramente menor, utilice el parámetro Nitidez del estilo de imagen para hacer los ajustes necesarios.

Cuando procese imágenes con [**Corrección de distorsión**] ajustada en [**Activada**], no se anexará a la imagen información de presentación del punto AF (p. 253) ni datos de eliminación del polvo (p. 297).

#### **•**  $\mathcal{V}_{\text{OFF}}$  **Corrección aberración cromática**

Cuando se ajusta [**Activada**], se pueden corregir las aberraciones cromáticas del objetivo (halos de color a lo largo del contorno del motivo). Si se ajusta [**Activada**], se mostrará la imagen corregida. Si el efecto es difícil de discernir, presione el botón  $Q$  > para ampliar la imagen. (Presione el botón < Q > para volver a la vista normal.)

#### **Acerca de la corrección de la iluminación periférica, la corrección de la distorsión y la corrección de la aberración cromática**

Para ejecutar la corrección de la iluminación periférica, la corrección de la distorsión y la corrección de la aberración cromática con la cámara, es necesario registrar en la cámara los datos del objetivo utilizado para la toma. Si los datos del objetivo no se han registrado en la cámara, utilice EOS Utility (software suministrado, p. 390) para registrarlos.

El procesado de imágenes RAW en la cámara no producirá los mismos resultados que el procesado de imágenes RAW con Digital Photo Professional.

# S **Cambiar de tamaño**

Puede cambiar el tamaño de una imagen para reducir el número de píxeles y guardarla como una nueva imagen. Solamente se puede cambiar el tamaño de las imágenes JPEG L/M/S1/S2. No se puede cambiar el tamaño de las imágenes JPEG S3 y RAW.

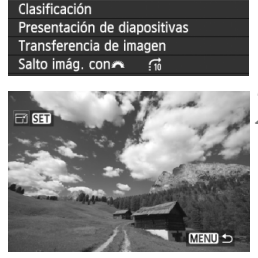

o

 $AF$  $F$  $V$ Cambiar tamaño

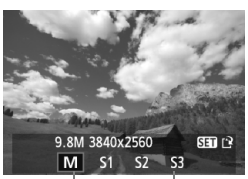

Tamaños de destino

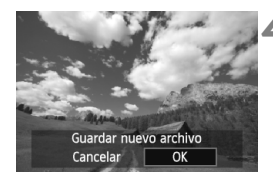

# **1 Seleccione [Cambiar tamaño].**

- Bajo la ficha [**12**], seleccione [**Cambiar tamaño**] y, a continuación, presione < $(F)$ >.
- Las imágenes se mostrarán.

# **2 Seleccione una imagen.**

- Gire el dial  $\leq$  > para seleccionar la imagen cuyo tamaño desee cambiar.
- Si presiona el botón <  $Q > y$  gira el dial < $\frac{1}{2}$ en sentido antihorario, puede seleccionar una imagen en la visualización de índice.

# **3 Seleccione el tamaño de imagen que desee.**

- $\bullet$  Presione  $\leq$   $($  Fessione  $\geq$  para mostrar los tamaños de imagen.
- Gire el dial < $\textcircled{3}$  > para seleccionar el tamaño de imagen que desee y, a continuación, presione  $\leq$   $(\sqrt{8}r)$  >.

# **4 Guarde la imagen.**

- Seleccione [**OK**] para guardar la imagen que ha cambiado de tamaño.
- Compruebe la carpeta de destino y el número de archivo de imagen y, a continuación, seleccione [**OK**].
- Para cambiar el tamaño de otra imagen, repita los pasos 2 a 4.
- Presione el botón <MENU > para volver al menú.

#### **Opciones de cambio de tamaño según el tamaño original de la imagen**

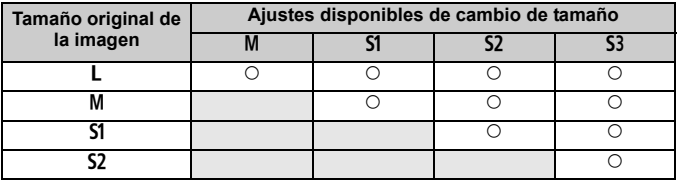

#### **Acerca de los tamaños de imagen**

El tamaño de imagen que se muestra en el paso 3 de la página anterior, tal como [**\*\*M \*\*\*\*x\*\*\*\***], tiene un formato 3:2. En la tabla siguiente se muestra el tamaño de imagen según los formatos.

Las cifras de calidad de grabación de imagen marcadas con un asterisco no coinciden exactamente con el formato. La imagen se recortará ligeramente.

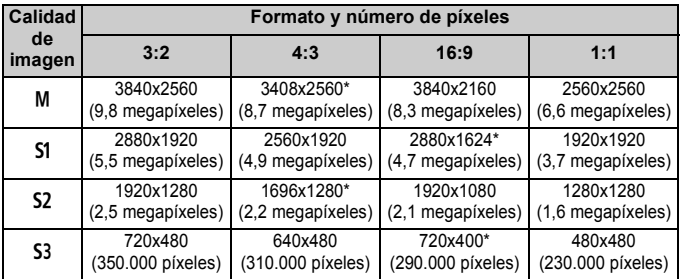

# **Limpieza del sensor**

**11**

La cámara tiene instalada una unidad de autolimpieza del sensor en la capa frontal del sensor de imagen (filtro de paso bajo), que sacude y elimina automáticamente el polvo.

También es posible añadir automáticamente a la imagen datos de eliminación del polvo, que permiten que Digital Photo Professional (software suministrado, p. 390) borre automáticamente las motas de polvo que puedan quedar.

#### **Acerca de las manchas que se adhieren a la parte frontal del sensor**

Además del polvo que entra en la cámara desde el exterior, en raras ocasiones el lubricante de las piezas internas de la cámara puede manchar la parte frontal del sensor. Si siguen quedando puntos visibles después de la limpieza automática del sensor, es recomendable que un centro de asistencia de Canon limpie el sensor.

Incluso durante el funcionamiento de la unidad de autolimpieza del sensor, puede presionar el disparador hasta la mitad para interrumpir la limpieza y empezar a disparar inmediatamente.

# f **Limpieza automática del sensor**

Siempre que sitúe el interruptor de alimentación en <**ON**> o <**OFF**>, entrará en funcionamiento la unidad de autolimpieza del sensor para sacudir y eliminar automáticamente el polvo de la superficie del sensor. Normalmente, no es necesario prestar atención a esta operación. No obstante, puede ejecutar la limpieza del sensor en cualquier momento, así como desactivarla.

# **Limpieza inmediata del sensor**

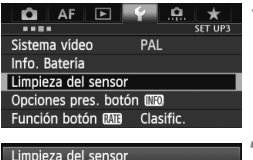

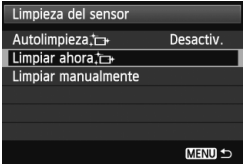

# **1 Seleccione [Limpieza del sensor].**

 Bajo la ficha [5**3**], seleccione [**Limpieza del sensor**] y, a continuación, presione  $\leq$   $\left( \sin \right)$  >.

# **2 Seleccione [Limpiar ahora**  $f \rightarrow$  ].

- Seleccione [**Limpiar ahora**  $\uparrow \rightarrow \uparrow \vee$  a continuación, presione  $\leq$   $\left( \sin \right)$  >.
- Seleccione [**OK**] en la pantalla de diálogo v, a continuación, presione  $\leq$   $\sqrt{\epsilon}$ ) >.
- La pantalla indicará que se está limpiando el sensor. Aunque habrá un sonido de obturación durante la limpieza, no se tomará ninguna fotografía.
- 围 Para obtener resultados óptimos, realice la limpieza del sensor cuando la base de la cámara se encuentre sobre una mesa u otra superficie plana.
	- Aunque repita la limpieza del sensor, el resultado no mejorará mucho. Inmediatamente después de que acabe la limpieza del sensor, la opción **[Limpiar ahora**] se desactivará temporalmente.

# **Desactivación de la limpieza automática del sensor**

- En el paso 2, seleccione [**Autolimpieza** [**r**] y ajústela en [**Desactiv.**].
- La limpieza del sensor ya no se ejecutará cuando sitúe el interruptor de alimentación en <**ON**> o <**OFF**>.

# **MENU** Anexión de datos de eliminación de polvo<sup>\*</sup>

Normalmente, la unidad de autolimpieza del sensor eliminará la mayoría del polvo que pueda ser visible en las imágenes capturadas. No obstante, si queda polvo visible, puede añadir a la imagen datos de eliminación del polvo para borrar más tarde las motas de polvo. El software Digital Photo Professional (suministrado, p. 390) utiliza los datos de eliminación del polvo para borrar automáticamente las manchas de polvo.

### **Preparación**

- Prepare un objeto de color blanco uniforme, tal como una hoja de papel.
- Ajuste la longitud focal del objetivo en 50 mm o más.
- Ajuste el conmutador de modos de enfoque del objetivo en <**MF**> y ajuste el enfoque a infinito  $(\infty)$ . Si el objetivo no tiene escala de distancias, mire la parte delantera del objetivo y gire por completo el anillo de enfoque en sentido horario.

# **Obtención de los datos de eliminación del polvo**

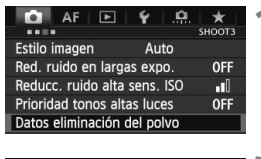

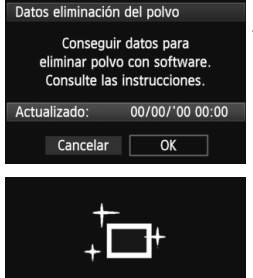

Limpieza del sensor

# **1 Seleccione [Datos eliminación del polvo].**

 Bajo la ficha [z**3**], seleccione [**Datos eliminación del polvo**] y, a continuación, presione  $\leq$   $\left( \sin \right)$  >.

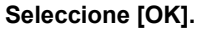

Seleccione  $[OK]$  y presione  $\leq$   $(F)$  >. Una vez realizada la autolimpieza automática del sensor, aparecerá un mensaje. Aunque habrá un sonido de obturación durante la limpieza, no se tomará ninguna fotografía.

Datos eliminación del polvo

Cuando esté listo, presione el disparador hasta el fondo

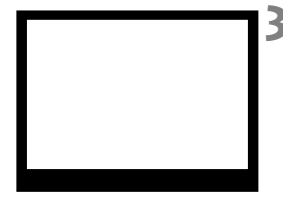

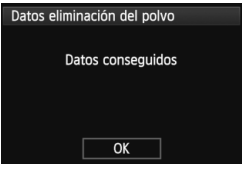

# **3 Fotografíe un objeto de color blanco uniforme.**

- $\bullet$  A una distancia de 20 cm 30 cm  $(0.7)$ pies - 1,0 pie), llene el visor con un objeto completamente blanco y sin tramas, y tome una fotografía.
- La fotografía debe tomarse en el modo de AE con prioridad a la abertura con una abertura de f/22.
- Dado que la imagen no se va a guardar, es posible obtener los datos aunque no haya ninguna tarjeta en la cámara.
- Cuando se tome la fotografía, la cámara iniciará la recogida de datos de eliminación del polvo. Cuando se obtengan los datos de eliminación del polvo aparecerá un mensaje. Seleccione [**OK**] y volverá a aparecer el menú.
- Si los datos no se obtuvieron correctamente, aparecerá un mensaje para indicarlo. Siga el procedimiento "Preparación" de la página anterior y, a continuación, seleccione [**OK**]. Tome de nuevo la fotografía.

# **Acerca de los datos de eliminación del polvo**

Una vez obtenidos los datos de eliminación del polvo, se anexarán a todas las imágenes JPEG y RAW que se capturen después. Antes de una toma importante, es recomendable actualizar los datos de eliminación del polvo obteniéndolos de nuevo. Para ver información detallada acerca del uso de Digital Photo Professional (software suministrado, p. 394) para borrar motas de polvo, consulte las instrucciones de Digital Photo Professional (p. 397).

Los datos de eliminación del polvo anexados a la imagen son tan pequeños que apenas afectan al tamaño de archivo de la imagen.

Asegúrese de utilizar un objeto totalmente blanco, tal como una hoja nueva de papel blanco. Si el papel tiene cualquier trama o diseño, es posible que se reconozca como datos de polvo y ello afecte a la precisión de la eliminación del polvo con el software.

# **MENU** Limpieza manual del sensor<sup>\*</sup>

El polvo que no pueda eliminar la autolimpieza del sensor puede eliminarse manualmente con un soplador, etc. Antes de limpiar el sensor, desmonte el objetivo de la cámara.

**La superficie del sensor de imagen es extremadamente delicada. Si es necesario limpiar directamente el sensor, es recomendable que lleve la cámara a un centro de asistencia de Canon.**

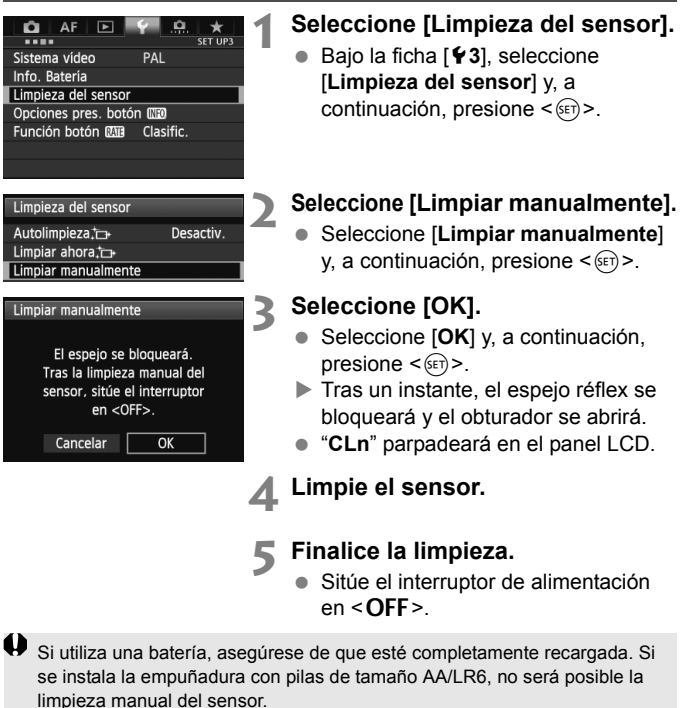

 $\overline{1}$  Como fuente de alimentación es recomendable usar el kit adaptador de CA ACK-E6 (se vende por separado).

- **Mientras limpia el sensor, no haga nunca nada de lo siguiente. Si hace algo de lo siguiente se apagará la alimentación y se cerrará el obturador. Las cortinillas del obturador y el sensor de imagen podrían dañarse.**
	- $\cdot$  Situar el interruptor de alimentación en <OFF>.
	- **Extracción o inserción de la batería.**
	- La superficie del sensor de imagen es extremadamente delicada. Limpie el sensor con cuidado.
	- Utilice un soplador simple, sin cepillo. Un cepillo puede rayar el sensor.
	- No introduzca la punta del soplador en el interior de la cámara más allá de la montura del objetivo. Si se interrumpe la alimentación, el obturador se cerrará, lo que puede dañar las cortinas del obturador o el espejo réflex.
	- No utilice nunca aire o gas enlatado para limpiar el sensor. La fuerza de soplado puede dañar el sensor, y el gas del aerosol se puede congelar en el sensor.
	- Si el nivel de la batería baja mientras se limpia el sensor, sonará un aviso sonoro como advertencia. Deje de limpiar el sensor.
	- Si queda alguna mota que no se pueda quitar con un soplador, es recomendable que un centro de asistencia de Canon limpie el sensor.

# **Impresión de imágenes y transferencia de imágenes a un ordenador**

**12**

 **Impresión** (p. 304) Puede conectar la cámara directamente a una impresora e imprimir las imágenes de la tarjeta. La cámara es compatible con " / PictBridge", que es el estándar para la impresión directa.

 **Formato de orden de impresión digital (DPOF)** (p. 311) DPOF (Digital Print Order Format) permite imprimir imágenes grabadas en la tarjeta de acuerdo con sus instrucciones de impresión, tales como la selección de imágenes, la cantidad a imprimir, etc. Puede imprimir varias imágenes en un lote o entregar la orden de impresión a un servicio de acabado fotográfico.

 **Transferencia de imágenes a un ordenador personal**  (p. 315)

Puede conectar la cámara a un ordenador personal y manejar la cámara para transferir las imágenes grabadas de la tarjeta al ordenador personal.

# **Preparación para la impresión**

**El procedimiento de impresión directa se puede realizar por completo con la cámara,** mirando la pantalla LCD.

### **Conexión de la cámara a una impresora**

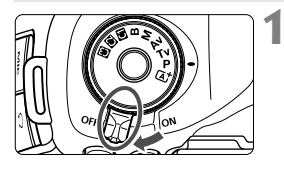

**1 Sitúe el interruptor de alimentación de la cámara en <**2**>.**

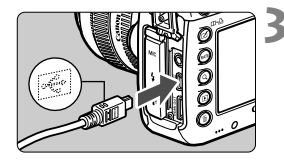

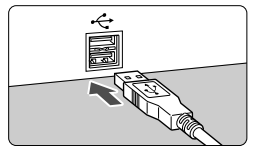

#### **Para obtener más información.** consulte las instrucciones de la

**2 Configure la impresora.**

impresora.

- **3 Conecte la cámara a la impresora.**
- Utilice el cable interfaz que se proporciona con la cámara.
- Conecte el cable al terminal <DIGITAL > de la cámara con el icono  $\leftarrow \leftrightarrow$  de la clavija del cable orientado hacia la parte delantera de la cámara.
- Para la conexión a la impresora, consulte las instrucciones de la misma.

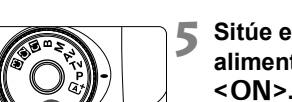

# **4 Encienda la impresora.**

- **5 Sitúe el interruptor de alimentación de la cámara en <**1**>.**
- $\blacktriangleright$  Es posible que algunas impresoras emitan un aviso sonoro.

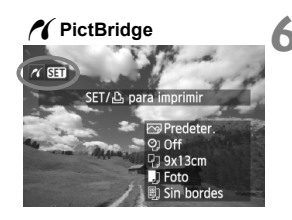

# **6 Reproduzca la imagen.**

- Presione el botón < $\blacktriangleright$  >.
- Se mostrará la imagen y aparecerá el icono  $\leq$  en la esquina superior izquierda para indicar que la cámara está conectada a una impresora.

 $\mathbf{\Theta}$   $\bullet$  No es posible imprimir vídeos.

 $\blacksquare$ 

- No es posible usar la cámara con impresoras que solamente sean compatibles con CP Direct o Bubble Jet Direct.
- No utilice un cable interfaz diferente del que se proporciona.
- Si durante el paso 5 se escucha un aviso sonoro prolongado, hay un problema con la impresora. Resuelva el problema que muestra el mensaje de error (p. 310).
- **En el modo HDR no se puede imprimir.**
- También puede imprimir imágenes RAW tomadas con esta cámara.
- Si utiliza una batería como alimentación de la cámara, asegúrese de que está completamente cargada. Con una batería completamente cargada, es posible imprimir durante un máximo de aprox. 4 horas.
- Antes de desconectar el cable, apague primero la cámara y la impresora. Tome la clavija (no el cable) para tirar del cable.
- Para la impresión directa se recomienda utilizar el kit adaptador de CA ACK-E6 (se vende por separado) para suministrar energía a la cámara.

# *M* Impresión

**La presentación de la pantalla y las opciones de ajuste variarán en función de la impresora.** Es posible que algunos ajustes no estén disponibles. Para obtener más información, consulte las instrucciones de la impresora.

Icono de conexión de la impresora

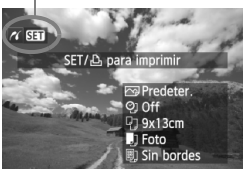

### **1 Seleccione la imagen que desee imprimir.**

- Compruebe si el icono  $\leq$   $\alpha$  > aparece en la parte superior izquierda de la pantalla LCD.
- Gire el dial  $\leq$   $\geq$  para seleccionar la imagen que desea imprimir.

**2 Presione <**0**>.**

Aparece la pantalla de ajuste de la impresión.

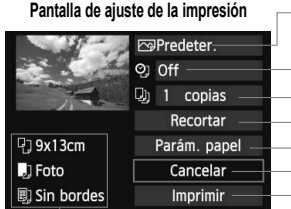

- Ajusta los efectos de impresión (p. 306).
	- Activa o desactiva la impresión de la fecha o del número de archivo.
	- Ajusta el número de copias que se imprimirán.
	- Ajusta el recorte (p. 309).
	- Ajusta el tamaño, el tipo y el diseño del papel.
- Vuelve a la pantalla del paso 1.
- Inicia la impresión.

Se muestra el tamaño, el tipo y el diseño del papel que haya ajustado.

**\* Según la impresora, quizá no se puedan seleccionar ajustes tales como la impresión de la fecha y del número de archivo, y el recorte.**

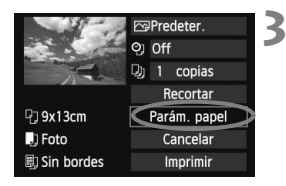

# **3 Seleccione [Parám. papel].**

- Seleccione [**Parám. papel**] y, a continuación, presione  $\leq$   $\leq$   $\leq$   $\geq$ .
- Aparecerá la pantalla de ajuste del papel.

# Q **Ajuste del tamaño del papel**

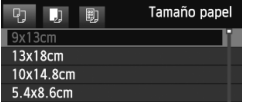

Y **Ajuste del tipo del papel**

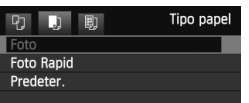

- Seleccione el tamaño de papel cargado en la impresora y, a continuación, presione  $\leq$   $(F)$  >.
- Aparecerá la pantalla de tipo de papel.
- Seleccione el tipo de papel cargado en la impresora y, a continuación, presione  $\leq$   $\sqrt{\text{err}}$  >.
- Aparecerá la pantalla de diseño de papel.

# U **Ajuste del diseño del papel**

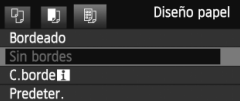

- Seleccione el diseño de papel y, a continuación, presione  $\leq$   $\sqrt{\epsilon}$ )>.
- Volverá a aparecer la pantalla de ajustes de la impresión.

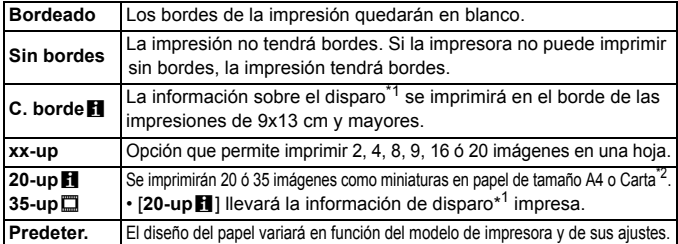

\*1: Se utilizarán los datos Exif para imprimir el nombre de la cámara, el nombre del objetivo, el modo de disparo, la velocidad de obturación, la abertura, la cantidad de compensación de la exposición, la sensibilidad ISO, el balance de blancos, etc.

\*2: Después de pedir las copias con "Formato de orden de impresión digital (DPOF)" (p. 311), debe imprimirlas siguiendo las instrucciones de "Impresión directa con DPOF" (p. 314).

Si el formato de la imagen es diferente del formato del papel de impresión, es posible que la imagen se someta a un recorte significativo si se imprime sin bordes. Si la imagen se recorta, es posible que parezca tener más grano sobre el papel, debido al menor número de píxeles.

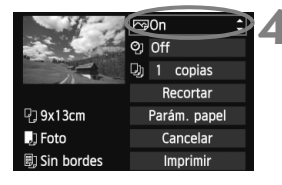

# **4 Ajuste los efectos de impresión.**

- Ajústelo si es necesario. Si no necesita ningún efecto de impresión, vaya al paso 5.
- **Lo que se muestra en la pantalla varía en función de la impresora.**
- Seleccione la opción y, a continuación, presione  $\leq$   $(\sqrt{5})$ .
- Seleccione el efecto de impresión que desee y, a continuación, presione  $\leq$   $\leq$   $\geq$ .
- $\bullet$  Si el icono < $\equiv$  > se muestra iluminado junto a <**NEO** >, también puede ajustar el efecto de impresión (p. 308).

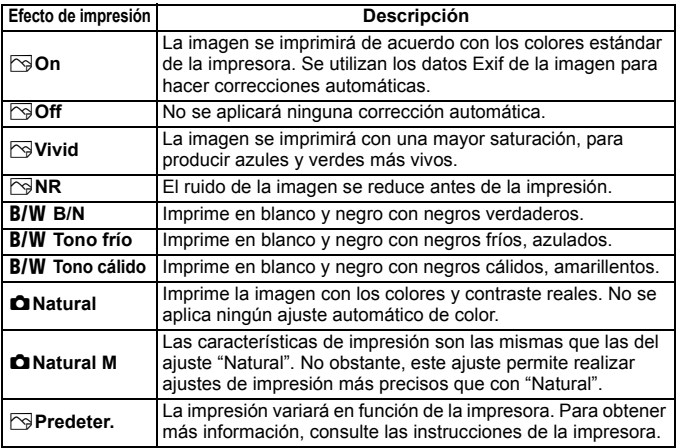

\* **Cuando cambie los efectos de impresión, se reflejarán en la imagen que se muestra arriba a la izquierda. Observe que la imagen impresa puede ser ligeramente diferente de la imagen mostrada, que es solamente una aproximación. Esto también se aplica a las opciones de [Luminosidad] y [Ajus. niveles] de la página 308.**

Si se imprime la información de disparo de una imagen tomada con la sensibilidad ISO H1 o H2 ISO, es posible que no se imprima la sensibilidad ISO correcta.

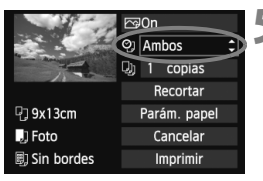

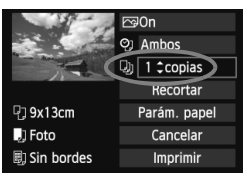

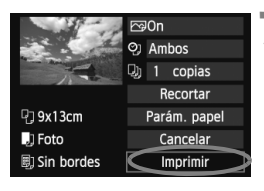

# **5 Ajuste la impresión de fecha y número de archivo.**

- Realice los ajustes necesarios.
- Seleccione < $\heartsuit$  > y, a continuación, presione < $(F)$  >.
- Haga los ajustes que desee y, a continuación, presione  $\leq$   $\leq$   $\geq$ .

# **6 Ajuste el número de copias.**

- Realice los ajustes necesarios.
- $\bullet$  Seleccione < $\square$ > y, a continuación, presione  $\leq$   $\sqrt{\text{err}}$  >.
- Ajuste el número de copias y, a continuación, presione  $\leq$   $\leq$   $\leq$   $\geq$ .

# **7 Inicie la impresión.**

- Seleccione [**Imprimir**] y, a continuación, presione  $\leq$   $(F)$  >.
- R. Con la impresión sencilla, puede imprimir otra imagen con los mismos ajustes. Seleccione simplemente la imagen y presione el botón  $\leq \mathbb{Z} \cdot \mathbb{A}$ >. Con la impresión sencilla, el número de copias será siempre 1. (No es posible ajustar el número de copias.) Además, no se aplicará ningún recorte (p. 309).
	- El ajuste [**Predeter.**] aplicado a los efectos de impresión y otras opciones son ajustes del fabricante que fueron establecidos como ajustes predeterminados de la impresora. Consulte las instrucciones de la impresora para conocer los ajustes de [**Predeter.**].
	- En función del tamaño del archivo de la imagen y de la calidad de grabación de imágenes, es posible que la impresión tarde en comenzar tras seleccionar [**Imprimir**].
	- Si se ha aplicado la corrección de inclinación de la imagen (p. 309), es posible que la imagen tarde más en imprimirse.
	- **Para detener la impresión, presione <**<sup>(iii)</sup> mientras aparece [**Parada**] y, a continuación, seleccione [**OK**].
	- Si ejecuta [**44: Borrar los ajustes de cámara**] (p. 56), todos los ajustes recuperarán sus valores predeterminados.

#### e **Ajuste de efectos de impresión**

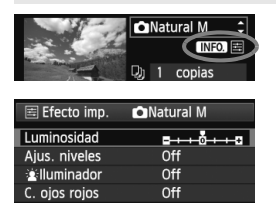

En el paso 4 de la página 306, seleccione el efecto de impresión. Cuando se muestre el  $icono  $\equiv$  luminoso junto a  $\leq$   $\blacksquare$  > puede$ presionar el botón <INFO. >. Entonces podrá ajustar el efecto de impresión. Lo que puede ajustar y lo que se muestra depende de la selección realizada en el paso 4.

#### **Luminosidad**

Es posible ajustar la luminosidad de la imagen.

#### **Ajus. niveles**

Cuando seleccione [**Manual**], podrá cambiar la distribución del histograma y ajustar la luminosidad y el contraste de la imagen. Mientras se muestra la pantalla Ajus. niveles, presione el botón < $INFO.$  > para cambiar la posición de < $\blacklozenge$ . Gire el dial  $\leq$   $\gg$  para ajustar libremente el nivel de sombras (0 - 127) o de altas luces (128 - 255).

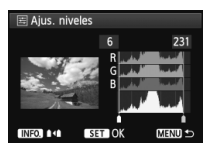

#### **e i** Iluminador

Tiene efecto en condiciones de contraluz, que pueden hacer que la cara del motivo aparezca oscura. Cuando se ajuste [**On**], la cara se aclarará para la impresión.

#### **C. ojos rojos**

Tiene efecto en las fotografías con flash, cuando el motivo aparece con ojos rojos. Cuando se ajuste [**On**], los ojos rojos se corregirán para la impresión.

- $\blacksquare$  Los efectos [k**Iluminador**] y [**C. ojos rojos**] no se mostrarán en la pantalla.
	- Cuando seleccione [**Ajus. detalle**], puede realizar los ajustes de [**Contraste**], [**Saturación**], [**Tono color**] y [**Equil. color**]. Para ajustar **[Equil, color**], use < $\frac{63}{2}$ >. B representa el azul, A el ámbar, M el magenta y G el verde. Se corregirá el color en la dirección correspondiente.
	- Si selecciona [**Anul. ajustes**], todos los ajustes de efectos de impresión recuperarán sus valores predeterminados.

### **Recorte de la imagen**

Corrección de inclinación

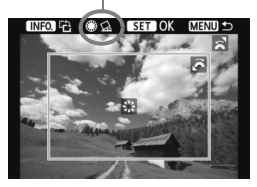

Puede recortar la imagen e imprimir solamente la parte recortada, como si se hubiera recompuesto la imagen. **Ajuste el recorte justo antes de imprimir.** Si ajusta el recorte y, a continuación, los aiustes de impresión, puede que deba volver a ajustar el recorte antes de imprimir.

# **1 En la pantalla de ajuste de impresión, seleccione [Recortar].**

### **2 Ajuste el tamaño, la posición y el formato del marco de recorte.**

 Se imprimirá la parte de la imagen que quede dentro del marco de recorte. El formato del marco de recorte puede cambiarse con [**Parám. papel**].

#### **Cambio de tamaño del marco de recorte**

Gire el dial < $\frac{1}{2}$ > para cambiar el tamaño del marco de recorte. Cuanto menor sea el marco de recorte, mayor será la ampliación de la imagen para impresión.

#### **Desplazamiento del marco de recorte**

Use < $6\div$  > para mover el marco sobre la imagen en vertical o en horizontal. Mueva el marco de recorte hasta que cubra el área de la imagen que desee.

#### **Giro del marco**

Al presionar el botón <INFO, >, la orientación del marco de recorte cambia entre horizontal y vertical. Esto permite crear una impresión con orientación vertical a partir de una imagen horizontal.

#### **Corrección de inclinación de la imagen**

Girando el dial < se >, puede ajustar el ángulo de inclinación de la imagen en ±10 grados en incrementos de 0,5 grados. Cuando ajuste la inclinación de la imagen, el icono  $\leq \leq \geq$  de la pantalla se pondrá azul.

# **3 Presione <**0**> para salir del recorte.**

- Volverá a aparecer la pantalla de ajustes de la impresión.
- Puede comprobar el área de imagen recortada en la esquina superior izquierda de la pantalla de ajuste de la impresión.
- En función de la impresora, es posible que la parte de la imagen recortada no se imprima según lo especificado.
	- Cuanto menor sea el marco de recorte, más granulada será la apariencia de la imagen en la impresión.
	- Al recortar la imagen, observe la pantalla LCD de la cámara. Si visualiza la imagen en la pantalla de un televisor, el marco de recorte puede no aparecer de forma precisa.

# **Gestión de errores de impresión**

Si soluciona un error de impresión (falta de tinta, de papel, etc.) y selecciona [**Seguir**] para reanudar la impresión, pero la impresión no continúa, utilice los botones de la impresora para reanudar la impresión. Para obtener información detallada sobre cómo reanudar la impresión, consulte las instrucciones de la impresora.

#### **Mensajes de error**

Si se produce un error durante la impresión, aparecerá un mensaje de error en la pantalla LCD de la cámara. Presione < $\varepsilon$ n $>$ para detener la impresión. Después de resolver el problema, reanude la impresión. Para obtener información sobre cómo solucionar un problema de impresión, consulte las instrucciones de la impresora.

#### **Error papel**

Compruebe si el papel está cargado correctamente en la impresora.

#### **Error tinta**

Compruebe el nivel de tinta de la impresora y el depósito de residuos de tinta.

#### **Error Hard**

Compruebe si hay algún problema en la impresora que no tenga que ver con el papel ni la tinta.

#### **Error fichero**

La imagen seleccionada no se puede imprimir mediante PictBridge. Las imágenes tomadas con una cámara diferente o editadas con un ordenador quizá no se puedan imprimir.

# W **Formato de orden de impresión digital (DPOF)**

Puede ajustar el tipo de impresión, la impresión de la fecha y la impresión del número de archivo. Los ajustes de impresión se aplican en todas las imágenes cuya impresión se ordene. (No se pueden ajustar por separado para cada imagen.)

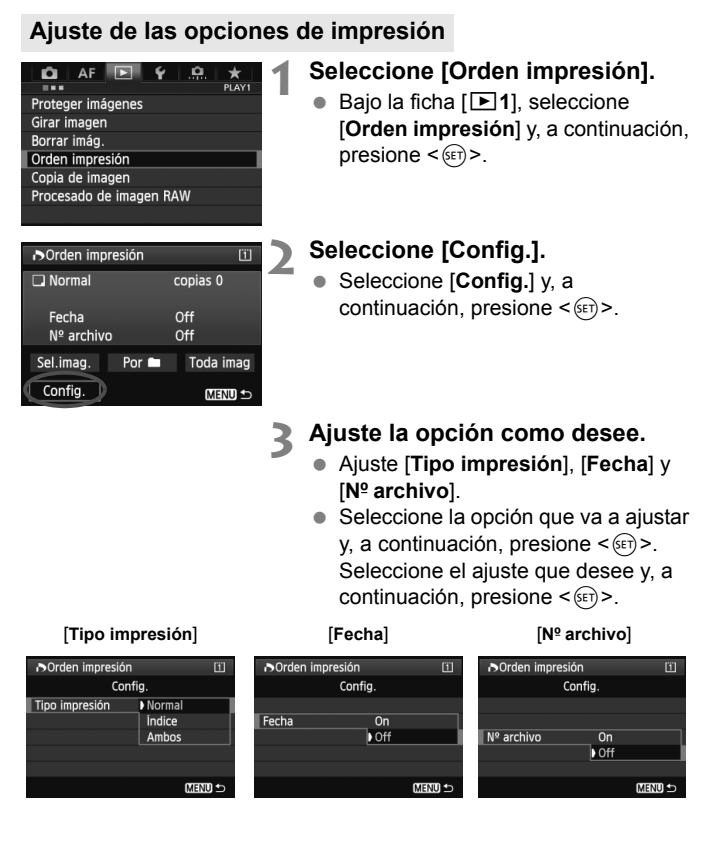

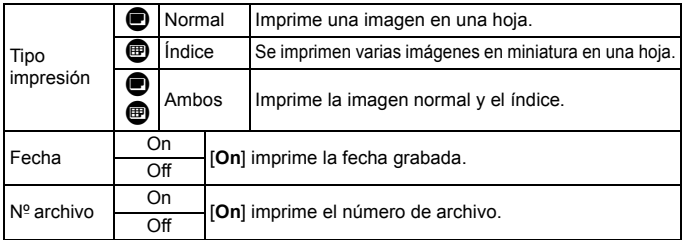

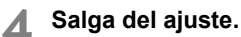

- $\bullet$  Presione el botón <MENU>.
- Volverá a aparecer la pantalla de orden de impresión.
- A continuación, seleccione [**Sel.imag.**], [**Por**n] o [**Toda imag**] para indicar las imágenes a imprimir.
- Aunque [**Fecha**] y [N<sup>o</sup> archivo] se ajusten en [On], es posible que la fecha o el número de archivo no se impriman, según el ajuste de tipo de impresión y el modelo de impresora.
	- En las copias [**Índice**], no se puede ajustar [**Fecha**] y [**Nº\_ archivo**] en [**On**] a la vez.
	- Al imprimir con DPOF, debe utilizar la tarjeta cuyas especificaciones de orden de impresión se hayan ajustado. No funcionará si se limita a extraer las imágenes de la tarjeta e intenta imprimirlas.
	- Es posible que algunas impresoras y establecimientos de acabado fotográfico compatibles con DPOF no puedan imprimir las imágenes según lo especificado. Si ocurre esto con su impresora, consulte las instrucciones de la misma. También puede informarse sobre la compatibilidad en el establecimiento de acabado fotográfico en el que hace su pedido de copias.
	- No inserte en la cámara una tarjeta cuya orden de impresión se haya ajustado con una cámara diferente y, a continuación, intente especificar una orden de impresión. Es posible que la orden de impresión no funcione o se sobrescriba. Además, en función del tipo de imagen, quizá no sea posible la orden de impresión.
- Las imágenes RAW y los vídeos no se pueden incluir en órdenes de impresión. Puede imprimir imágenes RAW con PictBridge (p. 302).

# **Orden de impresión**

#### **Sel.imag.**

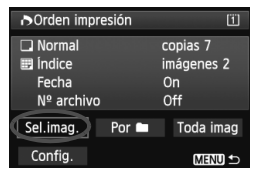

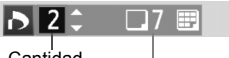

Cantidad

Total de imágenes seleccionadas

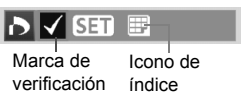

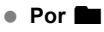

Seleccione y pida las imágenes una por una. Si presiona el botón</u>  $Q > y$  gira el dial s  $\leq$  en sentido antihorario, puede seleccionar una imagen en una visualización de tres imágenes. Para volver a la visualización de una imagen única, gire el dial < $\leq$  en sentido horario. Presione el botón <MENU > para quardar la orden de impresión en la tarjeta.

#### **[Normal] [Ambos]**

Presione  $\leq$   $(F)$  > y se cursará una orden de impresión de 1 copia de la imagen que se muestra. Puede girar el dial  $\leq$  > para ajustar la cantidad, hasta 99.

### **[Índice]**

Presione  $\leq$   $\leq$   $\geq$   $\geq$   $\geq$   $\geq$   $\geq$   $\leq$   $\leq$   $\leq$   $\leq$   $\leq$   $\leq$   $\leq$   $\leq$   $\leq$   $\leq$   $\leq$   $\leq$   $\leq$   $\leq$   $\leq$   $\leq$   $\leq$   $\leq$   $\leq$   $\leq$   $\leq$   $\leq$   $\leq$   $\leq$   $\leq$   $\leq$   $\leq$   $\leq$   $\$ con una marca de verificación  $\leq$   $\checkmark$  > en la impresión del índice.

Seleccione [**Marcar todo en la carpeta**] y seleccione la carpeta. Se cursará una orden de impresión de una copia de todas las imágenes de la carpeta. Si selecciona [**Borrar todo en la carpeta**] y selecciona la carpeta, se cancelarán todas las órdenes de impresión para esa carpeta.

#### **Toda imag**

Si selecciona [**Marcar todo en la tarjeta**], se ajustará la impresión de una copia de todas las imágenes de la tarjeta. Si selecciona [**Borrar todo en la tarjeta**], se cancelará la orden de impresión de todas las imágenes de la tarjeta.

- **O** Tenga en cuenta que las imágenes RAW y los vídeos no se incluirán en la orden de impresión aunque ajuste "Por $\blacksquare$ " o "Toda imag".
	- Si utiliza una impresora PictBridge, no imprima más de 400 imágenes en cada orden de impresión. Si especifica una cantidad mayor, es posible que no todas las imágenes se impriman.

# W **Impresión directa con DPOF**

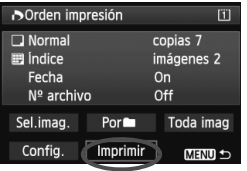

Con una impresora PictBridge, puede imprimir imágenes fácilmente con DPOF.

# **1 Prepare la impresión.**

- Consulte la página 302. Siga el procedimiento "Conexión de la cámara a una impresora" hasta el paso 5.
- **2 Bajo la ficha [**3**1], seleccione [Orden impresión].**

# **3 Seleccione [Imprimir].**

 [**Imprimir**] sólo se mostrará si la cámara está conectada a una impresora y es posible imprimir.

# **4 Realice el ajuste de [Parám. papel]** (p. 304)**.**

Ajuste los efectos de impresión (p. 306) que sean necesarios.

# **5 Seleccione [OK].**

- $\bigoplus$  . Antes de imprimir, no olvide ajustar el tamaño del papel.
	- Algunas impresoras no pueden imprimir el número de archivo.
	- Si se ajusta [**Bordeado**], es posible que algunas impresoras impriman la fecha en el borde.
	- Según la impresora, puede que la fecha resulte poco visible si se imprime sobre un fondo luminoso o sobre el borde.
- 围 Bajo [**Ajus. niveles**], no se puede seleccionar [**Manual**].
	- Si ha detenido la impresión y desea reanudar la impresión de las demás imágenes, seleccione [**Resumen**]. Tenga en cuenta que la impresión no se reanudará si la detiene y se da cualquiera de estas situaciones:
		- Antes de reanudar la impresión, cambió la orden de impresión o eliminó imágenes incluidas en la orden de impresión.
		- Cuando ajuste el índice, cambió el ajuste de papel antes de reanudar la impresión.
		- Cuando hizo una pausa en la impresión, la capacidad restante en la tarieta era baia.
	- Si se produce un problema durante la impresión, consulte la página 310.

# **T** Transferencia de imágenes a un ordenador personal

Puede conectar la cámara a un ordenador personal y manejar la cámara para transferir las imágenes de la tarjeta al ordenador personal. Esto se denomina transferencia directa de imágenes.

#### **La transferencia de imagen directa se puede realizar con la cámara, mirando la pantalla LCD.**

Las imágenes transferidas al ordenador personal se guardarán en la carpeta [**Imágenes**] o [**Mis imágenes**] y se organizarán en subcarpetas según la fecha de toma.

**Antes de conectar la cámara a un ordenador personal, no olvide instalar el software suministrado (EOS Solution Disk en CD-ROM) en el ordenador personal.**

Para ver el procedimiento de instalación del software suministrado, consulte las páginas 391, 392.

### **Preparación para la transferencia de imágenes**

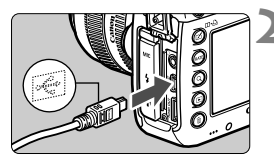

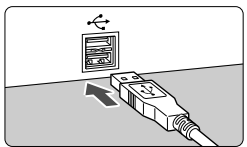

# **alimentación de la cámara en <**2**>. 2 Conecte la cámara al ordenador**

**1 Sitúe el interruptor de** 

- **personal.** Utilice el cable interfaz que se proporciona con la cámara.
- Conecte el cable al terminal <DIGITAL > de la cámara con el icono  $\leq$   $\leq$  > de la clavija del cable orientado hacia la parte delantera de la cámara.
- Conecte la clavija del cable al terminal USB del ordenador personal.

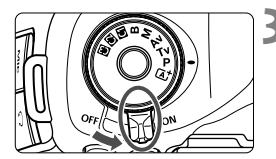

- **3 Sitúe el interruptor de alimentación de la cámara en <**1**>.**
- Cuando el ordenador personal muestre una pantalla para seleccionar el programa, seleccione [**EOS Utility**].
- La pantalla de EOS Utility aparecerá en el ordenador personal.

**Cuando aparezca la pantalla de EOS Utility, no utilice EOS Utility.** Si se muestra cualquier pantalla diferente de la ventana principal de EOS Utility, no se mostrará [**Transfer. directa**] en el paso 5 de la página 318. (La función de transferencia de imágenes no estará disponible.)

- $\boxed{\color{blue}{5}}$   $\bullet$  Si no aparece la pantalla de EOS Utility, consulte las instrucciones de EOS Utility (p. 397).
	- Antes de desconectar el cable, apague primero la cámara. Tome la clavija (no el cable) para tirar del cable.

### 3 **Transferencia de imágenes RAW+JPEG**

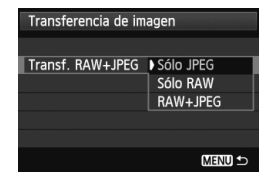

Para las imágenes RAW+JPEG, puede especificar qué imágenes transferir. En la página siguiente, en el paso 2, seleccione [**Transf. RAW+JPEG**] y seleccione la imagen que va a transferir: [**Sólo JPEG**], [**Sólo RAW**] o [**RAW+JPEG**].

### **MENU** Seleccione las imágenes que desee transferir.

**Sel.imag.**

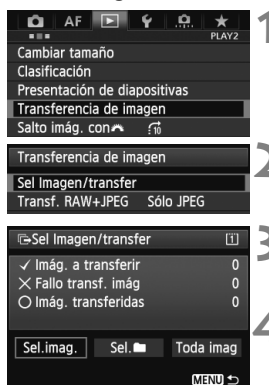

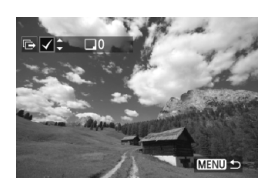

#### **1 Seleccione [Transferencia de imagen].**

● Bajo la ficha [**D2**], seleccione [**Transferencia de imagen**] y, a  $\text{continuous}$  continuación, presione < $\text{S}$ .

# **2 Seleccione [Sel Imagen/transfer].**

● Seleccione [Sel Imagen/transfer] y, a continuación, presione  $\leq$   $($ ET)  $>$ .

#### **3 Seleccione [Sel.imag.].**

 Seleccione [**Sel.imag.**] y, a  $continuous$ , presione < $(s_{ET})$  >.

#### **4 Seleccione la imagen que desee transferir.**

- Gire el dial  $\leq$  > para seleccionar la imagen a transferir y, a continuación, presione  $\leq$   $\leq$   $\geq$ .
- Gire el dial <  $\textcircled{\scriptsize\textsf{a}}$  > para mostrar <  $\text{\scriptsize\textsf{v}}$  > en la esquina superior izquierda de la pantalla  $y$ , a continuación, presione < $(s_{F})$ >.
- Si presiona el botón <  $Q > v$  gira el dial < $\frac{g}{g}$ > en sentido antihorario, puede seleccionar una imagen en una visualización de tres imágenes. Para volver a la visualización de una imagen única, gire el dial < $\frac{1}{2}$ > en sentido horario.
- Para seleccionar otras imágenes a transferir, repita el paso 4.
- Para volver a la pantalla del paso 3, presione el botón <MENU>.
- Ħ. Cuando esté seleccionado [**Sel.imag.**], puede comprobar el estado de transferencia de la imagen en la esquina superior izquierda de la pantalla: Sin marca: no seleccionada. V: seleccionada para transferencia.  $\times$ : transferencia fallida.  $\circ$ : transferida correctamente.
	- En la página 316, los procedimientos para [**Transf. RAW+JPEG**] y los pasos 1 a 4 se pueden realizar también mientras la cámara no está conectada a un ordenador personal.

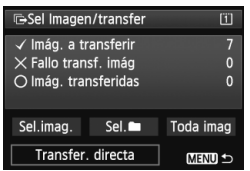

### **5 Transfiera la imagen.**

- En la pantalla del ordenador. compruebe que se muestre la ventana principal de EOS Utility.
- Seleccione [**Transfer. directa**] y, a continuación, presione  $\leq$   $\leq$   $\geq$ .
- En la pantalla de confirmación, seleccione [**OK**] y las imágenes se transferirán al ordenador personal.
- **Las imágenes seleccionadas con [Sel.**n] y [**Toda imag**] también se pueden transferir de esta manera.

#### **Sel.**n

Seleccione [Sel. in] y seleccione [No transf. imág. Carpeta]. Cuando seleccione una carpeta, se seleccionarán todas las imágenes de esa carpeta que no se hayan transferido aún al ordenador personal. Si selecciona [**Fallo transf. imág. carpeta**], se seleccionarán las imágenes de la carpeta seleccionada cuya transferencia haya resultado fallida. Si selecciona [**Borrar hist. transf carpetas**] borrará el historial de transferencia de las imágenes de la carpeta seleccionada. Después de borrar el historial de transferencia, puede seleccionar [**No transf. imág. Carpeta**] y transferir de nuevo todas las imágenes de la carpeta.

#### **Toda imag**

Si está seleccionado [**Toda imag**] y se selecciona [**No transf. imág. tarjeta**], se seleccionarán todas las imágenes de la tarjeta que no se hayan transferido aún a un ordenador personal.

Para ver una descripción de [**Fallo transf. imágs. tarjeta**] y [**Borrar hist. transf. tarjeta**], consulte "Sel.<sup>1</sup>" más arriba.

- Si se muestra en el ordenador personal cualquier pantalla que no sea la ventana principal de EOS Utility, no se mostrará [**Transfer. directa**].
	- Durante la transferencia de imágenes no se pueden utilizar algunas opciones de menú.
- IT I **También se pueden transferir vídeos.** 
	- Se pueden transferir hasta 9.999 imágenes como un lote.
	- Durante la transferencia de imágenes se puede disparar.

# **Personalización de la cámara**

Es posible personalizar distintas características de la cámara con funciones personalizadas para adaptarlas a sus preferencias al tomar fotografías.

Además, los ajustes actuales de la cámara pueden guardarse en las posiciones < $\mathbb{Q}$  >, < $\mathbb{Q}$  > y < $\mathbb{Q}$  > del dial de modo.

Las funciones que se explican en este capítulo se pueden ajustar y usar en los siguientes modos de disparo:  $\dot{P}/Tv/Av/M/B$ .

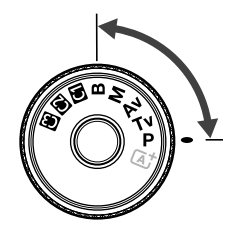

**13**

# **MENU** Funciones personalizadas<sup>\*</sup>

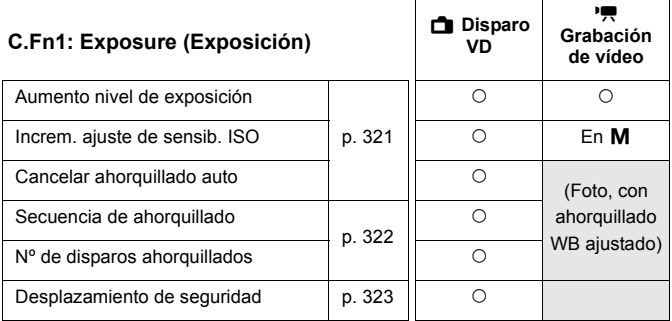

#### **C.Fn2: Display/Operation (Mostrar imagen/Funcionamiento)**

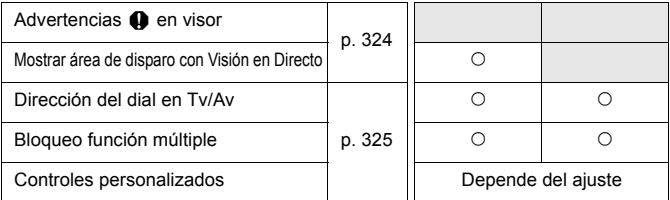

#### **C.Fn3: Others (Otros)**

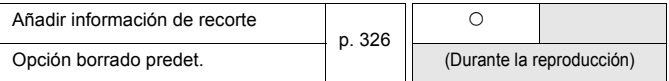

#### **C.Fn4: Clear (Borrar)**

Si selecciona [8**4: Borrar func. personalizadas (C.Fn)**] borrará todos los ajustes de funciones personalizadas.

 $\boxed{5}$   $\bullet$  Las funciones personalizadas sombreadas no funcionan durante la Visión en Directo (Disparo VD) ni la grabación de vídeo. (Los ajustes se desactivan.)

**Incluso si borra todas las funciones personalizadas, el ajuste de [.0.2: Controles personalizados**] no sufrirá ningún cambio.

# **MENU** Ajustes de funciones personalizadas<sup>\*</sup>

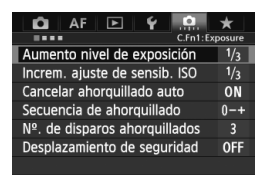

Bajo la ficha  $[.\bullet, .]$ , es posible personalizar diversas características de la cámara para adaptarlas a sus preferencias fotográficas. Los ajustes diferentes de los predeterminados se mostrarán en azul.

# **C.Fn1: Exposure (Exposición)**

#### **Aumento nivel de exposición**

#### **1/3: 1/3 de punto**

#### **1/2: 1/2 punto**

Ajusta incrementos de 1/2 punto para la velocidad de obturación, la abertura, la compensación de la exposición, AEB, la compensación de la exposición del flash, etc. Es eficaz cuando se prefiere controlar la exposición en incrementos menos precisos de 1/3 de punto.

**EU** Con [1/2 punto] ajustado, aparecerá el nivel de exposición en el visor y en el panel LCD, como se muestra a continuación.

(DC UC 302010 0.0203 BO (000 1251

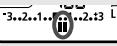

I C

### **Increm. ajuste de sensib. ISO**

#### **1/3: 1/3 de punto**

#### **1/1: 1 punto**

#### **Cancelar ahorquillado auto**

#### **ON: Activado**

Cuando sitúe el interruptor de alimentación en  $\leq$ OFF $>$ , se cancelarán los ajustes de AEB y del ahorquillado del balance de blancos. AEB también se cancelará cuando el flash esté listo para disparar, o si cambia a la grabación de vídeo.

#### **OFF: Desactivado**

Los ajustes AEB y ahorquillado WB no se cancelarán aunque se sitúe el interruptor de alimentación en  $\leq$ OFF $\geq$ . (Si el flash está listo para disparar o si cambia a la grabación de vídeo, AEB se cancelará temporalmente, pero se conservará el intervalo de AEB.)

#### **Secuencia de ahorquillado**

Es posible cambiar la secuencia de disparos AEB y la secuencia de ahorquillado del balance de blancos.

**0-+: 0, -, +**

**-0+: -, 0, +**

**+0-: +, 0, -**

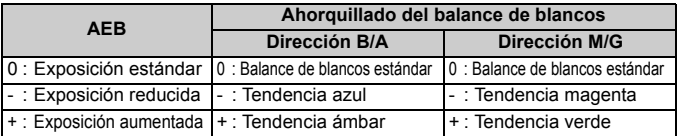

#### **Nº de disparos ahorquillados**

El número de disparos realizados con AEB y el ahorquillado del balance de blancos puede cambiarse de los 3 disparos habituales a 2, 5 ó 7 disparos. Cuando se ajusta [**Secuencia de ahorquillado: 0, -, +**], los disparos ahorquillados se tomarán como se muestra en la tabla siguiente.

- **3: 3 disparos**
- **2: 2 disparos**
- **5: 5 disparos**
- **7: 7 disparos**

(Incrementos de 1 punto)

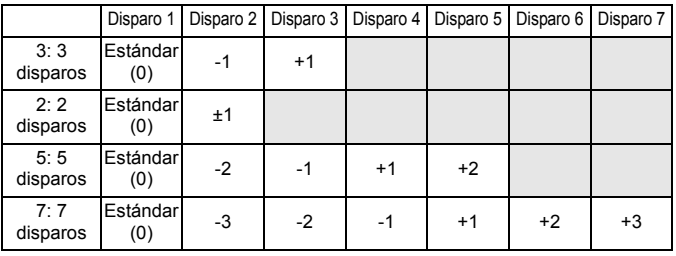

Si se ajusta [**2 disparos**], puede seleccionar el lado + o - cuando ajuste el intervalo de AEB.

#### **Desplazamiento de seguridad**

#### **OFF: Desactivado**

#### **Tv/Av: Vel. obturación/Abertura**

Tiene efecto en los modos AE con prioridad a la velocidad de obturación  $(Tv)$ , y AE con prioridad a la abertura  $(Av)$ . Si cambia la luminosidad del motivo y no se puede obtener la exposición estándar dentro del intervalo de exposición automática, la cámara cambiará automáticamente el ajuste seleccionado manualmente para obtener una exposición estándar.

#### **ISO: Sensibilidad ISO**

Funciona en los modos AE programada ( $P$ ), AE con prioridad a la velocidad de obturación ( $Tv$ ), y AE con prioridad a la abertura ( $Av$ ). Si cambia la luminosidad del motivo y no se puede obtener la exposición estándar dentro del intervalo de exposición automática, la cámara cambiará automáticamente la sensibilidad ISO ajustada manualmente para obtener una exposición estándar.

- **Bajo [** $\Omega$  **2: Ajustes de sensibilidad ISO**], aunque se modifique el ajuste de [**Gama sensib. ISO**] o [**Vel. obt. mín.**] respecto al ajuste predeterminado, el desplazamiento de seguridad lo anulará si no se puede obtener una exposición estándar.
	- Las sensibilidades ISO mínima y máxima del desplazamiento de seguridad utilizando la sensibilidad ISO estarán determinadas por el ajuste de [**Gama ISO auto**] (p. 129). Sin embargo, si la sensibilidad ISO ajustada manualmente supera [**Gama ISO auto**], se producirá el desplazamiento de seguridad hasta la sensibilidad ISO ajustada manualmente.
	- Si se ajusta [**Vel. obturación/Abertura**] o [**Sensibilidad ISO**], el desplazamiento de seguridad tendrá efecto si es necesario, incluso cuando se utilice el flash.

### **C.Fn2: Display/Operation (Mostrar imagen/Funcionamiento)**

#### Advertencias **Q** en visor

Cuando se ajuste alguna de las funciones siguientes, se puede mostrar el icono  $\leq$ (!) > en la esquina inferior derecha del visor (p. 23).

Seleccione la función para la que desea que aparezca el icono de advertencia, presione < $\sqrt{s}$ ) para añadir una < $\sqrt{>y}$ , a continuación, seleccione [**OK**].

#### **Con ajuste monocromo ZEM**

Si se ajusta el estilo de imagen en [**Monocromo**] (p. 133), aparecerá el icono de advertencia.

#### **Con corrección WB**

Si se ajusta la corrección del balance de blancos (p. 142), aparecerá el icono de advertencia.

#### **Con calidad img. un toque**

Si cambia la calidad de grabación de las imágenes con la función de calidad de imagen con un toque (p. 334), aparecerá el icono de advertencia.

#### **Con ampliación ISO**

Si se ajusta manualmente la sensibilidad ISO en L (50), H1 (51200) o H2 (102400) (p. 127), aparecerá el icono de advertencia.

#### **Con medición puntual**

Si se ajusta el modo de medición en [**Medición puntual**] (p. 170), aparecerá el icono de advertencia.

#### **Mostrar área de disparo con Visión en Directo**

Cuando se ajusta el formato para el disparo con Visión en Directo en [**4:3**], [**16:9**] o [**1:1**] (p. 206), se puede ajustar el método de visualización para el área de disparo.

#### **Máscara**

 **Contorno**
#### **Dirección del dial en Tv/Av**

#### $\sim$ <sup>+</sup> Normal

#### **Dirección inversa**

Es posible invertir la dirección de giro del dial para el ajuste de la velocidad de obturación y de la abertura.

En el modo de disparo  $\leq M$  >, se puede invertir la dirección de giro del dial < $\frac{25}{100}$  > y < se invertirá la dirección de giro del dial < $\frac{1}{2}$ >. La dirección del giro del dial < será la misma para el modo  $\leq M$  v para ajustar la compensación de la exposición.

#### **Bloqueo función múltiple**

Cuando se sitúa el conmutador < $C(K)$  a la derecha, impide que < $\frac{1}{2}$ >. <5> y <9> cambien accidentalmente un ajuste.

Seleccione el control de la cámara que desee bloquear y, a continuación, presione < $(F)$  para agregar una marca de verificación < $\sqrt{}$  y seleccione [**OK**].

#### 6 **Dial principal**

5**Dial de control rápido**

#### 9**Multicontrolador**

- Si se ajusta el conmutador <LOCK > y se intenta utilizar uno de los controles de la cámara bloqueados, se mostrará <**L**> en el visor y en el panel LCD. Además, en la pantalla de ajustes de disparo (p. 48), se mostrará [**LOCK**].
	- $\bullet$  De manera predeterminada, cuando se sitúe el conmutador < $LOCK$  > a la derecha, se bloqueará el dial  $\leq$   $\geq$ .
	- Aunque se agregue al dial  $\leq$  > una marca de verificación  $\leq$  >, puede continuar usando el panel táctil  $\leq$   $\bullet$  >.

#### **Controles personalizados**

Puede asignar funciones de uso frecuente a botones o diales de la cámara según sus preferencias. Para obtener información detallada, consulte la página 327.

# **C.Fn3: Others (Otros)**

#### **Añadir información recorte**

Si ajusta la información de recorte, aparecerán líneas verticales para el formato ajustado en la imagen de Visión en Directo. Entonces podrá componer la toma como si estuviera disparando con una cámara de medio o de gran formato (6 x 6 cm, 4 x 5 pulgadas, etc.).

Cuando tome una foto, se añadirá a la imagen la información de formato para recortar la imagen con el software suministrado. (La imagen se graba en la tarjeta sin recortar.)

Después de transferir la imagen a un ordenador personal, puede utilizar Digital Photo Professional (software suministrado, p. 390) para recortar fácilmente la imagen al formato ajustado.

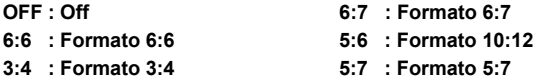

- **4:5 : Formato 4:5**
	- Si no se ajusta [z**4: Formato**] en [**3:2**], no podrá agregar información de recorte a la imagen.
		- $\bullet$  Si se ha agregado información de recorte a una imagen  $\mathbb{R}$ , la imagen no podrá recortarse con el procesado de imagen RAW de la cámara.

#### **Opción borrado predet.**

Durante la reproducción de imágenes y la revisión de imágenes después de la captura, cuando presione el botón < m > aparecerá el menú de borrado (p. 283). Puede ajustar qué opción, [**Cancelar**] o [**Borrar**], estará preseleccionada en esta pantalla.

Si ajusta [**Borrar**], puede presionar simplemente < $(F)$  para borrar rápidamente la imagen.

- **[Cancelar] seleccionado**
- L **[Borrar] seleccionado**

Si ajusta [**Borrar**], tenga cuidado para no borrar imágenes accidentalmente.

# 8**2: Controles personalizados**

Puede asignar funciones de uso frecuente a botones o diales de la cámara según sus preferencias.

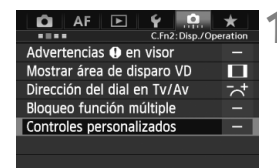

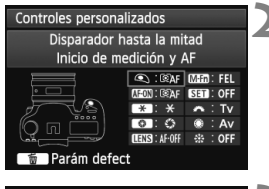

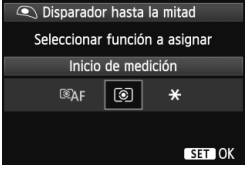

# **1 Seleccione [**8**2: Controles personalizados].**

- Bajo la ficha [**.O.2**], seleccione [**Controles personalizados**] y, a  $continuation$ , presione  $\leq$   $\sqrt{\text{sn}}$  >.
- Aparecerá la pantalla Controles personalizados.

# **2 Seleccione el botón o el dial de la cámara.**

- Gire el dial  $\leq$  > para seleccionar un botón o un dial y, a continuación, presione  $\langle \overline{\text{sc}} \rangle$ >.
- Se mostrará el nombre del control de la cámara y las funciones que se pueden asignar.

# **3 Asigne una función.**

- Gire el dial  $\leq$  > para seleccionar la función que desee y, a continuación, presione  $\leq$   $(F)$  >.
- $\bullet$  Si aparece el icono  $[\sqrt{32}]$  abajo a la izquierda, puede presionar el botón  $\leq$  INFO  $\geq$  y aiustar otras opciones relacionadas (p. 330-336). Seleccione la opción que desee en la pantalla que se muestra y, a continuación, presione  $\leq$   $\leq$   $\geq$ .

# **4 Salga del ajuste.**

- Cuando presione  $\leq$  (sex) > para salir del ajuste, aparecerá de nuevo la pantalla del paso 2.
- **Presione el botón <MENU> para salir.**

Mientras se muestre la pantalla del paso 2, puede presionar el botón < $\tilde{m}$  > para cancelar los ajustes de los controles personalizados. Tenga en cuenta que los ajustes de [8**2: Controles personalizados**] no se cancelarán aunque seleccione [8**4: Borrar func. personalizadas**].

#### **Funciones asignables a controles de la cámara**

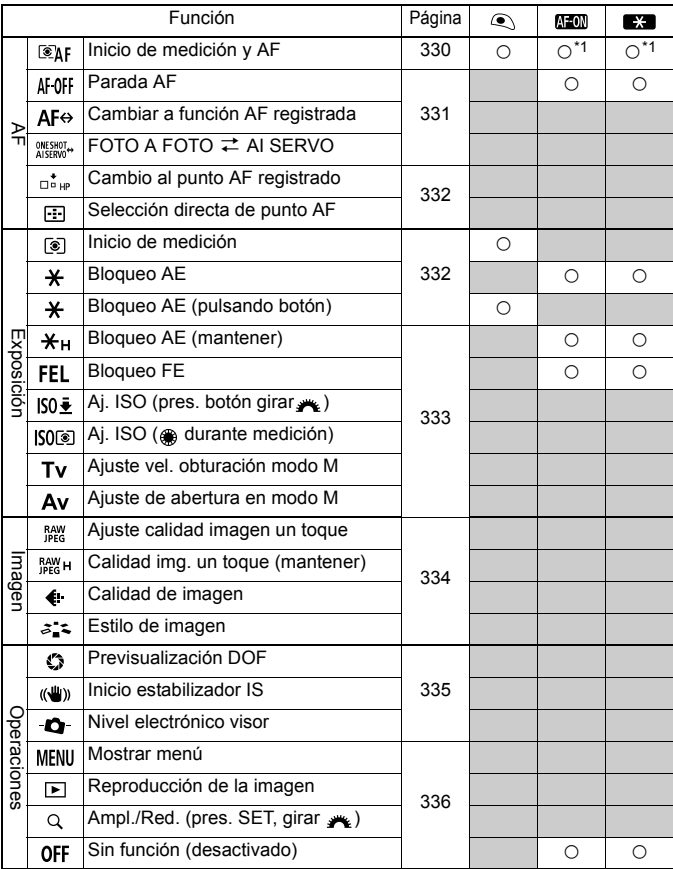

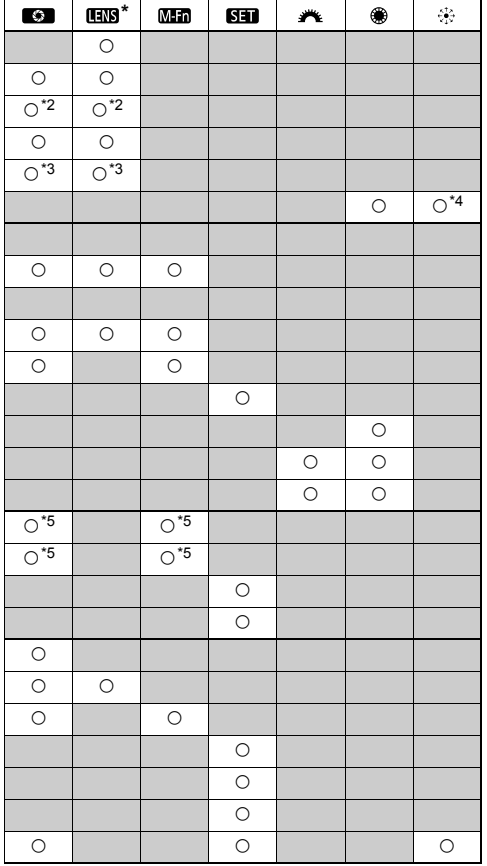

\* El botón de parada AF (**IIX**) está disponible sólo en superteleobjetivos IS.

#### **: Inicio de medición y AF**

Cuando presione el botón asignado a esta función, se realizará la medición y el AF.

\*1: Si asigna la función [**Inicio de medición y AF**] a los botones < AF-ON> y <  $\star$ > y agrega la función para cambiar al punto AF registrado, podrá cambiar instantáneamente al punto AF registrado. Para activar esta función, presione el botón <B> en el paso 3 de la página 327. En la pantalla de selección [**Punto inicial AF**], seleccione [**Punto AF registrado**].

#### **Registro y utilización de un punto AF**

- 1. Ajuste el modo de selección del área AF en una de las siguientes opciones: AF puntual de punto único, AF de punto único, Expansión del punto AF (selección manual, puntos adyacentes) o AF de selección automática de 61 puntos. (No se puede registrar Zona AF.)
- 2. Seleccione un punto AF manualmente (p. 74).
- 3. Mantenga presionado el botón <S> y presione el botón <U>. Sonará un aviso y se registrará el punto AF. Si el modo de selección del área AF no se ajusta en AF de selección automática de 61 puntos, el punto AF registrado parpadeará.

Si se ajusta [2**4: Punto AF vinculado a orient.**] a [**Selec. difer. puntos AF**], puede registrar el punto AF por separado para la orientación vertical (empuñadura de la cámara arriba o abajo) y la horizontal.

4. Al pulsar el botón < AF-ON> asignado a esta función o al pulsar el botón < $\angle$ >, la cámara cambiará al punto AF seleccionado manualmente que se haya registrado.

Para cancelar el punto AF registrado, mantenga presionado el botón <  $\leq$  > y presione el botón <ls0  $\sqrt{2}$ >. El punto AF registrado también se cancelará si selecciona [5**4: Borrar los ajustes de cámara**].

- $\boxed{5}$  . Cuando se registre el punto AF, se mostrará lo siguiente:
	- AF de selección automática de 61 puntos: **[ ] HP** 
		- AF puntual de punto único, AF de punto único, Expansión del punto AF: **SEL** (Centro)/**SEL HP** (Fuera del centro)
	- **Cuando se registre con SEL [] o SEL HP**, el punto AF registrado parpadeará.

#### **: Parada AF**

El AF se detendrá mientras se mantenga presionado el botón al que se ha asignado esta función. Es útil cuando se desea bloquear el enfoque durante el AF AI Servo.

#### **: Cambiar a función AF registrada**

Después de ajustar Modo de selección de área AF (p. 72), Sensibilidad de seguimiento (p. 92), Aceleración/deceleración de seguimiento (p. 93), Cambio auto punto AF (p. 94), Prioridad 1a. imagen AI Servo (p. 96) y Prioridad 2a. imagen AI Servo (p. 97) y asignar esta función a un botón, puede aplicar estos ajustes mientras mantiene presionado el botón asignado para AF. Es útil cuando se desea cambiar las características de AF durante el AF AI Servo.

\*2: En el paso 3 de la página 327, si presiona el botón <INFO, >, aparecerá la pantalla de ajuste "Cambiar a función AF registrada". Gire el dial < s>o seleccionar el parámetro que se va a registrar y, a continuación, presione  $\leq$   $\leq$   $\geq$  para añadir una marca de verificación  $\langle \sqrt{\rangle}$ . Cuando seleccione un parámetro y presione < $(EF)$ >, podrá ajustar el parámetro.

Cambiar a función AF registrada Modo sel, de área AF  $\Box$  $\sqrt{\ }$  Sensib. sequimiento  $\frac{1}{10} + 0$ Acel./decel. sequim. <u>் - உ</u> Cambio auto punto AF உ உக் Prior. 1a. img. servo  $\square$ / $\odot$ Prior. 2a. img. servo  $E($ **Fig.** Parám defect **MENU** 

Si presiona el botón < $\overline{m}$ >, puede devolver los ajustes a sus valores predeterminados.

#### **: FOTO A FOTO** z **AI SERVO**

Puede cambiar el modo AF. En el modo AF foto a foto, cuando se mantiene presionado el botón al que se ha asignado esta función, la cámara cambia al modo AF AI Servo. En el modo AF AI Servo, la cámara cambia al modo AF foto a foto solamente mientras se mantiene presionado el botón. Resulta adecuado cuando es necesario cambiar constantemente entre el modo AF foto a foto y el modo AF AI Servo para fotografiar motivos que se desplazan y detienen constantemente.

#### **: Cambio al punto AF registrado**

Durante la medición, cuando presione el botón asignado a esta función, la cámara cambiará al punto AF registrado en la página 330.

\*3: En el paso 3 de la página 327, cuando presione el botón <**INFO,**>, puede seleccionar [**Cambiar solo al mantener botón**] o [**Cambiar a cada pres. de botón**].

#### **: Selección directa de punto AF**

Durante la medición, puede seleccionar directamente el punto AF con el dial <(3> o <(3> sin presionar el botón < $F=$ )>. Con el dial <(3)>, puede seleccionar un punto AF de la derecha o de la izquierda. (Con Zona AF, la zona seleccionada cambiará cíclicamente.)

\*4: Si utiliza < $\frac{32}{10}$  > y presiona el botón <**INFO** > en el paso 3 de la página 327, puede presionar <9> a fondo para seleccionar [**Cambiar a punto AF central**] o [**Cambio al punto AF registrado**].

#### **: Inicio de medición**

Cuando presione el disparador hasta la mitad, solo se realizará la medición de la exposición.

#### **: Bloqueo AE**

Cuando presione el botón asignado a esta función, puede bloquear la exposición (bloqueo AE) durante la medición. Es útil cuando se desea enfocar y medir la foto en diferentes áreas o cuando se desea tomar varias fotos con el mismo ajuste de exposición.

#### **: Bloqueo AE (pulsando botón)**

La exposición se bloqueará (bloqueo AE) mientras presione el disparador.

- Si asigna [**Bloqueo AE (pulsando botón)**] al disparador, cualquier botón asignado a [**Bloqueo AE**] o [**Bloqueo AE (mantener)**] funcionará también como [**Bloqueo AE (pulsando botón)**].
- Si modifica la abertura en el modo <**M**> cuando **[Selección directa de punto AF**] esté activado, gire el dial < $\frac{1}{2}$  > mientras mantiene pulsado el botón  $\leq$  $\neq$  $>$ .

#### **: Bloqueo AE (mantener)**

Cuando presione el botón asignado a esta función, puede bloquear la exposición (bloqueo AE). El bloqueo AE se mantendrá hasta que vuelva a presionar el botón. Es útil cuando se desea enfocar y medir la foto en diferentes áreas o cuando se desea tomar varias fotos con el mismo ajuste de exposición.

#### **: Bloqueo FE**

Durante la fotografía con flash, al presionar el botón asignado a esta función se disparará un destello previo de flash y se registrará la potencia de flash necesaria (bloqueo FE).

#### **: Aj. ISO (pres. botón girar )**

Puede ajustar la sensibilidad ISO manteniendo presionado < $\sin$ > y girando el dial <6>. Si se ajusta ISO Auto, tendrá efecto el ajuste manual de la sensibilidad ISO. No se puede ajustar ISO Auto. Si utiliza esta función en el modo < $M$ >, puede ajustar la exposición con la sensibilidad ISO manteniendo la velocidad de obturación y la abertura actuales.

#### **: Aj. ISO ( durante medición)**

Durante la medición, puede ajustar la sensibilidad ISO girando el dial <5>. Si se ajusta ISO Auto, tendrá efecto el ajuste manual de la sensibilidad ISO. No se puede ajustar ISO Auto. Si utiliza esta función en el modo  $\leq M$  >, puede ajustar la exposición con la sensibilidad ISO manteniendo la velocidad de obturación y la abertura actuales.

#### **: Ajuste vel. obturación modo M**

En la exposición manual  $\leq M$ , puede ajustar la velocidad de obturación con el dial < $\mathcal{E}$ > o < $\mathcal{E}$ >.

#### **: Ajuste de abertura en modo M**

En la exposición manual  $\langle M \rangle$ , puede ajustar la abertura con el dial  $\langle 5^{575} \rangle > 0 \langle 6 \rangle >$ .

#### **: Ajuste calidad imagen un toque**

Cuando presione el botón asignado a esta función, puede cambiar a la calidad de grabación de las imágenes aquí ajustada. Mientras la cámara cambia la calidad de grabación de las imágenes, la calidad de grabación de las imágenes parpadeará en el panel LCD. Cuando termine de disparar, se cancelará el ajuste de calidad de imagen con un toque y la cámara cambiará a la calidad de grabación de imágenes anterior.

\*5: En el paso 3 de la página 327, si presiona el botón <INFO, > puede seleccionar la calidad de grabación de imágenes a la que cambiará esta función.

#### **EXANCTE:** Calidad img. un toque (mantener)

Cuando presione el botón asignado a esta función, puede cambiar a la calidad de grabación de las imágenes aquí ajustada. Mientras la cámara cambia la calidad de grabación de las imágenes, la calidad de grabación de las imágenes parpadeará en el panel LCD. Incluso después del disparo, el ajuste de calidad de imagen con un toque no se cancelará. Para volver al ajuste anterior de calidad de grabación de imágenes, presione otra vez el botón asignado a esta función.

\*5: En el paso 3 de la página 327, si presiona el botón <INFO, > puede seleccionar la calidad de grabación de imágenes a la que cambiará esta función.

#### **: Calidad de imagen**

Presione < $(F)$  para mostrar la pantalla de ajuste de calidad de grabación de imágenes (p. 121) en la pantalla LCD.

#### **: Estilo de imagen**

Presione  $\leq$ ( $\in$ ) > para mostrar la pantalla de selección de estilo de imagen (p. 131) en la pantalla LCD.

Durante el cambio al ajuste de calidad de imagen con un toque, se puede mostrar  $\leq$  (1) > en el visor (p. 324).

#### **: Previsualización DOF**

Cuando presione el botón de previsualización de la profundidad de campo, el diafragma se cerrará y podrá comprobar la profundidad de campo (p. 167).

#### **: Inicio estabilizador IS**

Con el conmutador IS del objetivo en la posición < ON >, el Image Stabilizer (estabilizador de imagen) del objetivo funciona mientras se presione el botón asignado a esta función.

#### **: Nivel electrónico visor**

Cuando presione el botón asignado a esta función, se mostrará en el visor una retícula y un nivel electrónico usando los puntos AF.

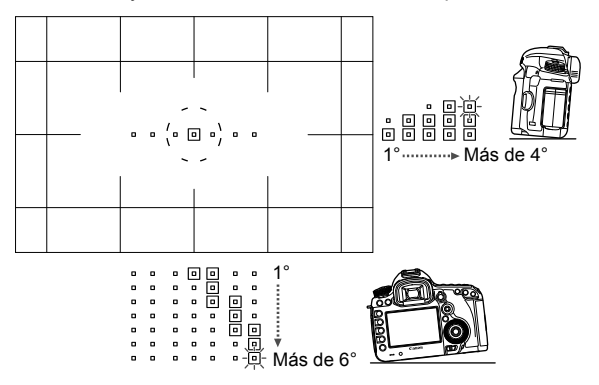

#### **: Mostrar menú**

Al presionar < $(F)$  se mostrará el menú en la pantalla LCD.

#### **: Reproducción de la imagen**

Al presionar < $(F)$  > se reproducirán las imágenes.

#### **Q: Ampl./Red. (pres. SET, girar**  $\rightarrow$ **)**

Presione <( $\epsilon$ F) > para ampliar las imágenes grabadas en la tarjeta. Consulte la p. 257 para ver el procedimiento operativo. También puede ampliar la imagen de Visión en Directo durante el disparo con Visión en Directo y la grabación de vídeo cuando enfoque con el Modo Directo, el Modo Rápido y el Enfoque Manual (p. 212, 216).

#### **: Sin función (desactivado)**

Utilice este ajuste cuando no desee asignar ninguna función al botón.

# **MENU Registro de Mi menú**\*

Bajo la ficha Mi menú, puede registrar hasta seis opciones de menú y funciones personalizadas cuyos ajustes cambie con frecuencia.

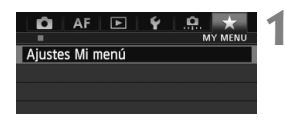

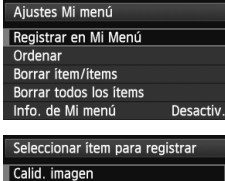

# **1 Seleccione [Ajustes Mi menú].**

- Baio la ficha  $\mathsf{I}\star\mathsf{I}$ , seleccione [**Ajustes Mi menú**] y, a continuación, presione  $\leq$   $\sqrt{(s+1)}$  >.
- **2 Seleccione [Registrar en Mi Menú].**
	- Seleccione [**Registrar en Mi Menú**] y, a continuación, presione  $\leq$   $\sqrt{(3+1)}$ .

# **3 Registre los elementos que desee.**

- $\bullet$  Seleccione un elemento que va a registrar y, a continuación, presione  $\leq$  (sex) >.
- En el diálogo de confirmación, seleccione [**OK**] y presione  $\leq$   $(F)$  > para registrar el elemento.
- Puede registrar como máximo seis elementos.
- Para volver a la pantalla del paso 2. presione el botón <MENU>.

# **Acerca de ajustes de Mi menú**

**MENU SO** 

**Ordenar**

Revisión imag Aviso sonoro Disparar sin tarjeta Corrección aberración obj. Control del flash externo

> Puede cambiar el orden de los elementos registrados en Mi menú. Seleccione [**Ordenar**] y seleccione el elemento cuyo orden desea cambiar. A continuación, presione < $(F)$ >. Mientras se muestra  $[\triangleleft]$ , gire el dial < $\circledcirc$ > para cambiar el orden y, a continuación, presione  $\leq$   $\leq$   $\geq$ .

## **Borrar ítem/ítems y Borrar todos los ítems**

Puede eliminar cualquiera de los elementos registrados. [**Borrar ítem/ítems**] borra un elemento cada vez, y [**Borrar todos los ítems**] borra todos los elementos registrados.

## **Info. de Mi menú**

Cuando se ajuste [**Activado**], la ficha [9] se mostrará en primer lugar al mostrar la pantalla del menú.

# **W** Registro de modos de disparo personalizados  $\approx$

Puede registrar ajustes actuales de la cámara, tales como el modo de disparo, las funciones del menú y los ajustes de funciones personalizadas, en forma de modos de disparo personalizados bajo las posiciones  $\leq \blacksquare$ >,  $\langle \mathbb{Q} \rangle$   $\times$   $\langle \mathbb{Q} \rangle$   $>$  del dial de modo.

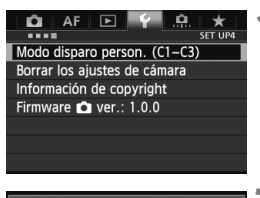

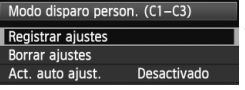

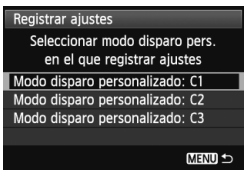

# **1 Seleccione [Modo disparo person. (C1-C3)].**

 Bajo la ficha [5**4**], seleccione [**Modo disparo person. (C1-C3)**] y, a  $continuación$ , presione  $\leq$   $($ s $r$  $>$ .

# **2 Seleccione [Registrar ajustes].**

Gire el dial  $\leq$   $\geq$  para seleccionar [**Registrar ajustes**] y, a continuación,  $presione <sub>(SET)</sub>$ .

# **3 Registre el modo de disparo personalizado.**

- Gire el dial  $\leq$  > para seleccionar el modo de disparo personalizado que vaya a registrar y, a continuación, presione  $\leq$   $(F)$  >.
- En el diálogo de confirmación, seleccione  $[OK]$  y presione  $\leq$   $(SET)$  >.
- ▶ Los aiustes actuales de la cámara (p. 339, 340) se registrarán bajo la posición C\* del dial de modo.

# **Actualización automática**

Si cambia un ajuste mientras dispara en el modo < $\blacksquare$ >, < $\blacksquare$ >> o < $\blacksquare$ >, el modo de disparo personalizado puede actualizarse automáticamente para reflejar los ajustes modificados. Para activar esta actualización automática, en el paso 2, ajuste [**Act. auto ajust.**] en [**Activado**]. Los ajustes que se pueden actualizar automáticamente se enumeran en las páginas 339 y 340.

# **Cancelación de modos de disparo personalizados registrados**

En el paso 2, si selecciona [**Borrar ajustes**], la posición correspondiente del dial de modo recuperará los ajustes predeterminados que estaban en vigor antes de que registrara los ajustes de la cámara. El procedimiento es el mismo del paso 3.

#### **Ajustes registrados**

#### **Funciones de disparo**

Modo de disparo + ajuste de exposición, sensibilidad ISO, modo AF, modo de selección de área AF, punto AF, modo de medición, modo de avance, cantidad de compensación de la exposición, cantidad de compensación de la exposición con flash

#### **Funciones del menú**

- [ $\Delta$ 1] Calid. imagen, Revisión imag., Aviso sonoro, Disparar sin tarjeta, Corrección aberración obj. (Correc. Ilumin. periférica, Corrección aberración cromática), Control del flash Speedlite externo, Bloqueo del espejo
- [ $\triangle$ 2] Compensación de exposición/AEB, Ajustes de sensibilidad ISO, Auto Lighting Optimizer (Luminosidad Automática), Bal. Blancos, WB personalizado, Despl./Sec. WB, Espacio color
- [ $\bigcirc$ 3] Estilo de imagen, Red. ruido en largas expo., Reducc. ruido alta sens. ISO, Prioridad tonos altas luces, Exp. múltiple (ajustes), Modo HDR (ajustes)

#### [z**4 (Disparo con Visión en Directo)**]

Disp. Visión dir., Modo AF, Mostrar retícula, Formato, Simulación expo., Disp. VD silenc., Temp. medición

#### [z**4 (Vídeo)**]

Modo AF, Mostrar retícula, Tamaño de vídeo, Grabación sonido, Disp. VD silenc., Temp. medición

#### [z**5 (Vídeo)**]

Contador grab., Contador rep., Control silenc., Botón de captura de vídeo, Salida HDMI + LCD

- [AF1] Case 1, Case 2, Case 3, Case 4, Case 5, Case 6
- [AF2] Prioridad 1a. img. AI Servo, Prioridad 2a. img. AI Servo
- [AF3] MF con obj. USM electrónico, Destello luz de ayuda al AF, Prior. disparo AF One-Shot
- [AF4] Accion. cuando AF imposible, Punto AF seleccionable, Selec. modo área selec. AF, Método selección área AF, Punto AF vinculado a orient.
- [AF5] Patrón sel. manual punto AF, Mostrar punto AF en enfoque, Iluminación display visor
- [x**2**] Presentación de diapositivas, Salto imág. con6
- [ $\blacktriangleright$ **]** Aviso altas luces, Repr. punto AF, Retícula repr., Pantalla de histograma, Contador de reproducción de vídeo, Ampliac. (aprox.)
- [5**1**] Número archivo, Autorrotación, Configuración Eye-Fi
- [5**2**] Descon. auto, Luminos. LCD, Retícula visor, Velocidad (fps) de HDMI
- [5**3**] Limpieza del sensor (Autolimpieza), Opciones pres. botón **INFO**, Función botón **MATE**
- [.**O.** 1] Aumento nivel de exposición, Increm. ajuste de sensib. ISO, Cancelar ahorquillado auto, Secuencia de ahorquillado, Nº de disparos ahorquillados, Desplazamiento de seguridad
- [8**2**] Mostrar área de disparo con Visión en Directo, Dirección del dial en Tv/Av, Bloqueo función múltiple, Controles personalizados
- [.**O.** 3] Añadir información recorte, Opción borrado predet.

- Los ajustes de Mi menú no se registrarán.
	- Cuando se ajusta el dial de modo en < $\blacksquare$ >, < $\blacksquare$ > o < $\blacksquare$ >, no podrá seleccionar [5**4: Borrar los ajustes de cámara**] y [8**4: Borrar func. personalizadas (C.Fn)**].
- N۱ Aunque el dial de modo se ajuste en las posiciones  $\leq 4$  >,  $\leq 2$  > o <<<a>U<br/>s >, podrá continuar cambiando ajustes de funciones de disparo y ajustes de menú.
	- $\bullet$  Puede presionar el botón <**INFO**, > para comprobar qué modo de ajuste se ha registrado bajo las posiciones < $\langle \cdot, \cdot \rangle$  <  $\langle \cdot, \cdot \rangle$  > y < $\langle \cdot, \cdot \rangle$  (p. 342, 343).

# **14**

# **Referencia**

Este capítulo proporciona información de referencia sobre características de la cámara, accesorios del sistema, etc.

# **Funciones del botón INFO.**

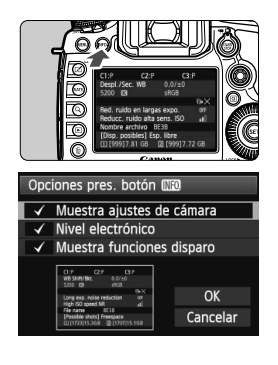

Cuando se presiona el botón <INFO.> mientras la cámara está lista para disparar, se puede mostrar [**Muestra ajustes de cámara**], [**Nivel electrónico**] (p. 60) y [**Muestra funciones disparo**] (p. 343).

Bajo la ficha [5**3**], [**Opciones pres. botón INFO 1** permite seleccionar las opciones que se muestran cuando se presiona el botón <INFO. >.

- Seleccione la opción de visualización que desee y presione  $\leq$   $(F)$  para agregar una marca de verificación  $\langle \sqrt{\rangle}$
- Una vez hecha la selección, seleccione  $[OK]$  y, a continuación, presione  $\leq$   $(F)$  >.
- R Tenga en cuenta que no es posible quitar la  $\lt\sqrt{}$  de las tres opciones de visualización.
	- La pantalla de ejemplo [**Muestra ajustes de cámara**] se muestra en inglés para todos los idiomas.
	- Aunque desactive el [**Nivel electrónico**] para que no aparezca, continuará apareciendo para el disparo con Visión en Directo y la grabación de vídeo cuando presione el botón <INFO.>.

## **Ajustes de la cámara**

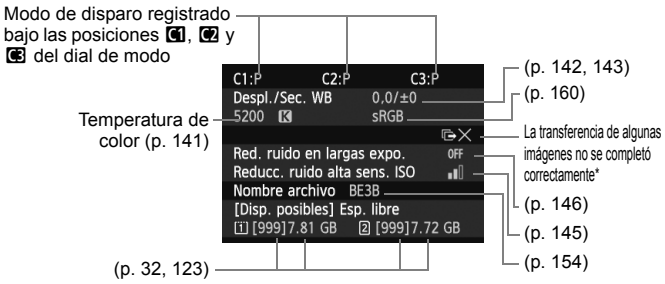

\* Este icono se muestra cuando la transferencia de algunas imágenes no se completa correctamente.

## **Ajustes de disparo**

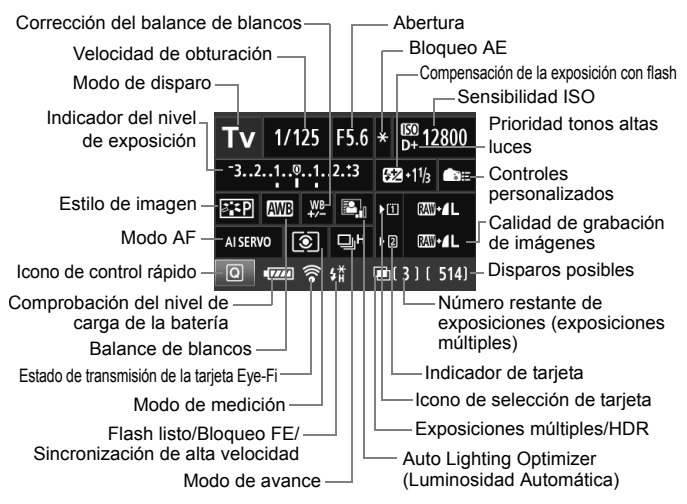

- Al presionar el botón  $\leq$ Q $\geq$  se activa el control rápido de los ajustes de disparo (p. 49).
- Si presiona el botón <ls0 $\cdot \mathbb{Z}$ >, <AF $\cdot$ DRIVF>, < $\circ$ ,  $\cdot \circ$ VB> o < $\cdot \cdot$ F $\cdot$ l>, aparecerá la pantalla correspondiente en la pantalla LCD y podrá girar el dial < $\mathbb{Z}$ > o <()> para ajustar la función. También puede seleccionar el punto AF con < $\langle \cdot \rangle$ >.

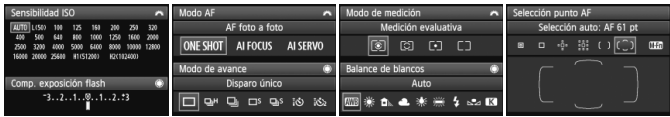

 $\boxed{5}$  Si apaga el interruptor de alimentación mientras se muestra la pantalla "Visualización de ajustes de disparo", se mostrará de nuevo la misma pantalla la próxima vez que encienda el interruptor de alimentación. Para cancelarlo, presione el botón <INFO, > para apagar la pantalla y, a continuación, apague el interruptor de alimentación.

# **MENU** Comprobación de la información de la batería

Puede comprobar el estado de la batería en la pantalla LCD. Cada batería LP-E6/LP-E6N tiene un número de serie único; puede registrar varias baterías en la cámara. Cuando utilice esta función, puede comprobar la capacidad restante de la batería registrada y su historial de funcionamiento.

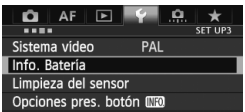

#### Posición de la batería

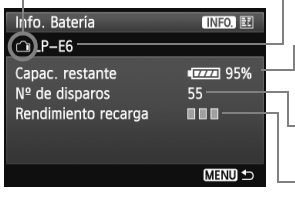

# **Seleccione [Info. Batería].**

- Bajo la ficha [<sup>6</sup>3], seleccione [Info. **Batería**] y, a continuación, presione  $\langle \overline{\text{sr}} \rangle$  >
- Aparecerá la pantalla de información de la batería.

Modelo de batería o fuente de alimentación doméstica que se está usando.

Aparece el icono de nivel de la batería (p. 35) junto a la capacidad restante en la batería, que se muestra en incrementos del 1%.

Disparos realizados con la batería actual. El número se reinicia cuando se recarga la batería.

El nivel de rendimiento de recarga de la batería se muestra en uno de tres niveles. **III** (Verde): El rendimiento de recarga de la batería es bueno.

 (Verde): El rendimiento de recarga de la batería se ha degradado ligeramente. **■**□□ (Rojo): Se recomienda adquirir una

nueva batería.

Se recomienda utilizar una batería LP-E6/LP-E6N genuina de Canon. Si utiliza cualquier otra batería diferente de la batería LP-E6/LP-E6N, es posible que no se obtenga el máximo rendimiento de la cámara o que se produzca una avería.

El número de disparos es el número de fotos tomadas. (Los vídeos no se cuentan.)

- La información de la batería también se mostrará cuando la batería LP-E6/LP-E6N se encuentre en la empuñadura BG-E11. Si utiliza pilas de tamaño AA/LR6, solo se mostrará el indicador de nivel de las pilas.
- Si, por algún motivo, la comunicación con la batería no es posible o es irregular, se mostrará [**¿Usar esta batería?**]. Si selecciona [**OK**], puede continuar disparando. No obstante, dependiendo de la batería, es posible que no se muestre la pantalla de información de la batería, o que la información no se muestre correctamente.

围

#### **Registro de la batería en la cámara**

Puede registrar en la cámara seis baterías LP-E6/LP-E6N, como máximo. Para registrar en la cámara varias baterías, realice el procedimiento siguiente para cada batería.

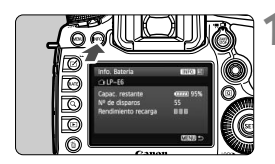

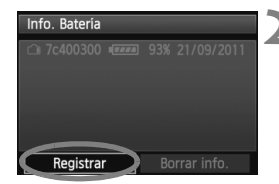

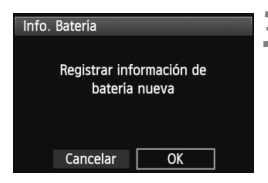

# **Presione el botón <BBFO >.**

- Mientras se muestra la pantalla de información de la batería, presione el  $botón **INFO**$ .
- Aparecerá la pantalla de historial de la batería.
- Si la batería no se ha registrado, aparecerá desactivada en gris.

# **2 Seleccione [Registrar].**

- Seleccione [**Registrar**] y, a  $continuation$ , presione  $\leq$   $\sqrt{\text{sn}}$  >.
- Aparecerá el diálogo de confirmación.

#### **3 Seleccione [OK].**

- Seleccione [**OK**] y, a continuación, presione  $\leq$   $\sqrt{\text{err}}$  >.
- Se registrará la batería y aparecerá de nuevo la pantalla de historial de la batería.
- El número de batería desactivada en gris se mostrará ahora con letras blancas.
- Presione el botón <MENU >. Aparecerá de nuevo la pantalla de información de la batería.

R. El registro de la batería no es posible si hay pilas de tamaño AA/LR6 en la empuñadura BG-E11 o si se utiliza el kit adaptador de CA ACK-E6.

 Si ya se han registrado seis baterías, no es posible seleccionar [**Registrar**]. Para eliminar información innecesaria sobre baterías, consulte la página 347.

#### **Etiquetado del número de serie en la batería**

Es útil pegar una etiqueta con el número de serie en todas las baterías LP-E6 o LP-E6N registradas.

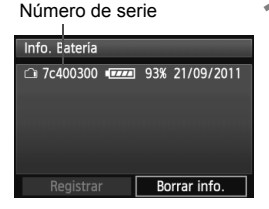

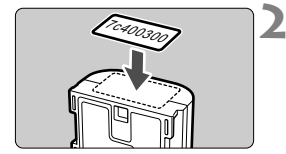

#### **1 Escriba el número de serie en una etiqueta.**

 Escriba el número de serie que se muestra en la pantalla de historial de la batería en una etiqueta, disponible en el mercado, de aproximadamente 25 mm x 15 mm / 1,0 pulg. x 0,6 pulg. de tamaño.

## **2 Retire la batería y pegue la etiqueta.**

- Sitúe el interruptor de alimentación  $en <$   $O$ FF $>$
- Abra el compartimiento de la batería y retire la batería.
- Peque la etiqueta como se muestra en la ilustración (en el lado sin contactos eléctricos).
- Repita este procedimiento para todas las baterías, de modo que pueda ver fácilmente el número de serie.
- No pegue la etiqueta en ningún otro lugar diferente del que se muestra en la ilustración del paso 2. De lo contrario, la etiqueta mal colocada puede hacer que resulte difícil insertar la batería, o que sea imposible encender la cámara.
	- Si utiliza la empuñadura BG-E11, es posible que la etiqueta se despegue después de cargar y retirar repetidamente la batería. Si se despega, pegue una nueva etiqueta.

#### **Comprobación de la capacidad restante de una batería registrada**

Puede comprobar la capacidad restante de cualquier batería (incluso si no está instalada), y también cuándo se usó por última vez.

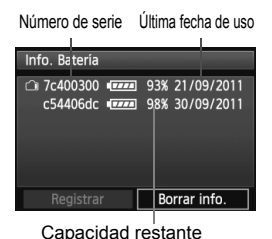

## **Busque el número de serie.**

- Consulte la etiqueta del número de serie de la batería y busque el número de serie de la batería en la pantalla de historial de la batería.
- $\blacktriangleright$  Puede comprobar la capacidad restante en la batería correspondiente, así como la fecha en la que se utilizó por última vez.

# **Eliminación de información de baterías registradas**

# **1 Seleccione [Borrar info.].**

 Siga el paso 2 de la página 345 para seleccionar [**Borrar info.**] y, a continuación, presione  $\leq$   $($ ET)  $>$ .

# **2 Seleccione la información de la batería que va a eliminar.**

- Seleccione la información de la batería que va a eliminar y, a continuación, presione  $\leq$   $\leq$   $\geq$ .
- Aparecerá  $\langle \sqrt{\rangle}$ .
- Para eliminar la información de otra batería, repita este procedimiento.

# **3** Presione el botón < $\overline{m}$ >.

Aparecerá el diálogo de confirmación.

# **4 Seleccione [OK].**

- Seleccione  $[OK]$  y, a continuación, presione  $\leq$ <sup>(xi)</sup>>.
- La información de la batería se eliminará, y aparecerá de nuevo la pantalla del paso 1.

# **Utilización de una toma de electricidad doméstica**

Con el kit adaptador de CA ACK-E6 (se vende por separado), puede conectar la cámara a una toma de electricidad doméstica sin tener que preocuparse por la duración de la batería.

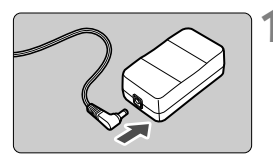

# **1 Conecte la clavija del adaptador DC.**

 Conecte la clavija del adaptador DC a la toma del adaptador de CA.

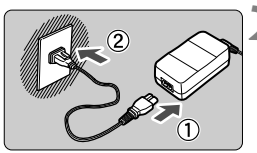

# **2 Conecte el cable de alimentación.**

- Conecte el cable de alimentación como se muestra en la ilustración.
- Después de usar la cámara, desconecte la clavija de alimentación de la toma de electricidad.

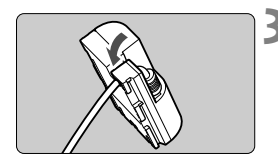

# **3 Coloque el cable en la ranura.**

 Inserte el cable del adaptador DC con cuidado, sin dañarlo.

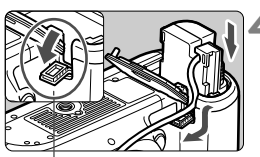

Orificio del cable del adaptador DC

# **4 Inserte el adaptador DC.**

- Abra la tapa del compartimiento de la batería y la tapa del orificio del cable del adaptador DC.
- Introduzca firmemente el adaptador DC hasta que encaje y pase el cable por el orificio.
- Cierre la tapa.

No conecte ni desconecte el cable de alimentación ni el adaptador DC mientras el interruptor de alimentación de la cámara esté situado en  $\leq$ ON >.

# **Sustitución de la pila de fecha/hora**

La pila secundaria de fecha/hora mantiene la fecha y la hora de la cámara. Su vida útil es de aprox. 5 años. Si se reinicia la fecha/hora cuando la cámara está encendida, siga el procedimiento siguiente para sustituir la batería secundaria por una nueva batería de litio CR1616. **Los ajustes de fecha, hora y zona también se restablecerán, así que debe asegurarse de ajustar la fecha, hora y zona correctas** (p. 36)**.**

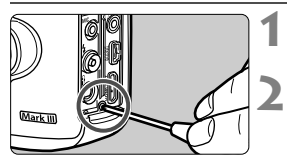

## **1 Sitúe el interruptor de**  alimentación en <**OFF**>.

- **2 Desatornille el tornillo del soporte de la pila.**
	- Utilice un destornillador de estrella pequeño.
	- Tenga cuidado de no perder el tornillo.

# **3 Extraiga el soporte de la pila.**

 Empuje la batería para extraerla, como muestra la flecha 2.

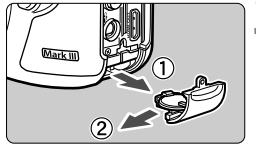

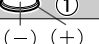

## **4 Sustituya la pila en el soporte de la pila.**

 Asegúrese de que ha insertado la pila con los polos **+ –** en la orientación correcta.

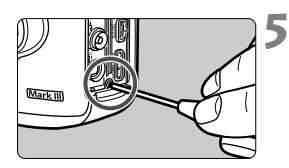

## **5 Apriete el tornillo del soporte de la pila.**

Asegúrese de que utiliza una pila de litio CR1616 para la pila de fecha/hora.

# **Uso de tarjetas Eye-Fi**

Con una tarjeta Eye-Fi (disponible en el mercado) ya configurada, puede transferir automáticamente las imágenes captadas a un ordenador personal o cargarlas en un servicio en línea mediante una red LAN inalámbrica. La transferencia de imagen es una función de la tarjeta Eye-Fi. Para ver instrucciones sobre cómo configurar y utilizar la tarjeta Eye-Fi, o sobre cómo solucionar problemas de transferencia de imágenes, consulte las instrucciones de la tarjeta Eye-Fi o póngase en contacto con el fabricante de la tarjeta.

**No se garantiza la compatibilidad de esta cámara con las funciones de las tarjetas Eye-Fi (incluida la transferencia inalámbrica). En caso de experimentar problemas cuando utilice una tarjeta Eye-Fi, póngase en contacto directo con el fabricante de las tarjetas. También deberá tener en cuenta que en muchos países o regiones se requiere una aprobación específica para poder usar las tarjetas Eye-Fi. Sin dicha aprobación, no se pueden usar dichas tarjetas. Si no está seguro de que dichas tarjetas puedan usarse en el lugar donde se encuentre, consulte con el fabricante de las tarjetas.**

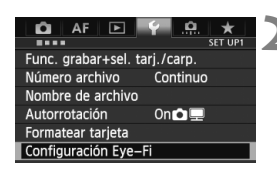

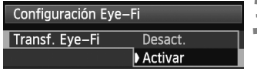

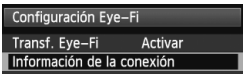

**1 Inserte una tarjeta Eye-Fi.** (p. 31)

# **2 Seleccione [Configuración Eye-Fi].**

- Bajo la ficha [<sup>6</sup>1], seleccione [**Configuración Eye-Fi**] y, a continuación, presione  $\leq$   $\leq$   $\geq$ .
- **Este menú solamente se muestra** cuando se ha insertado en la cámara una tarjeta Eye-Fi.

# **3 Active la transmisión Eye-Fi.**

- **•** Presione < $(F)$ >, ajuste [Transf. Eye-**Fi**] en [**Activar**] y, a continuación, presione  $\leq$   $\sqrt{(3E+1)}$
- Si ajusta [**Desact.**], la transmisión automática no se producirá aunque haya insertado la tarjeta Eye-Fi (icono de estado de transmisión  $\widehat{\mathbb{R}}$ ).

# **4 Muestre la información de conexión.**

 Seleccione [**Información de la conexión**] y, a continuación, presione < $(SET)$  >.

#### Información de la conexión SSID del punto de acceso: ABCDEFG1234567890 <sup>令</sup>Conectando... Conexión: Dirección MAC: 00-12-5a-07-4b-9c Eye-Fi versión firmware: 3.0144 Jun 2 2009 22:26:17 **MENU**

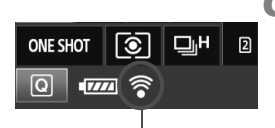

Icono de estado de transmisión

- 
- 
- 

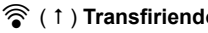

# **5 Compruebe el [SSID del punto de acceso:].**

- Compruebe que se muestre un punto de acceso para [**SSID del punto de acceso:**].
- También puede comprobar la dirección MAC y la versión del firmware de la tarieta Eye-Fi.
- Presione el botón <MENU > para salir del menú.

# **6 Tome la fotografía.**

- La imagen se transfiere y el icono <  $\hat{\mathcal{F}}$  > cambia de gris (No conectado) a uno de los iconos siguientes.
- Para las imágenes transferidas, se muestra **a** en la visualización de información de disparo (p. 252).
- $\widehat{\mathcal{P}}$  (Gris) **No conectada** : No hay conexión con el punto de acceso.
- H (Parpadeando) **Conectando** : Conectando con el punto de acceso.
- H (Visible) **Conectada** : Conexión con el punto de acceso establecida.
- H ( ) **Transfiriendo** : Transferencia de imagen al punto de acceso en curso.

# **Precauciones para el uso de tarjetas Eye-Fi**

- $\bullet$  Si se muestra " $\bullet$ ", se produjo un error mientras se recuperaba la información de la tarieta. Apague la cámara con el interruptor de alimentación y enciéndala de nuevo.
- Aunque [**Transf. Eye-Fi**] se ajuste en [**Desact.**], aún puede que se transmita una señal. En hospitales, aeropuertos y otros lugares donde las transmisiones inalámbricas estén prohibidas, retire la tarjeta Eye-Fi de la cámara.
- Si la transferencia de imágenes no funciona, compruebe los ajustes de la tarjeta Eye-Fi y del ordenador personal. Para obtener información detallada, consulte las instrucciones de la tarjeta.
- Según las condiciones de conexión de la red LAN inalámbrica, es posible que la transferencia de imágenes tarde más o que se interrumpa.
- La función de transmisión puede provocar que la tarjeta Eye-Fi se caliente.
- La energía de la batería se consumirá más rapidamente.
- Durante la transferencia de imágenes no tendrá efecto la desconexión automática.

# **Tabla de disponibilidad de funciones según los modo de disparo**

●: Ajuste automático ○: Ajuste por el usuario : No seleccionable/Desactivado

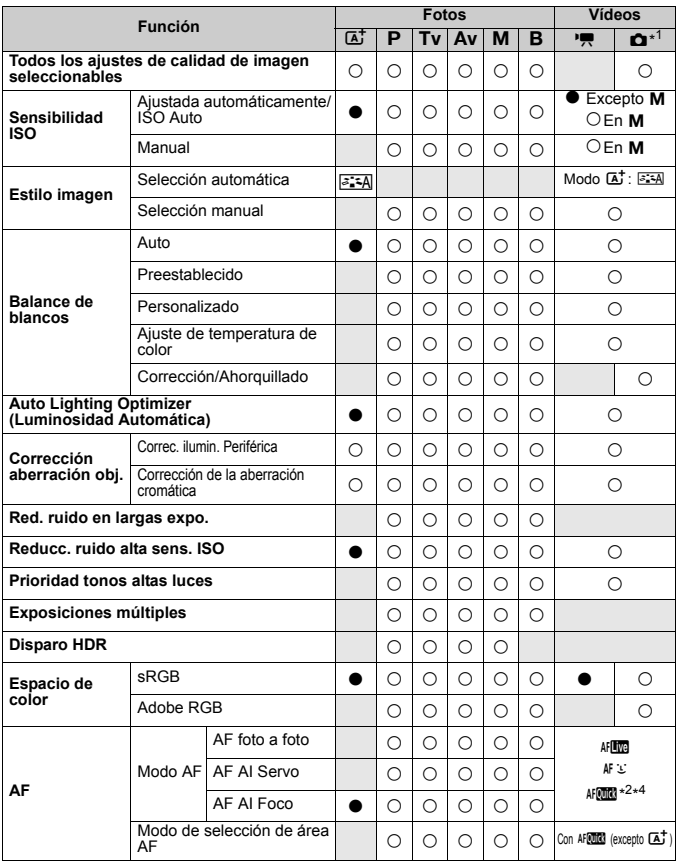

\*1: El icono  $\bullet$  indica la toma de fotos en el modo de grabación de vídeo.

\*2: Si se utiliza durante la grabación de vídeo, cambiará a MED.

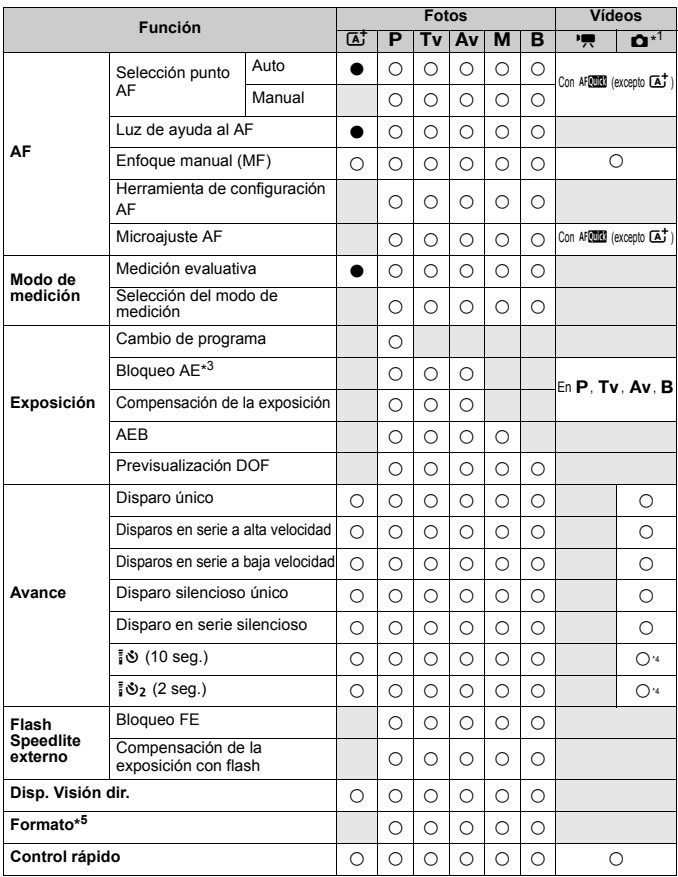

 $*3$ : En el modo < $M$ > con ISO Auto, puede ajustar una sensibilidad ISO fija.

\*4: Solo funciona antes de que se inicie la grabación de vídeo.

\*5: Ajustable solo para el disparo con Visión en Directo.

# **Ajustes de menú**

# **Para el disparo con visor y el disparo con Visión en Directo**

#### **z**: Disparo 1 (Rojo) Página

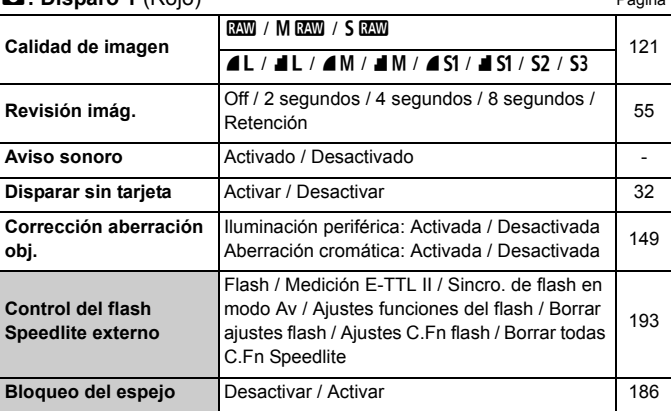

 $\boxed{5}$  . Las opciones de menú sombreadas no se muestran en el modo < $\boxed{4}$  >. ■ Lo que se muestra bajo [ $\bigcirc$ **1: Calidad de imagen**] depende del ajuste de [**Func. grabar.**] (p. 118) bajo [5**1: Func. grabar+sel. tarj./carp.**]. Si se ajusta [**Grab. separada**], ajuste la calidad de imagen para cada tarjeta.

## $\bullet$ **: Disparo 2** (Rojo) Página

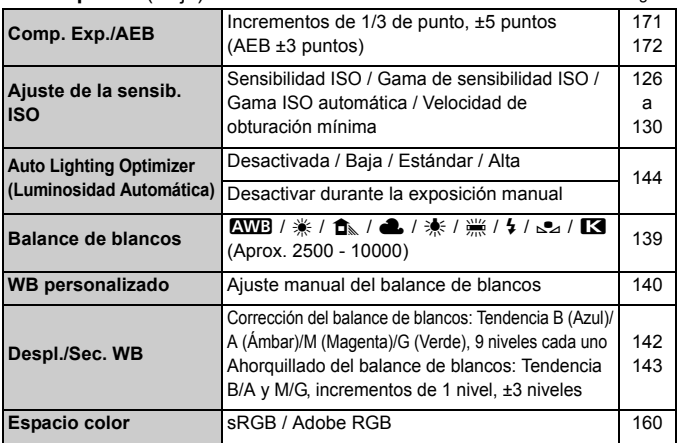

\* Durante la grabación de vídeo, [**Comp. Exp./AEB**] será [**Comp. exposición**].

#### z**: Disparo 3** (Rojo)

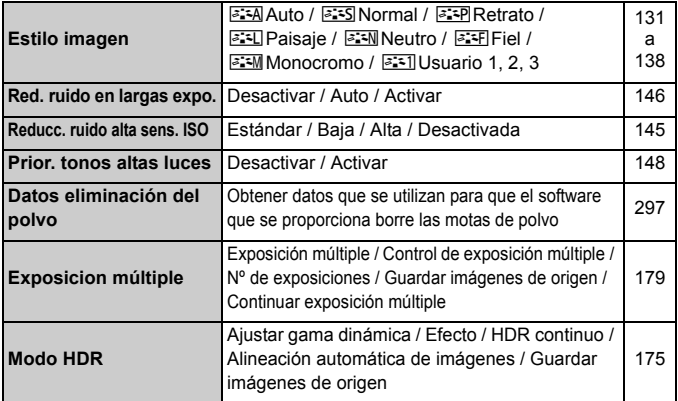

\* Para la grabación de vídeo no se puede seleccionar [**Exp. múltiple**] ni [**Modo HDR**] (aparecen en gris).

#### $\bullet$ **: Disparo 4**\* (Rojo) **Página**

90

91

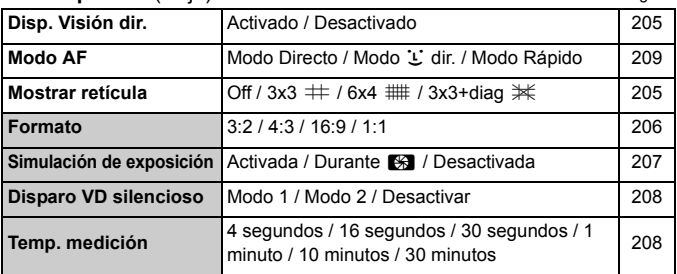

 $*$  En el modo < $A^*$  >, estas opciones de menú se muestran bajo  $[22]$ .

#### **Case 1 Ajuste versátil para varios propósitos** 88 Case 2 Continuar siguiendo motivos, ignorando posibles obstáculos **Case 3** Enfocar instantáneamente motivos que entren Enfocar instantante america motivos que entren 89 **Case 4** Para motivos que aceleren o deceleren rápidamente a constructo de constructo de la construction de la Registration de la Registration de la Registration de la Registration de la Registration de la Registration de la Registration de la Registration de la Regist **Case 5** Para motivos erráticos que se muevan rápidamente en cualquier dirección (desactivado en el modo AF de punto único) **Case 6** Para motivos que cambien de velocidad y se muevan erráticamente (desactivado en el modo AF de punto único)

#### 2**: AF1** (Púrpura)

#### 2**: AF2** (Púrpura)

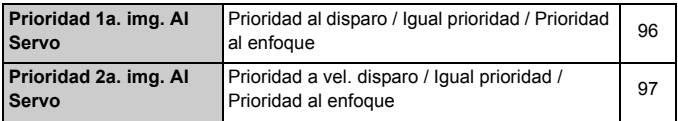

# **AF: AF3** (Púrpura) Página

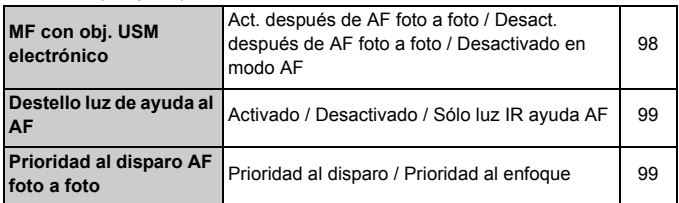

#### AF: AF4 (Púrpura)

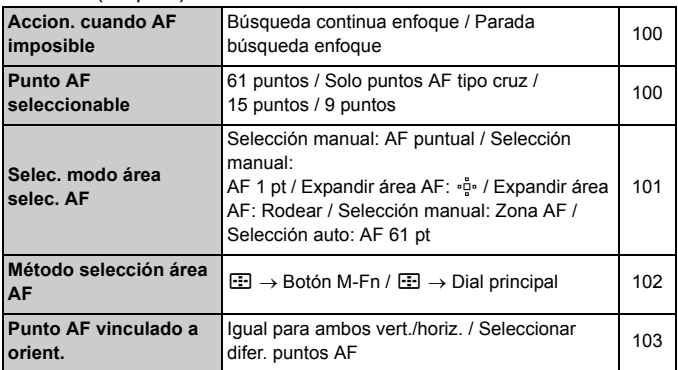

#### 2**: AF5** (Púrpura)

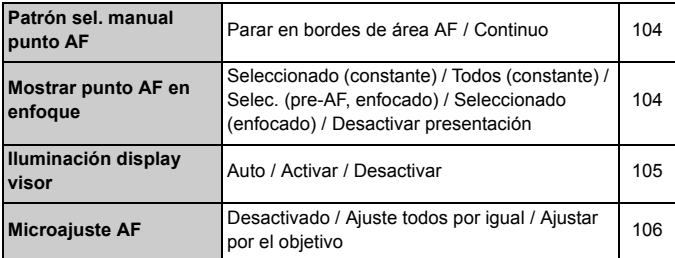

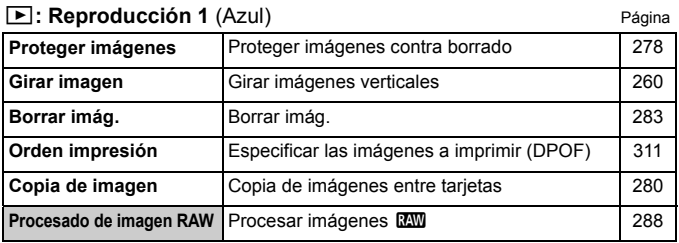

#### 3**: Reproducción 2** (Azul)

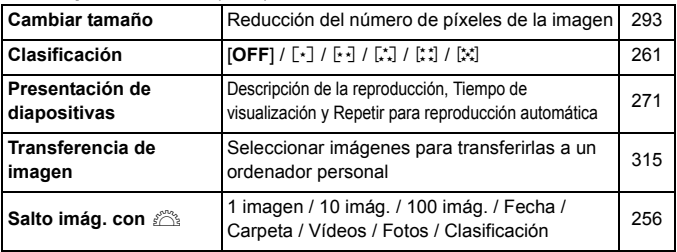

## 3**: Reproducción 3** (Azul)

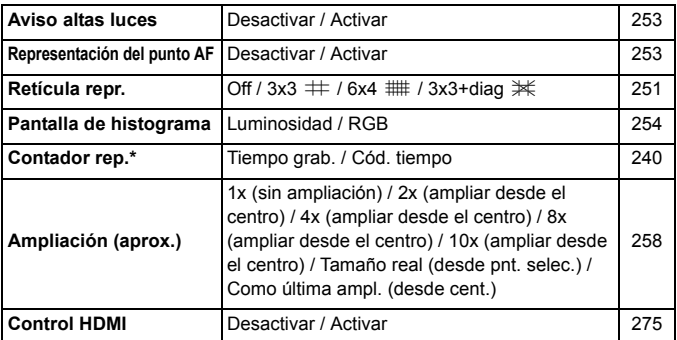

\* El ajuste está vinculado al valor de [**Contador rep.**] de [**Código de tiempo**] bajo la ficha [**D** 5 (Vídeo)].

#### 5**: Configuración 1** (Amarillo) Página

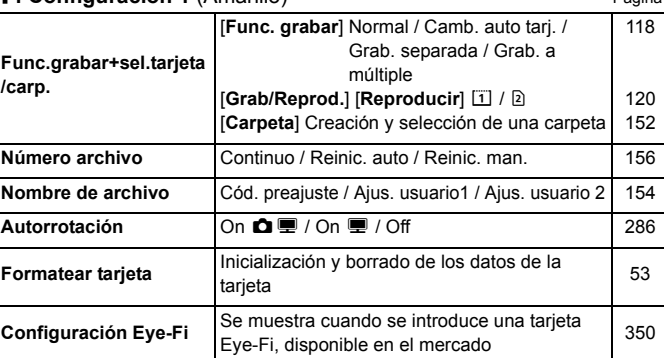

#### 5**: Configuración 2** (Amarillo)

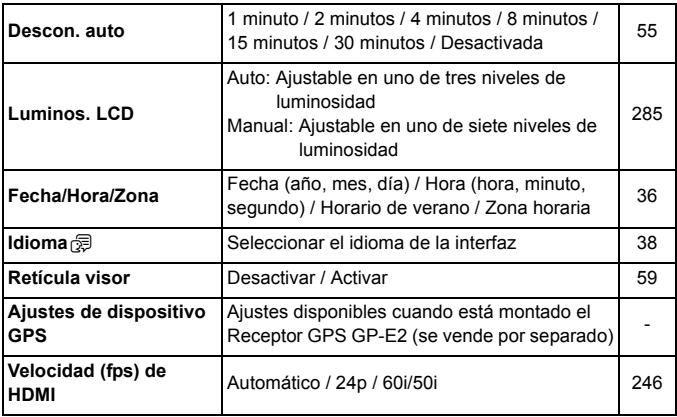

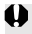

Cuando utilice un GPS o un Transmisor inalámbrico de archivos, consulte los países y las áreas de uso, y utilice el dispositivo de acuerdo con las leyes y normativas del país o de la región.

## 5**: Configuración 3** (Amarillo) Página

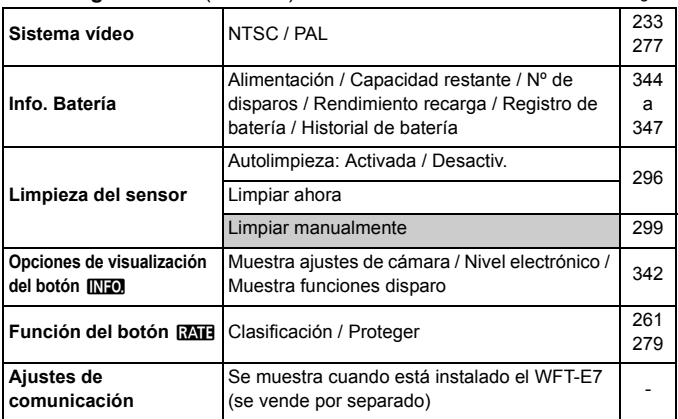

#### 5**: Configuración 4** (Amarillo)

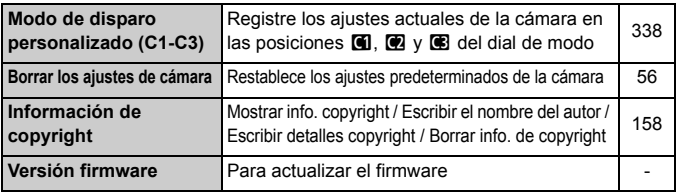

#### 8**: Funciones personalizadas** (Naranja)

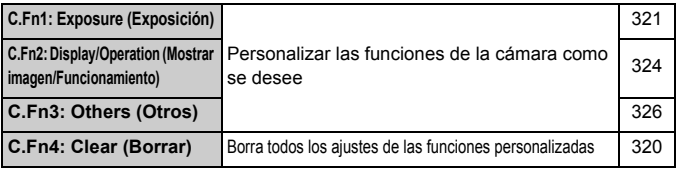

#### 9**: Mi menú** (Verde)

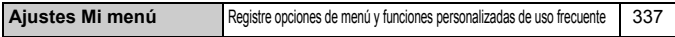
#### **Para la grabación de vídeo**

#### $\bullet$ **:** Disparo 4<sup>\*1</sup> (Vídeo) (Rojo) Página

**Modo AF** Modo Directo / Modo L' dir. / Modo Rápido 243 **Mostrar retícula** Off / 3x3  $\#$  / 6x4  $\#$  / 3x3+diag  $\#$  243 **Tamaño de vídeo** 1920x1080 ( $\frac{1}{30}$  /  $\frac{1}{102}$  ) ( $\frac{1}{104}$  /  $\frac{1}{108}$ )  $1280x720$  (隔 / 雨) (AU /  $\overline{PB}$ )  $640x480$  ( $\overline{\mathfrak{g}}$  /  $\overline{\mathfrak{g}}$ ) ( $\overline{\mathfrak{p}}$ B) 233 **Grabación sonido\*2** Grabación de sonido: Auto / Manual / Desactivada Nivel grabac. 236 Filtro viento: Desactivar / Activar **Disparo VD silencioso** Modo 1 / Modo 2 / Desactivar 244 **Temp. medición** 4 segundos / 16 segundos / 30 segundos / 1 minuto / 10 minutos / 30 minutos <sup>244</sup>

 $\overline{A}$ 1: En el modo < $\overline{A}$ <sup>+</sup>>, estas opciones de menú se muestran bajo  $\overline{A}$ 2].

\*2: En el modo < $\overline{A}$ <sup>+</sup>>, será [**Grabación sonido**]: [On/Off].

#### z**: Disparo 5**\*1 **(Vídeo)** (Rojo)

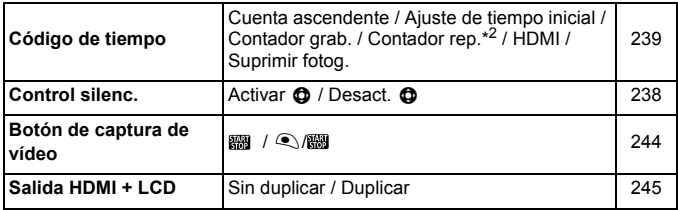

 $*1$ : En el modo < $\overline{A}$ <sup>+</sup>>, estas opciones de menú se muestran bajo  $\boxed{\bullet 3}$ .

\*2: El ajuste está vinculado a [**Contador rep.**] bajo la ficha [x**3**].

# **Mapa del sistema**

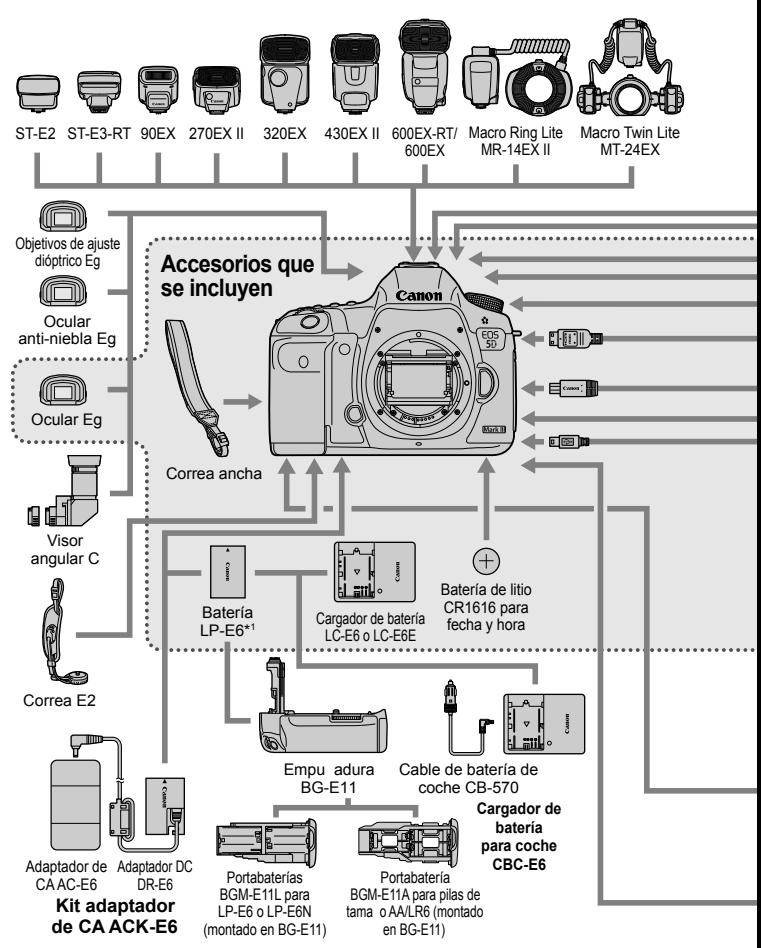

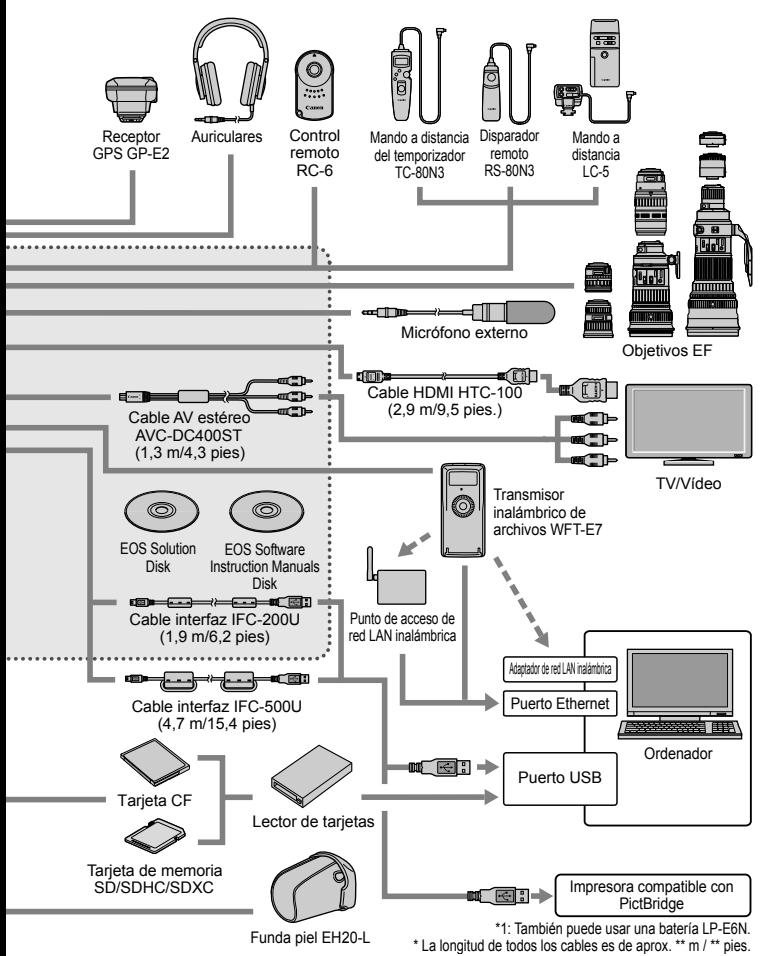

# **Guía de solución de problemas**

Si se produce un problema con la cámara, consulte en primer lugar esta guía de solución de problemas. Si la guía de solución de problemas no resuelve el problema, póngase en contacto con el distribuidor o con el centro de asistencia de Canon más cercano.

### **Problemas relacionados con la alimentación**

#### **La batería no se recarga.**

- Si la capacidad restante de la batería (p. 344) es del 94% o superior, la batería no se recargará.
- No recargue ninguna otra batería más que la batería genuina Canon LP-E6/LP-E6N.

#### **La lámpara del cargador parpadea a alta velocidad.**

 Si hay algún problema con el cargador de batería o con la batería, o si no es posible la comunicación con la batería (baterías que no son Canon), el circuito protector terminará la carga y la lámpara naranja parpadeará rápidamente a intervalos regulares. Si hay algún problema con el cargador de baterías o con la batería, desenchufe la clavija de alimentación del cargador de la toma de corriente. Retire y vuelva a colocar la batería en el cargador. Espere de 2 a 3 minutos y, a continuación, vuelva a conectar la clavija de alimentación a la toma de corriente. Si el problema persiste, póngase en contacto con el distribuidor o con el centro de asistencia de Canon más próximo.

#### **La lámpara del cargador no parpadea.**

 Si la temperatura interna de la batería instalada en el cargador es alta, el cargador no cargará la batería, por razones de seguridad (lámpara apagada). Durante la carga, si la temperatura de la batería se eleva por cualquier razón, la carga se detendrá automáticamente (la lámpara parpadea). Cuando la temperatura de la batería baja, la carga se reanuda automáticamente.

#### La cámara no funciona ni siquiera cuando el interruptor de alimentación está situado en <**ON**>.

- La batería no está instalada correctamente en la cámara (p. 30).
- Asegúrese de que la tapa del compartimiento de la batería esté cerrada (p. 30).
- Asegúrese de que la tapa de la ranura de la tarjeta esté cerrada (p. 31).
- Recargue la batería (p. 28).

#### **La lámpara de acceso parpadea incluso cuando el interruptor de alimentación está situado en <OFF>.**

 Si se apaga la alimentación mientras se está grabando una imagen en la tarjeta, la lámpara de acceso continuará iluminada o parpadeando durante unos segundos. Cuando se completa la grabación de imágenes, la alimentación se apaga automáticamente.

#### **La batería se agota rápidamente.**

- Utilice una batería completamente cargada (p. 28).
- Es posible que el rendimiento de la batería se haya degradado. Consulte [5**3: Info. Batería**] para examinar el nivel de rendimiento de recarga de la batería (p. 344). Si el rendimiento de la batería es mediocre, sustitúyala por una nueva.
- El número de disparos posibles se reducirá con cualquiera de las operaciones siguientes:
	- Presionar el disparador hasta la mitad durante un período prolongado.
	- Activar con frecuencia sólo el AF sin tomar una fotografía.
	- Usar el Image Stabilizer (estabilizador de imagen) del objetivo.
	- Usar con frecuencia la pantalla LCD.
	- Disparar continuadamente con Visión en Directo o grabación de vídeo durante un período prolongado.

#### **La cámara se apaga sola.**

- La desconexión automática está activada. Si no desea que la cámara se apague automáticamente, ajuste el menú [5**2: Descon. auto**] en [**Desactivada**] (p. 55).
- Aunque se ajuste [5**2: Descon. auto**] en [**Desactivada**], la pantalla LCD continuará apagándose si la cámara está inactiva durante 30 min. (La alimentación de la cámara no se apaga.)

# **Problemas relacionados con el disparo**

#### **No se puede montar el objetivo.**

La cámara no se puede utilizar con objetivos EF-S o EF-M (p. 39).

#### **El visor está oscuro.**

Instale una batería recargada en la cámara (p. 28).

#### **No se puede disparar ni grabar imágenes.**

- La tarjeta no se ha insertado correctamente (p. 31).
- Si está usando una tarjeta SD, deslice el conmutador de protección contra escritura de la tarjeta al ajuste de Escritura/Borrado (p. 31).
- Si la tarjeta está llena, sustitúyala o borre las imágenes que no necesite, para dejar espacio (p. 31, 283).
- Si intenta enfocar en modo AF foto a foto mientras parpadea la luz de confirmación de enfoque  $\leq$   $\bullet$  > en el visor, no podrá tomar una fotografía. Presione otra vez el disparador hasta la mitad para volver a enfocar automáticamente, o enfoque manualmente (p. 44, 113).

#### **No se puede utilizar la tarjeta.**

Si se muestra un mensaje de error de tarjeta, consulte la página 33 ó 377.

#### **Cuando se introduce la tarjeta en otra cámara, se muestra un mensaje de error.**

 Las tarjetas con capacidad superior a 128 GB se formatean en exFAT. Esto significa que si formatea una tarjeta con capacidad superior a 128 GB con esta cámara y, a continuación, la inserta en otra cámara, es posible que se muestre un error y que no sea posible utilizar la tarjeta.

#### **La imagen está desenfocada.**

- Sitúe el conmutador de modos de enfoque del objetivo en <**AF**> (p. 39).
- Para evitar la trepidación, presione el disparador suavemente (p. 43, 44).
- Si el objetivo tiene un Image Stabilizer (estabilizador de imagen), ajuste el conmutador IS en  $\leq$ ON $>$  (p. 42).
- Con poca luz, es posible que la velocidad de obturación se reduzca. Utilice una velocidad de obturación más rápida (p. 164), ajuste una sensibilidad ISO más rápida (p. 126), utilice flash (p. 190) o utilice un trípode.

#### **Hay menos puntos AF.**

 El número de puntos AF y de patrones AF utilizables variará en función del objetivo montado en la cámara. Los objetivos se clasifican en ocho grupos, de la A a la H. Compruebe a qué grupo pertenece su objetivo. Si se utiliza un objetivo de los grupos F a H, habrá menos puntos AF utilizables (p. 79).

#### **El punto AF parpadea.**

- Cuando presione el botón < $\Xi$ >, los puntos AF intermitentes serán los que no sean de tipo en cruz y solo sean sensibles a líneas horizontales. Los puntos AF que se iluminan son puntos AF de tipo en cruz (p. 74).
- El punto AF del área registrada está parpadeando (p. 330).

#### **No puedo bloquear el enfoque y recomponer la toma.**

 Ajuste el modo AF en AF foto a foto. El bloqueo del enfoque no es posible en los modos AF AI Servo y AF AI Foco (p. 70).

#### **La velocidad de disparo en serie es lenta.**

 Según la velocidad de obturación, la abertura, las condiciones del motivo, la luminosidad, etc., es posible que la velocidad de disparo continuo se ralentice.

#### **La ráfaga máxima durante los disparos en serie es menor.**

 Si fotografía algo que tenga detalles finos (tal como un campo de hierba), el tamaño del archivo será mayor, y la ráfaga máxima real puede ser inferior al número mencionado en la página 123.

#### **No se puede ajustar ISO 100. No se puede seleccionar la expansión de la sensibilidad ISO.**

● Si se ajusta [**□3: Prior. tonos altas luces**] en [**Activada**], la gama de sensibilidad ISO ajustable será de ISO 200-25600 (o hasta 12800 para la grabación de vídeo). Aunque amplíe la gama de sensibilidad ISO ajustable en [**Ajuste gama ISO**], no podrá ajustar sensibilidades ISO ampliadas (L, H, H1, H2). Cuando [z**3: Prior. tonos altas luces**] se ajusta en [**Desactivada**], la ISO 100/125/160 se puede ajustar (p. 148).

#### **No se puede ajustar Auto Lighting Optimizer (Luminosidad Automática).**

● Si se ajusta [**○3: Prior. tonos altas luces**] en [**Activada**], no es posible ajustar Auto Lighting Optimizer (Luminosidad Automática). Cuando se ajusta [z**3: Prior. tonos altas luces**] en [**Desactivada**], se puede establecer Auto Lighting Optimizer (Luminosidad Automática) (p. 148).

**Aunque he ajustado una compensación de exposición reducida, la imagen sale clara.**

● Ajuste **[立2: Auto Lighting Optimizer/立2: Luminosidad Automática**] en [**Desactivada**]. Cuando se ajuste [**Estándar/Baja/Alta**], aunque ajuste una compensación de exposición o una compensación de la exposición del flash reducidas, es posible que la imagen salga clara (p. 171).

**La imagen de Visión en Directo o la imagen de grabación de vídeo no se muestra durante el disparo con exposición múltiple.**

 Si se ajusta [**On:DispSerie**], la visualización con Visión en Directo, la revisión de imágenes después de la captura de imagen y la reproducción de imágenes no serán posibles durante el disparo (p. 179).

#### La imagen de exposición múltiple se toma en calidad **17.**

 $\bullet$  Cuando se aiusta la calidad de grabación de imagen en M  $200$  o S  $200$ . la imagen de exposición múltiple se grabará con calidad  $\overline{RM}$  (p. 185).

#### **Cuando utilizo el modo <**f**> con flash, la velocidad de obturación se reduce.**

 Si fotografía de noche cuando el fondo es oscuro, la velocidad de obturación se reducirá automáticamente (fotografía con sincronización lenta), de modo que tanto el motivo como el fondo queden correctamente expuestos. Para evitar una velocidad de obturación baja, bajo [z**1: Control del flash externo**], ajuste [**Sincro. de flash en modo Av**] en [**1/200-1/60 seg. automática**] o [**1/200 seg. (fijo)**] (p. 194).

#### **El flash no dispara.**

- Asegúrese de que el flash (o el cable de sincronización PC) esté firmemente instalado en la cámara.
- Si utiliza una unidad de flash que no sea Canon con el disparo con Visión en Directo, ajuste [z**4: Disparo VD silencioso**] en [**Desactivado**] (p. 208).

#### **El flash dispara siempre a la máxima potencia.**

- Si utiliza una unidad de flash que no sea un Speedlite serie EX, el flash siempre se disparará a la máxima potencia (p. 191).
- Cuando se ajusta la función personalizada del flash [**Modo de medición del flash**] en [**TTL (flash automático)**], el flash siempre se disparará a la máxima potencia (p. 198).

#### **No se puede ajustar la compensación de la exposición con flash.**

 Si ya se ha ajustado la compensación de la exposición con flash con el flash Speedlite, no será posible ajustar la compensación de la exposición con flash con la cámara. Cuando se cancela la compensación de la exposición con flash Speedlite (se ajusta en 0), la compensación de la exposición con flash puede ajustarse con la cámara.

#### La sincronización de alta velocidad no se puede ajustar en el modo <Av>.

● Bajo [ $\Phi$ **1: Control del flash externo**], ajuste [Sincro. de flash en **modo Av**] en [**Auto**] (p. 194).

#### **El obturador produce dos sonidos de disparo durante el disparo con Visión en Directo.**

 Si utiliza flash, el obturador producirá dos sonidos cada vez que dispare (p. 201).

#### **Durante el disparo con Visión en Directo y la grabación de vídeo, se muestra un icono <b>B** blanco o **B** rojo.

 Indica que la temperatura interna de la cámara es alta. Si se muestra el icono <  $\blacksquare$  > blanco, la calidad de imagen de las fotos fijas puede deteriorarse. Si se muestra el icono < $\blacksquare$ > rojo, indica que el disparo con Visión en Directo o la grabación de vídeo finalizará pronto automáticamente (p. 217, 247).

#### **La grabación de vídeo finaliza por sí misma.**

- $\bullet$  Si la velocidad de escritura de la tarieta es lenta, es posible que la grabación de vídeo se detenga automáticamente. Cuando se ajuste el método de compresión en [**IPB**], utilice una tarjeta CF con una velocidad de lectura/escritura de al menos 10 MB por seg., y una tarjeta SD con una velocidad de lectura/escritura de al menos 6 MB por seg. Cuando se ajuste el método de compresión en [**ALL-I (I-only)**], utilice una tarjeta CF con una velocidad de lectura/escritura de al menos 30 MB por seg., y una tarjeta SD con una velocidad de lectura/escritura de al menos 20 MB por seg. Para averiguar cuál es la velocidad de lectura/ escritura de la tarjeta, consulte el sitio web del fabricante de la tarjeta (p. 219).
- Si el tiempo de grabación de vídeo alcanza 29 min. 59 seg., la grabación de vídeo se detendrá automáticamente.

#### **No se puede ajustar la sensibilidad ISO para la grabación de vídeo.**

Si se ajusta el modo de disparo en  $\leq$ A $^{\dagger}$ /P/Tv/Av/B>, la sensibilidad ISO se ajustará automáticamente. En el modo  $\leq M$ >, puede ajustar libremente la sensibilidad ISO (p. 226).

#### **No se puede ajustar ISO 16000/20000/25600 para la grabación de vídeo.**

 Bajo [z**2: Gama sensib. ISO**], si establece el ajuste [**Máxima**] de [**Gama sensib. ISO**] en [**25600/H**], la sensibilidad ISO máxima para el ajuste manual de sensibilidad ISO se ampliará y, en consecuencia, se podrá ajustar ISO 16000/20000/25600. Sin embargo, dado que la grabación de vídeo con ISO 16000/20000/25600 puede generar mucho ruido, se ha diseñado como una sensibilidad ISO ampliada (que se muestra como [**H**]).

#### **La sensibilidad ISO ajustada manualmente cambia cuando se cambia a la grabación de vídeo.**

- Si graba un vídeo habiendo ajustado [**Máxima: 25600**] en [**Gama sensib. ISO**] y la sensibilidad ISO en ISO 16000/20000/25600, la sensibilidad ISO cambiará a ISO12800 (durante la grabación de vídeo con exposición manual). Aunque cambie de nuevo a la toma de fotos fijas, la sensibilidad ISO no volverá al ajuste original.
- $\bullet$  Si graba un vídeo cuando se haya ajustado 1. L (50) o 2. H1 (51200)/H2 (102400), el ajuste de sensibilidad ISO cambiará a 1. ISO 100 o 2. H (25600) respectivamente (durante la grabación de vídeo con exposición manual). Aunque cambie de nuevo a la toma de fotos fijas, la sensibilidad ISO no volverá al ajuste original.

#### **La exposición cambia durante la grabación de vídeo.**

- Si cambia la velocidad de obturación o la abertura durante la grabación de vídeo, es posible que se graben los cambios en la exposición.
- Si usa el zoom del objetivo durante la grabación de vídeo puede provocar cambios en la exposición, independientemente de que la abertura máxima del objetivo cambie o no. Como resultado, es posible que se graben cambios en la exposición.

#### **El motivo aparece distorsionado durante la grabación de vídeo.**

 Si mueve la cámara rápidamente a izquierda o derecha (barrido de alta velocidad) o graba un objeto en movimiento, es posible que la imagen aparezca distorsionada.

#### **La imagen parpadea o aparecen barras horizontales durante la grabación de vídeo.**

 El parpadeo, las barras horizontales (ruido) y las exposiciones irregulares pueden ser provocadas por luz fluorescente, bombillas LED u otras fuentes de luz durante la grabación de vídeo. Además, también es posible que se registren cambios en la exposición (luminosidad) o en el tono de color. En el modo  $\leq M$ , una velocidad de obturación baja puede resolver el problema.

#### **Cuando tomo fotos durante la grabación de vídeo, la grabación de vídeo se detiene.**

- Para tomar fotos durante la grabación de vídeo, se recomienda utilizar una tarjeta CF compatible con velocidades de transferencia UDMA.
- Ajustar una calidad de imagen inferior para las fotos fijas y tomar menos fotos fijas en serie puede resolver también el problema.

#### **El código de tiempo está desactivado.**

 La toma de fotos fijas durante la grabación de vídeo provocará una discrepancia entre la hora real y el código de tiempo. Cuando desee editar un vídeo utilizando código de tiempo, es recomendable que no tome fotos fijas durante la grabación de vídeo.

#### **El código de tiempo no se puede anexar durante la salida HDMI.**

 Si se establece el ajuste de frecuencia de fotogramas de la calidad de grabación de vídeo en un valor que no funcione correctamente en combinación con la frecuencia de fotogramas de NTSC/PAL, no se anexará el código de tiempo a la imagen de la salida HDMI.

#### **La imagen de la salida HDMI tiene una parada de fotograma temporal.**

 Cuando finaliza la grabación de vídeo, la imagen de la salida HDMI queda en pausa (parada de fotograma). Cuando finaliza la escritura en la tarjeta, la salida de vídeo se reanuda normalmente.

#### **Si conecto o desconecto el cable HDMI, la grabación de vídeo se detiene.**

 Si conecta o desconecta el cable HDMI durante la grabación de vídeo, la grabación de vídeo se detendrá.

#### **Problemas de manejo**

#### **No puedo cambiar el ajuste con <**6**>, <**5**> o <**9**>.**

- $\bullet$  Sitúe el conmutador < $\vert$  OCK $\blacktriangleright$  > a la izquierda (liberación de bloqueo, p. 47).
- Compruebe el ajuste de [8**2: Bloqueo función múltiple**] (p. 325).

#### **La función del botón o el dial de la cámara ha cambiado.**

Revise el ajuste de [8**2: Controles personalizados**] (p. 327).

#### **Problemas de visualización**

#### **La pantalla de menú muestra pocas fichas y opciones.**

En el modo < $\overline{\mathbb{A}}^+$ >, solo se muestran determinadas fichas y opciones de menú. Ajuste el modo de disparo en  $\leq P/Tv/Av/M/B$  (p. 51).

#### **El primer carácter del nombre del archivo es un guión bajo ("\_").**

 Ajuste el espacio de color en sRGB. Si se ajusta Adobe RGB, el primer carácter será un guión bajo (p. 160).

#### **El cuarto carácter del nombre de archivo cambia.**

● Con [<sup>6</sup>1: Nombre de archivol, seleccione el nombre de archivo único de la cámara o el nombre de archivo registrado bajo Ajus. usuario 1 (p. 154).

#### **La numeración de archivos no se inicia desde 0001.**

 Si la tarjeta ya contiene imágenes grabadas, es posible que el número de imagen no se inicie desde 0001 (p. 156).

#### **La fecha y la hora de disparo que se muestran no son correctas.**

- No se han ajustado la fecha y la hora correctas (p. 36).
- Compruebe la zona horaria y el horario de verano (p. 37).

#### **La fecha y la hora no están en la imagen.**

 La fecha y la hora de disparo no aparecen en la imagen. En su lugar, la fecha y la hora se registran en los datos de imagen como información de disparo. Cuando imprima, puede imprimir la fecha y la hora en la imagen utilizando la fecha y la hora registradas en la información de disparo (p. 307, 311).

#### **Se muestra [###].**

 Si la tarjeta tiene grabadas un número de imágenes mayor que el que puede mostrar la cámara, se mostrará [**###**] (p. 262).

#### **En el visor, la velocidad de visualización del punto AF es lenta.**

 A bajas temperaturas, la velocidad de visualización de los puntos AF puede ralentizarse debido a las características de la pantalla de puntos AF (cristal líquido). La velocidad de visualización volverá a la normalidad a temperatura ambiente.

#### **La imagen que aparece en la pantalla LCD no es clara.**

- Si la pantalla LCD está sucia, utilice un paño suave para limpiarla.
- A bajas o altas temperaturas, es posible que la pantalla LCD parezca lenta o se quede en negro. Volverá a la normalidad a temperatura ambiente.

#### **[Configuración Eye-Fi] no aparece.**

 [**Configuración Eye-Fi**] solamente aparece cuando se inserta una tarieta Eye-Fi en la cámara. Si la tarieta Eye-Fi tiene un conmutador de protección contra escritura situado en la posición LOCK, no podrá examinar el estado de conexión de la tarjeta ni desactivar la transmisión de la tarjeta Eye-Fi (p. 350).

#### **Problemas de reproducción**

#### **Parte de la imagen parpadea en negro.**

[3**3: Aviso altas luces**] está ajustado en [**Activado**] (p. 253).

#### **Se muestra un cuadro rojo en la imagen.**

[3**3: Repr. punto AF**] está ajustado en [**Activada**] (p. 253).

#### **No se puede borrar la imagen.**

Si la imagen está protegida, no podrá borrarla (p. 278).

#### **No se puede reproducir el vídeo.**

 Los vídeos editados con un ordenador personal no se pueden reproducir con la cámara.

#### **Cuando se reproduce el vídeo, puede oírse el ruido de funcionamiento de la cámara.**

 Si acciona los diales de la cámara o el objetivo durante la captura de vídeo, también se grabará el ruido del funcionamiento. Utilice un micrófono externo (disponible en el mercado) (p. 237).

#### **El vídeo tiene momentos estáticos.**

 Durante la grabación de vídeo con exposición automática, si hay un cambio drástico en el nivel de exposición, la grabación se detendrá momentáneamente hasta que la luminosidad se estabilice. Si ocurre así, dispare con el modo de disparo  $\leq M$  > (p. 225).

#### **No aparece ninguna imagen en la pantalla del televisor.**

- Utilice el cable AV estéreo que acompaña a la cámara (p. 277).
- Asegúrese de que la clavija del cable AV estéreo o del cable HDMI esté insertada hasta el final de su recorrido (p. 274, 277).
- Ajuste el sistema de salida de vídeo (NTSC/PAL) en el mismo formato de vídeo que el televisor (p. 277).
- Aunque reproduzca una imagen cuando **[Co** 5: Salida HDMI + **LCD**] esté ajustado en [**Duplicar**], la imagen no aparecerá en el TV especificado como salida HDMI.

#### **Hay varios archivos de vídeo para una única toma de vídeo.**

 Si el tamaño del archivo de vídeo alcanza 4 GB, se creará automáticamente otro archivo de vídeo (p. 234).

#### **Mi lector de tarjetas no reconoce la tarjeta.**

 Si formatea una tarjeta de 128 GB o más con esta cámara, se formateará en exFAT. Esto significa que es posible que algunos lectores de tarjetas y sistemas operativos para ordenadores no reconozcan correctamente la tarjeta. En tal caso, conecte la cámara al ordenador con el cable interfaz que se suministra y, a continuación, transfiera las imágenes al ordenador utilizando EOS Utility (software suministrado, p. 394).

#### **No puedo procesar la imagen RAW.**

 $\bullet$  Las imágenes  $M_X$   $\mathbb{Z}$  y  $S_X$   $\mathbb{Z}$  no se pueden procesar con la cámara. Utilice el software suministrado Digital Photo Professional para procesar la imagen (p. 394).

#### **No puedo cambiar el tamaño de la imagen.**

 $\bullet$  No se puede cambiar el tamaño de las imágenes JPEG S3 y las imágenes **1741/141 con la cámara** (p. 293).

#### **Problemas de limpieza del sensor**

#### **El obturador produce un sonido durante la limpieza del sensor.**

■ Si seleccionó [**Limpiar ahora**, <del>[</del>. el obturador hará un ruido, pero no se tomará ninguna foto (p. 296).

#### **La limpieza automática del sensor no funciona.**

 $\bullet$  Si sitúa repetidamente el interruptor de alimentación en  $\leq$ ON $\geq$  v  $\leq$ OFF > en un corto intervalo de tiempo, es posible que no se muestre el icono <  $\pm$  > (p. 34).

#### **Problemas relacionados con la impresión**

#### **Hay menos efectos de impresión de los que aparecen en las Instrucciones.**

 Lo que se muestra en la pantalla varía en función de la impresora. Estas Instrucciones muestran todos los efectos de impresión disponibles (p. 306).

#### **Problemas de transferencia de imágenes**

#### **No puedo transferir imágenes a un ordenador personal.**

- Instale el software suministrado (CD-ROM EOS Solution Disk) en el ordenador personal (p. 395, 396).
- Compruebe que se muestre la ventana principal de EOS Utility.

# **Códigos de error**

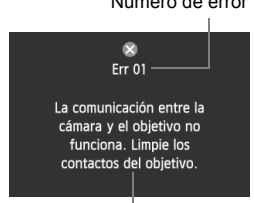

Número de error Si hay un problema con la cámara se mostrará un mensaje de error. Siga las instrucciones de la pantalla.

Solución

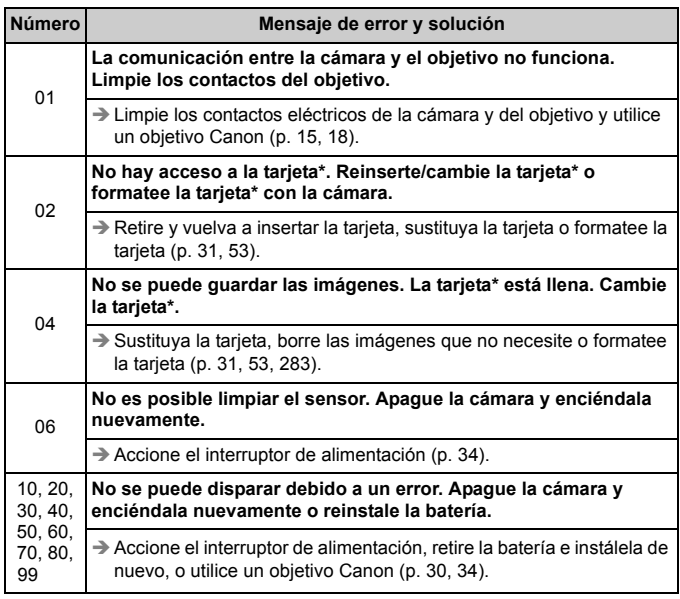

**\* Si el error aún persiste, anote el número de error y póngase en contacto con el centro de asistencia de Canon más cercano.**

# **Especificaciones**

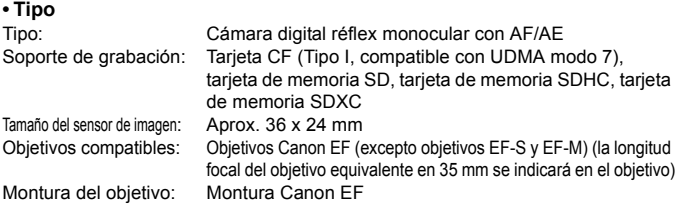

#### **• Sensor de imagen**

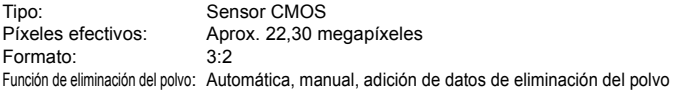

#### **• Sistema de grabación**

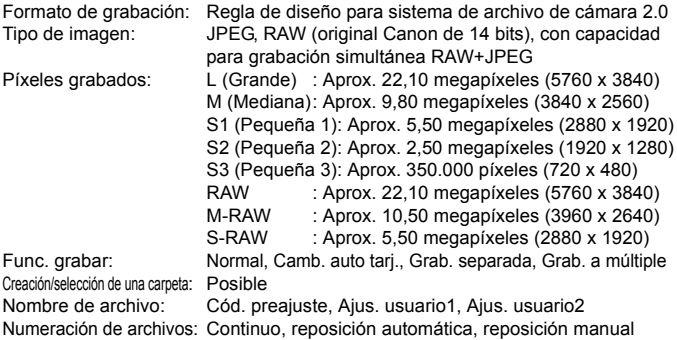

#### **• Procesado de imágenes durante el disparo**

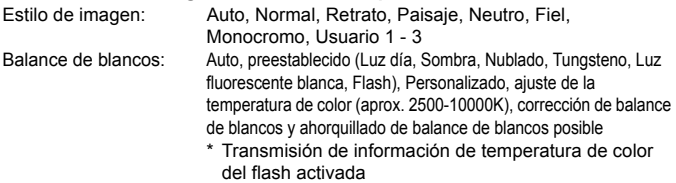

Reducción de ruido: Aplicable a largas exposiciones y disparos con alta sensibilidad ISO Corrección automática de la luminosidad de la imagen: Auto Lighting Optimizer (Luminosidad Automática) Prioridad a tonos de altas luces: Proporcionado Corrección de la aberración del objetivo: Corrección de la iluminación periférica, corrección de la aberración cromática

#### **• Visor**

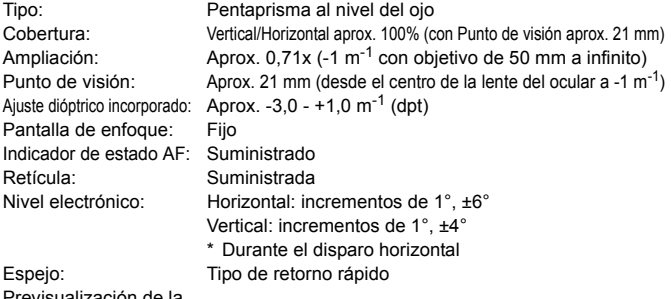

Previsualización de la profundidad de campo: Proporcionada

#### **• Enfoque automático**

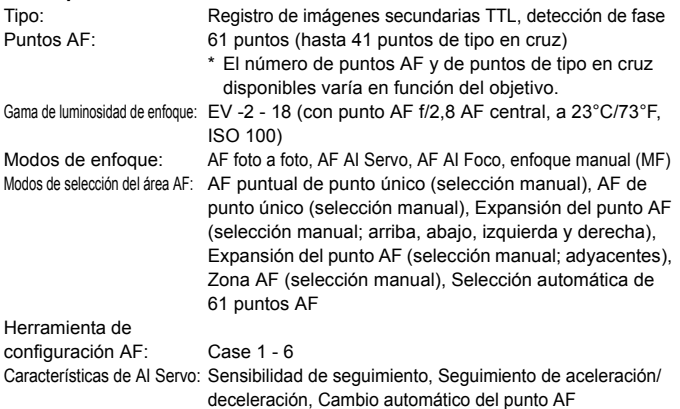

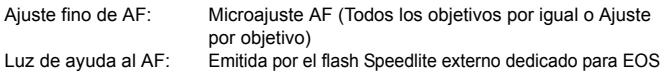

#### **• Control de la exposición**

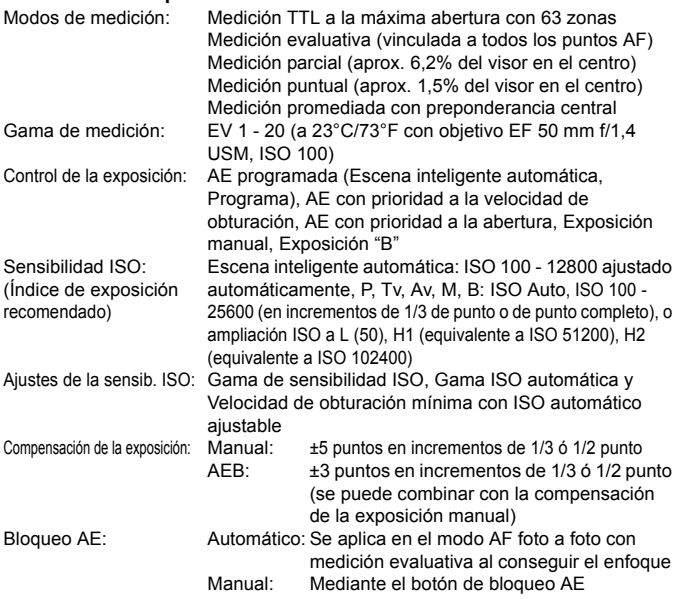

#### **• Disparo HDR**

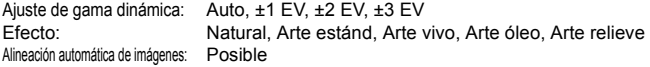

#### **• Exposiciones múltiples**

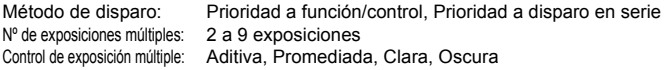

#### **• Obturador**

Tipo: Obturador plano focal controlado electrónicamente Velocidades de obturación: 1/8000 seg. a 30 seg., bulb (Intervalo total de velocidad de obturación. La gama disponible varía dependiendo del modo de disparo.), sincronización X a 1/200 seg.

#### **• Sistema de avance**

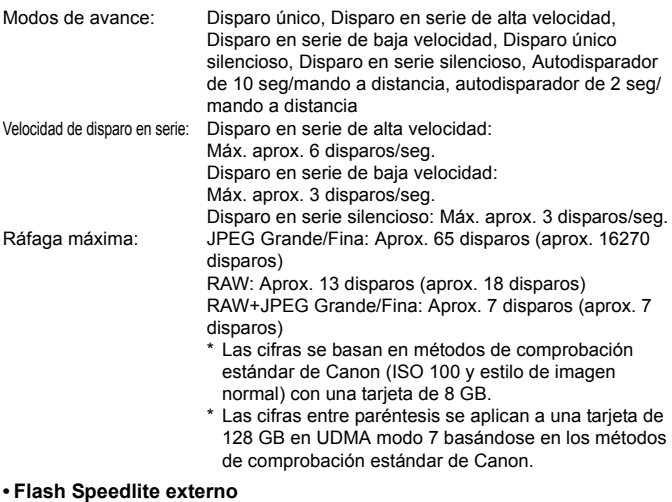

#### Flashes Speedlite compatibles: Flashes Speedlite serie EX Medición del flash: Flash automático E-TTL II Compensación de la exposición con flash: ±3 puntos en incrementos de 1/3 ó 1/2 punto Bloqueo FE: Proporcionado Terminal PC: Proporcionado Control del flash Speedlite externo: Proporcionado \* Compatible con fotografía con flash inalámbrico por radio.

#### **• Disparo con Visión en Directo**

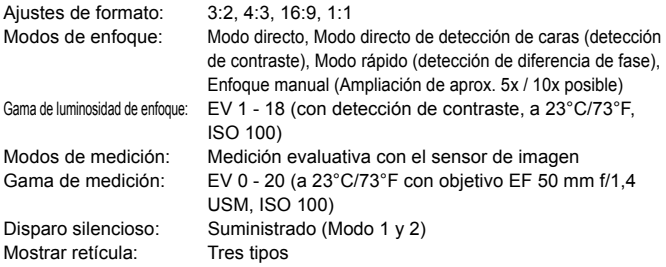

#### **• Grabación de vídeo**

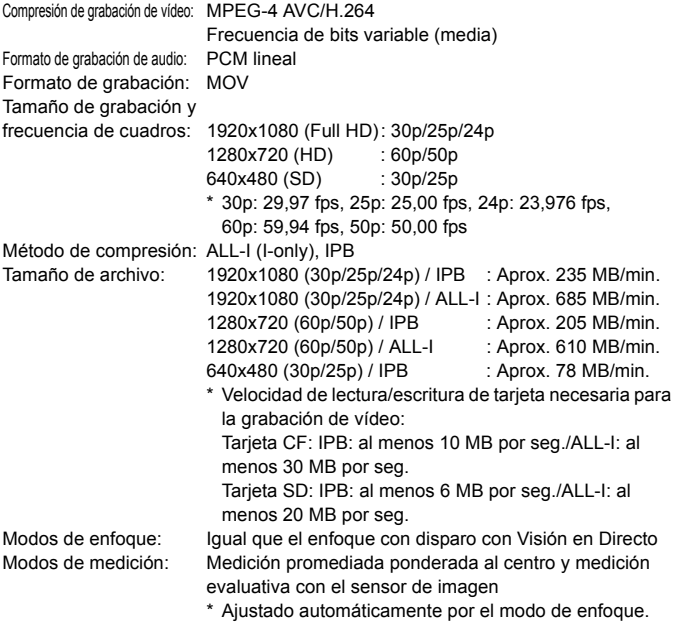

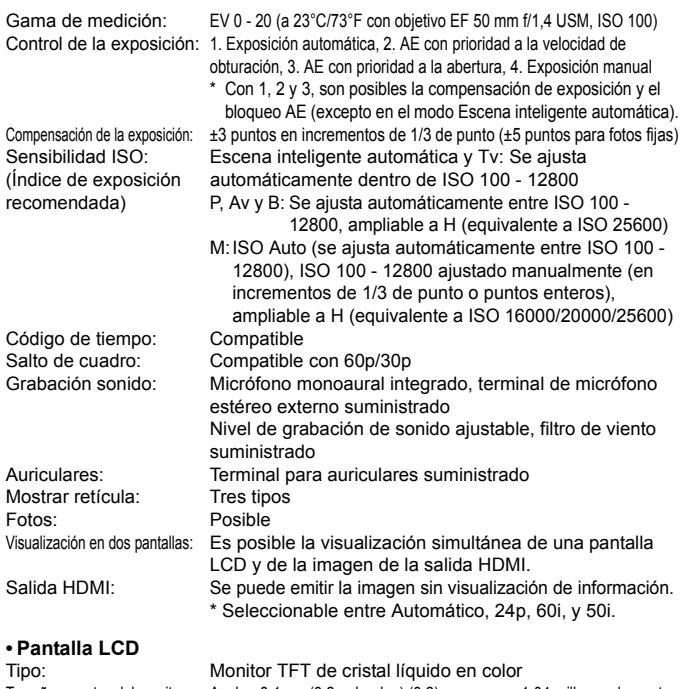

Nivel electrónico: Proporcionado Idiomas de la interfaz: 25 Guía de funciones: Visualizable

Tamaño y puntos del monitor: Ancho, 8,1 cm (3,2 pulgadas) (3:2), con aprox. 1,04 millones de puntos Ajuste de luminosidad: Automático (Oscura, Estándar, Clara), Manual (7 niveles)

#### **• Reproducción**

Representación del punto AF: Posible

Formatos de presentación de imagen: Visualización de una única imagen, imagen única + información (información básica, información de disparo, histograma), índice de 4 imágenes, índice de 9 imágenes, visualización de 2 imágenes Aviso altas luces: Las altas luces sobreexpuestas parpadean

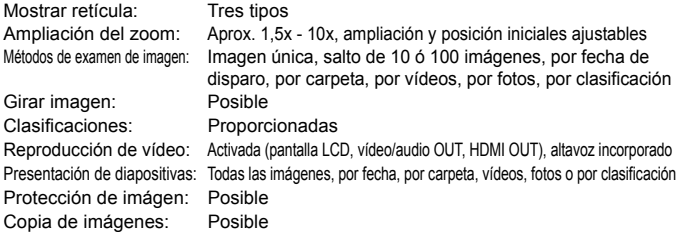

#### **• Procesado posterior de imágenes**

Procesado de imágenes

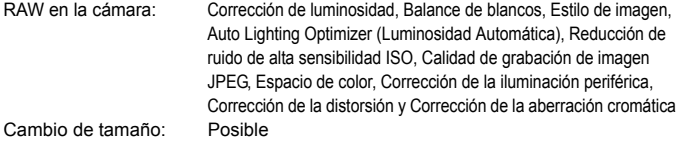

#### **• Impresión directa**

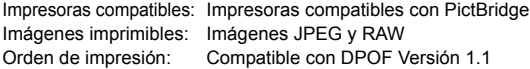

#### **• Transferencia de imagen**

Imágenes transferibles: Fotos fijas (imágenes JPEG, RAW, RAW+JPEG), Vídeos

#### **• Funciones personalizadas**

Funciones personalizadas: 13 Registro de Mi menú: Posible Modos de disparo personalizados: Registrar bajo C1/C2/C3 del dial de modo Información de copyright: Se permite la entrada e inclusión

#### **• Interfaz**

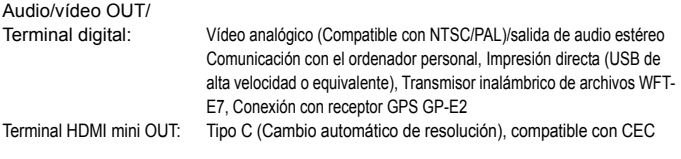

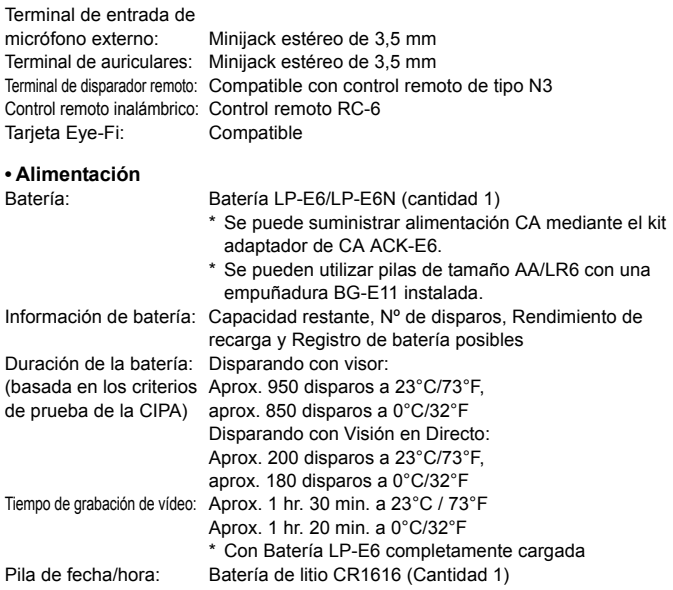

#### **• Dimensiones y peso**

Dimensiones (An. x Al. x P.): Aprox. 152,0 x 116,4 x 76,4 mm / 6,0 x 4,6 x 3,0 pulg. Peso: Aprox. 950 g / 33,5 onzas (Directrices CIPA), Aprox. 860 g / 30,3 onzas (sólo el cuerpo)

#### **• Entorno de funcionamiento**

Intervalo de temperatura de funcionamiento: 0°C - 40°C / 32°F - 104°F Humedad de funcionamiento: 85% o menor

#### **• Batería LP-E6**

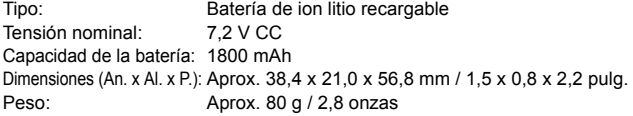

#### **• Cargador de batería LC-E6**

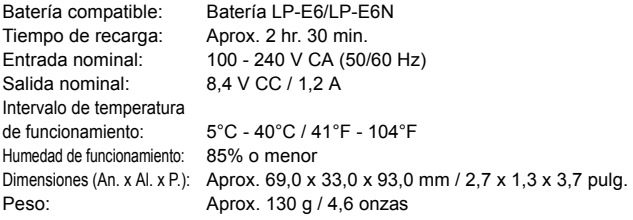

#### **• Cargador de batería LC-E6E**

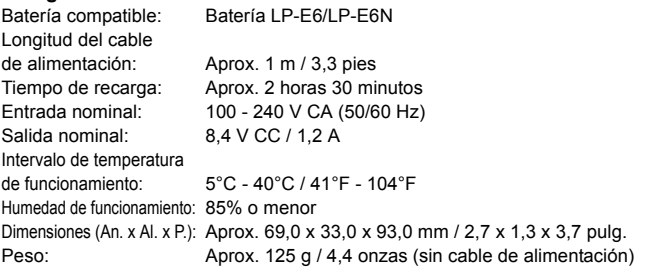

#### **• EF 24-105 mm f/4L IS USM**

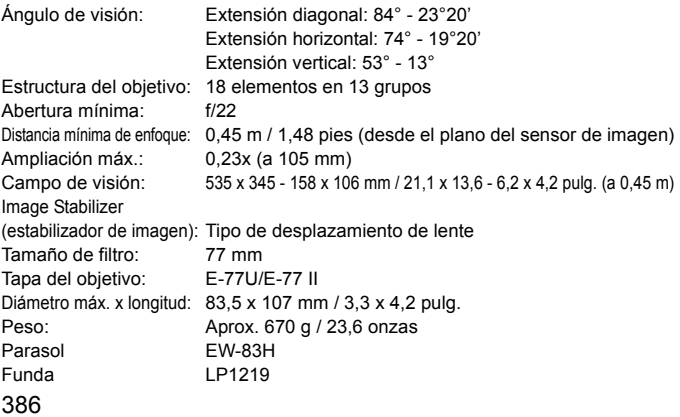

- Todos los datos anteriores se basan en los métodos de comprobación estándar de Canon, y en los métodos y directrices de comprobación estándar de la CIPA (Camera & Imaging Products Association).
- Las dimensiones, el diámetro máximo, la longitud y el peso antes mencionados se basan en las directrices CIPA (excepto el peso del cuerpo de la cámara solo).
- Las especificaciones y el exterior del producto pueden cambiar sin previo aviso.
- Si ocurre algún problema con un objetivo que no sea de Canon montado en la cámara, consulte al fabricante del objetivo en cuestión.

#### **Marcas comerciales**

- Adobe es una marca comercial de Adobe Systems Incorporated.
- Microsoft y Windows son marcas comerciales o marcas comerciales registradas de Microsoft Corporation en Estados Unidos y otros países.
- Macintosh y Mac OS son marcas comerciales de Apple Inc., registradas en Estados Unidos y otros países.
- CompactFlash es una marca comercial de SanDisk Corporation.
- El logotipo de SDXC es una marca comercial de SD-3C, LLC.
- HDMI, el logotipo HDMI y High-Definition Multimedia Interface son marcas comerciales o marcas comerciales registradas de HDMI Licensing LLC.
- Todas las demás marcas comerciales pertenecen a sus respectivos propietarios.

#### **Acerca de la licencia MPEG-4**

"Este producto tiene licencia de patentes de AT&T para el estándar MPEG-4 y puede utilizarse para codificar vídeo compatible con MPEG-4 y/o decodificar vídeo compatible con MPEG-4 que haya sido codificado sólo (1) para uso personal o (2) por un proveedor de vídeo que disponga de licencia de patentes de AT&T para proporcionar vídeo compatible con MPEG-4. No se garantiza ni otorga implícitamente licencia alguna para otros usos del estándar MPEG-4."

#### **About MPEG-4 Licensing**

"This product is licensed under AT&T patents for the MPEG-4 standard and may be used for encoding MPEG-4 compliant video and/or decoding MPEG-4 compliant video that was encoded only (1) for a personal and non-commercial purpose or (2) by a video provider licensed under the AT&T patents to provide MPEG-4 compliant video. No license is granted or implied for any other use for MPEG-4 standard."

\* Notice displayed in English as required.

#### **Se recomienda el uso de accesorios originales de Canon**

Este producto está diseñado para alcanzar un excelente rendimiento si se utiliza con accesorios originales de Canon. Canon no será responsable de ningún daño en el producto ni accidentes como fuego, etc., provocados por un funcionamiento incorrecto de accesorios que no sean originales de Canon (por ejemplo, fugas y/o explosiones de la batería). Tenga en cuenta que esta garantía no se aplica a reparaciones como consecuencia de un funcionamiento incorrecto de accesorios que no sean originales de Canon. No obstante, podrá solicitar dichas reparaciones, que estarán sujetas a un recargo.

La batería LP-E6/LP-E6N solamente puede usarse con productos Canon. Si la utiliza con un cargador de batería o un producto incompatible, puede provocar averías o accidentes de los que Canon no se hace responsable.

# **Precauciones de seguridad**

Las siguientes precauciones se ofrecen para evitar daños o lesiones. Asegúrese de que comprende y sigue plenamente estas precauciones antes de utilizar el producto.

#### **Si experimenta cualquier funcionamiento incorrecto, problema o daño en el producto, póngase en contacto con el centro de servicio al cliente de Canon más cercano o con el distribuidor al que compró el producto.**

#### **Advertencias: Siga las siguientes advertencias. En caso contrario, podrían producirse lesiones serias e incluso la muerte.**

- Siga estas medidas de seguridad para evitar incendios, calentamiento excesivo, fugas de productos químicos, explosiones y descargas eléctricas:
	- No utilice baterías, fuentes de alimentación ni accesorios que no se especifiquen en las instrucciones. No utilice baterías modificadas ni de fabricación casera.
	- No cortocircuite, desmonte ni modifique la batería. No aplique calor a las baterías ni las suelde. No exponga la batería al fuego o al agua. No someta la batería a golpes fuertes.
	- No introduzca los extremos más y menos de la batería de forma incorrecta.
	- No recargue la batería fuera del intervalo adecuado de temperatura ambiente. Tampoco supere el tiempo de recarga indicado en las instrucciones.
	- No inserte objetos metálicos extraños en los contactos eléctricos de la cámara, accesorios, cables de conexión, etc.
- Cuando deseche una batería, cubra los contactos eléctricos con cinta aislante para evitar el contacto con otros objetos metálicos u otras baterías. Así evitará incendios y explosiones.
- Si al recargar la batería emite demasiado calor, humo o gases, desconecte inmediatamente el cargador de batería de la fuente de alimentación para detener el proceso de recarga. De lo contrario, podrían producirse incendios, daños por calor o descargas eléctricas.
- Si la batería tiene una fuga, cambia de color, se deforma o emite humo o gases, extráigala inmediatamente. Tenga cuidado de no quemarse al hacerlo. Puede provocar incendios, descargas eléctricas o quemaduras en la piel si sigue utilizándola.
- Si se produce una fuga, evite que el electrólito entre en contacto con los ojos, la piel y la ropa. Puede producir ceguera o problemas cutáneos. Si el electrólito entra en contacto con los ojos, la piel o la ropa, lave la zona afectada con abundante agua limpia, sin frotarla. Acuda a un médico inmediatamente.
- No deje ningún cable cerca de una fuente de calor. El cable podría deformarse o el material aislante podría fundirse, con el consiguiente peligro de incendio o descarga eléctrica.
- No sujete la cámara en la misma posición durante largos períodos de tiempo. Aunque la cámara no parezca caliente, el contacto prolongado con una misma parte del cuerpo puede provocar enrojecimiento, ampollas en la piel o quemaduras por contacto a baja temperatura. Para las personas que tengan problemas de circulación o piel muy sensible y cuando se utilice la cámara en lugares muy cálidos, se recomienda utilizar un trípode.
- No dispare el flash hacia el conductor de un vehículo. Puede producir un accidente.
- No dispare el flash cerca de los ojos de una persona. Puede perjudicar su visión. Si utiliza el flash para fotografiar a un niño, mantenga una distancia mínima de 1 metro/3,3 pies.
- Si no va a utilizar la cámara o los accesorios y se dispone a guardarlos, asegúrese de extraer primero la batería y desconectar la clavija de alimentación del equipo. De este modo evitará descargas eléctricas, calentamiento excesivo, incendios y corrosión.
- No utilice el equipo en lugares en los que haya gas inflamable. Así evitará explosiones e incendios.
- Si el equipo se cae, la carcasa se rompe y las piezas internas quedan al descubierto, no las toque. Podría sufrir una descarga eléctrica.
- No desmonte ni modifique el equipo. Las piezas internas tienen un alto voltaje y pueden generar una descarga eléctrica.
- No mire al sol o a una fuente de luz de gran potencia a través de la cámara o el objetivo. Su visión podría resultar dañada.
- Mantenga el equipo lejos del alcance de los niños, incluso cuando lo esté utilizando. Las correas o cables podrían causar asfixia, descargas eléctricas o lesiones accidentales. Un niño también puede asfixiarse o lesionarse accidentalmente si se traga una pieza o un accesorio de la cámara. Si un niño se traga una pieza o accesorio, póngase en contacto con un médico inmediatamente.
- No almacene el equipo en lugares con polvo o humedad. De la misma forma, guarde la batería con su cubierta protectora para evitar cortocircuitos. Así evitará incendios, calentamiento excesivo, descargas eléctricas o quemaduras.
- Antes de utilizar la cámara en un avión o un hospital, compruebe si está permitido. Las ondas electromagnéticas que emite la cámara pueden interferir con los instrumentos del avión o el equipo del hospital.
- Siga estas medidas de seguridad para evitar incendios y descargas eléctricas:
	- Introduzca siempre completamente la clavija de alimentación.
	- No sujete la clavija de alimentación con las manos húmedas.
	- Cuando vaya a desconectar una clavija de alimentación, sujete la clavija y tire de ella en vez de tirar del cable.
	- No arañe, corte ni doble excesivamente el cable; asimismo, no ponga ningún objeto pesado encima del mismo. No retuerza ni ate los cables.
	- No conecte demasiadas clavijas de alimentación a la misma fuente de alimentación.
- No utilice un cable si está roto o el aislamiento está dañado.
- Desconecte la clavija de alimentación periódicamente y limpie el polvo que se acumula en la fuente de alimentación con un paño seco. Si esa zona tiene polvo o grasa, o está húmeda, el polvo de la fuente de alimentación puede humedecerse y provocar un cortocircuito, con el consiguiente peligro de incendio.
- No conecte la batería directamente a una toma eléctrica o la toma de mechero del vehículo. Es posible que la batería tenga fugas, genere un calor excesivo o explote, con el consiguiente peligro de incendios, quemaduras o lesiones.
- Antes de que los niños utilicen el producto, un adulto debe ofrecerles una descripción detallada de cómo utilizarlo. Supervise a los niños mientras usan el producto. Un uso incorrecto podría provocar descargas eléctricas o lesiones.
- No deje al sol un objetivo suelto o fijado a una cámara sin la tapa del objetivo puesta. El objetivo puede concentrar los rayos del sol y provocar un incendio.
- No cubra ni envuelva el producto con un paño. El calor que se acumule puede deformar la carcasa o producir un incendio.
- Tenga cuidado de no mojar la cámara. Si el producto cae al agua o si penetran en el mismo agua o fragmentos metálicos, extraiga inmediatamente la batería. Así evitará incendios y descargas eléctricas.
- No utilice disolvente de pintura, benceno ni disolventes orgánicos para limpiar el producto. Puede provocar incendios o riesgos para la salud.

#### **Precauciones: Siga las siguientes precauciones. De lo contrario, podrían producirse lesiones físicas o daños en la propiedad.**

- No utilice ni almacene el producto dentro de un coche expuesto a la luz directa del sol ni cerca de una fuente de calor. El producto puede calentarse y provocar quemaduras en la piel. Si lo hace podrían producirse fugas en la batería o explosiones, que disminuirán el rendimiento del producto o acortarán su vida útil.
- No transporte la cámara si está fijada en un trípode. De lo contrario, podría provocar lesiones. Compruebe que el trípode es lo suficientemente robusto como para soportar la cámara y el objetivo.
- No deje el producto en un entorno con baja temperatura durante un tiempo prolongado. El producto podría enfriarse y causar lesiones al tocarlo.
- Nunca reproduzca el CD-ROM suministrado en una unidad que no sea compatible con el CD-ROM. Si lo utiliza en un reproductor de CD, es posible que se dañen los altavoces y otros componentes. Al utilizar auriculares, existe también el riesgo de sufrir lesiones auditivas si se escucha a un volumen muy elevado.

#### **Sólo para la Unión Europea y el Área Económica Europea (Noruega, Islandia y Liechtenstein)**

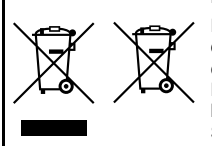

Estos iconos indican que este producto no debe desecharse con los residuos domésticos de acuerdo con la Directiva sobre RAEE (2012/19/UE) y la Directiva sobre Pilas y Acumuladores (2006/66/CE) y/o la legislación nacional.

Si aparece un símbolo químico bajo este icono, de acuerdo con la Directiva sobre Pilas y Acumuladores,

significa que la pila o el acumulador contiene metales pesados (Hg = Mercurio, Cd = Cadmio, Pb = Plomo) en una concentración superior al límite especificado en dicha directiva.

Este producto deberá entregarse en un punto de recogida designado, por ejemplo, entregándolo en el lugar de venta al adquirir un producto nuevo similar o en un centro autorizado para la recogida de residuos de aparatos eléctricos y electrónicos (RAEE), baterías y acumuladores. La gestión incorrecta de este tipo de residuos puede afectar al medio ambiente y a la salud humana debido a las sustancias potencialmente nocivas que suelen contener estos aparatos. Su cooperación en la correcta eliminación de este producto contribuirá al correcto aprovechamiento de los recursos naturales.

Los usuarios tienen derecho a devolver pilas, acumuladores o baterías usados sin coste alguno. El precio de venta de pilas, acumuladores y baterías incluye el coste de la gestión medioambiental de su desecho, y no es necesario mostrar la cuantía de dicho coste en la información y la factura suministradas a los usuarios finales.

Si desea más información sobre el reciclado de este producto, póngase en contacto con su municipio, el servicio o el organismo encargado de la gestión de residuos domésticos o visite

www.canon-europe.com/weee, o www.canon-europe.com/battery.

### **PRECAUCIÓN**

EXISTE RIESGO DE EXPLOSIÓN SI SE SUSTITUYEN LAS BATERÍAS/PILAS POR OTRAS DE UN TIPO INCORRECTO.

DESECHE LAS BATERÍAS/PILAS USADAS SEGÚN LAS NORMAS LOCALES.

# **Guía de iniciación del software**

Este capítulo proporciona una visión general del software contenido en el CD-ROM EOS Solution Disk, incluido con la cámara, y describe cómo instalar el software en un ordenador. También explica cómo visualizar los archivos PDF del CD-ROM EOS Software Instruction Manuals Disk.

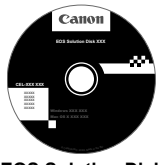

**EOS Solution Disk** (Software)

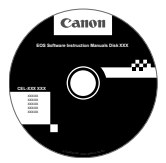

**15**

**EOS Software Instruction Manuals Disk**

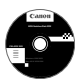

# **EOS Solution Disk**

Este disco contiene varios programas de software para cámaras EOS.

# a **EOS Utility**

Software de comunicación entre la cámara y el ordenador

- Puede descargar en su ordenador las imágenes (imágenes fijas/ vídeos) que ha tomado con la cámara.
- Puede establecer los distintos ajustes de la cámara desde su ordenador.
- Puede tomar fotografías de forma remota conectando la cámara a su ordenador.

# $\Theta$  Digital Photo Professional

Software de visualización y edición de imágenes

- Puede ver, editar e imprimir imágenes capturadas con la cámara en su ordenador a alta velocidad.
- **Puede editar imágenes mientras los originales permanecen sin cambios.**
- Puede ser utilizado por una gran diversidad de usuarios, desde aficionados hasta profesionales. Está recomendado para usuarios que toman, mayoritariamente, imágenes en formato RAW.

# **<sup><b>**</sup> Picture Style Editor

Software de creación de archivos de Picture Style

- Este software está diseñado para usuarios avanzados con experiencia en el procesamiento de imágenes.
- Puede editar Picture Style de acuerdo a sus características de imagen únicas y crear/guardar un archivo original Picture Style.

# d **ImageBrowser EX**

Software de visualización y edición de imágenes

- Conéctese a Internet para descargar e instalar el software\*.
- Puede ver, explorar e imprimir imágenes JPEG en su ordenador.
- Puede reproducir vídeos (vídeos MOV), álbumes de instantáneas de vídeo y extraer imágenes fijas de los vídeos.
- Está recomendado para aficionados y principiantes que utilizan una cámara digital por primera vez.

\* EOS Solution Disk es necesario para descargar e instalar ImageBrowser EX.

 . cámara (no compatible). Utilice ImageBrowser EX.Tenga en cuenta que el software ZoomBrowser EX/ImageBrowser proporcionado con las cámaras anteriores no es compatible con las imágenes fijas y los archivos de vídeo realizados con esta

#### **Instalación del software en Windows**

Sistemas operativos compatibles **Windows 7 Windows 7 Windows Vista Windows XP**

**1** Compruebe que la cámara no esté conectada al ordenador.

- **Nunca conecte la cámara al ordenador antes de instalar el software. El mismo no se instalará correctamente.**
	- Al descargar e instalar ImageBrowser EX, siga los siguientes pasos, como haría con el resto de software EOS incluido en el EOS Solution Disk. Recuerde que necesita una conexión a Internet. No es posible descargar e instalar software en entornos sin conexión a Internet.
	- Incluso si su ordenador tiene ImageBrowser EX, siga los siguientes pasos para volver a instalar ImageBrowser EX. Se actualizará a la versión más reciente con funciones optimizadas para la cámara. Además, es posible que con la opción de actualización automática se añadan las últimas funciones.
	- Si utiliza un software distinto a ImageBrowser EX y tiene instalada una versión anterior, siga los siguientes pasos para volver a instalar el software. (La versión más reciente sobrescribirá la anterior).
- **2** Inserte el CD EOS Solution Disk.
- **3** Seleccione su área geográfica, país e idioma.

**4** Haga clic en [**Instalación simple**] para comenzar la instalación.

- Siga las instrucciones que aparecen en la pantalla para completar el procedimiento de instalación.
- Si se solicita, instale Microsoft Silverlight.

**5** Haga clic en [**Finalizar**] cuando se haya completado la instalación. **6** Retire el CD.

u

#### **Instalación del software en Macintosh**

Sistemas operativos compatibles **MAC OS X 10.6 - 10.7**

**1** Compruebe que la cámara no esté conectada al ordenador.

- **Nunca conecte la cámara al ordenador antes de instalar el software. El mismo no se instalará correctamente.**
- Al descargar e instalar ImageBrowser EX, siga los siguientes pasos, como haría con el resto de software EOS incluido en el EOS Solution Disk. Recuerde que necesita una conexión a Internet. No es posible descargar e instalar software en entornos sin conexión a Internet.
- Incluso si su ordenador tiene ImageBrowser EX, siga los siguientes pasos para volver a instalar ImageBrowser EX. Se actualizará a la versión más reciente con funciones optimizadas para la cámara. Además, es posible que con la opción de actualización automática se añadan las últimas funciones.
- Si utiliza un software distinto a ImageBrowser EX y tiene instalada una versión anterior, siga los siguientes pasos para volver a instalar el software. (La versión más reciente sobrescribirá la anterior).

# **2 Inserte el CD EOS Solution Disk.**

- Sobre el escritorio de su ordenador, haga doble clic y abra el icono de CD-ROM, luego haga doble clic en [setup].
- **3** Seleccione su área geográfica, país e idioma.
- **4** Haga clic en [**Instalación simple**] para comenzar la instalación.
	- Siga las instrucciones que aparecen en la pantalla para completar el procedimiento de instalación.

**5** Haga clic en [**Reiniciar**] cuando se haya completado la instalación. **6** Una vez que el ordenador se haya reiniciado, retire el CD.
#### [**WINDOWS**]

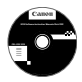

### **EOS Software Instruction Manuals Disk**

Copie en su ordenador las instrucciones en PDF contenidas en el CD.

**1** Inserte el CD EOS Software Instruction Manuals Disk en la unidad de CD-ROM del equipo.

Ü

**2** Abra el disco.

Haga doble clic en [**Mi PC**], situado en el escritorio, y luego haga doble clic sobre el icono de la unidad de CD-ROM en la que ha insertado el CD. Seleccione su idioma y sistema operativo. Se mostrará el índice de las instrucciones.

Se debe instalar Adobe Reader (se recomienda la versión más reciente) para poder ver los archivos de instrucciones (formato PDF). Instale Adobe Reader si no está ya instalado en su equipo.

Para guardar el manual PDF en su equipo, utilice la función "Guardar" de Adobe Reader.

#### [**MACINTOSH**]

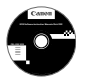

o

#### **EOS Software Instruction Manuals Disk**

Copie las instrucciones en PDF incluidas en el DVD del equipo Macintosh.

- **1** Inserte el CD EOS Software Instruction Manuals Disk en la unidad de CD-ROM del equipo Macintosh.
- **2** Abra el disco.

Haga doble clic en el icono del CD.

- **3** Haga doble clic en el archivo START.html. Seleccione su idioma y sistema operativo. Se mostrará el índice de las instrucciones.
	- Se debe instalar Adobe Reader (se recomienda la versión más reciente) para poder ver los archivos de instrucciones (formato PDF). Instale Adobe Reader si no está ya instalado en su equipo Macintosh. Para guardar el manual PDF en su equipo, utilice la función "Guardar" de Adobe Reader.

# **Índice**

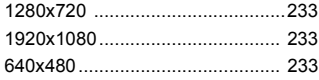

# **A**

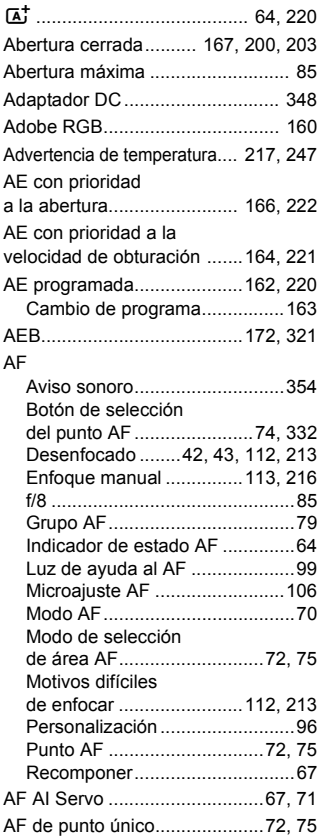

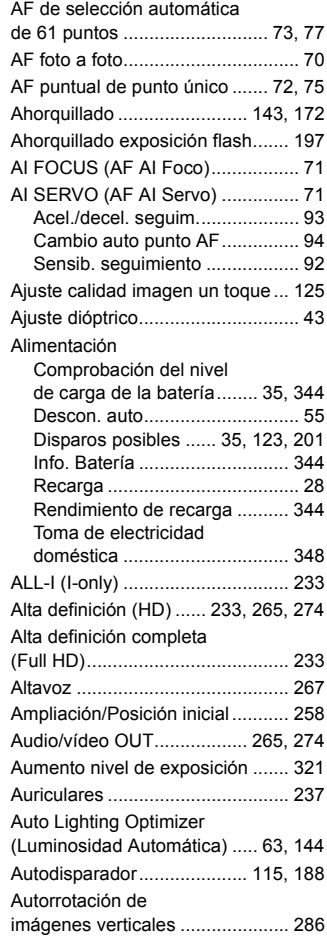

Av (AE con prioridad

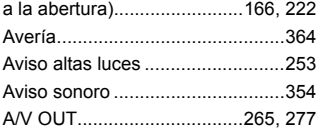

# **B**

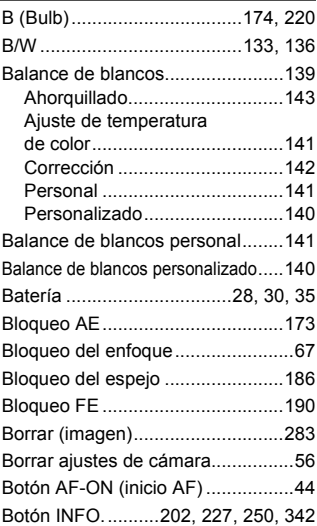

# **C**

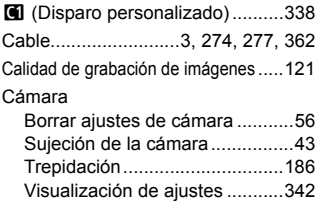

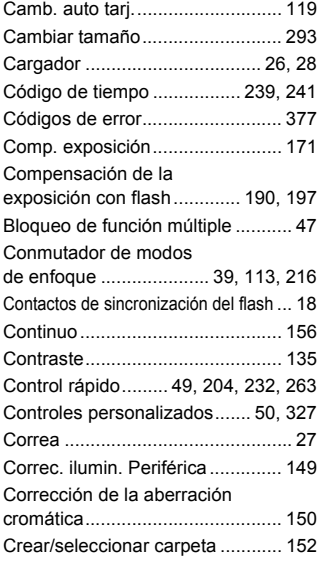

# **D**

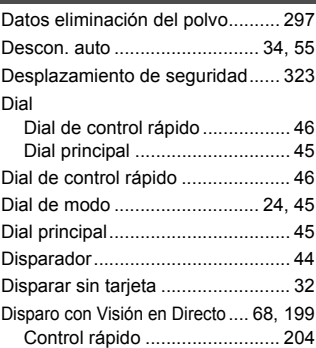

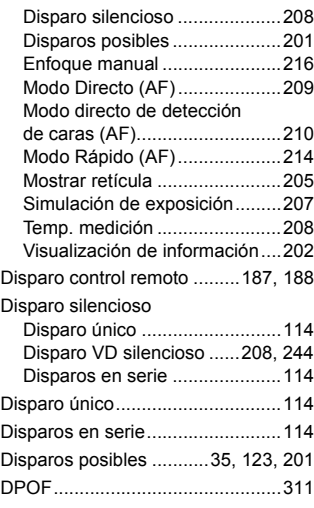

# **E**

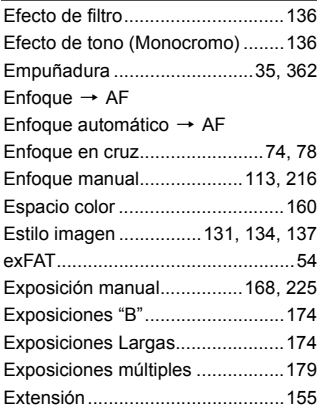

#### **F**

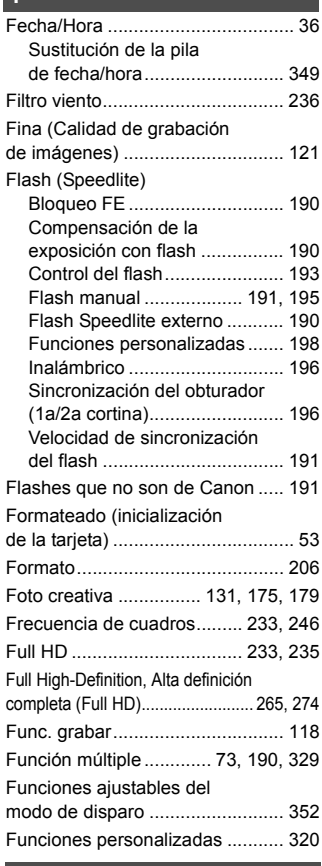

### **G**

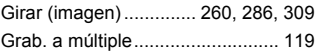

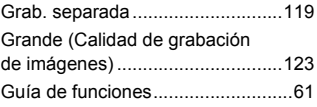

# **H**

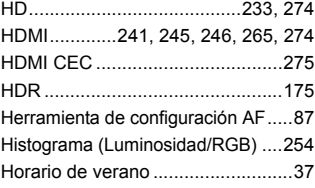

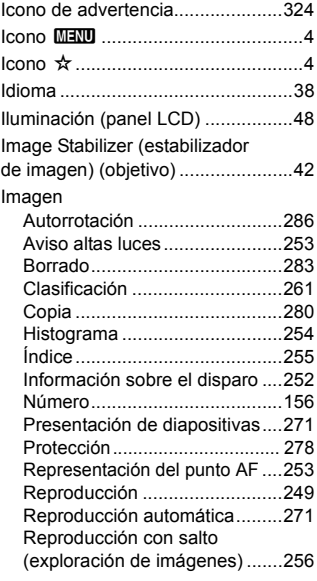

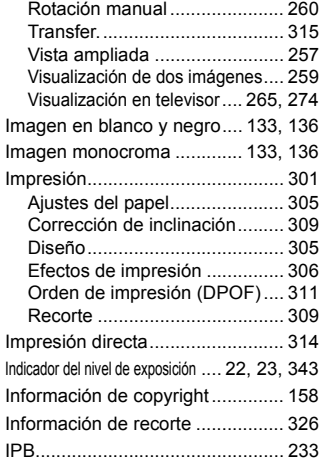

#### **J**

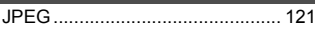

# **K**

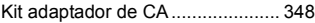

# **L**

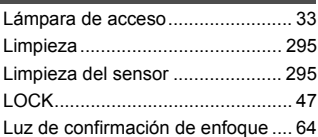

# **M**

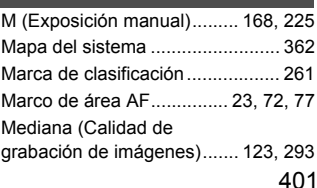

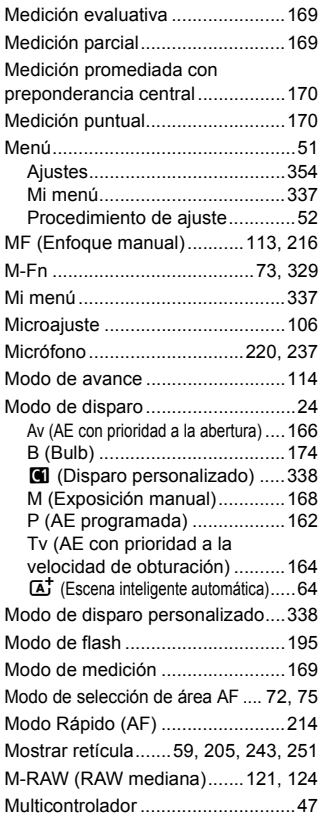

#### **N**

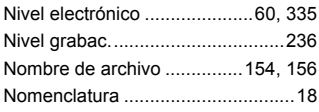

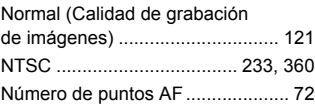

# **O**

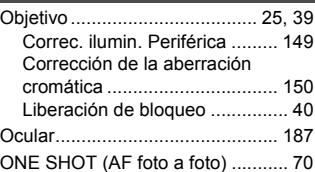

### **P**

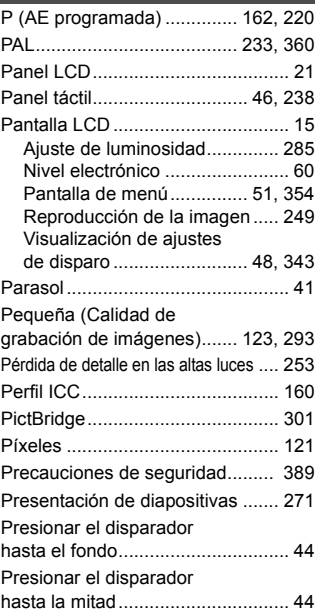

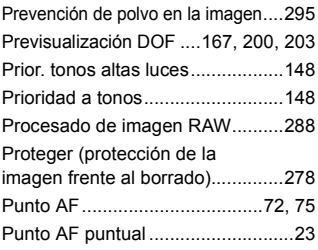

# **Q**

Q...........................49, 204, 232, 263

# **R**

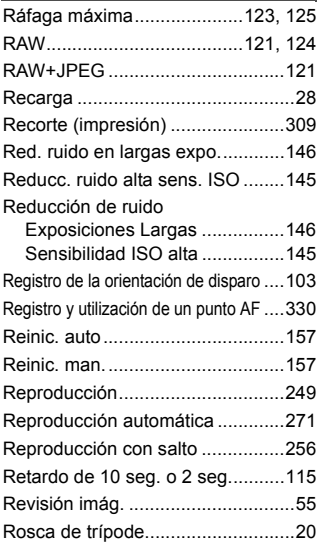

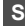

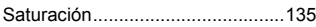

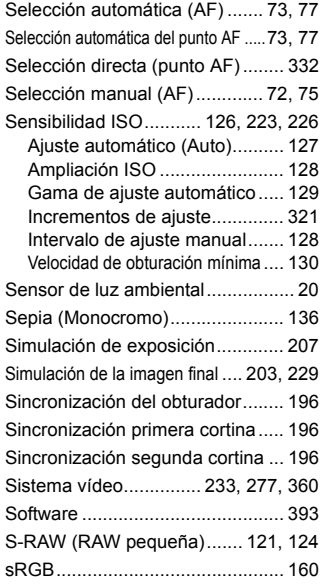

#### **T**

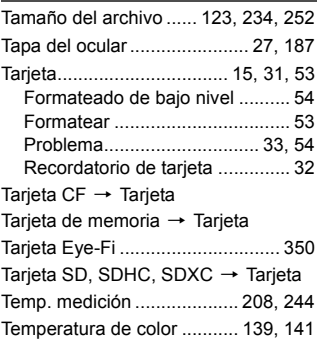

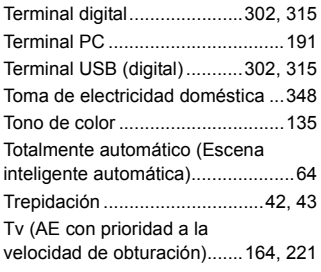

# **U**

Ultra DMA (UDMA) .........................32

#### **V**

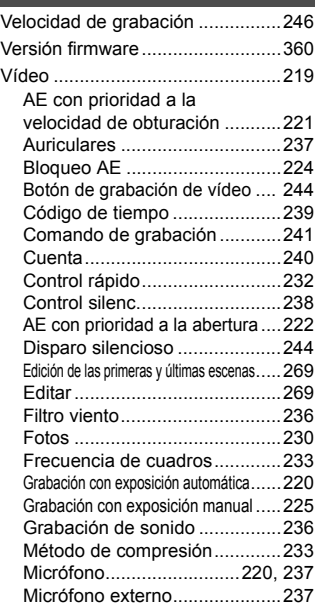

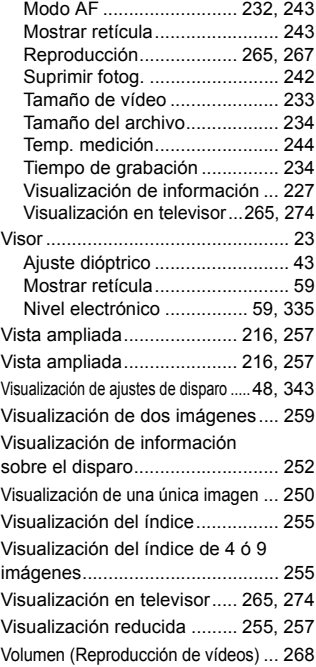

# **W**

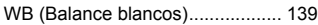

# **Z**

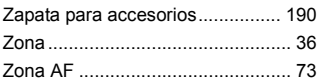

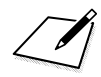

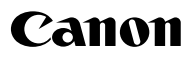

**CANON INC.**

30-2 Shimomaruko 3-chome, Ohta-ku, Tokyo 146-8501, Japón

*Europa, África y Oriente Medio*

**CANON EUROPA N.V.** PO Box 2262, 1180 EG Amstelveen, Países Bajos

Para ver su oficina de Canon local, consulte la garantía o visite www.canon-europe.com/Support

Canon Europa N.V. proporciona el producto y la garantía asociada en los países europeos.

Las descripciones de estas Instrucciones están actualizadas a fecha de octubre de 2014. Para ver información sobre la compatibilidad con cualquier producto presentado después de esta fecha, póngase en contacto con cualquier centro de servicio al cliente de Canon. Para ver la versión de las instrucciones más reciente, consulte el sitio web de Canon.

CEL-SS5MA2A4 © CANON INC. 2014 IMPRESO EN LA UE